# **Configurations User Guide**

# **Oracle Banking Origination**

Release 14.5.3.0.0

### **Part Number F51366-01**

November 2021

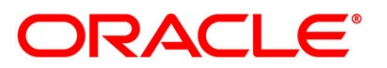

#### **Configurations User Guide**

Oracle Financial Services Software Limited Oracle Park Off Western Express Highway Goregaon (East) Mumbai, Maharashtra 400 063 India

Worldwide Inquiries: Phone: +91 22 6718 3000 Fax: +91 22 6718 3001 <https://www.oracle.com/industries/financial-services/index.html>

Copyright © 2021, Oracle and/or its affiliates. All rights reserved.

Oracle and Java are registered trademarks of Oracle and/or its affiliates. Other names may be trademarks of their respective owners.

U.S. GOVERNMENT END USERS: Oracle programs, including any operating system, integrated software, any programs installed on the hardware, and/or documentation, delivered to U.S. Government end users are "commercial computer software" pursuant to the applicable Federal Acquisition Regulation and agencyspecific supplemental regulations. As such, use, duplication, disclosure, modification, and adaptation of the programs, including any operating system, integrated software, any programs installed on the hardware, and/or documentation, shall be subject to license terms and license restrictions applicable to the programs. No other rights are granted to the U.S. Government.

This software or hardware is developed for general use in a variety of information management applications. It is not developed or intended for use in any inherently dangerous applications, including applications that may create a risk of personal injury. If you use this software or hardware in dangerous applications, then you shall be responsible to take all appropriate failsafe, backup, redundancy, and other measures to ensure its safe use. Oracle Corporation and its affiliates disclaim any liability for any damages caused by use of this software or hardware in dangerous applications.

This software and related documentation are provided under a license agreement containing restrictions on use and disclosure and are protected by intellectual property laws. Except as expressly permitted in your license agreement or allowed by law, you may not use, copy, reproduce, translate, broadcast, modify, license, transmit, distribute, exhibit, perform, publish or display any part, in any form, or by any means. Reverse engineering, disassembly, or decompilation of this software, unless required by law for interoperability, is prohibited. The information contained herein is subject to change without notice and is not warranted to be error-free. If you find any errors, please report them to us in writing.

This software or hardware and documentation may provide access to or information on content, products and services from third parties. Oracle Corporation and its affiliates are not responsible for and expressly disclaim all warranties of any kind with respect to third-party content, products, and services. Oracle Corporation and its affiliates will not be responsible for any loss, costs, or damages incurred due to your access to or use of third-party content, products, or services.

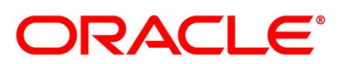

# **Table of Contents**

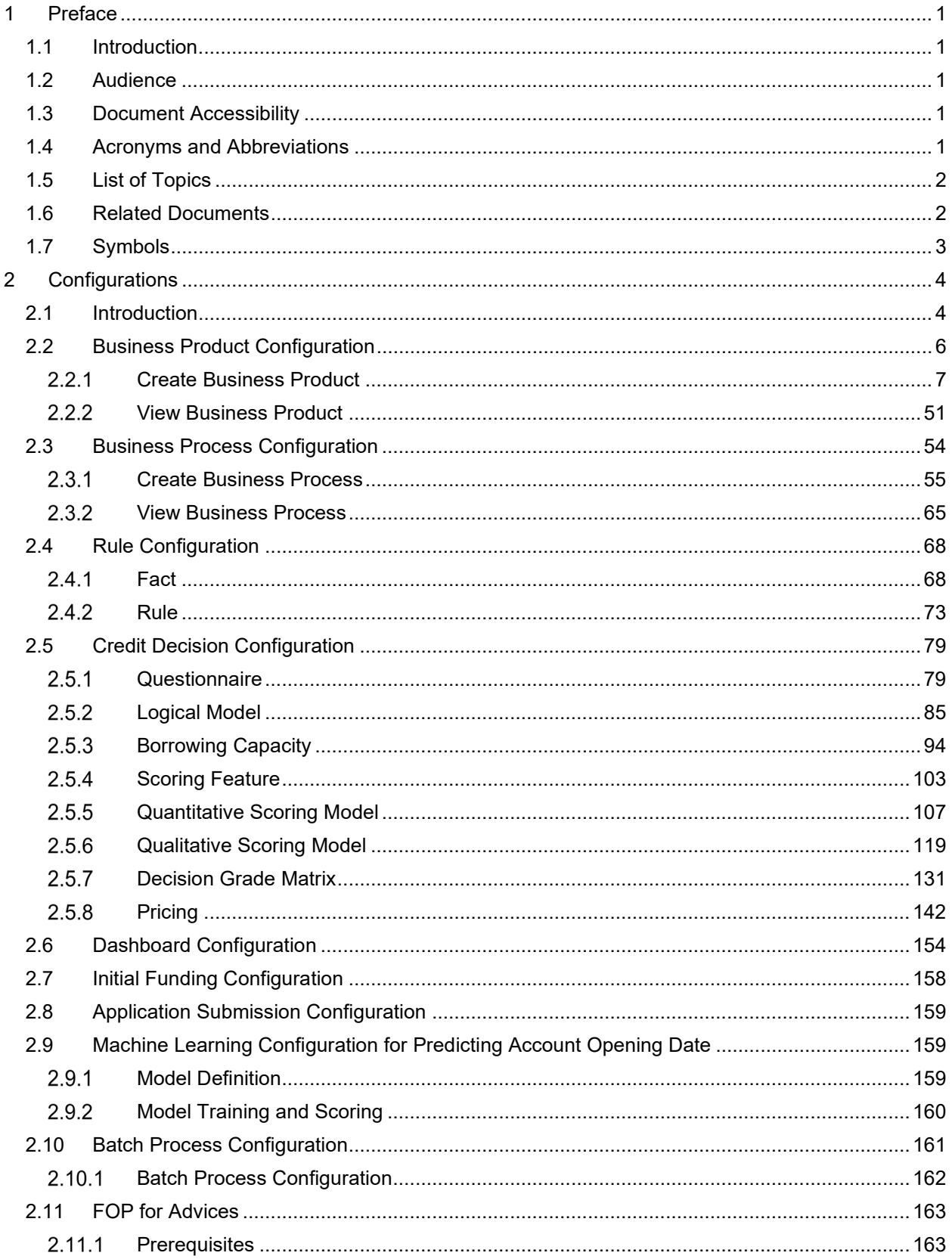

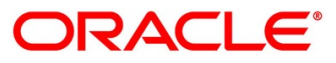

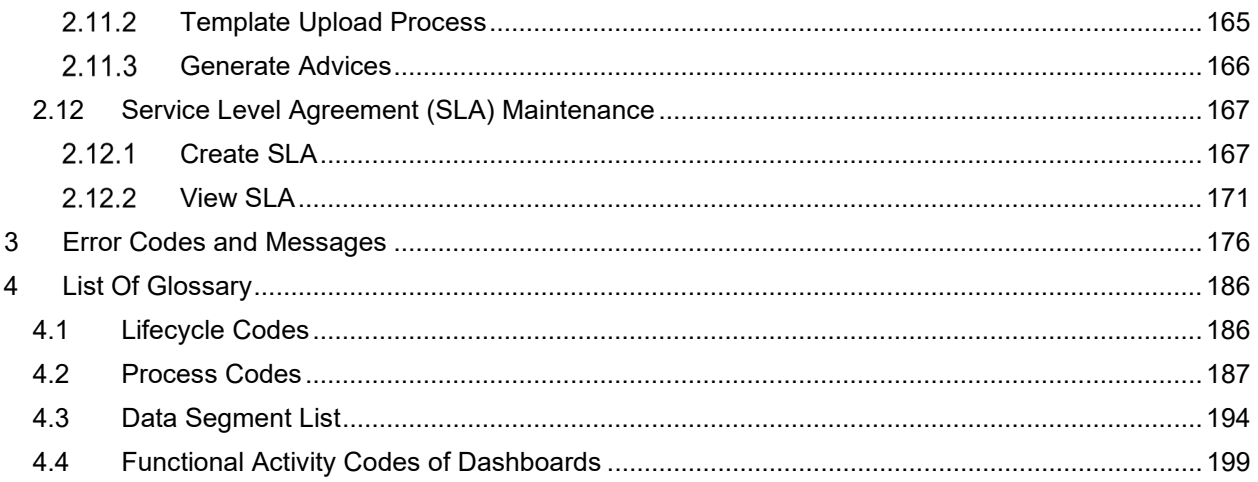

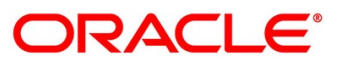

# <span id="page-4-0"></span>**1 Preface**

### <span id="page-4-1"></span>**1.1 Introduction**

Welcome to the **Configurations** user guide for Oracle Banking Origination. It provides an overview of how to configure the Business Process and related workflows for origination of Savings Account, Current Account, Term Deposit, Credit Card and Loans comprising of Home Loan, Vehicle Loan, Personal Loan and Education Loan; Business Product Configuration and Dashboard related configurations.

# <span id="page-4-2"></span>**1.2 Audience**

This user guide is intended for back-office and front-end staff who setup and use Oracle Banking Origination.

# <span id="page-4-3"></span>**1.3 Document Accessibility**

For information about Oracle's commitment to accessibility, visit the Oracle Accessibility Program website at [http://www.oracle.com/pls/topic/lookup?ctx=acc&id=docacc.](http://www.oracle.com/pls/topic/lookup?ctx=acc&id=docacc)

## <span id="page-4-4"></span>**1.4 Acronyms and Abbreviations**

The list of the acronyms and abbreviations that you are likely to find in the manual are as follows:

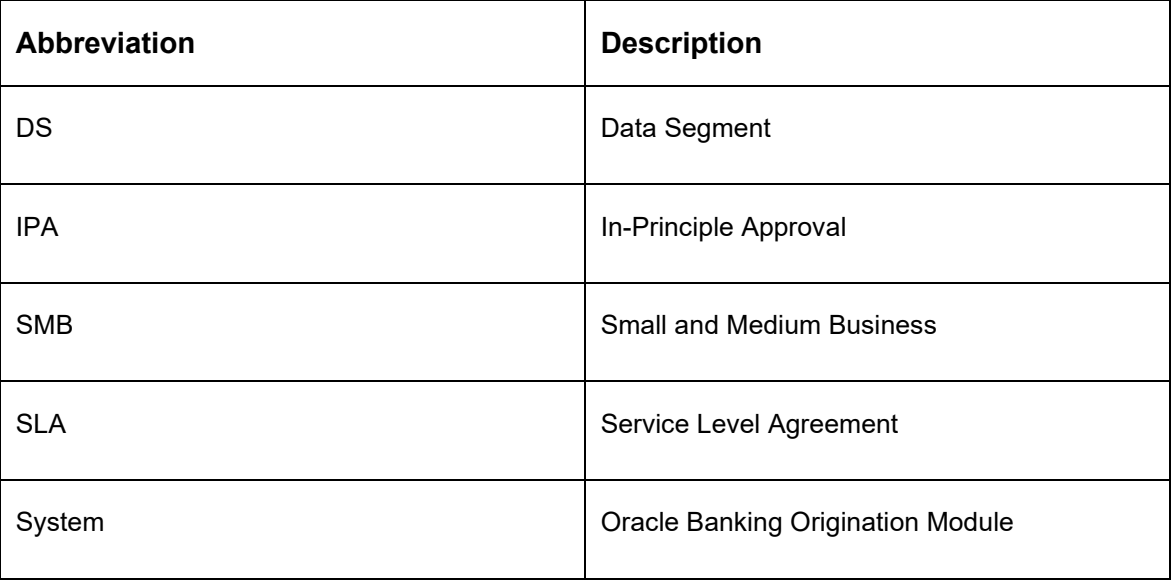

### **Table 1: Acronyms Table**

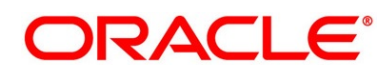

### <span id="page-5-0"></span>**1.5 List of Topics**

This user guide is organized as follows:

#### **Table 2: List of Topics**

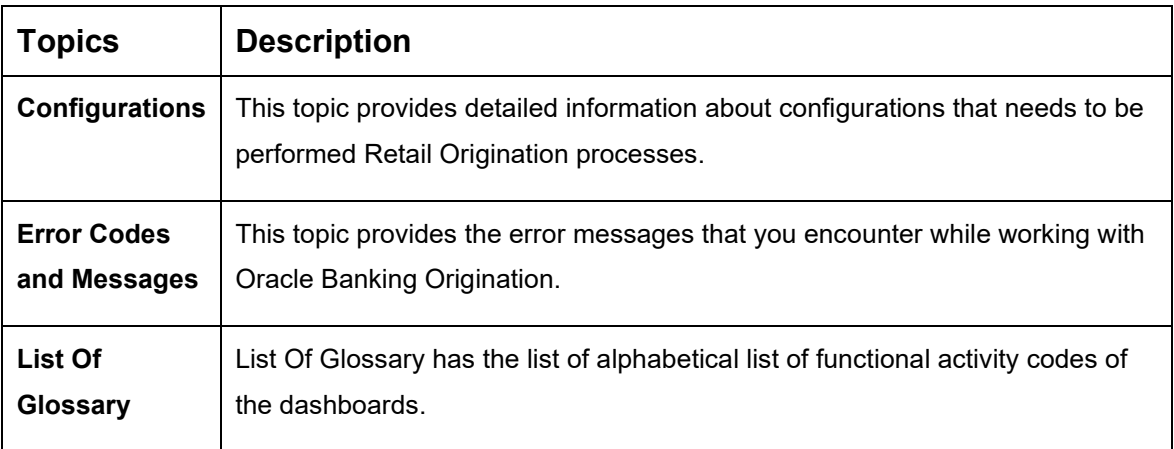

### <span id="page-5-1"></span>**1.6 Related Documents**

The related documents are as follows:

- 1. Operations User Guide
- 2. Savings Account Origination User Guide
- 3. Current Account Origination User Guide
- 4. Term Deposit Origination User Guide
- 5. Retail Loans Origination User Guide
- 6. Credit Card Origination User Guide
- 7. Alerts and Dashboard User Guide
- 8. Oracle Banking Common Core User Guide

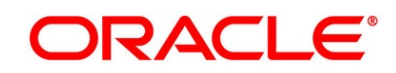

# <span id="page-6-0"></span>**1.7 Symbols**

This user guide may refer to all or some of the following icons:

### **Table 3: Symbols**

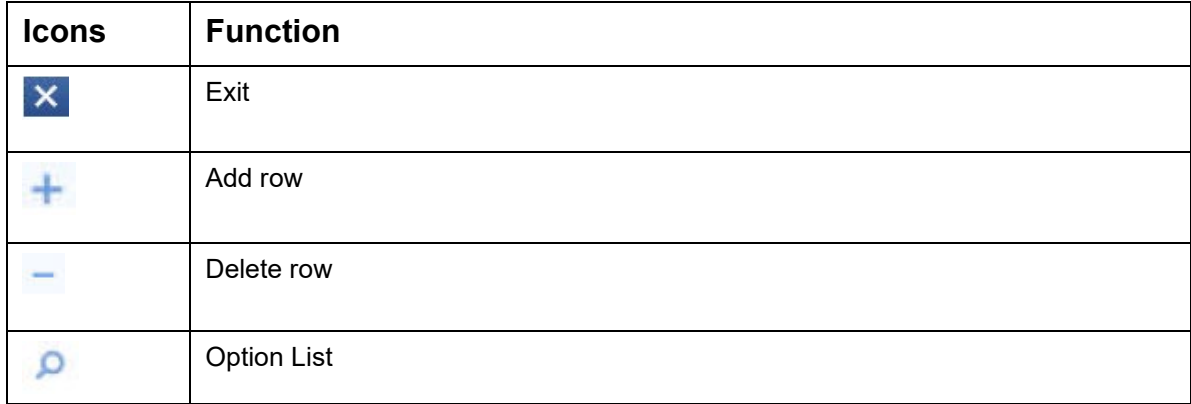

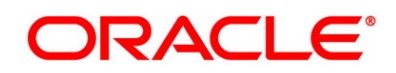

# <span id="page-7-0"></span>**2 Configurations**

This section includes following subsections:

- [2.1](#page-7-1) [Introduction](#page-7-1)
- [2.2](#page-9-0) [Business Product Configuration](#page-9-0)
- [2.3](#page-57-0) [Business Process Configuration](#page-57-0)
- [2.4](#page-71-0) Rule [Configuration](#page-71-0)
- [2.5](#page-82-0) [Credit Decision Configuration](#page-82-0)
- [2.6](#page-157-0) [Dashboard Configuration](#page-157-0)
- [2.7](#page-161-0) [Initial Funding Configuration](#page-161-0)
- [2.8](#page-162-0) [Application Submission Configuration](#page-162-0)
- [2.9](#page-162-1) [Machine Learning Configuration for Predicting Account Opening Date](#page-162-1)
- [2.10](#page-164-0) [Batch Process Configuration](#page-164-0)
- [2.11](#page-166-0) [FOP for Advices](#page-166-0)
- [2.12](#page-170-0) [Service Level Agreement \(SLA\)](#page-170-0) Maintenance

### <span id="page-7-1"></span>**2.1 Introduction**

Oracle Banking Origination includes comprehensive coverage of Origination Processes for Savings Account, Current Account, Term Deposit, Credit Cards and Loans comprising of Home Loan, Personal Loan, Education Loan and Vehicle Loan. This document provides an overview of the configuration that are required for the various Oracle Banking Origination processes.

Oracle Banking Origination is factory shipped with referenced workflows for the mentioned product origination. It is capable of configuring the workflows based on the bank's internal policy and requirements. Configuration such as Business Product, Business Process, Qualitative Scorecard, Facts, Rules and Credit Decision allows the bank to define their own workflows and banks can provide access to the various dashboard widgets based on the user roles. The brief summary of the configurations is described as below:

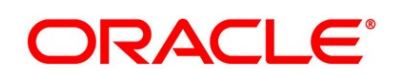

The Origination Processes in Oracle Banking Origination are driven based on the below configurations:

- Business Product
- Business Process

For the Assessment of the Loan Applications and Overdraft Limit creation in Current Accounts, the below mentioned two configurations are required:

- Credit Decision Configuration
- Facts and Rules
- Qualitative Scorecard

The Qualitative Scorecard ID is linked to the Business Products to aid in the assessment purpose of the specific Business Product Origination.

The module also supports comprehensive dashboard widgets for bank person as such as Relationship Manager, Branch Manager, Loan Officer and Credit Head. The configuration for the same is supported by providing access to the Function ID of the dashboard widgets.

Detailed information on all these configurations is enumerated in the below sections.

- [2.2](#page-9-0) [Business Product Configuration](#page-9-0)
- [2.3](#page-57-0) [Business Process Configuration](#page-57-0)
- [2.4](#page-71-0) [Rule Configuration](#page-71-0)
- [2.5](#page-82-0) [Credit Decision Configuration](#page-82-0)
- [2.6](#page-157-0) [Dashboard Configuration](#page-157-0)
- [2.7](#page-161-0) [Initial Funding Configuration](#page-161-0)
- [2.8](#page-162-0) [Application Submission Configuration](#page-162-0)
- [2.9](#page-162-1) [Machine Learning Configuration for Predicting Account Opening Date](#page-162-1)
- [2.10](#page-164-0) [Batch Process Configuration](#page-164-0)
- [2.11](#page-166-0) [FOP for Advices](#page-166-0)
- [2.12](#page-170-0) [Service Level Agreement \(SLA\)](#page-170-0) Maintenance

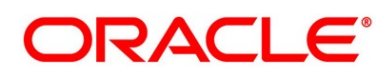

### <span id="page-9-0"></span>**2.2 Business Product Configuration**

Business Product Configuration allows you to configure the various products for Retail Bank offerings. The details captured in the Business Products configuration are used for the display of the Product Suite that the bank is offering in the Product Catalogue and the Product Details view. The parameters configured are also relevant for the Origination Processes of the respective product origination.

The Business Product created in Oracle Banking Origination are linked with the Host Product. It is important to note that there is only one Golden Source for Product creation or configuration, which is in the HOST. The Business Product created in Oracle Banking Origination allows to configure parameters that are more customer facing and how the products are sold in Banks. Unlike the Host Product definition that looks at Product Configuration more from processing and transaction aspect. This helps in the product comparison and gauge what benefit the customer wants to derive from the product. In addition to this, the Business Product configuration in Oracle Banking Origination, allows the flexibility to inherit other pertinent product features allowing to build a stronger and stringent origination process flow with added validations which are done during the defined stages in the origination workflow. Example: Allow Offer Amendment, Offer Acceptance Method, and Assessment Methods etc., are defined in the Business product and further are validated in the origination process of the specific Business Product.

The Business Product is linked to the Business Process, so that the origination process related to the selected Business Product will flow as per the Business Process Definition. This allows capability to configure two different Business Products within the same Product Type to have dissimilar origination workflows. *Example:* Current Account with or without Overdraft Limit Facility.

The Business Product process allows to create Business Product and view the existing Business Products; the details of that are explained in the further sections.

This section includes following subsections:

- [2.2.1](#page-10-0) [Create Business Product](#page-10-0)
- [2.2.2](#page-54-0) [View Business Product](#page-54-0)

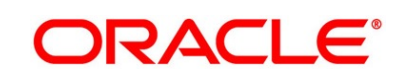

### <span id="page-10-0"></span>**Create Business Product**

The Create Business Product configuration process comprises of the below mentioned data segments, allowing you to define the various elements for the products:

- [2.2.1.1](#page-10-1) [Business Product Details](#page-10-1)
- [2.2.1.2](#page-14-0) [Business Product Attributes](#page-14-0)
- [2.2.1.3](#page-17-0) [Business Product Host Mapping](#page-17-1)
- [2.2.1.4](#page-23-0) [Business Product Preferences](#page-23-0)

### <span id="page-10-1"></span>**2.2.1.1 Business Product Details**

The Business Product Details is the first data segment of Create Business Product application.

#### **Prerequisite**

Specify **User Id** and **Password**, and login to **Home screen**.

- 1. From **Home screen,** click **Retail Banking**. Under **Retail Banking,** click **Configuration**.
- 2. Under **Configuration,** click **Business Product**.
- 3. Under **Business Product,** click **Create Business Product**.
	- → The **Business Product Details** screen is displayed.

#### **Figure 1: Business Product Details**

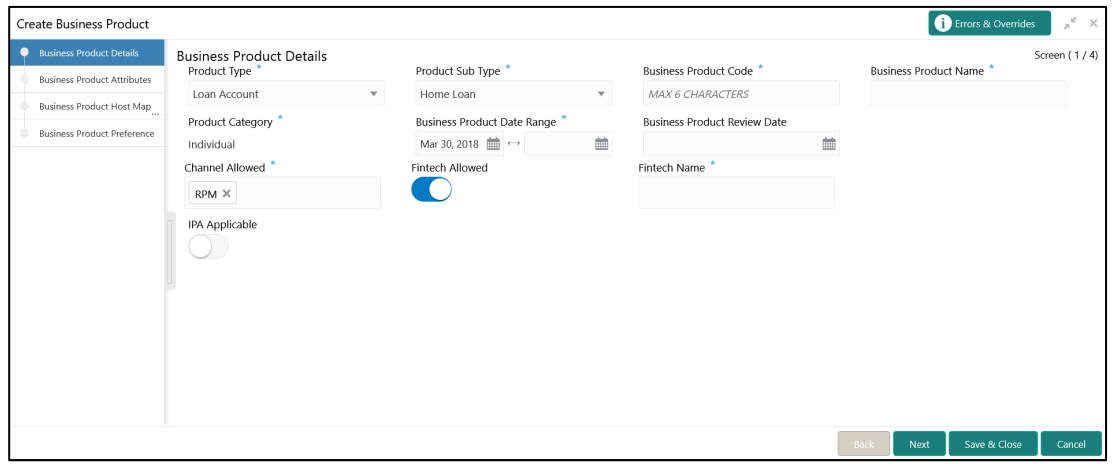

4. Specify the details in the relevant data fields. The fields which are marked with asterisk are mandatory. For more information on fields, refer to the field description table below.

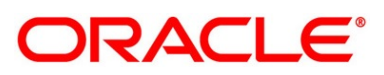

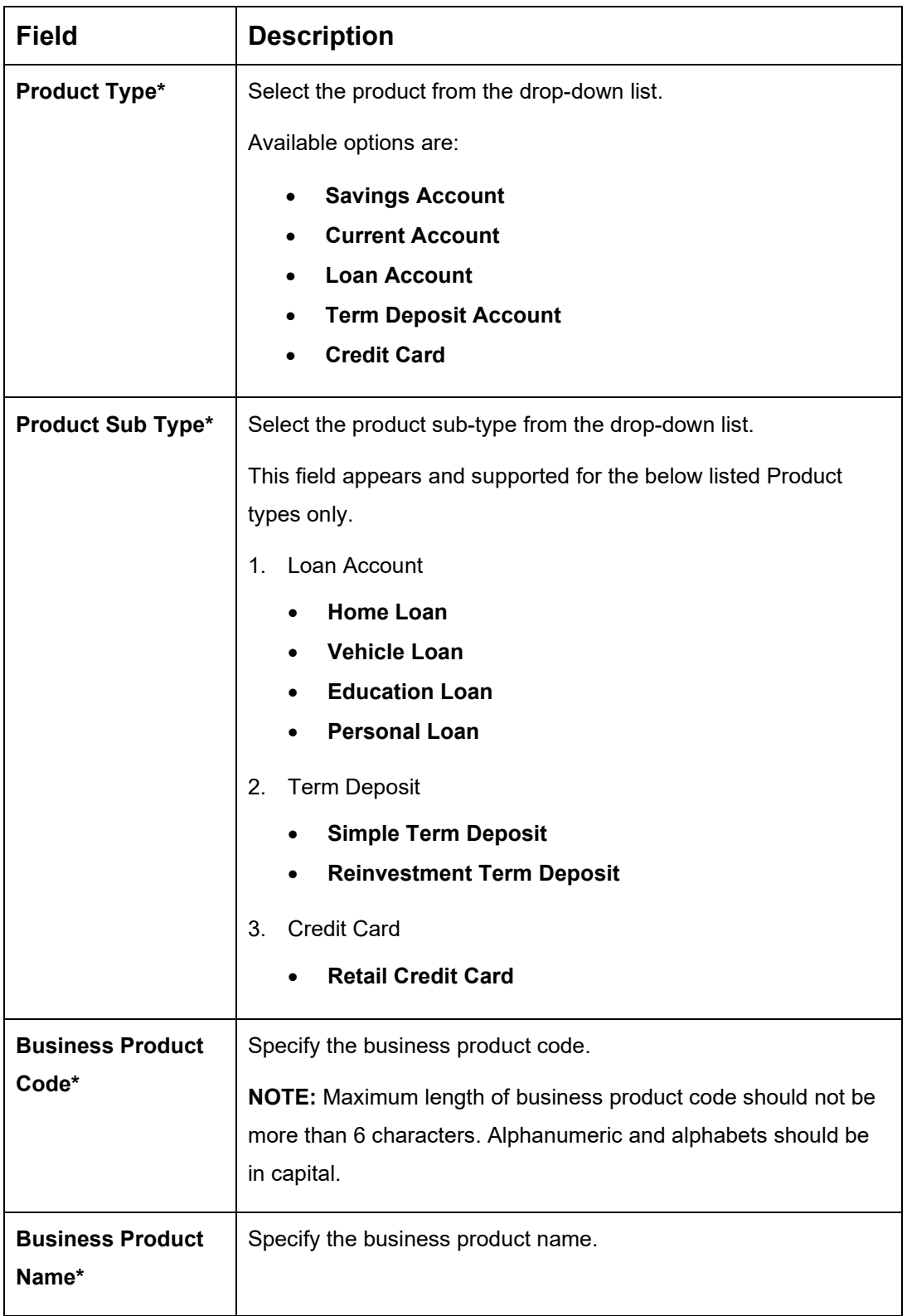

#### **Table 4: Business Product Details – Field Description**

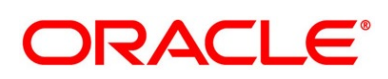

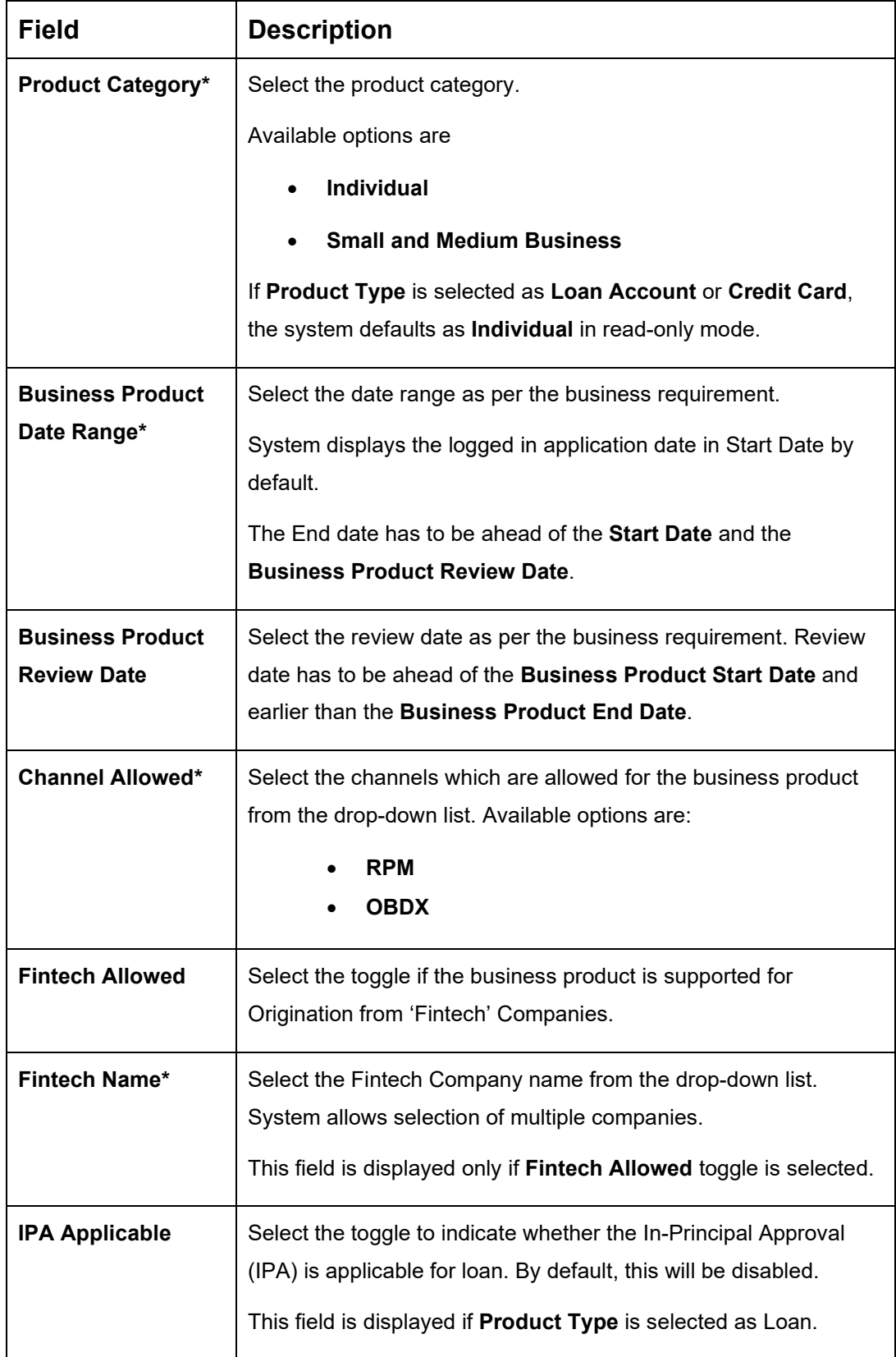

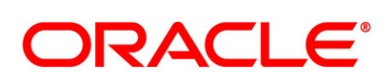

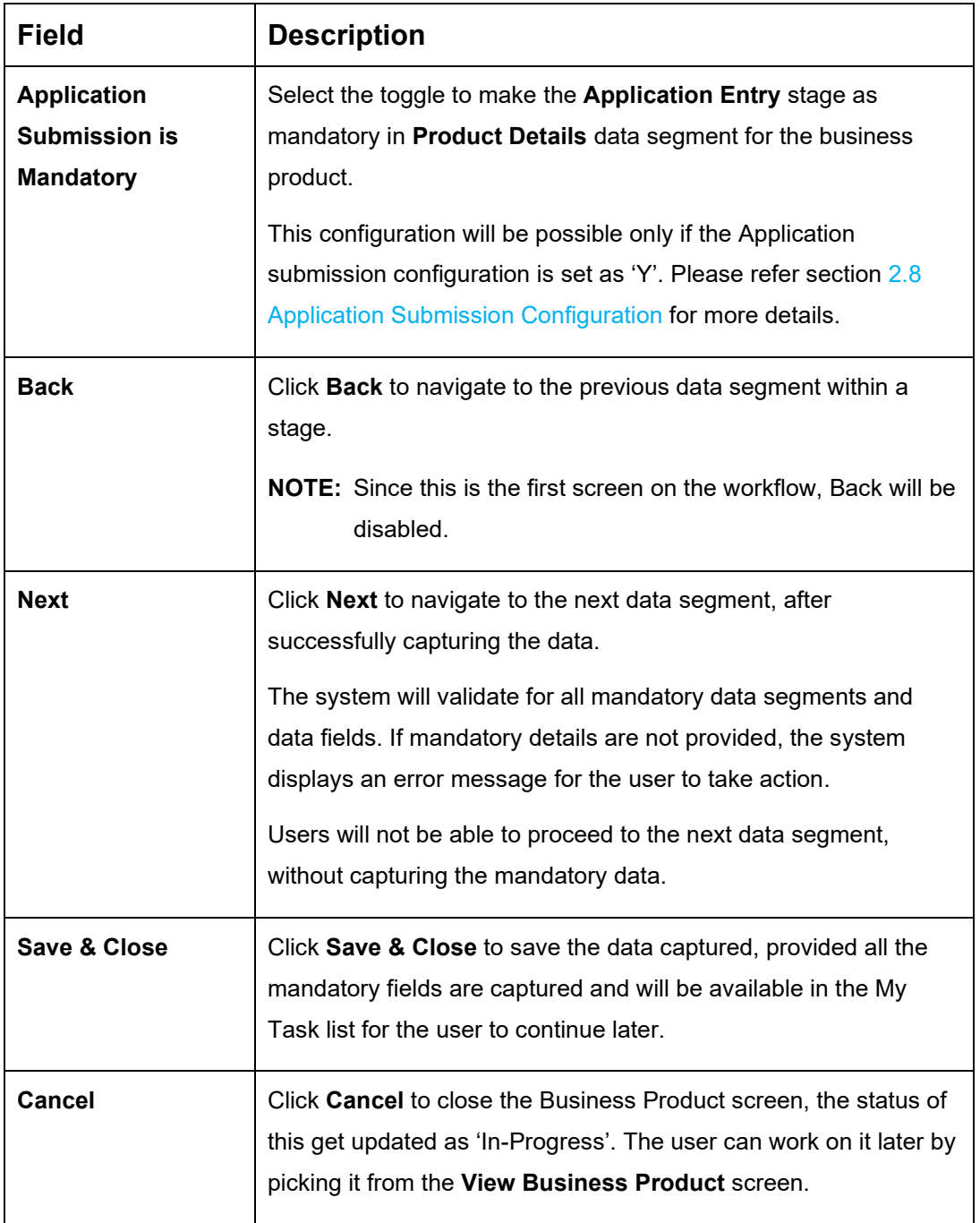

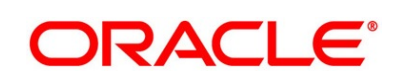

### <span id="page-14-0"></span>**2.2.1.2 Business Product Attributes**

In this data segment, the details such as business product summary, business product image, feature, eligibility so on are captured, and are ultimately used for displaying in the product catalogue process and the product details.

- 1. Click **Next** in **Business Product Details** screen to proceed with next data segment, after successfully capturing the data.
	- → The **Business Product Attributes** screen is displayed.

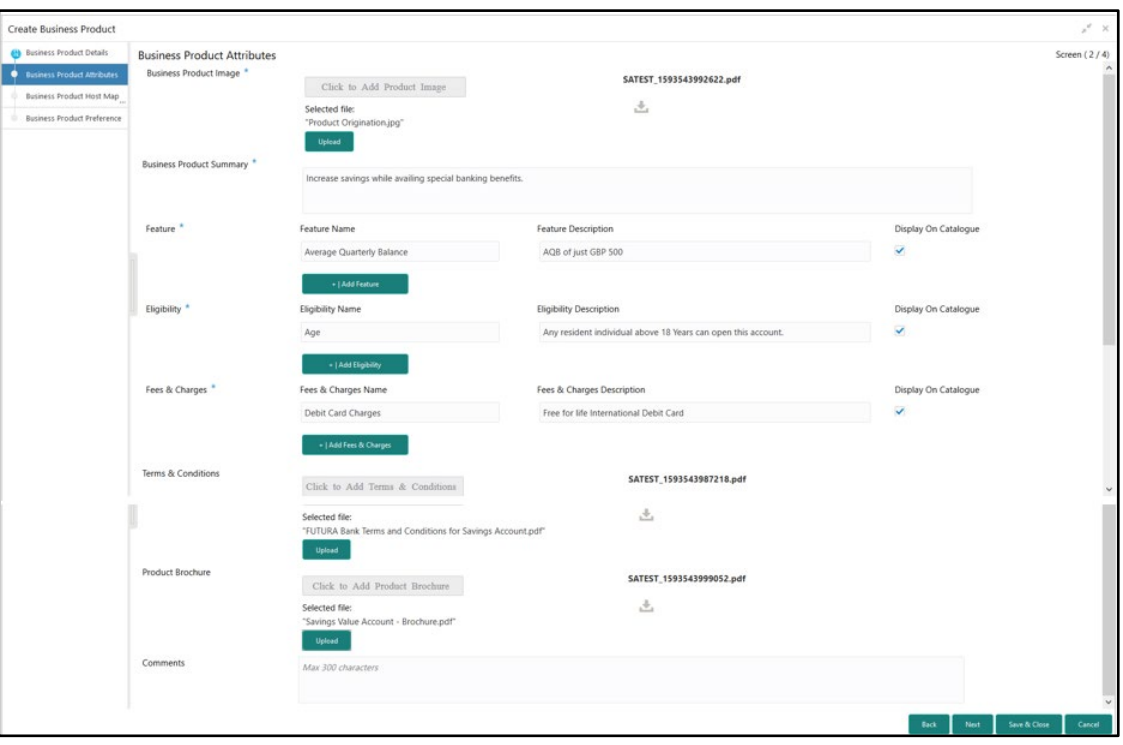

**Figure 2: Business Product Attributes** 

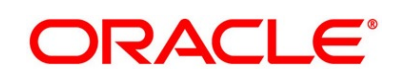

2. Specify the details in the relevant data fields. The fields which are marked with asterisk are mandatory. For more information on fields, refer to the field description table below.

| <b>Field</b>                                         | <b>Description</b>                                                                                                    |
|------------------------------------------------------|----------------------------------------------------------------------------------------------------|
| <b>Business Product Image*</b>                       | Select the image that you want to display for the business<br>product in the Product Catalogue. Click Upload to upload it. |
| <b>Business Product</b><br>Summary*                  | Specify the content for the business product summary.                                                                      |
| Feature                                              | Specify the feature details.                                                                                               |
| <b>Feature Name*</b>                                 | Specify the feature name.                                                                                                  |
| <b>Feature Description*</b>                          | Specify the feature description of the business product.                                                                   |
| Display On Catalogue*                                | Select this checkbox if the same information should be<br>displayed in the Product Catalogue.                              |
| <b>Add Feature/Remove</b><br><b>Feature</b>          | Click Add Feature or Remove Feature to add or remove the<br>rows respectively.                                             |
| <b>Eligibility</b>                                   | Specify the eligibility details.                                                                                           |
| <b>Eligibility Name*</b>                             | Specify the eligibility name.                                                                                              |
| <b>Eligibility Description*</b>                      | Specify the eligibility description of the business product.                                                               |
| Display On Catalogue*                                | Select this checkbox if the same information should be<br>displayed in the product catalogue.                              |
| <b>Add Eligibility /Remove</b><br><b>Eligibility</b> | Click Add Eligibility or Remove Eligibility to add or remove<br>the rows respectively.                                     |
| <b>Fees &amp; Charges</b>                            | Specify the fees and charges details.                                                                                      |
| Fees & Charges Name*                                 | Specify the fees and charges name.                                                                                         |

**Table 5: Business Product Attributes – Field Description**

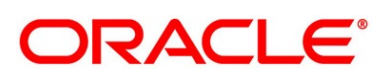

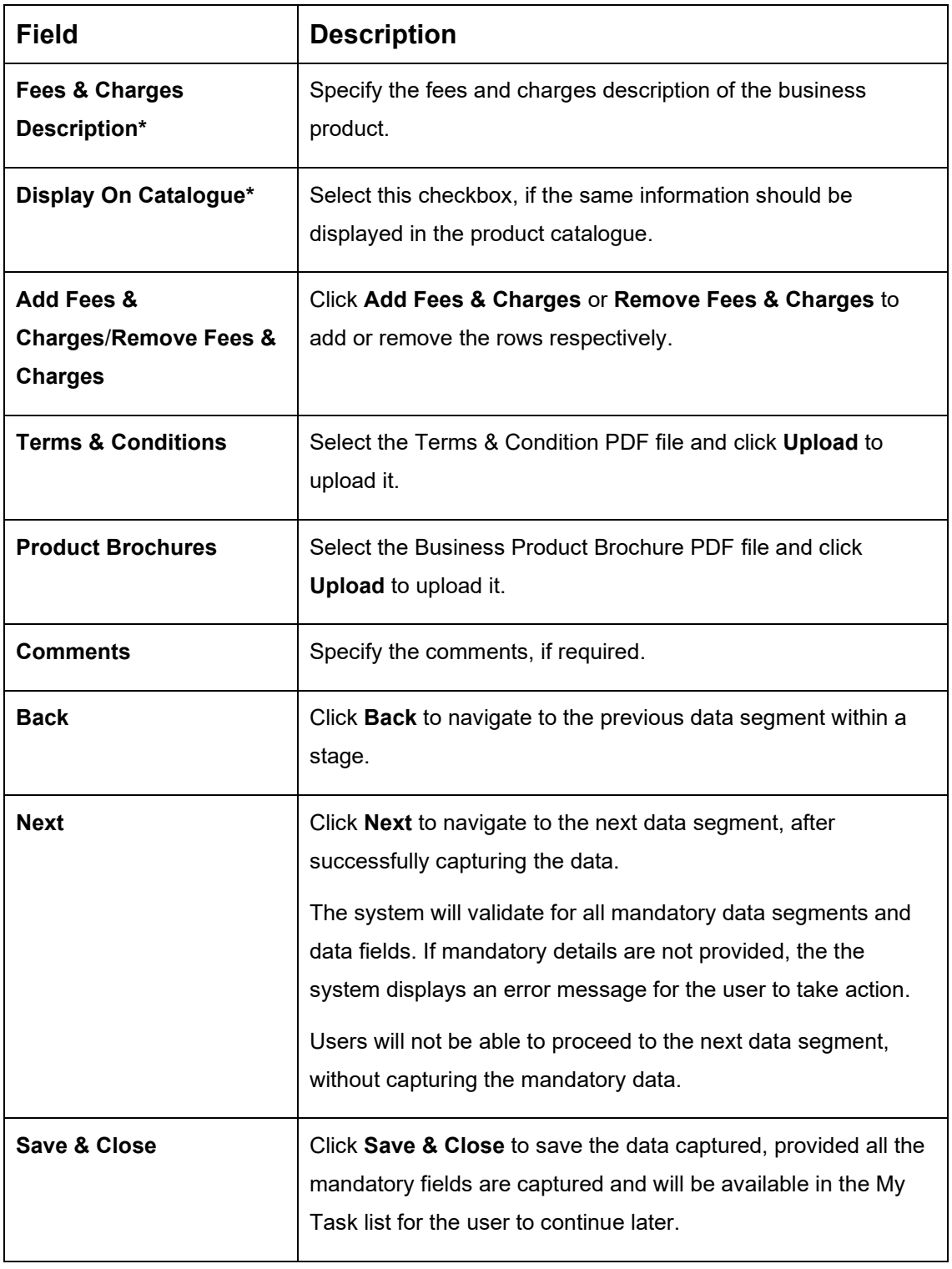

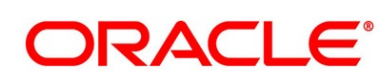

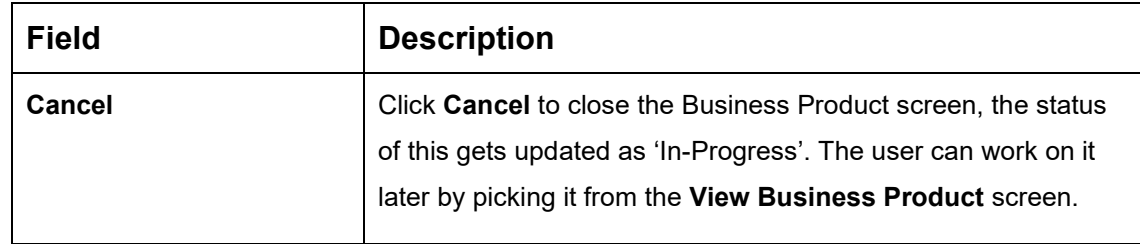

### <span id="page-17-1"></span><span id="page-17-0"></span>**2.2.1.3 Business Product Host Mapping**

In this data segment, the business product is mapped to the host product and parameters for Interest and Charges that are linked to the host product are defined.

- 1. Click **Next** in **Business Product Attributes** screen to proceed with next data segment, after successfully capturing the data.
	- → The **Business Product Host Mapping** screen is displayed.

#### **Figure 3: Business Product Host Mapping**

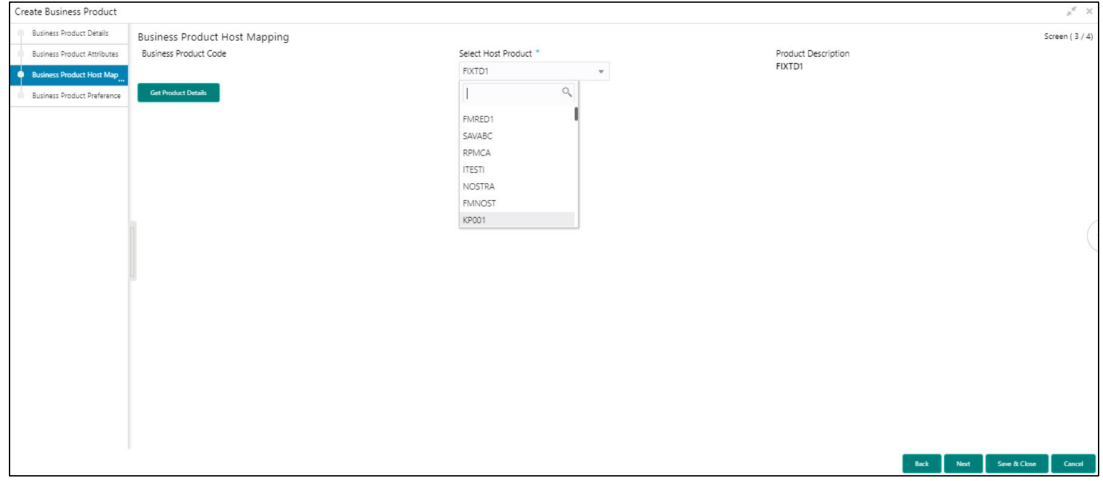

2. Specify the details in the relevant data fields. The fields which are marked with asterisk are mandatory. For more information on fields, refer to the field description table below.

#### **Table 6: Business Product Host Mapping – Field Description**

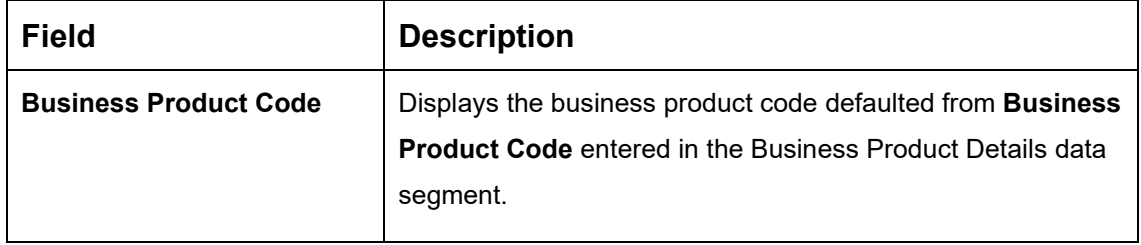

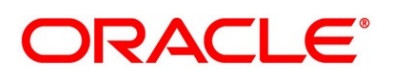

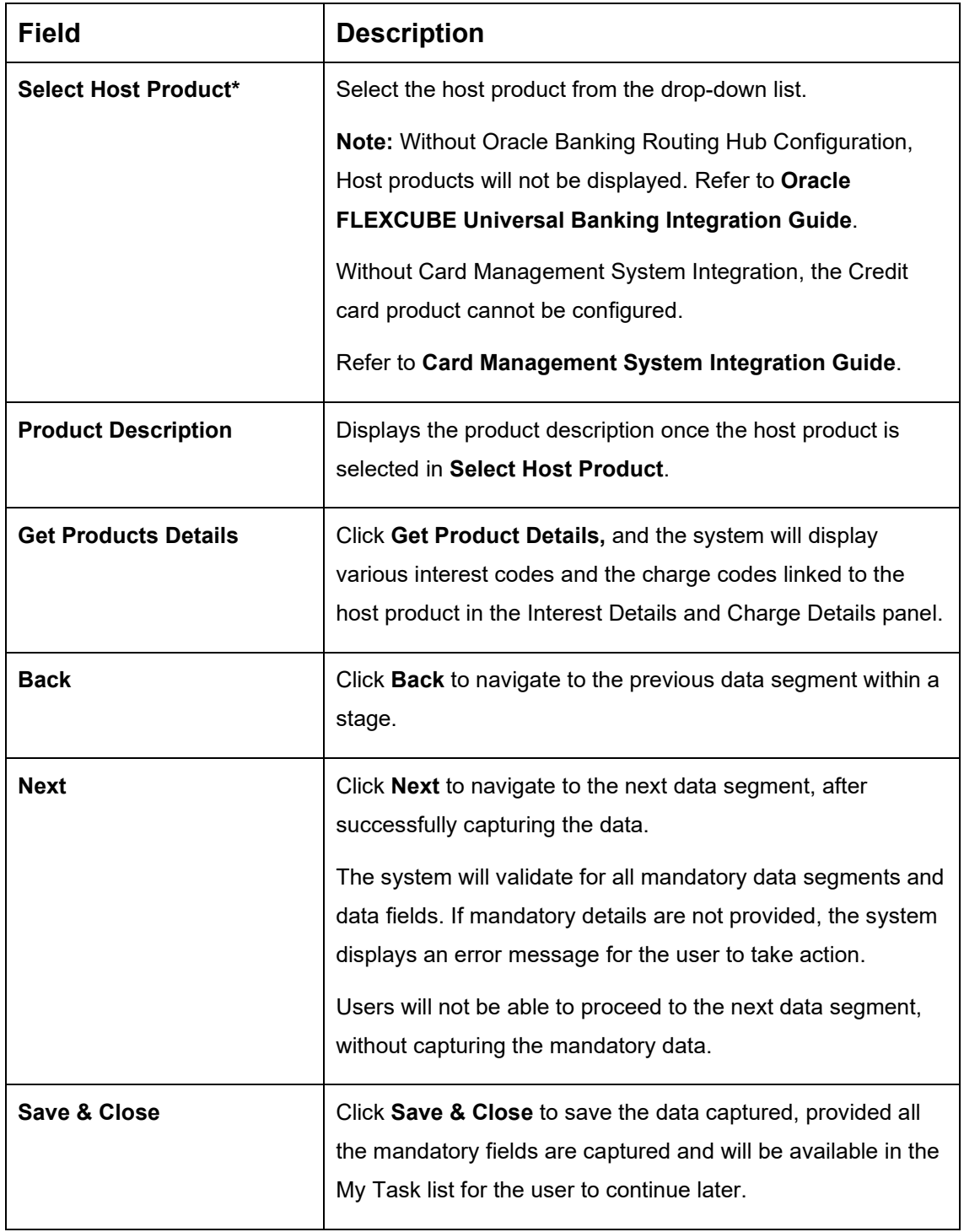

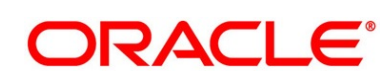

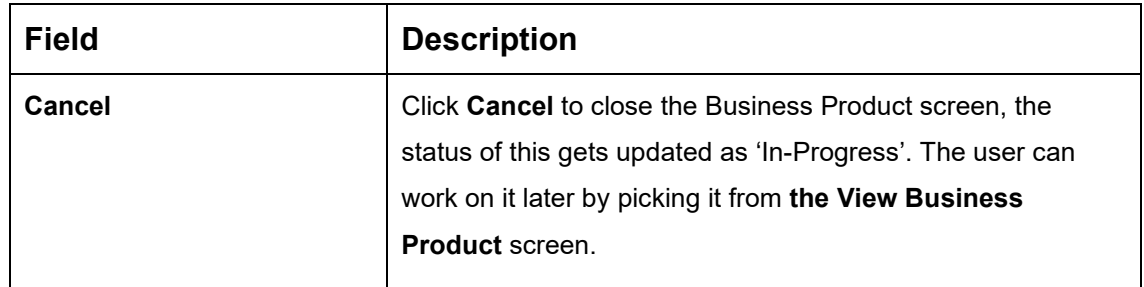

#### 3. Click **Get Product Details**.

→ The **Business Product Host Mapping – Interest Details and Charge Details** screen is displayed.

**Figure 4: Business Product Host Mapping – Interest Details and Charge Details**

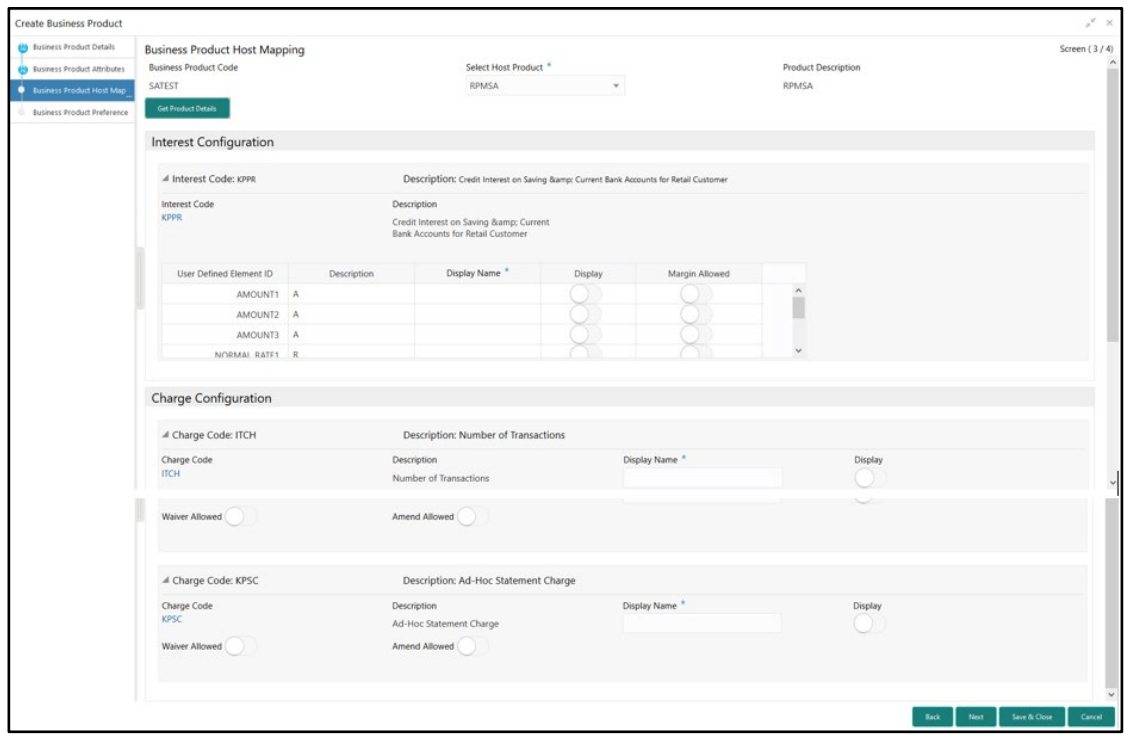

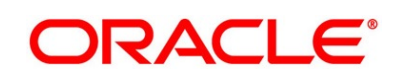

4. Specify the details in the relevant data fields. The fields which are marked with asterisk are mandatory. For more information on fields, refer to the field description table below.

### **Table 7: Business Product Host Mapping with Interest Details and Charge Details – Field Description**

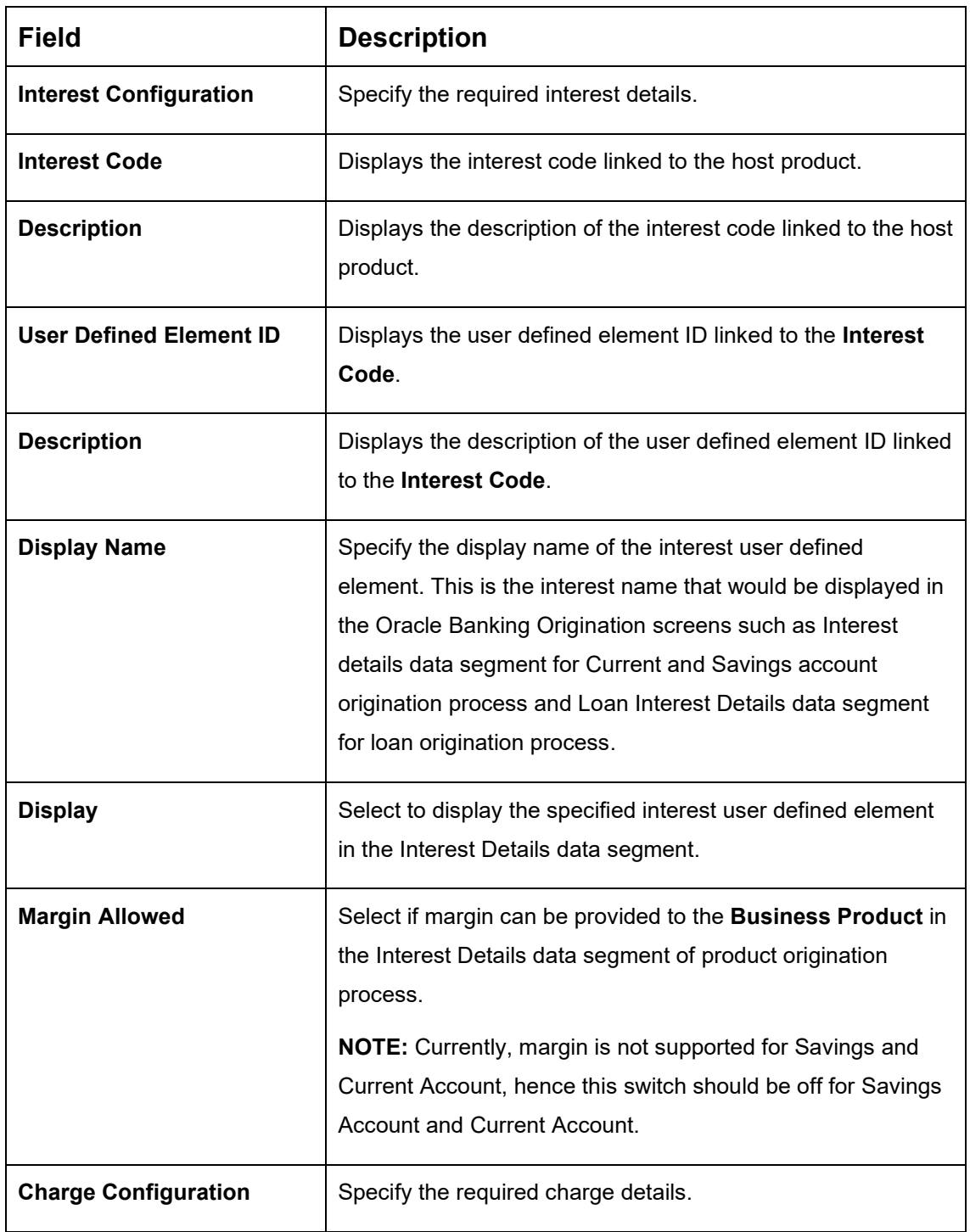

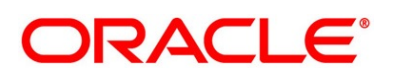

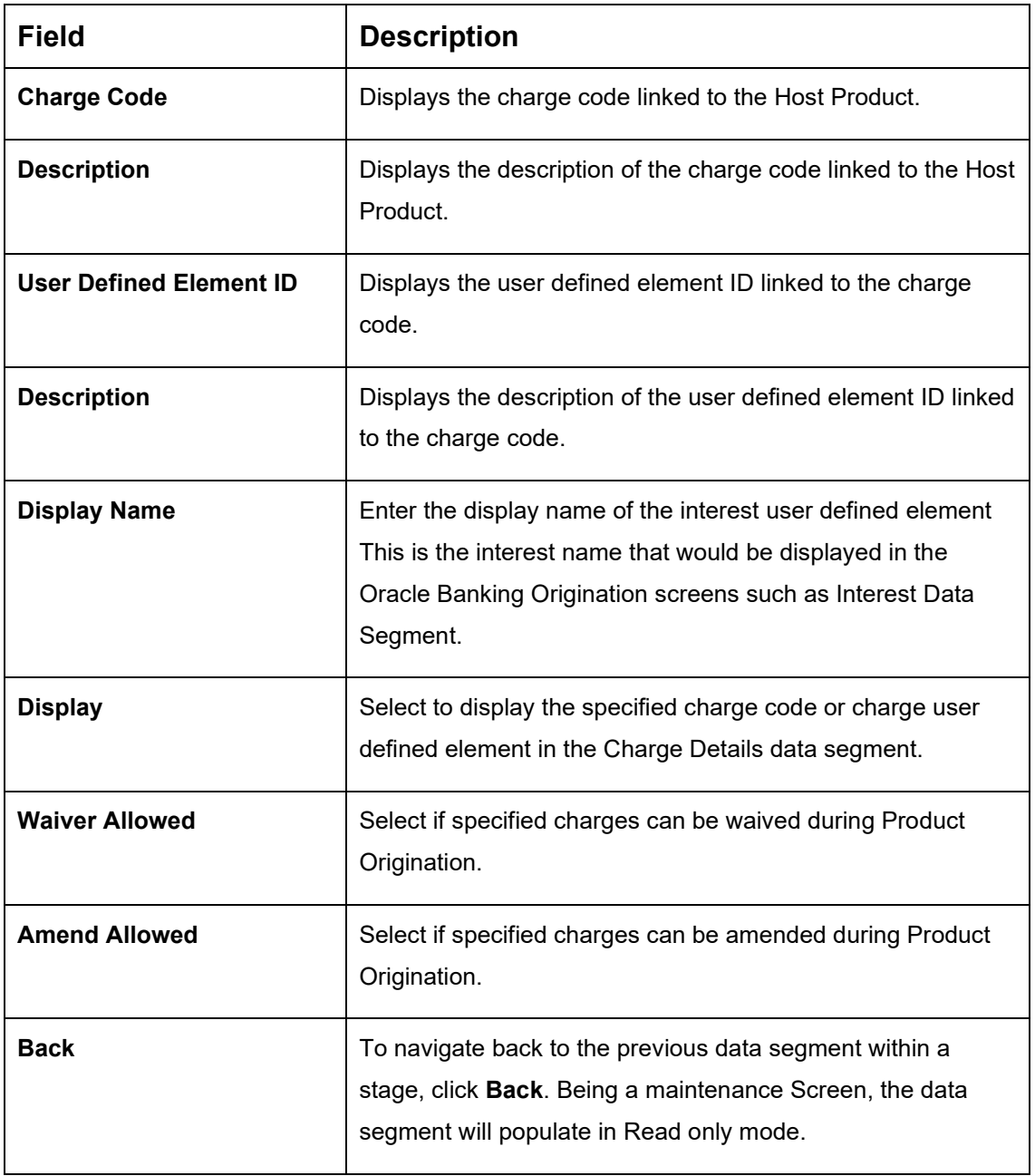

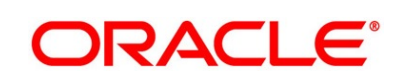

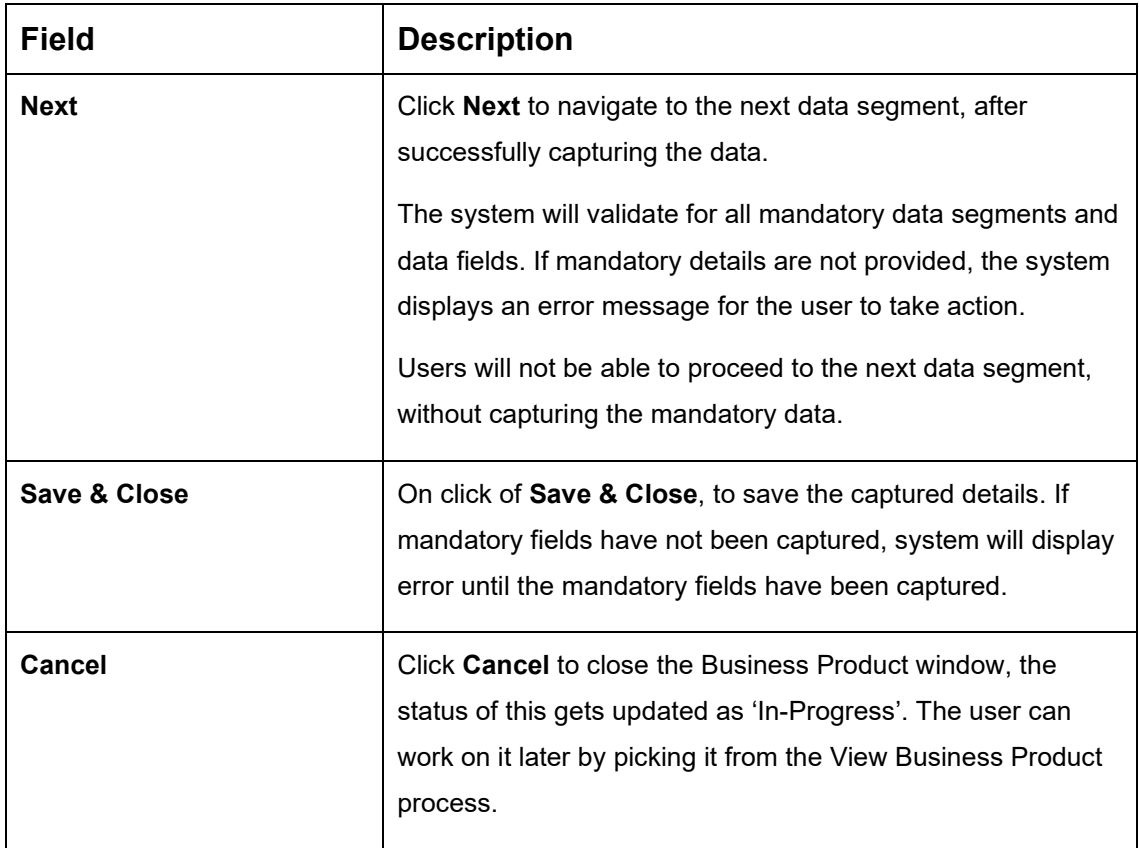

The number of panels for interest details and charges details will depend on the number of interest codes and charge codes linked to the Host Product.

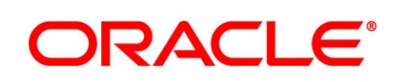

### <span id="page-23-0"></span>**2.2.1.4 Business Product Preferences**

The Business Product Preference data segment allows to define preferences based on whether the product is Savings Account, Current Account or Loans.

1. Click **Next** in **Business Product Host Mapping** screen to proceed with next data segment, after successfully capturing the data.

#### **Prerequisite**

Only if **Product Type** is selected as Loan Account and **Product Category** is selected as Individual in Business Product Details data segment

→ The **Business Product Preference** – **Loan Product** screen is displayed.

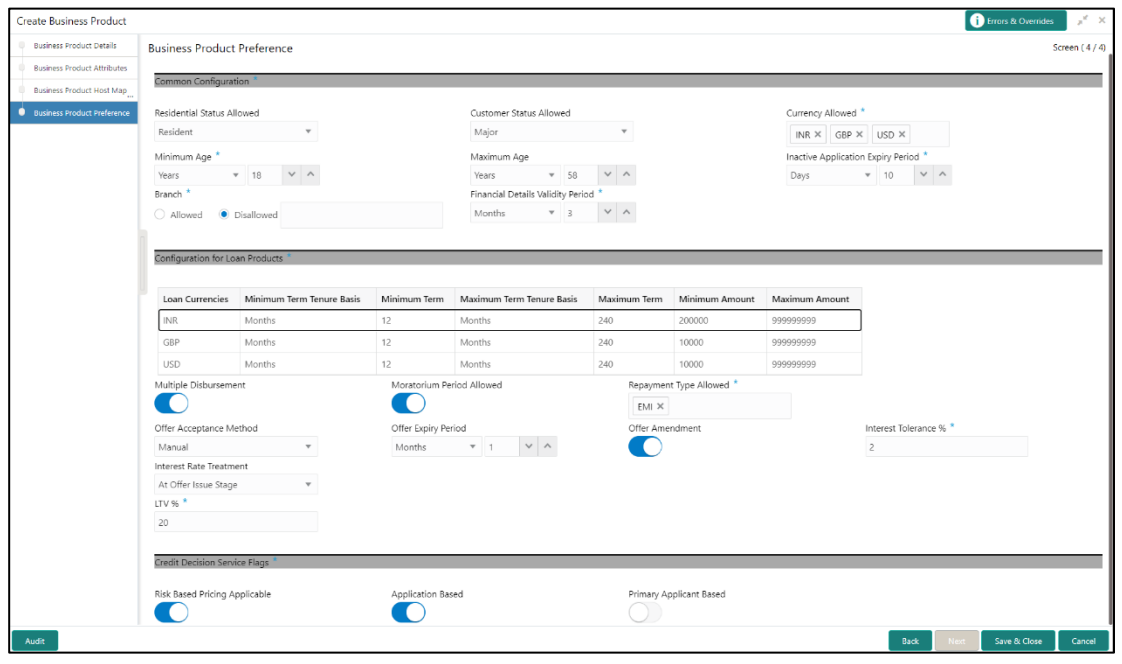

#### **Figure 5: Business Product Preference – Loan Product**

Specify the details in the relevant data fields. The fields which are marked with asterisk are mandatory. For more information on fields, refer to the field description table below.

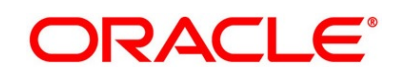

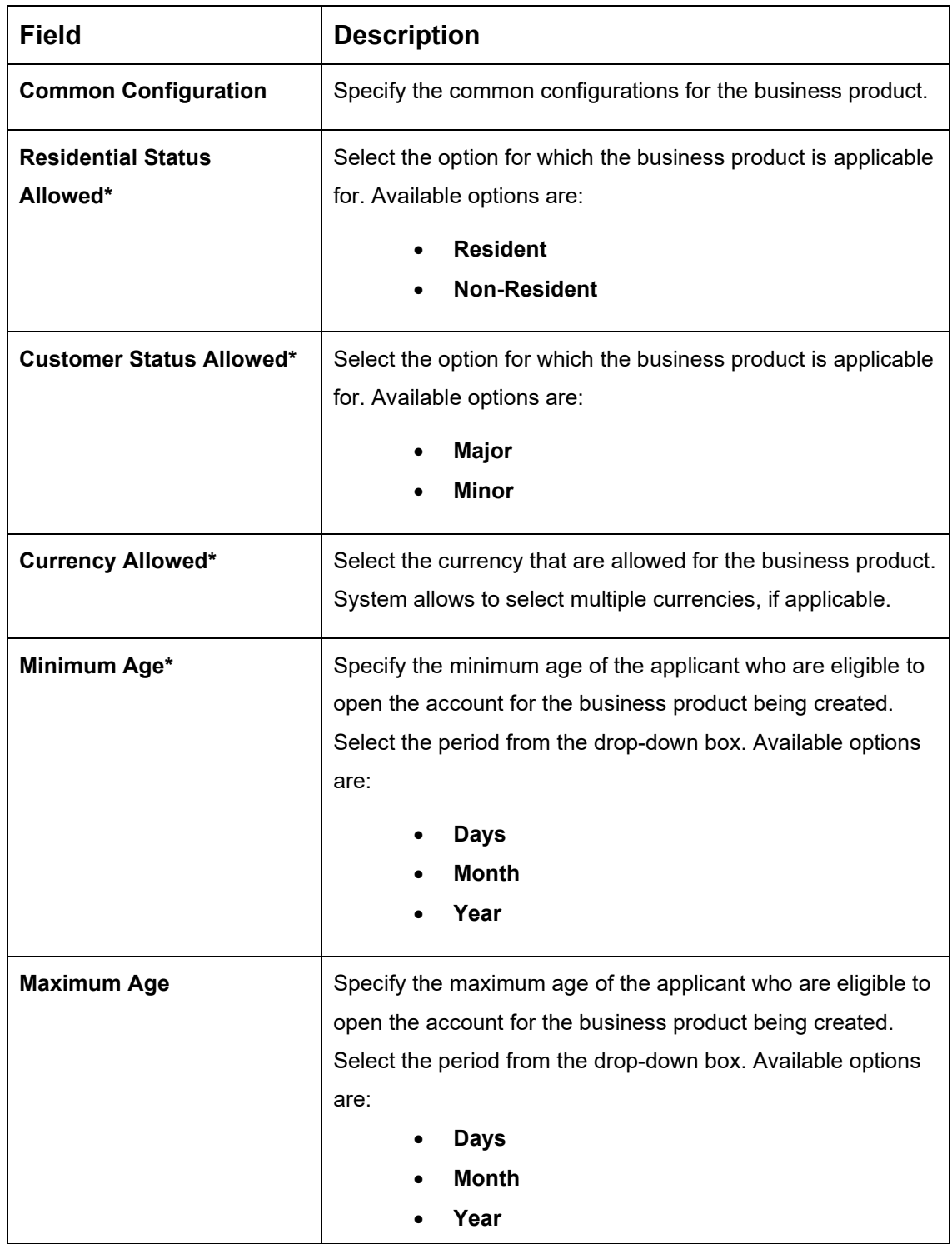

### **Table 8: Business Product Preference (Loan Product) – Field Description**

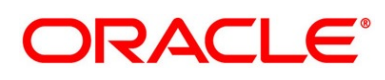

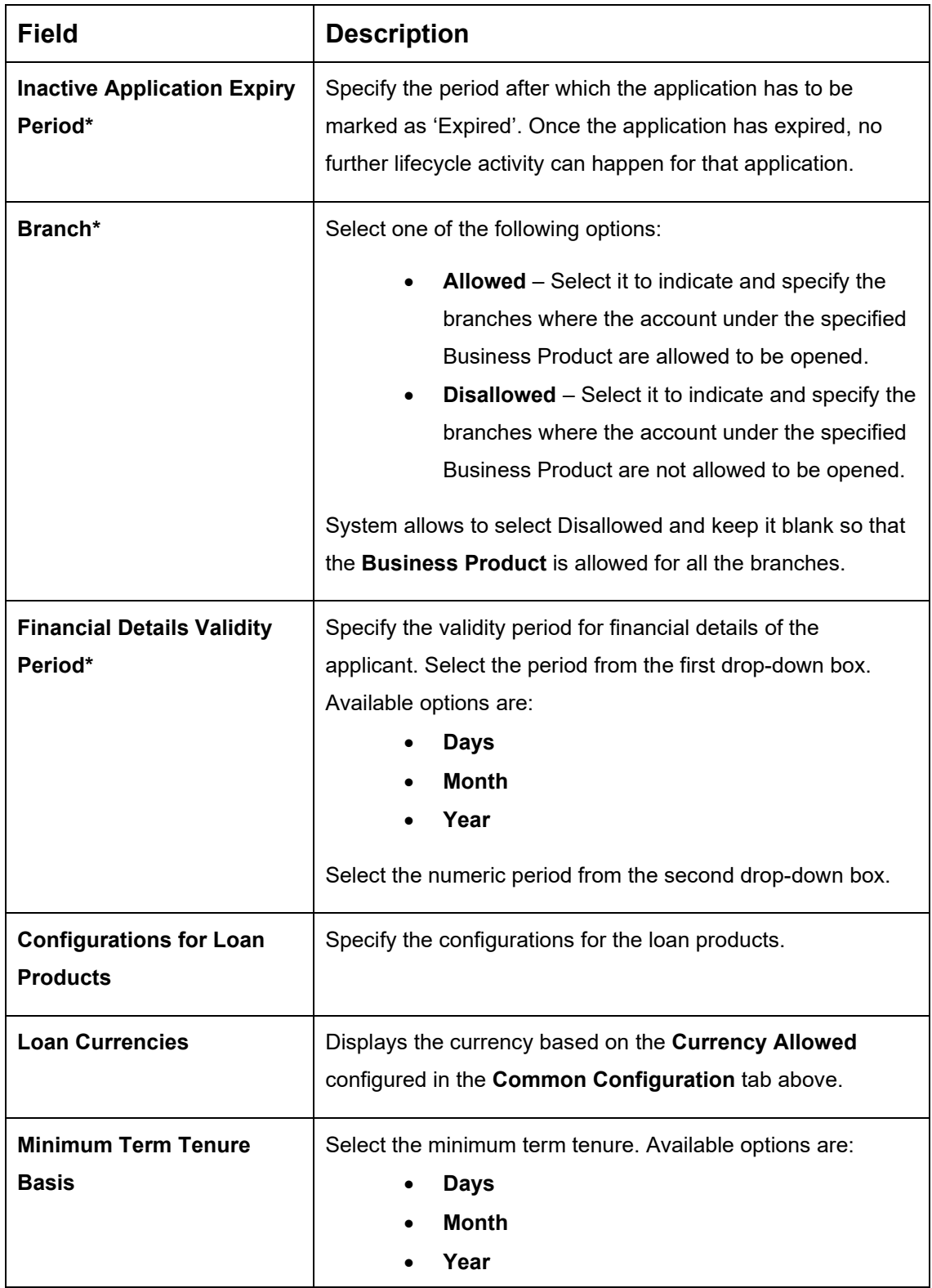

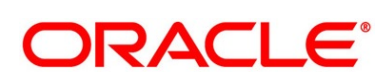

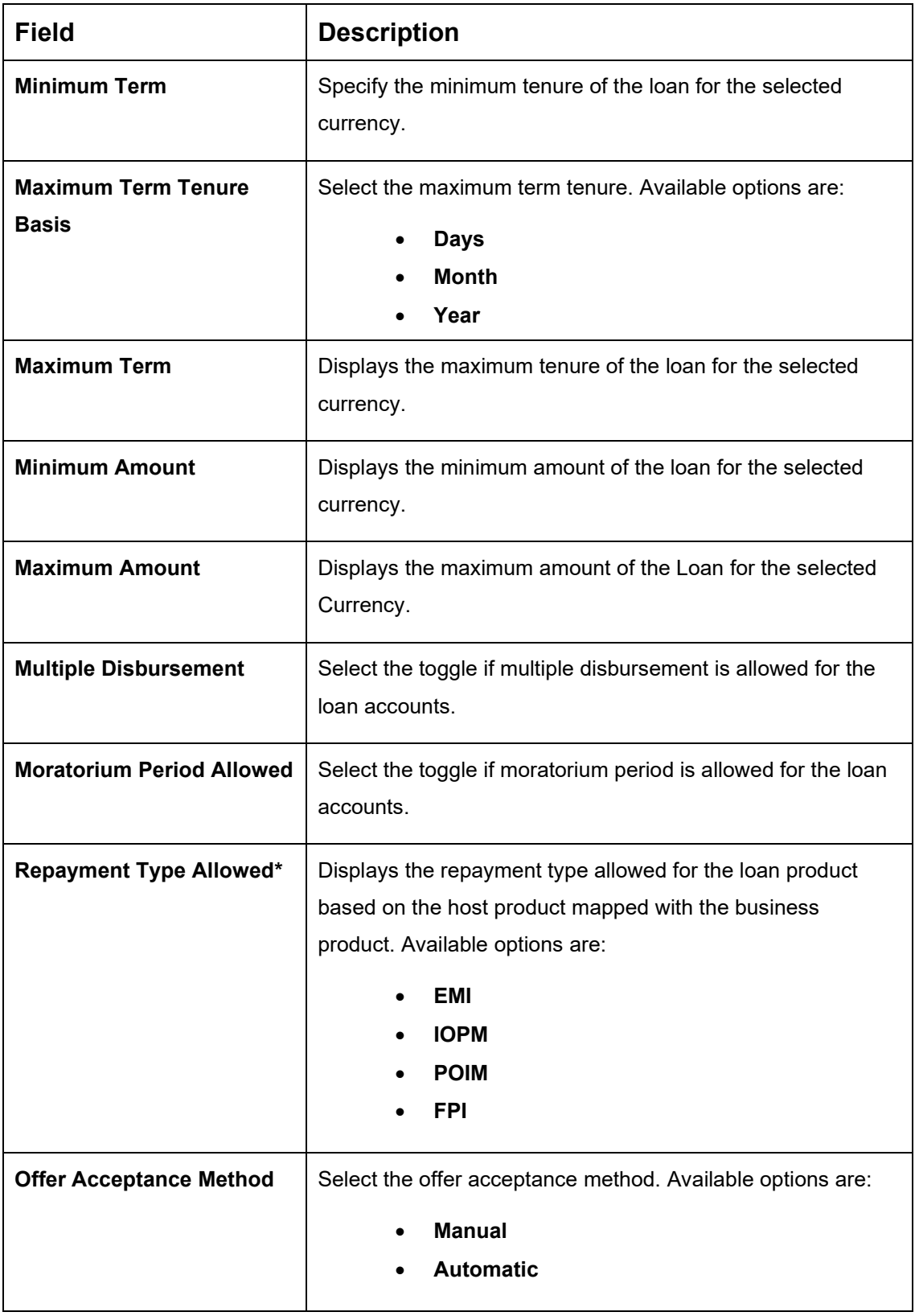

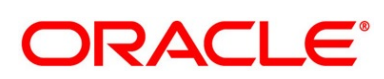

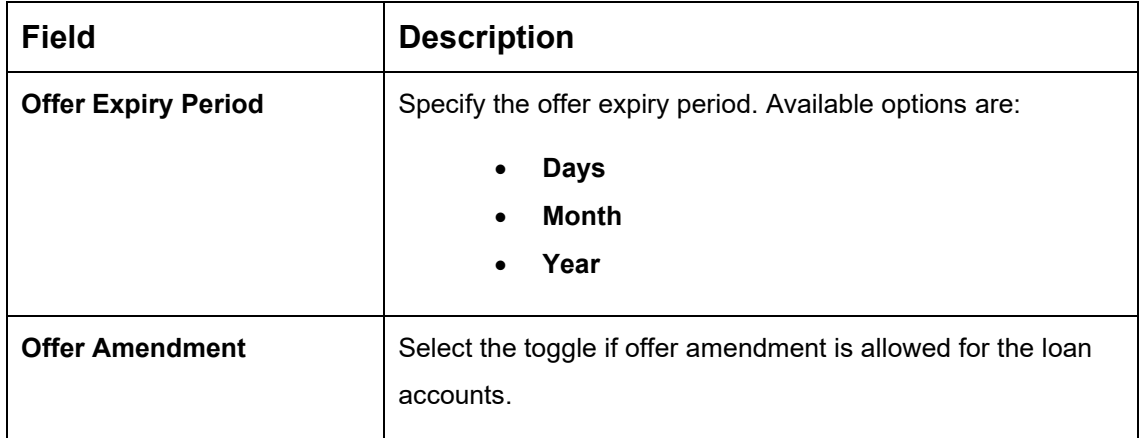

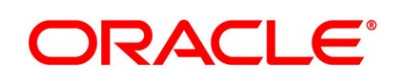

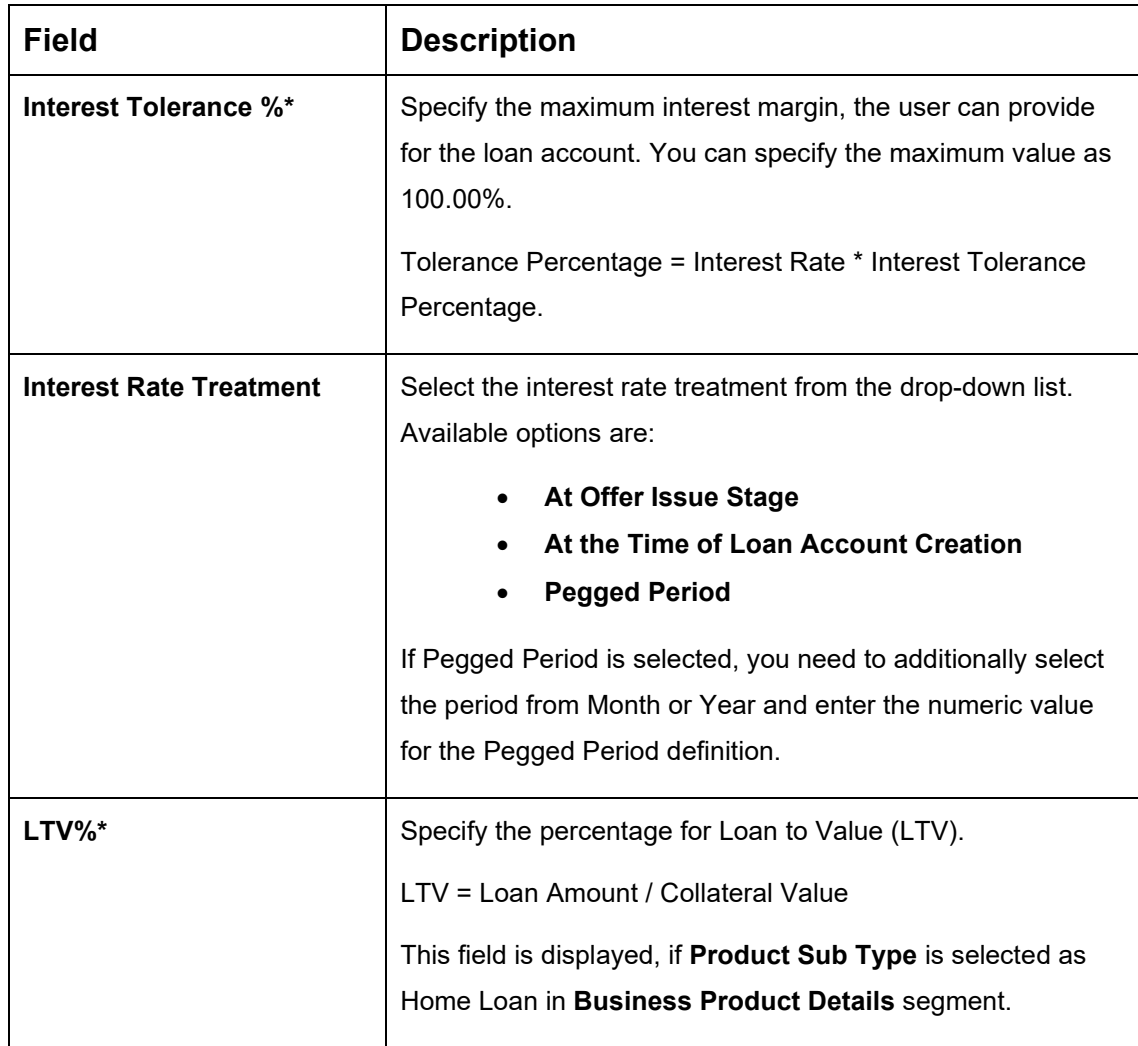

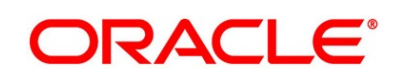

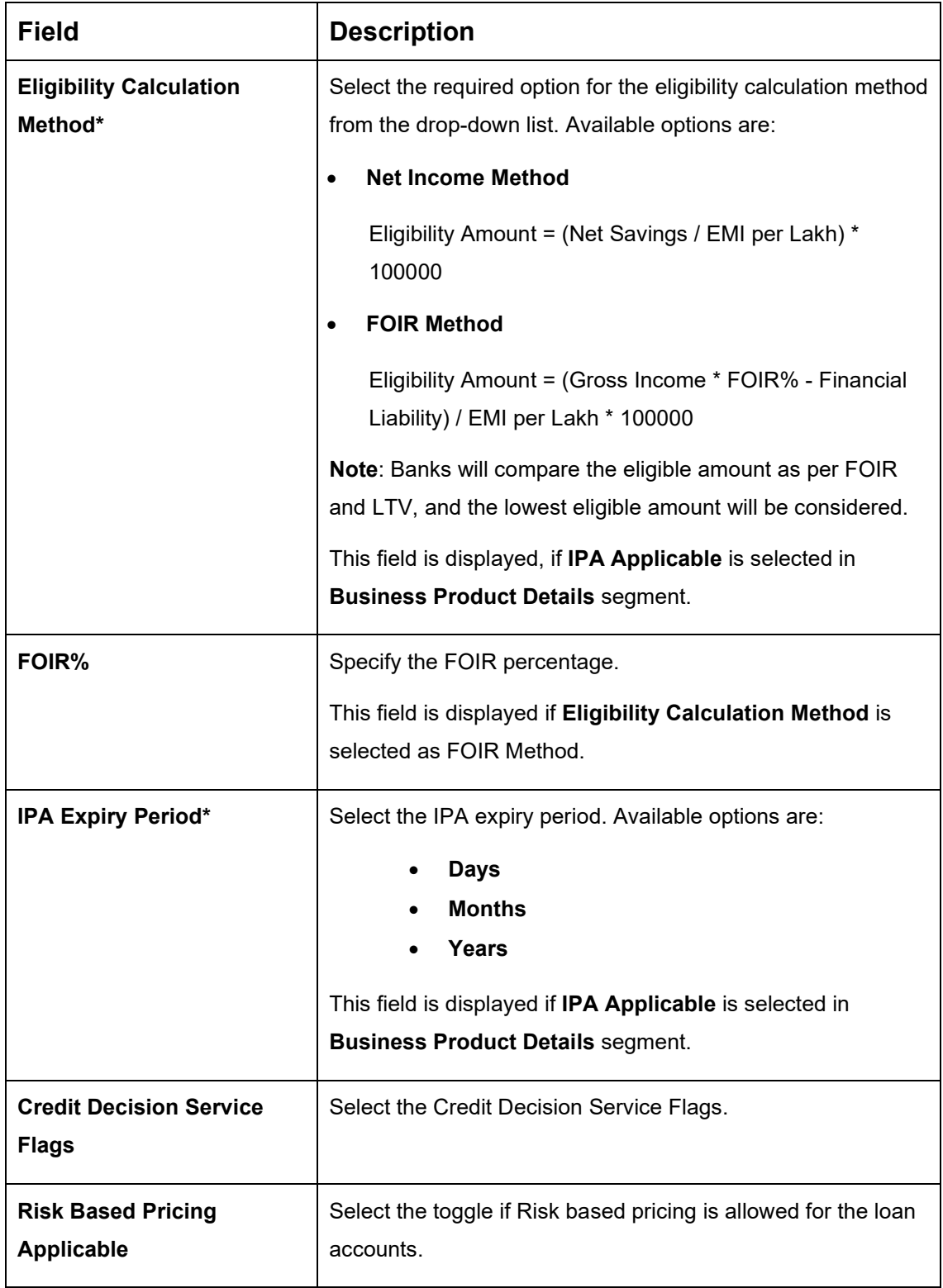

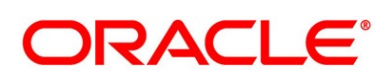

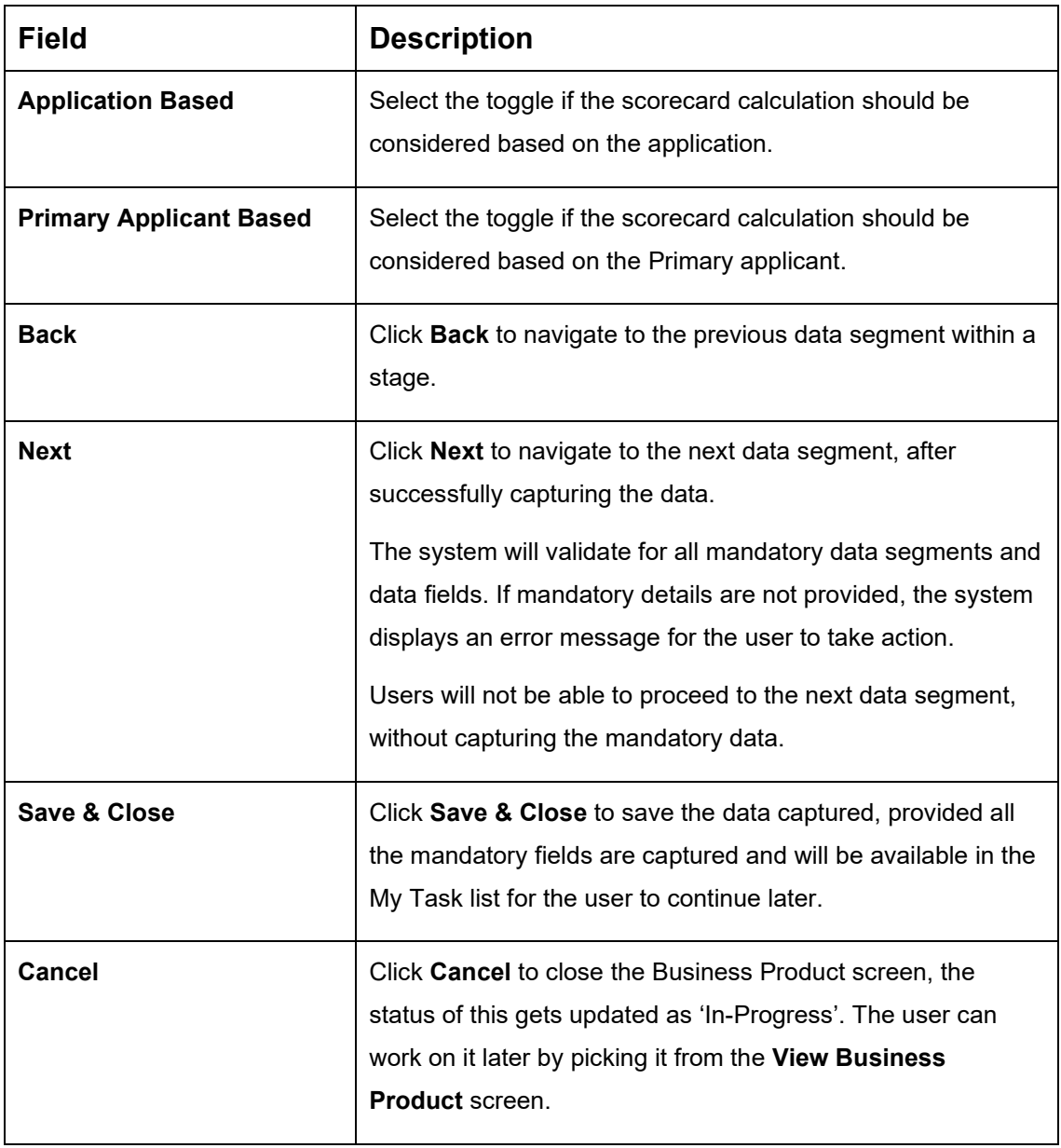

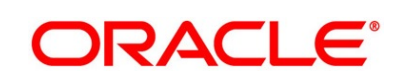

#### **Prerequisite**

Only if **Product Type** is selected as Savings or Current Account and Product Category is selected as Individual in Business Product Details data segment

→ The **Business Product Preference** – **Savings or Current Account Product** screen is displayed.

**Figure 6: Business Product Preference – Savings or Current Account Product** 

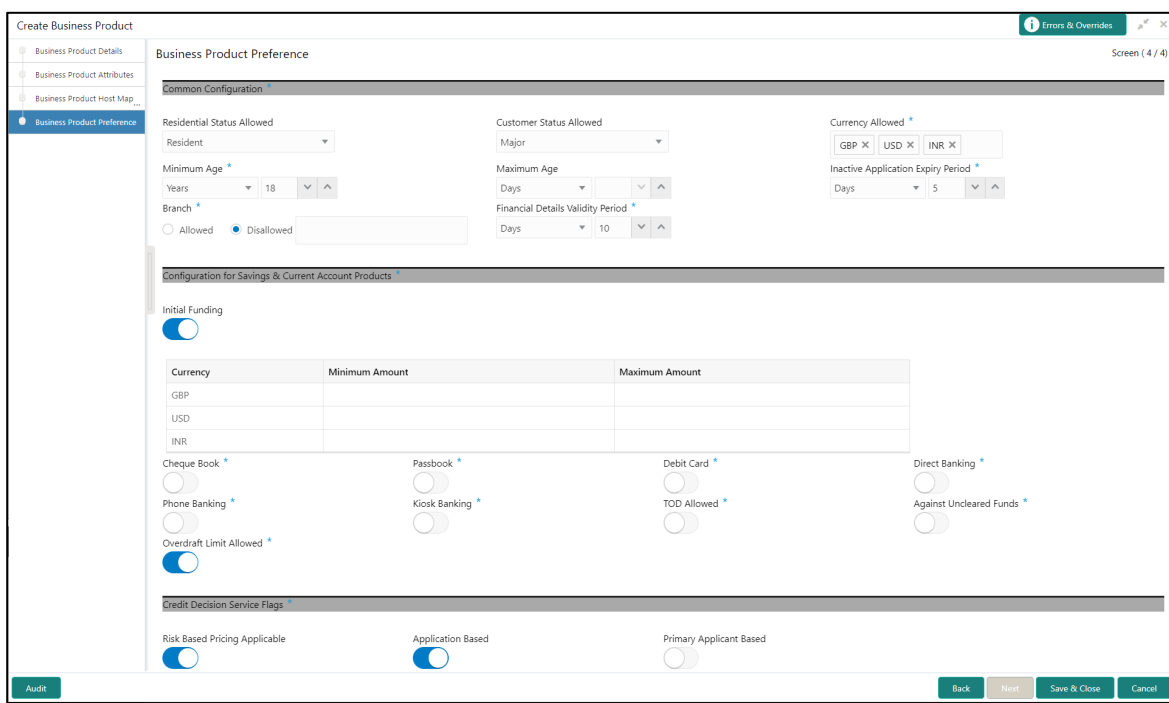

Specify the details in the relevant data fields. The fields which are marked with asterisk are mandatory. For more information on fields, refer to the field description table below.

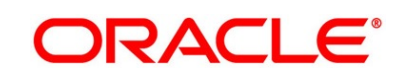

**Table 9: Business Product Preference (Savings or Current Account Product) – Field Description**

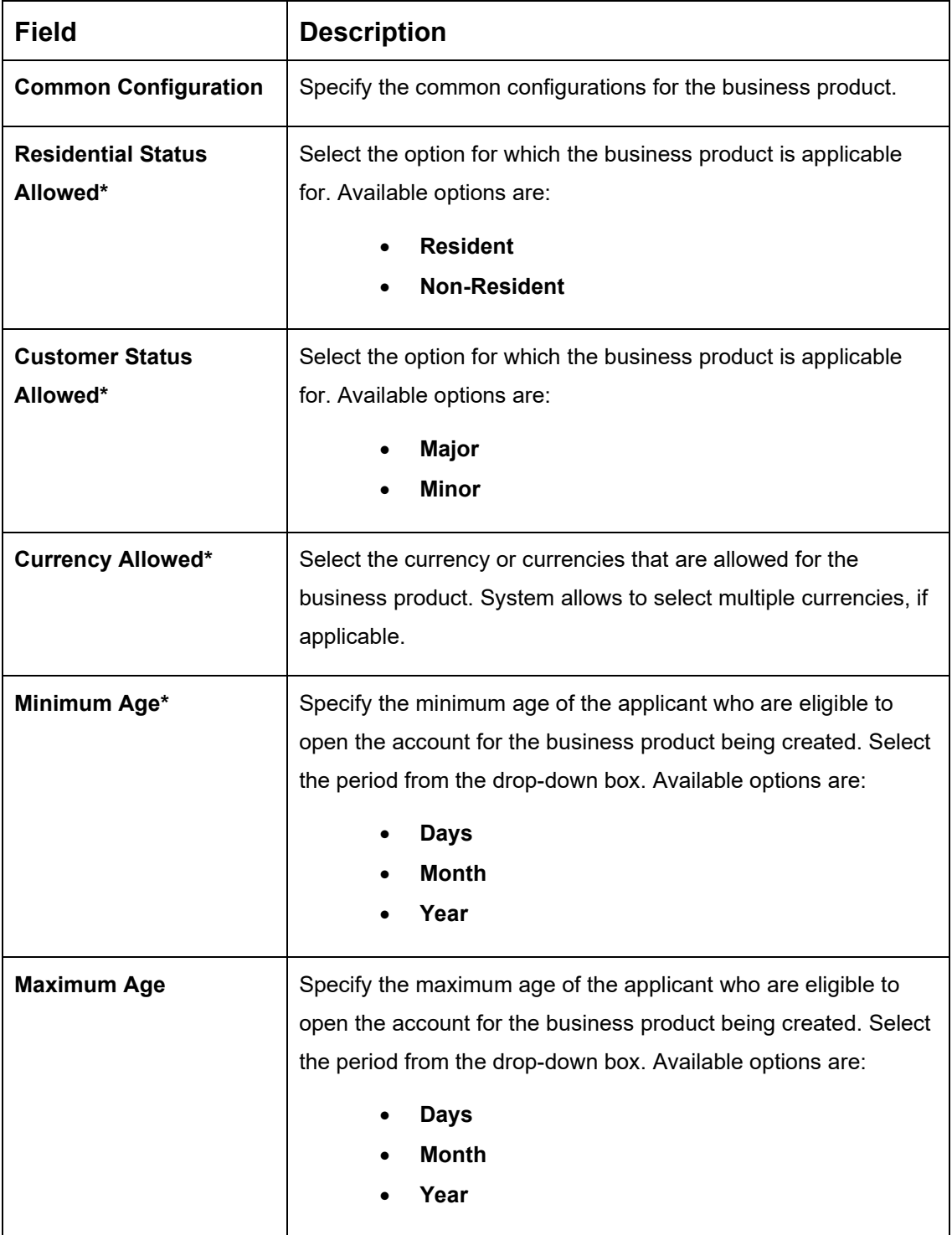

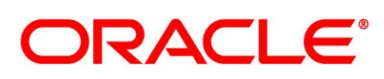

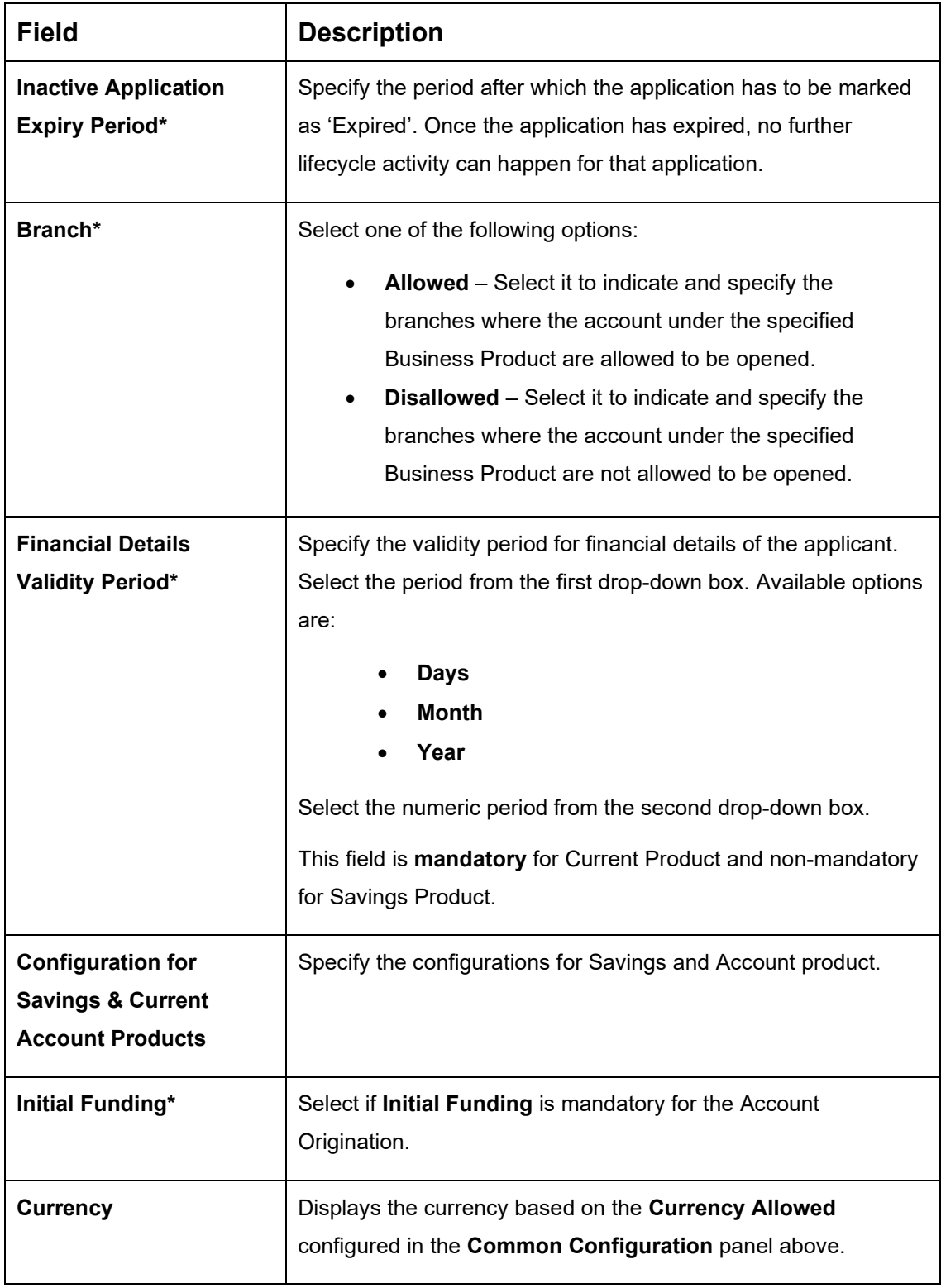

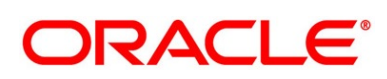

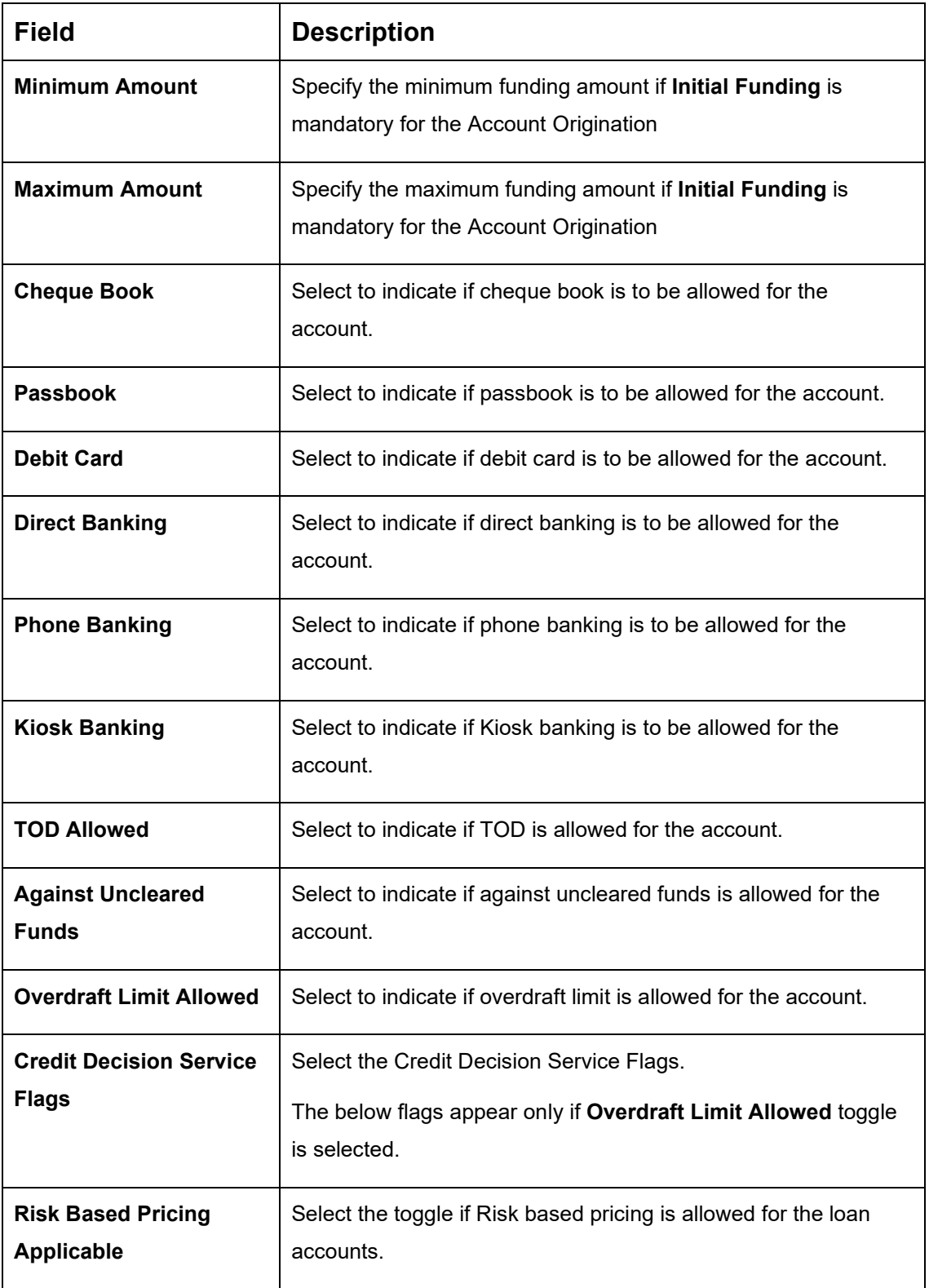

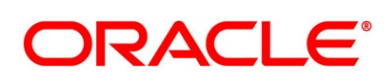

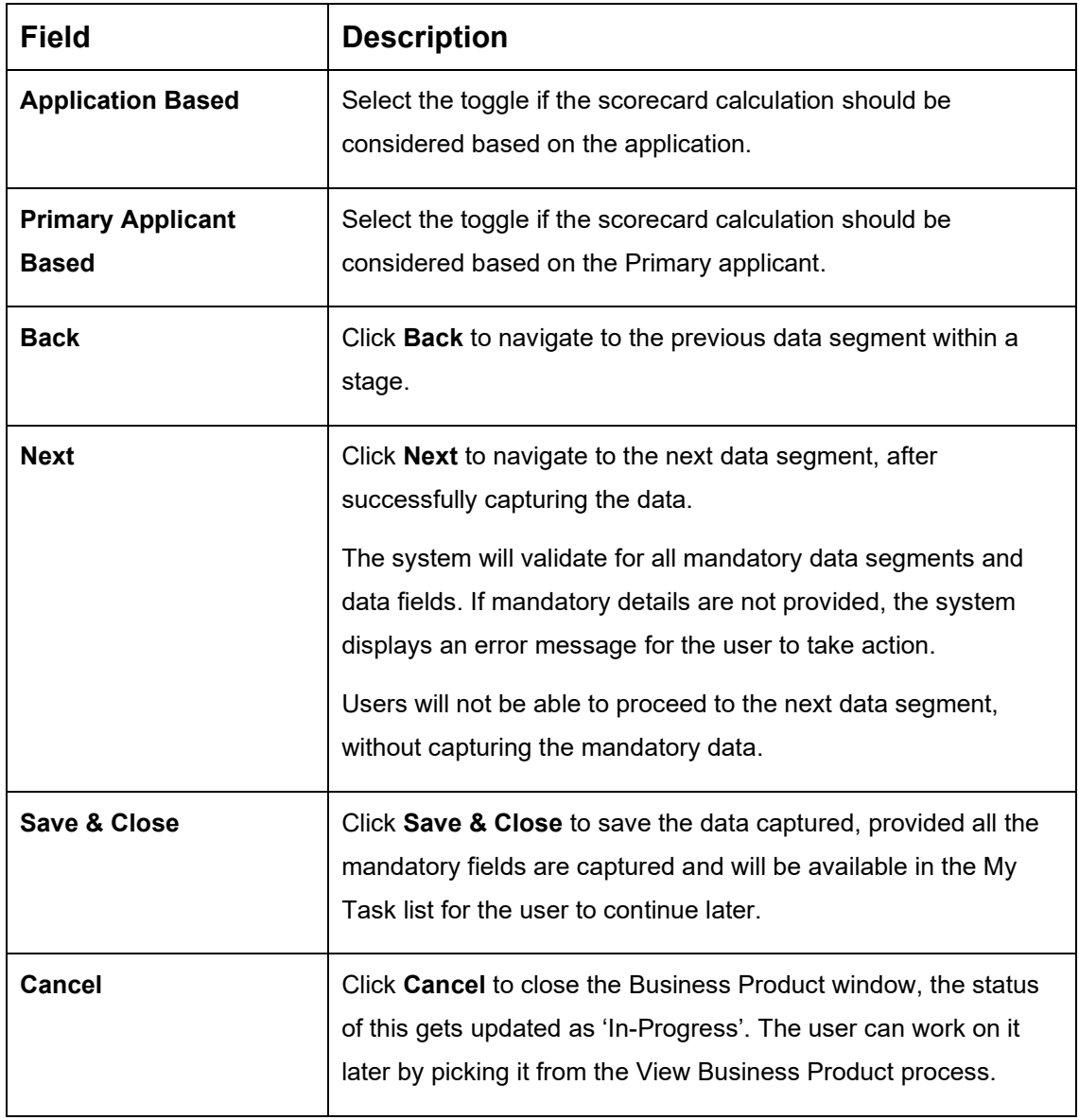

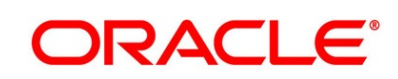
### **Prerequisite**

Only if **Product Type** is selected as Term Deposit Account and Product Category is selected as Individual in Business Product Details data segment.

→ The Business Product Preference – Term Deposit Product screen is displayed.

**Figure 7: Business Product Preference – Term Deposit Product**

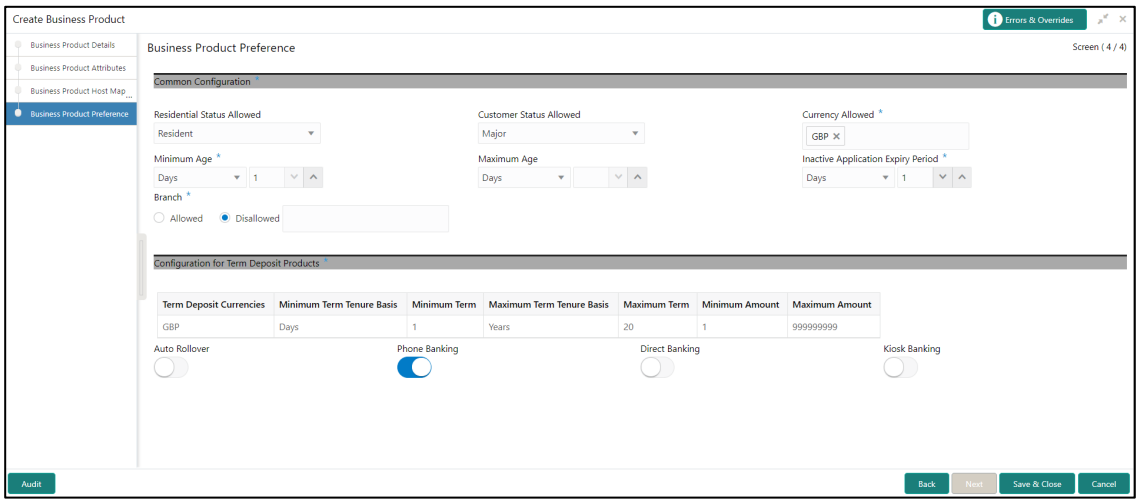

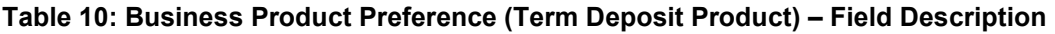

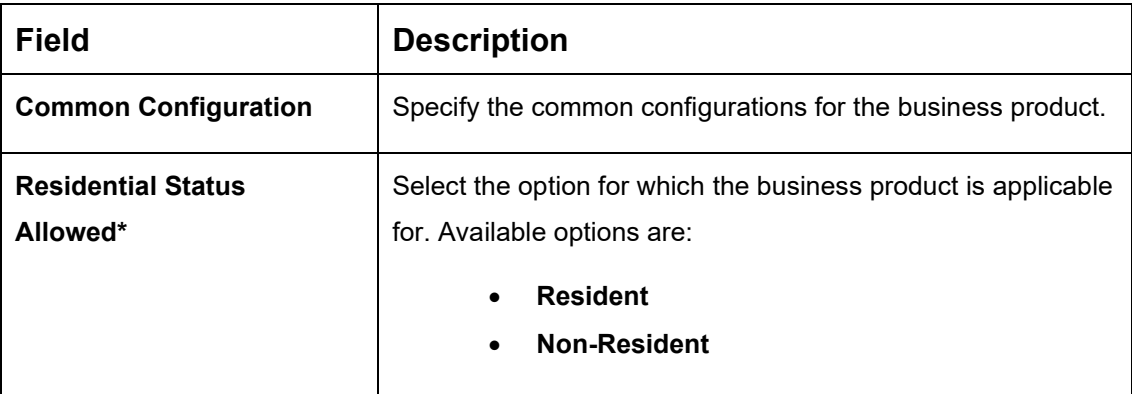

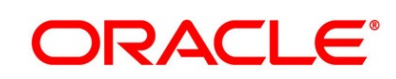

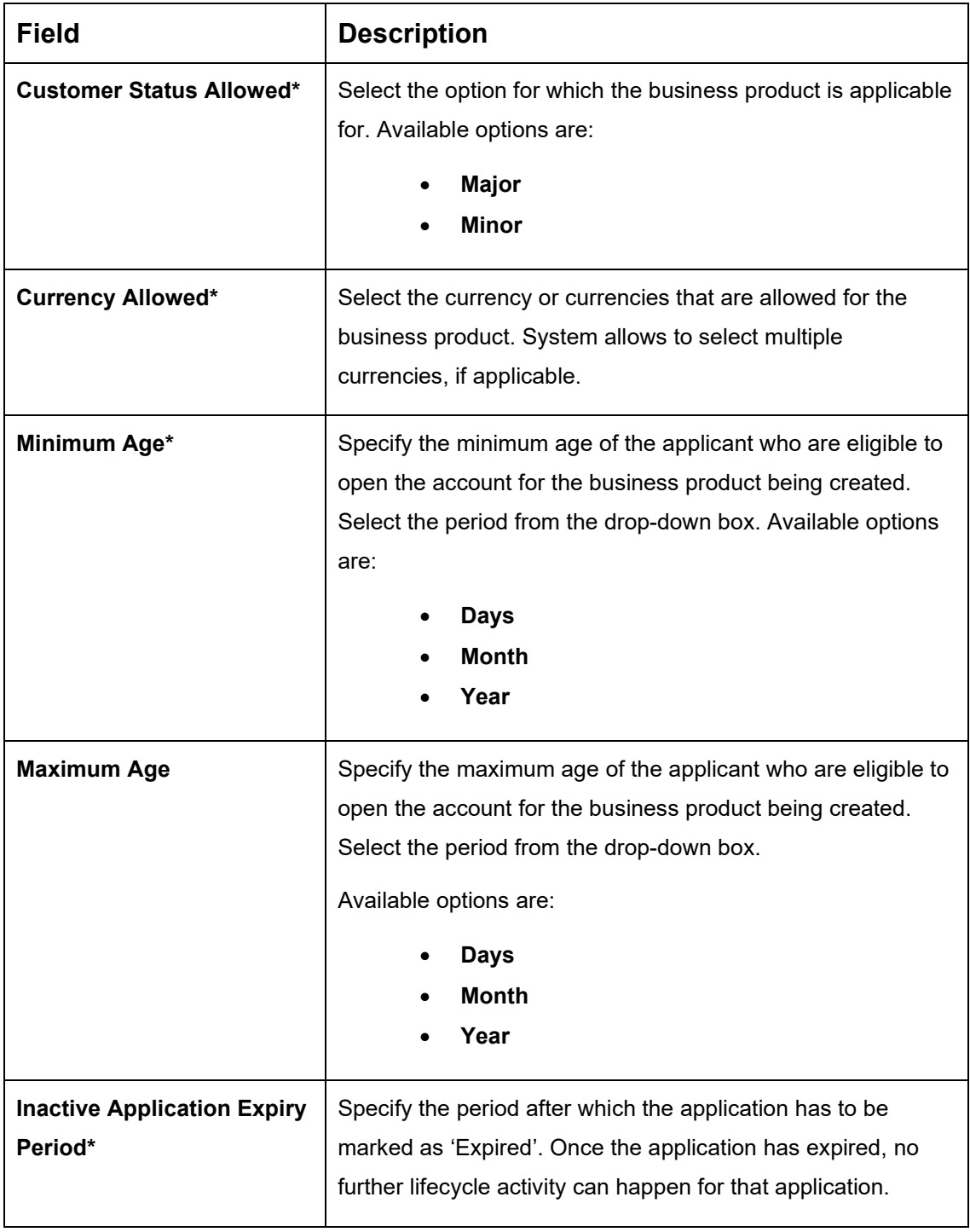

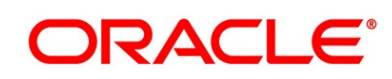

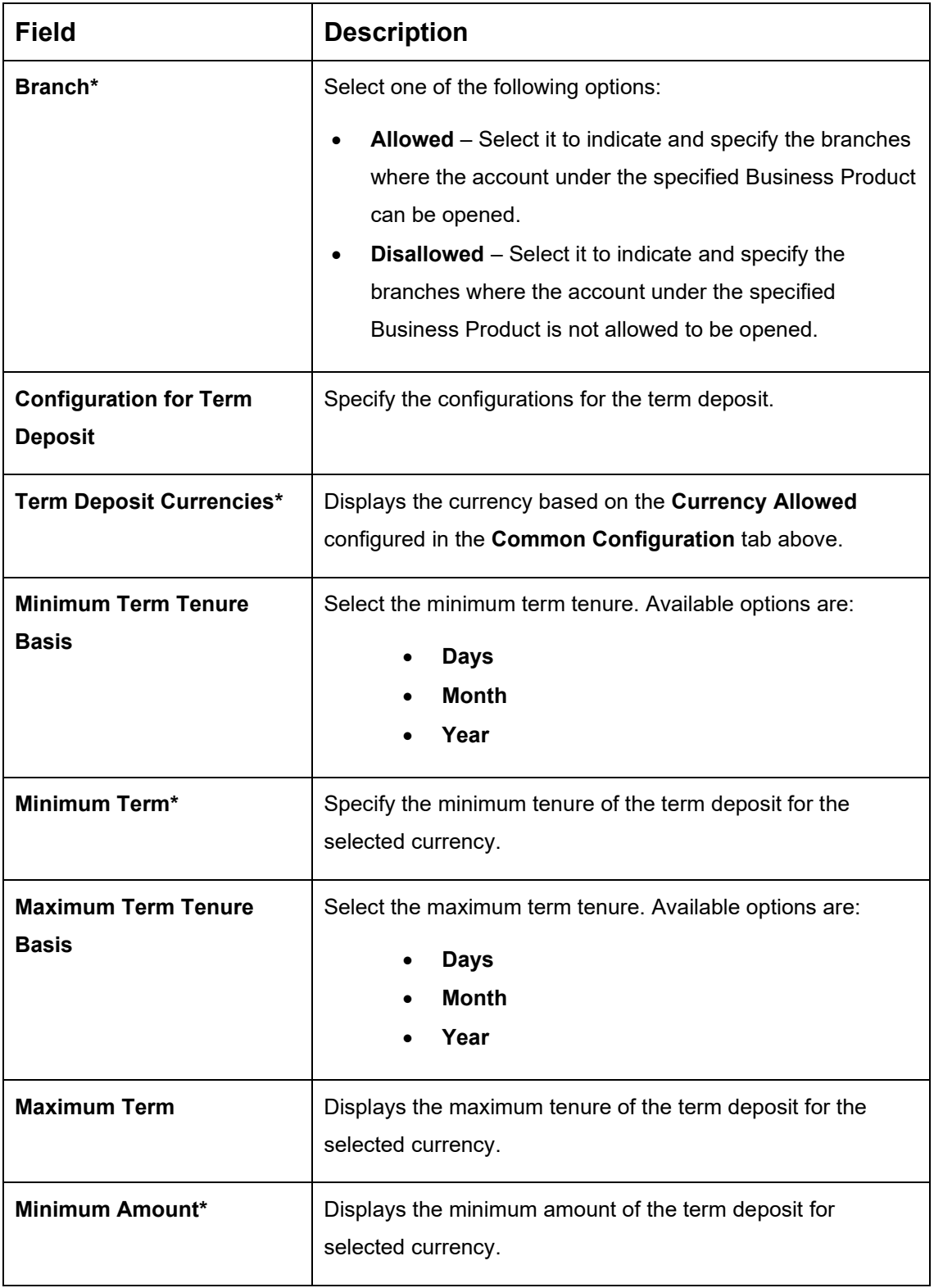

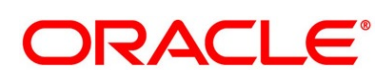

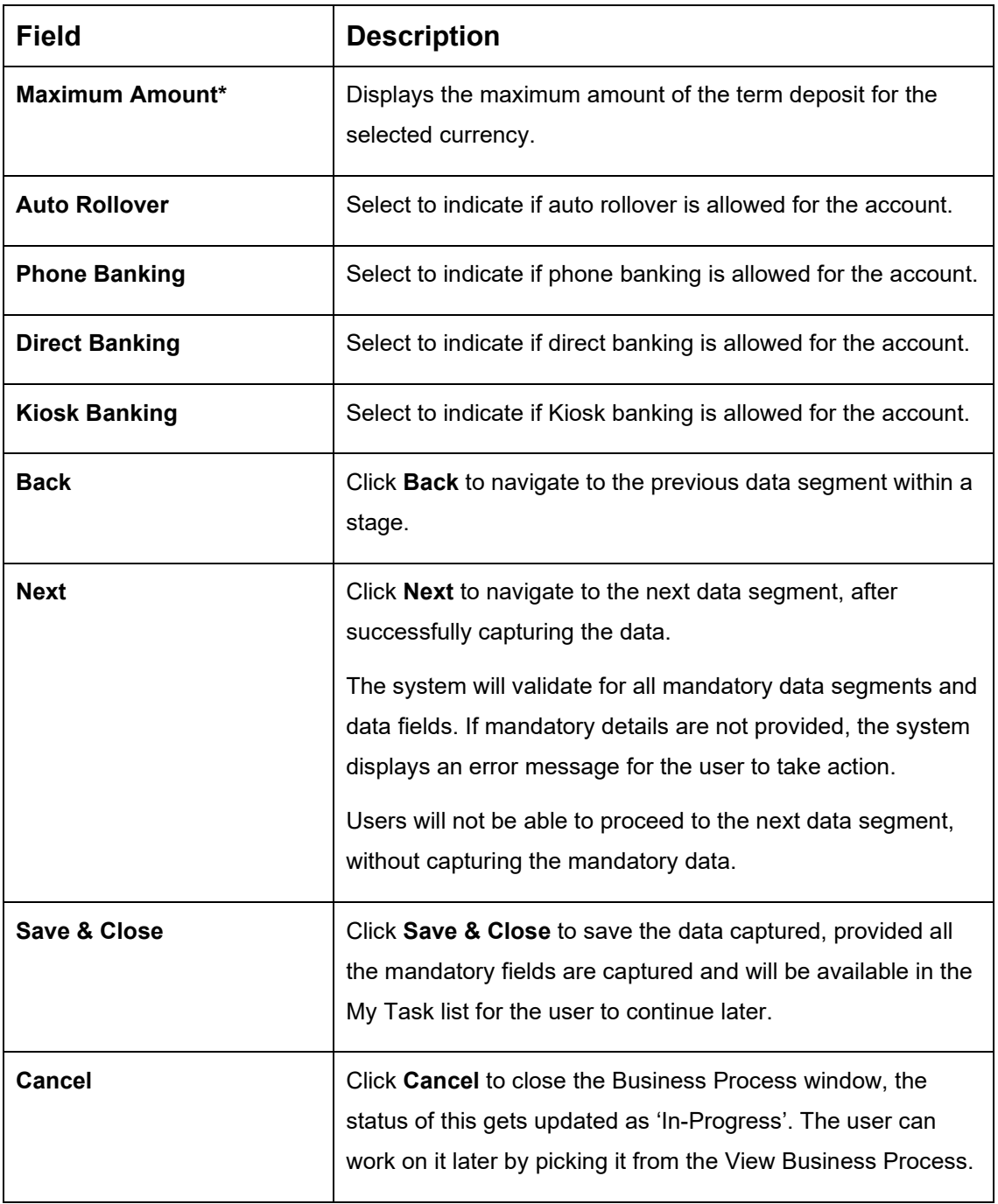

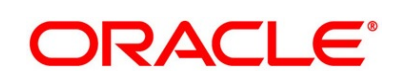

### **Prerequisite**

Only if **Product Type** is selected as Savings and Current Account and **Product Category**  is selected as Small and Medium Business in Business Product Details data segment

→ The **Business Product Preference** –**Savings and Current Account Product (SMB)** screen is displayed.

**Figure 8: Business Product Preference – Savings and Current Account Product (SMB)**

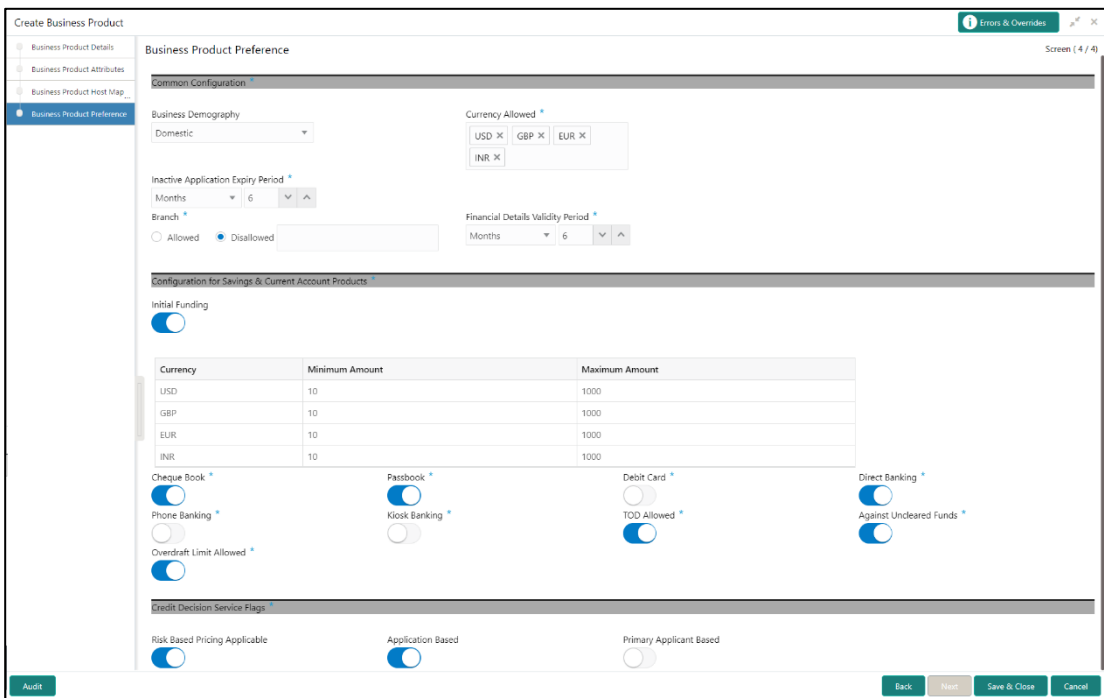

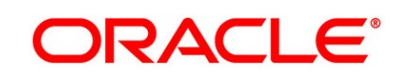

# **Table 11: Business Product Preference - Savings and Current Account Product (SMB) – Field Description**

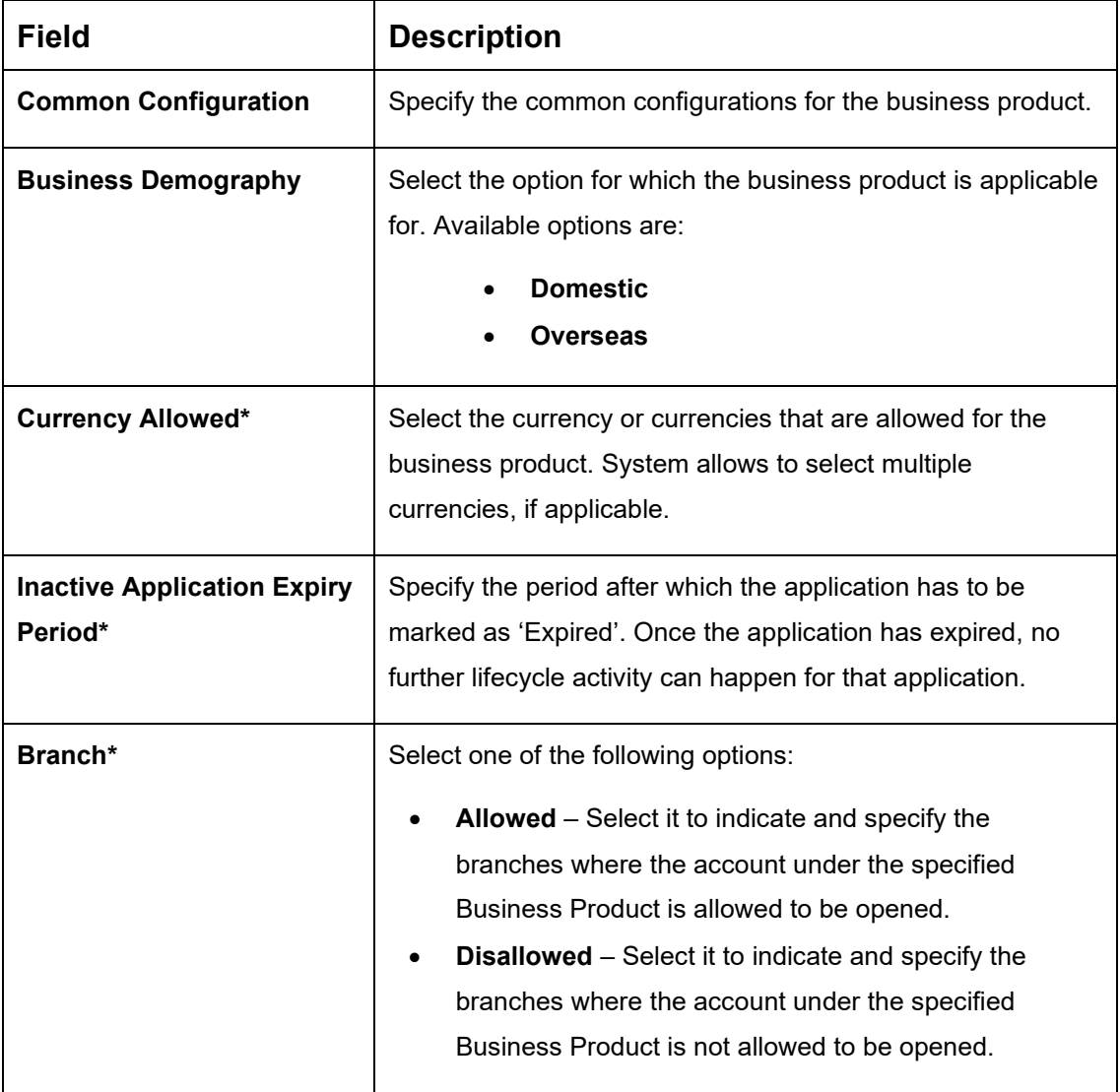

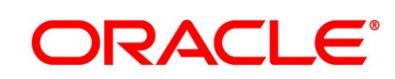

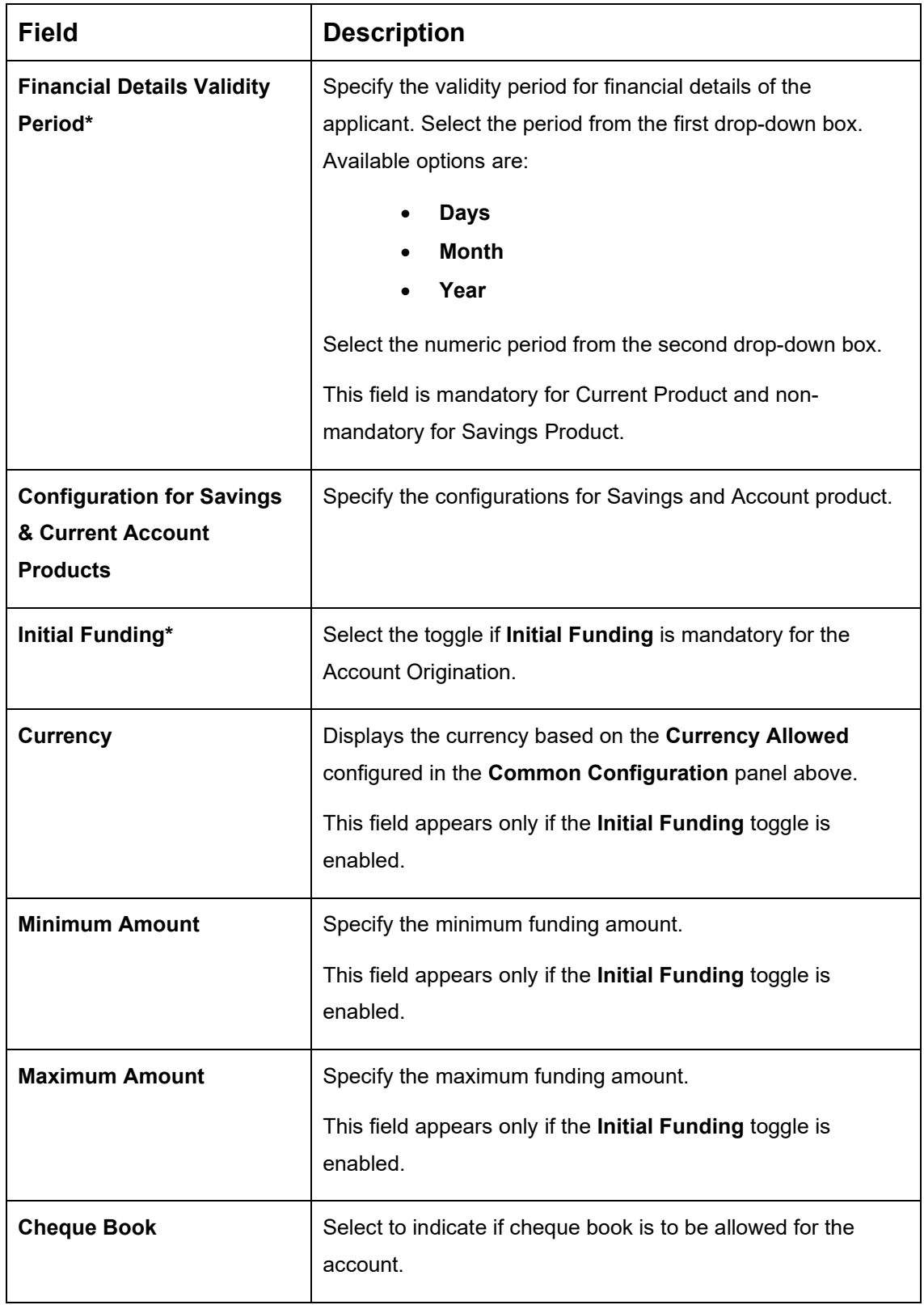

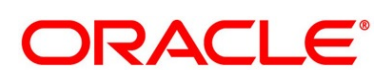

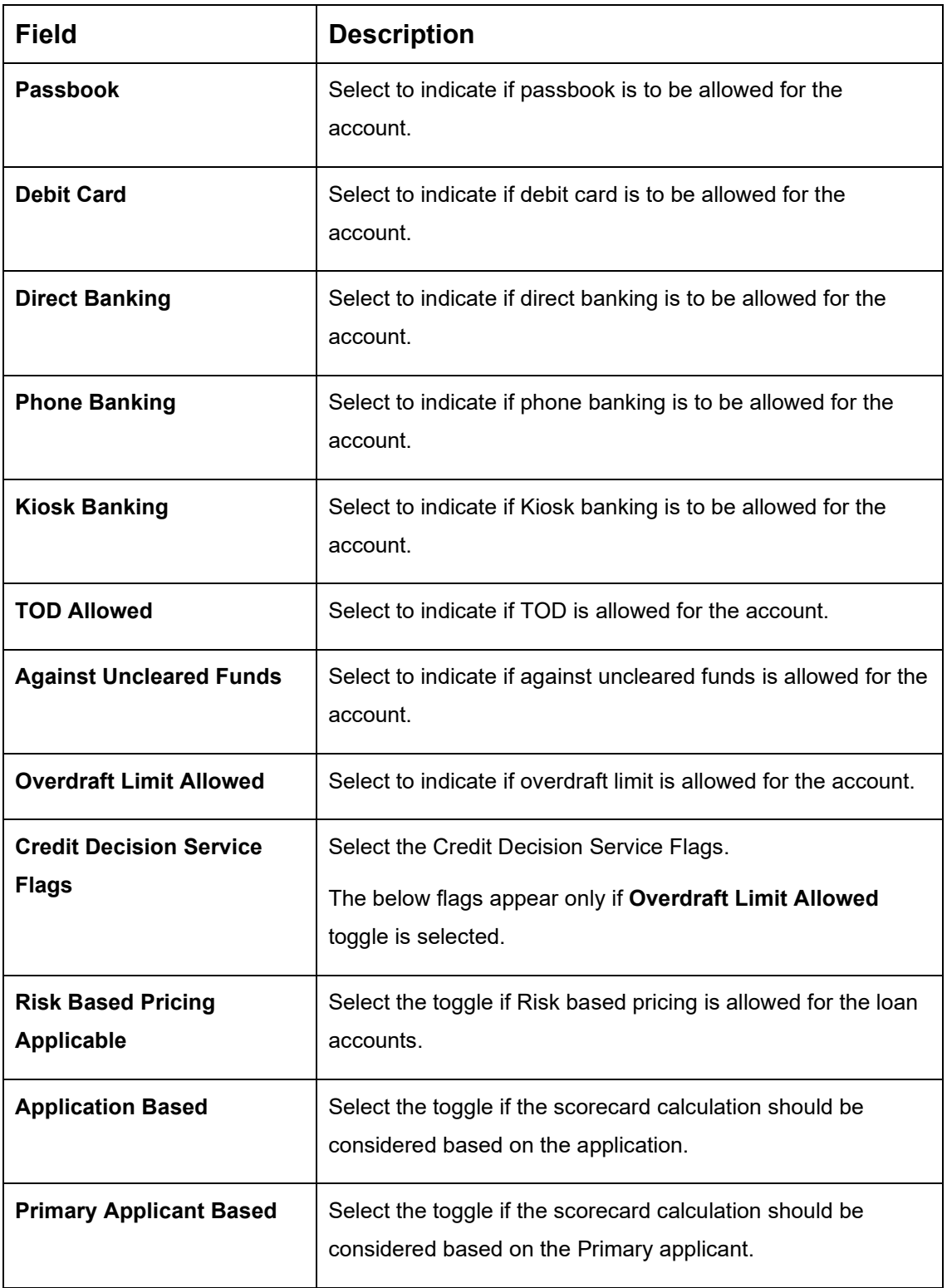

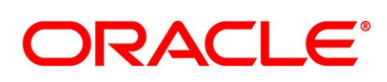

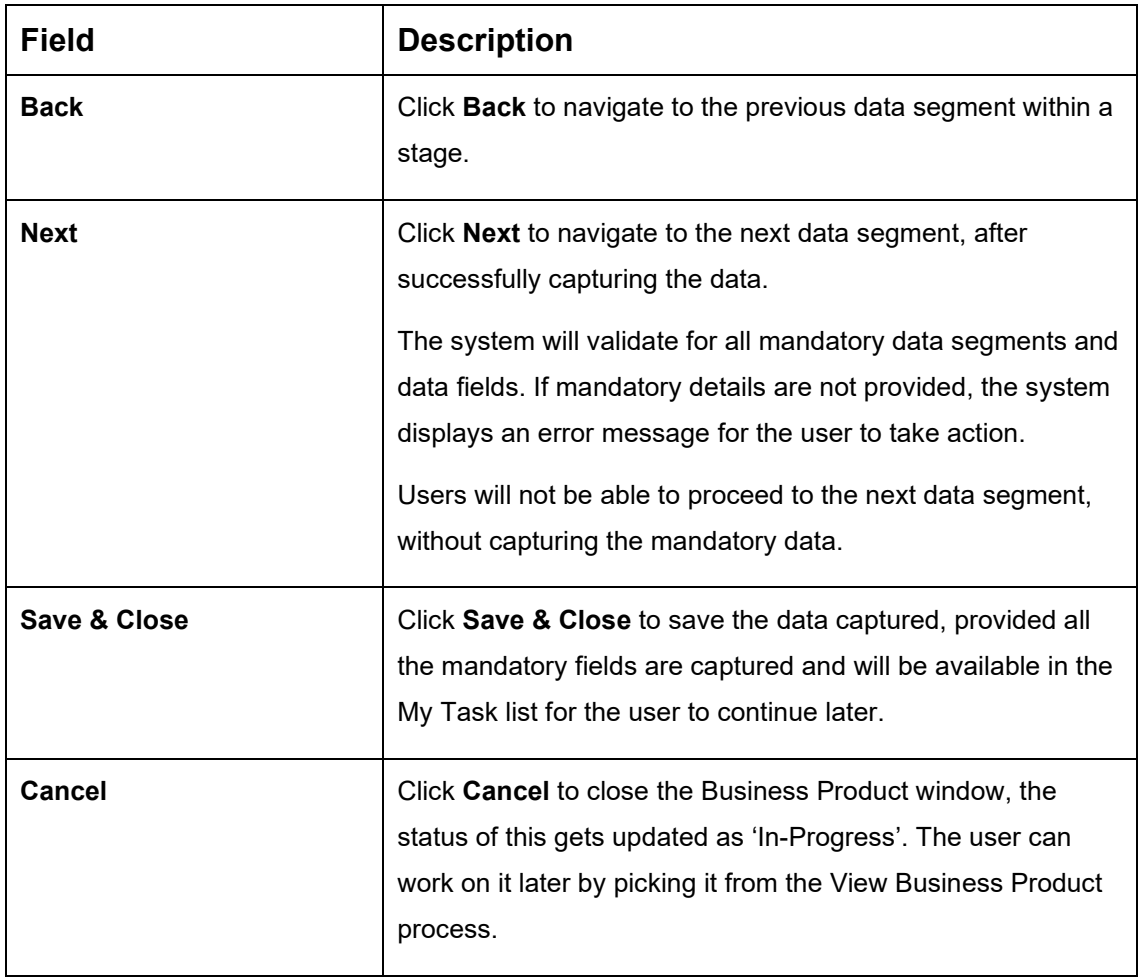

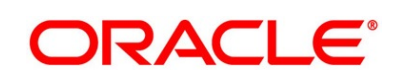

### **Prerequisite**

Only if **Product Type** is selected as Term Deposit and **Product Category** is selected as Small and Medium Business in **Business Product Details** data segment.

→ The **Business Product Preference** – **Term Deposit Product (SMB)** screen is displayed.

**Figure 9: Business Product Preference – Term Deposit Product (SMB)**

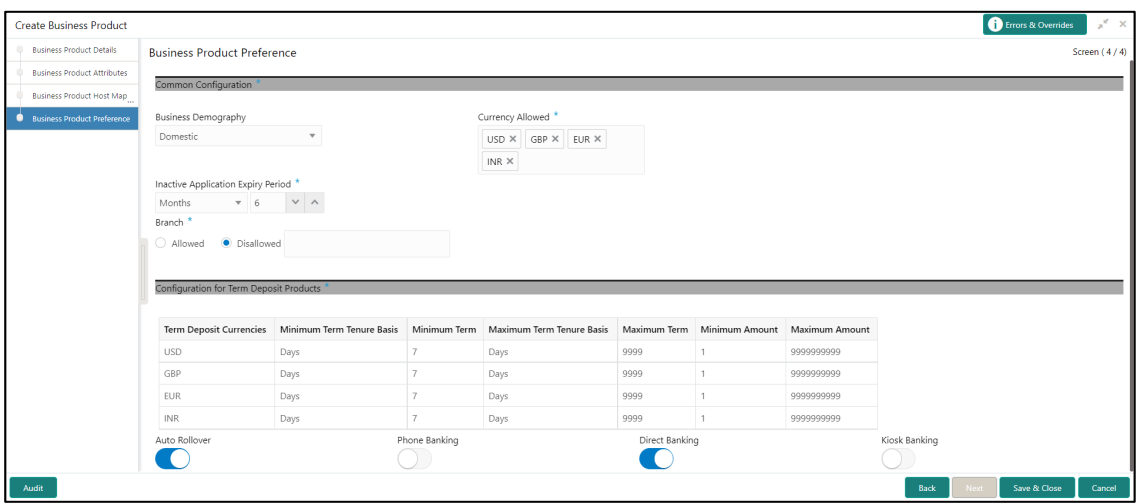

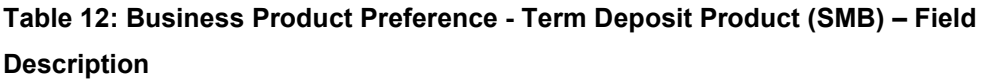

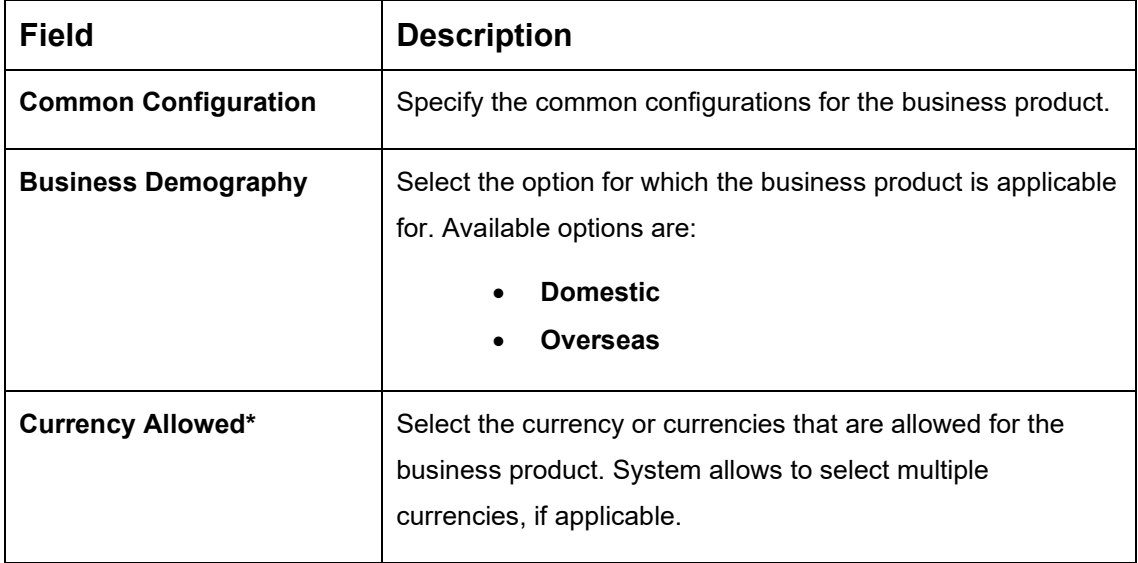

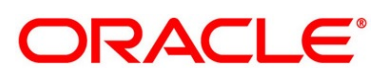

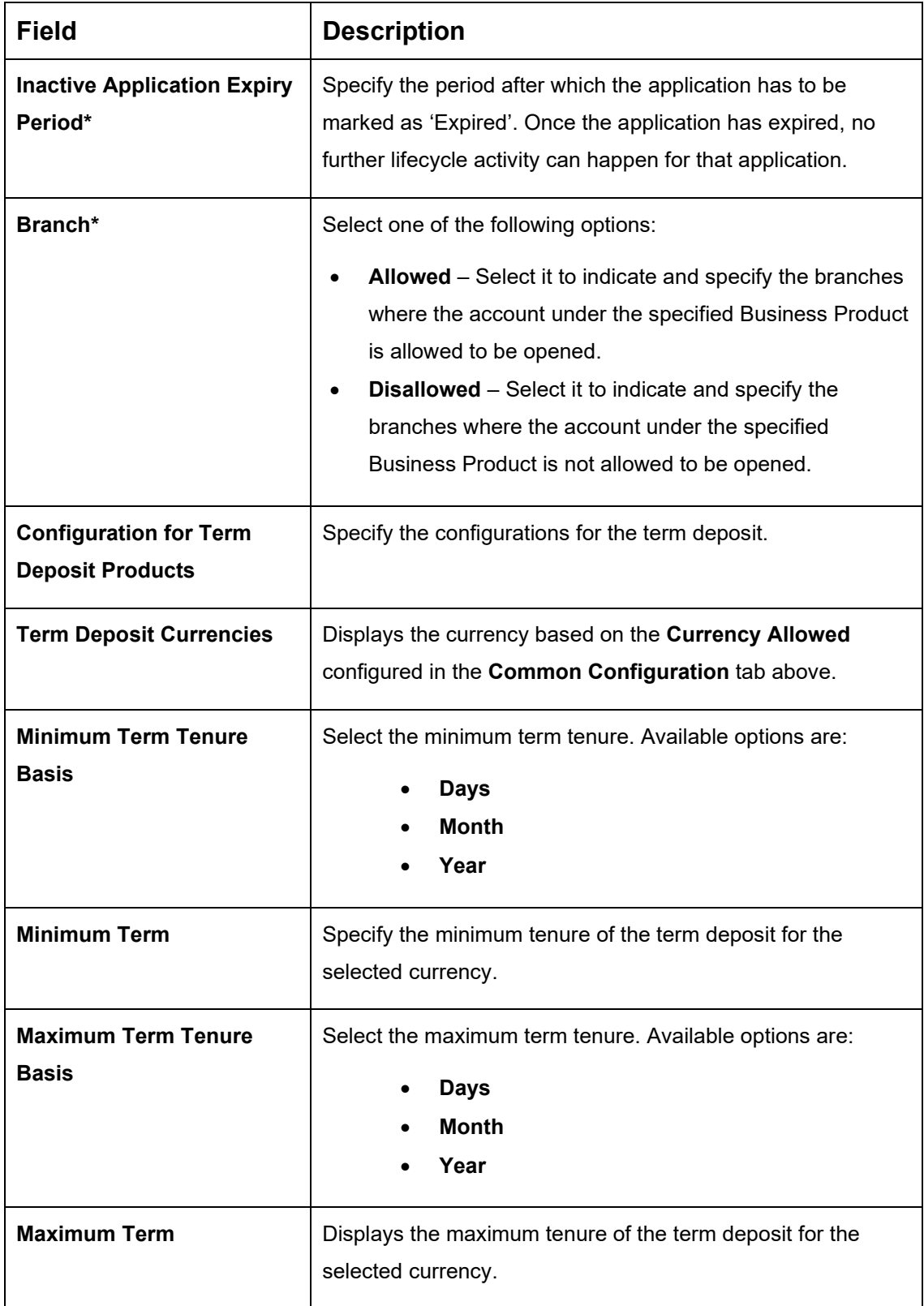

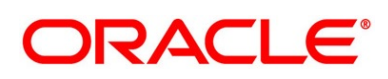

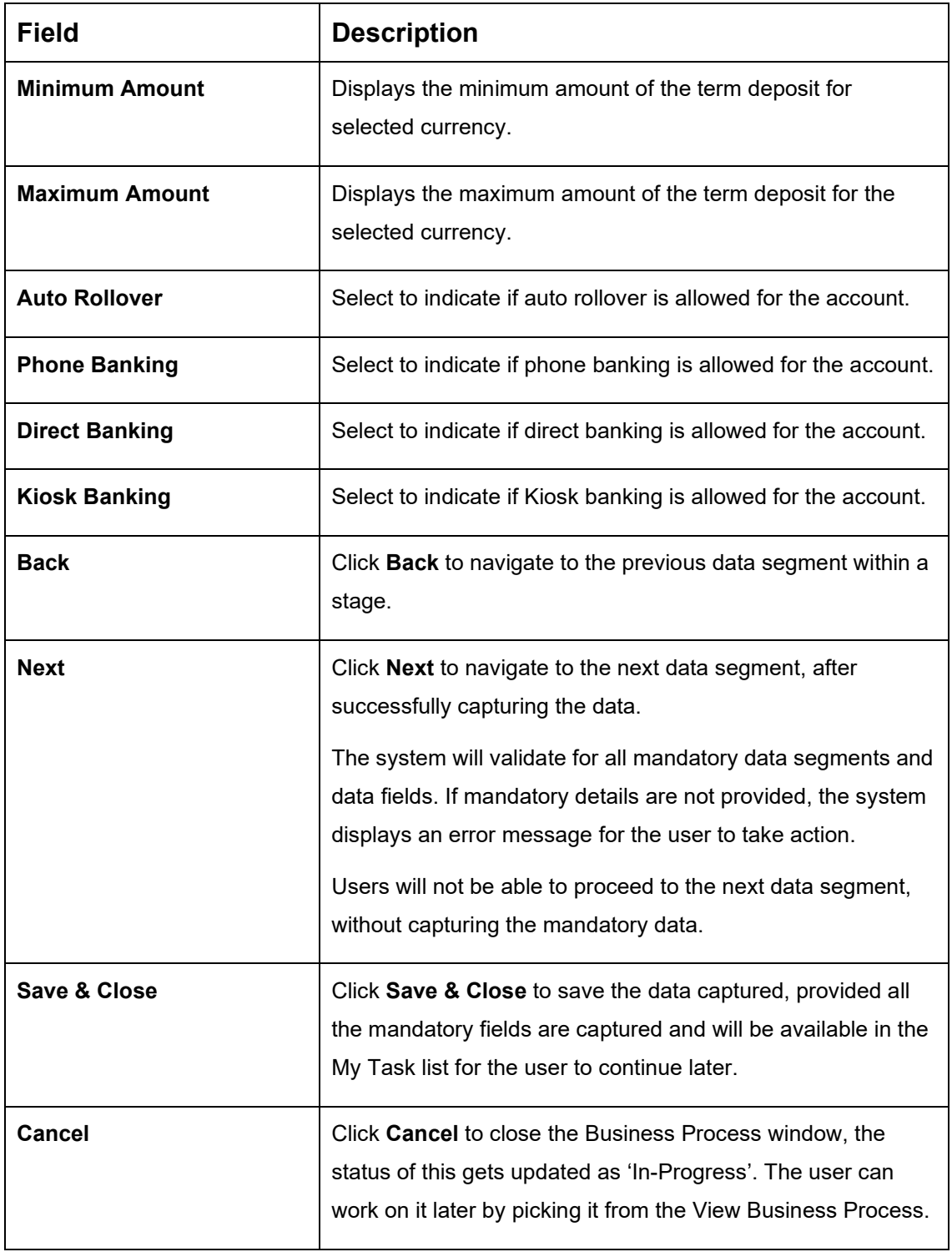

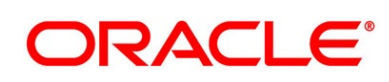

### **Prerequisite**

Only if **Product Type** is selected as Credit Card Account and **Product Category** is selected as Individual in Business Product Details data segment.

→ The **Business Product Preference** – **Credit Card Product** screen is displayed.

**Figure 10: Business Product Preference – Credit Card Product**

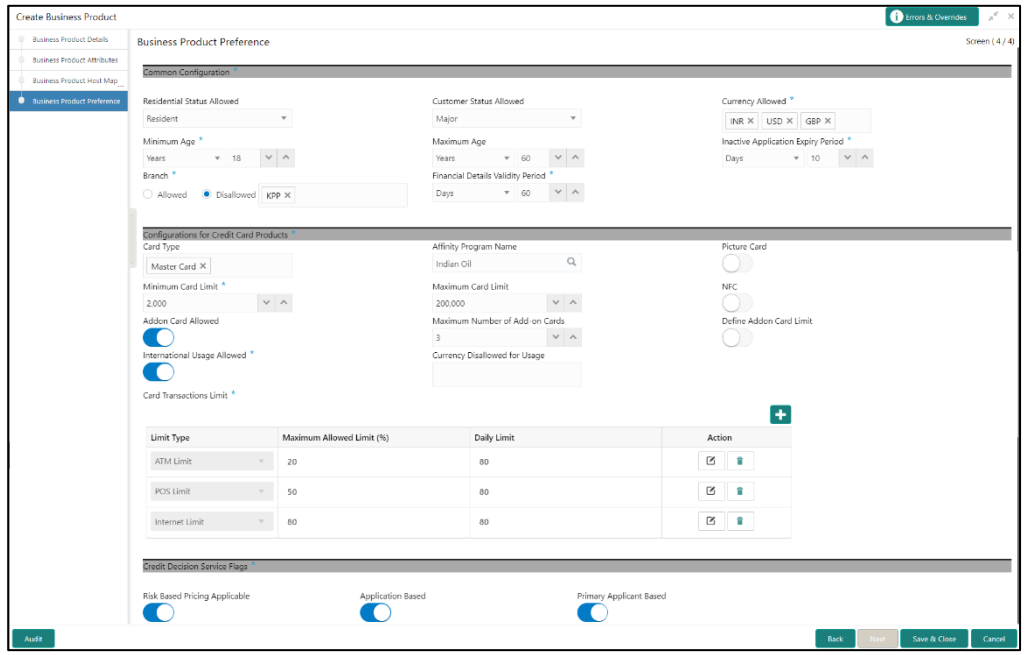

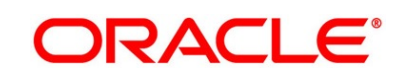

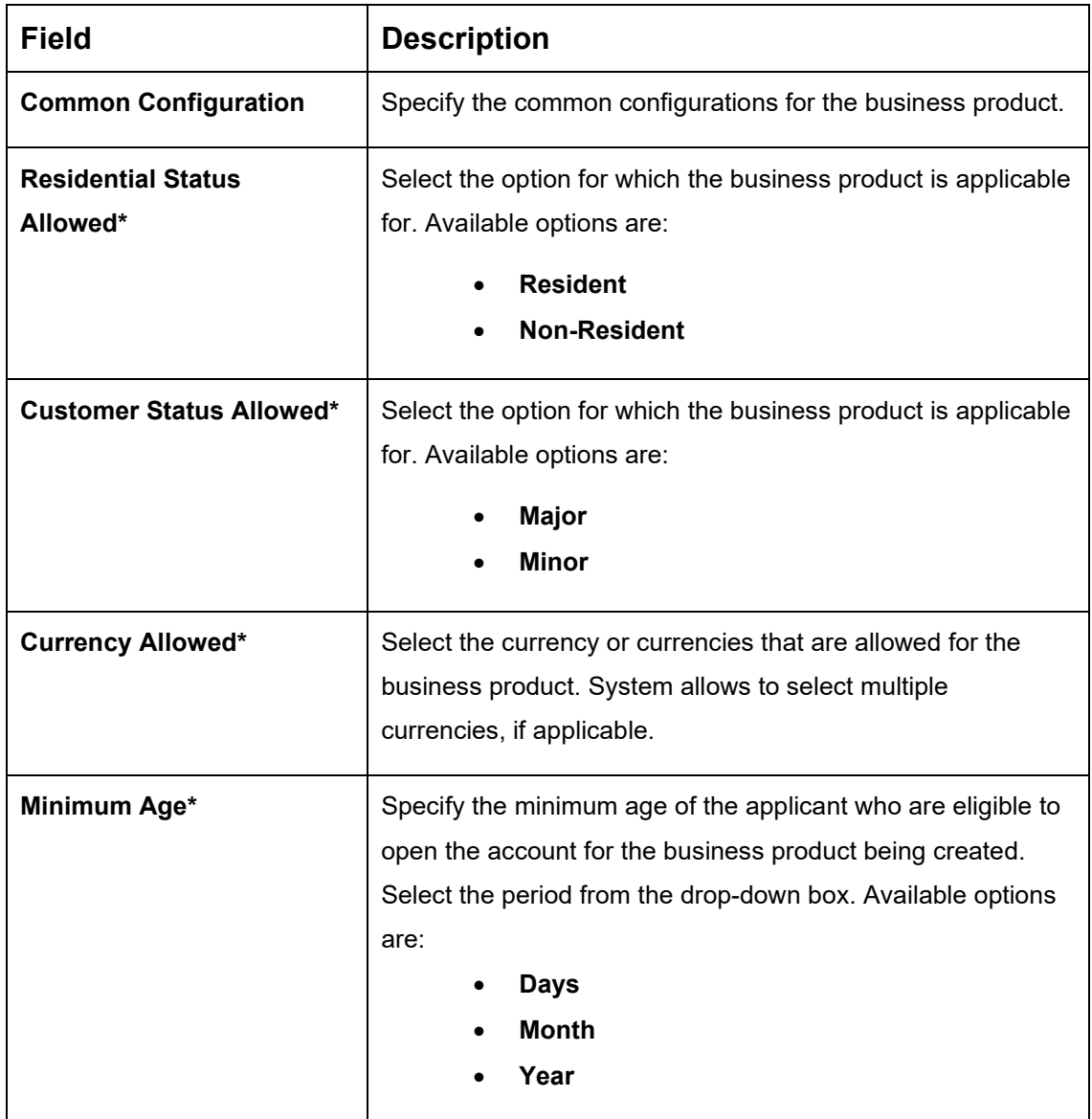

## **Table 13: Business Product Preference (Credit Card Product) – Field Description**

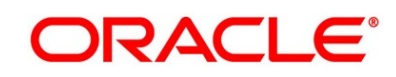

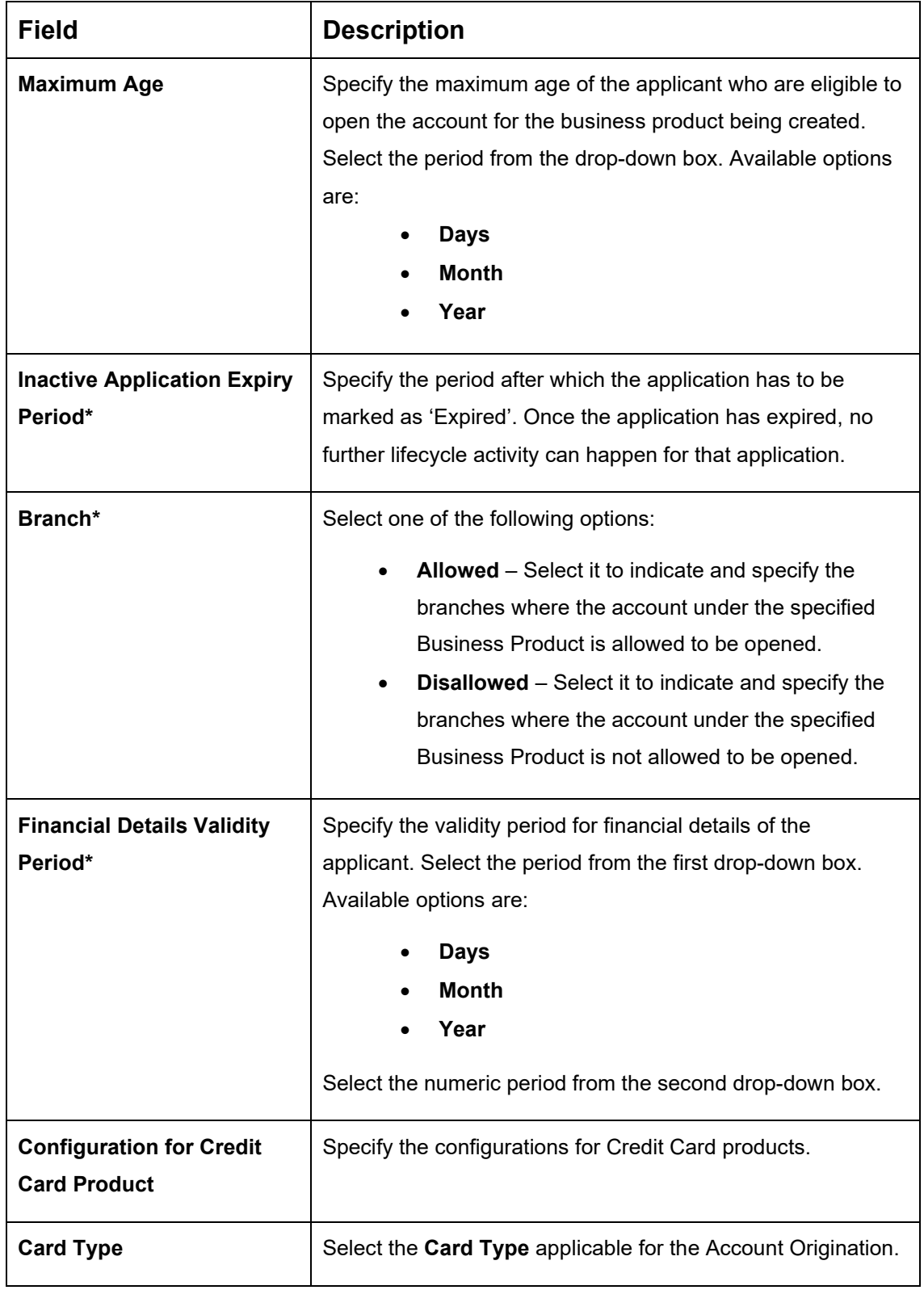

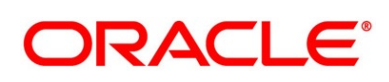

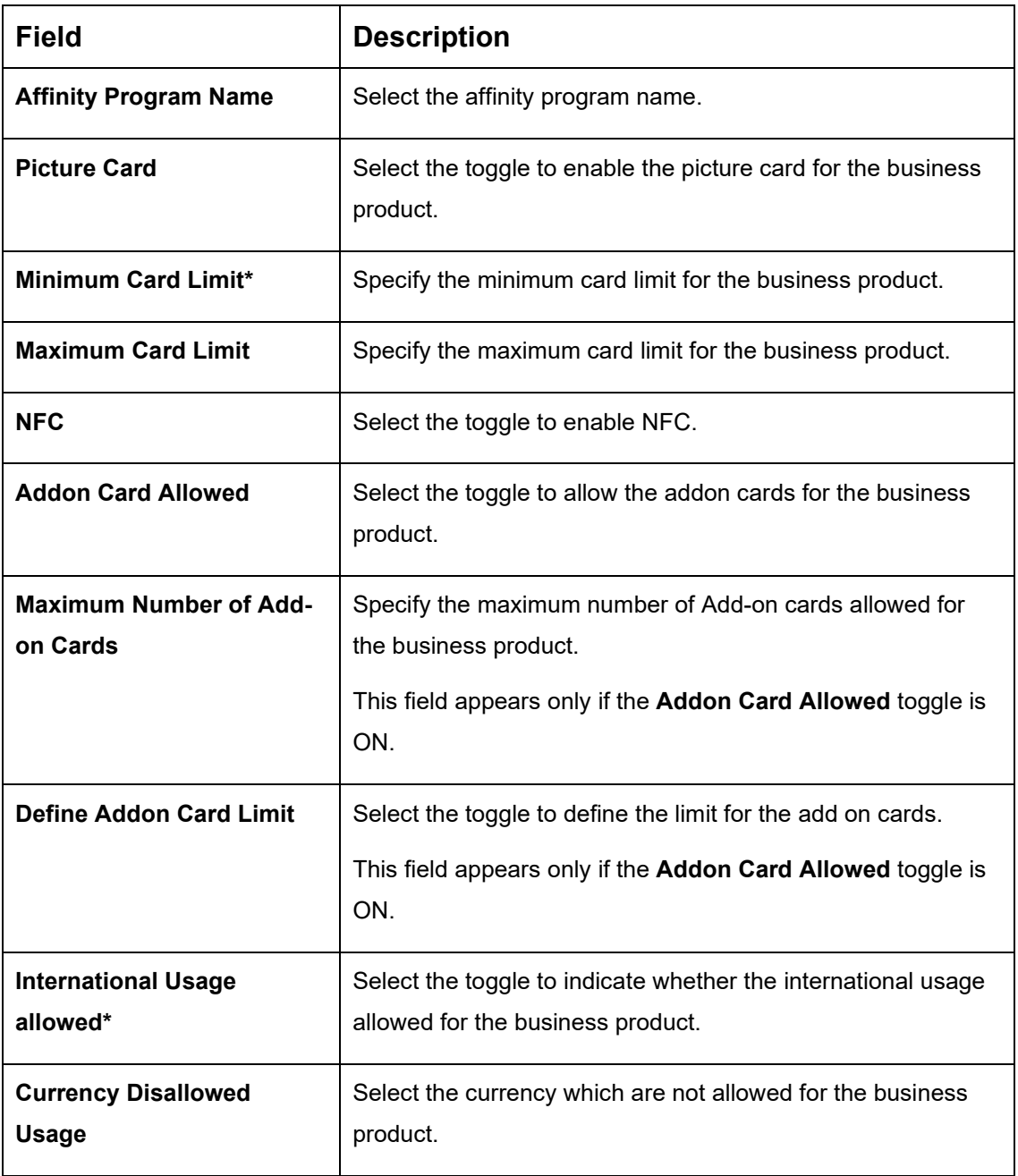

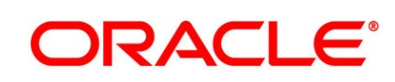

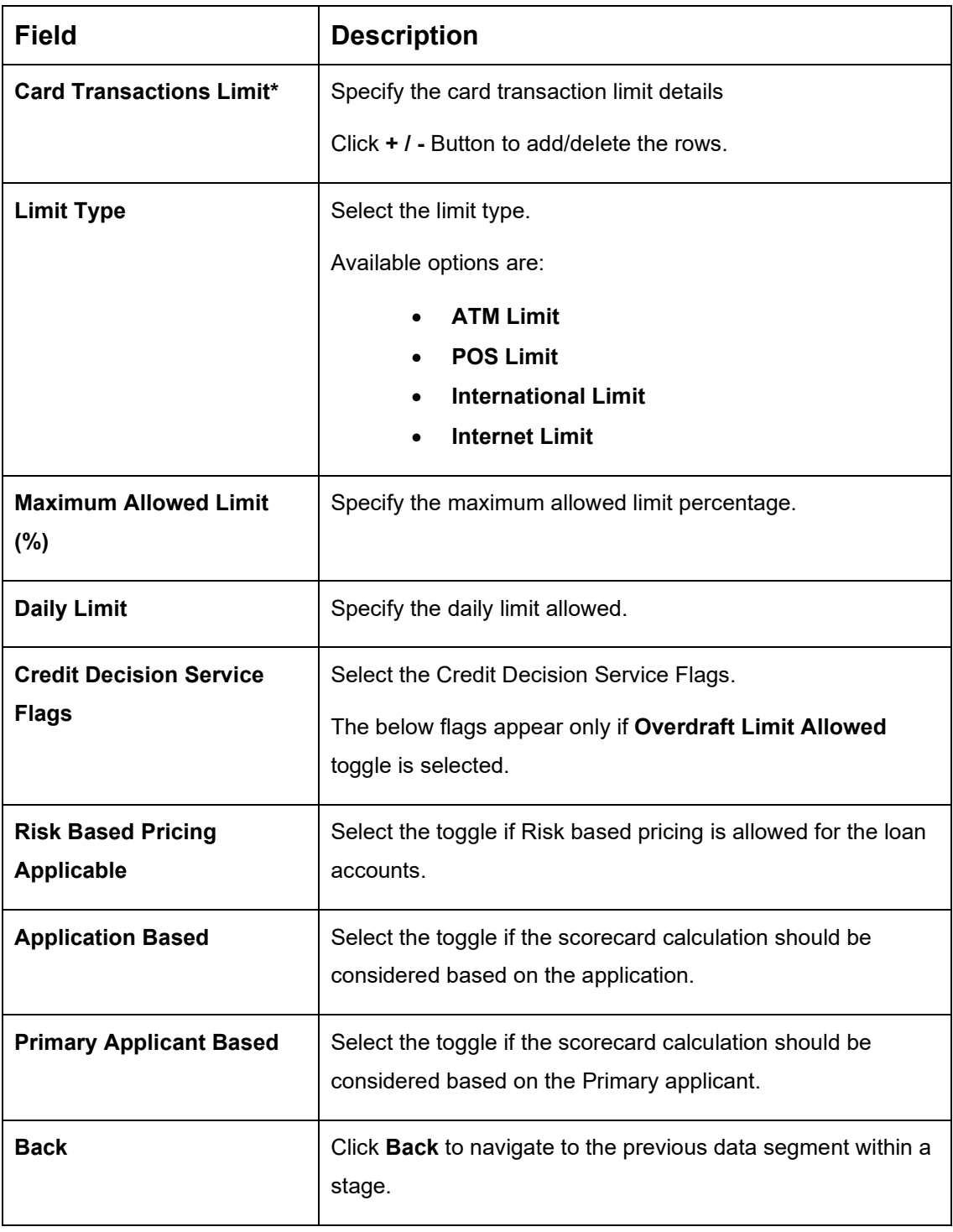

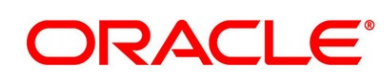

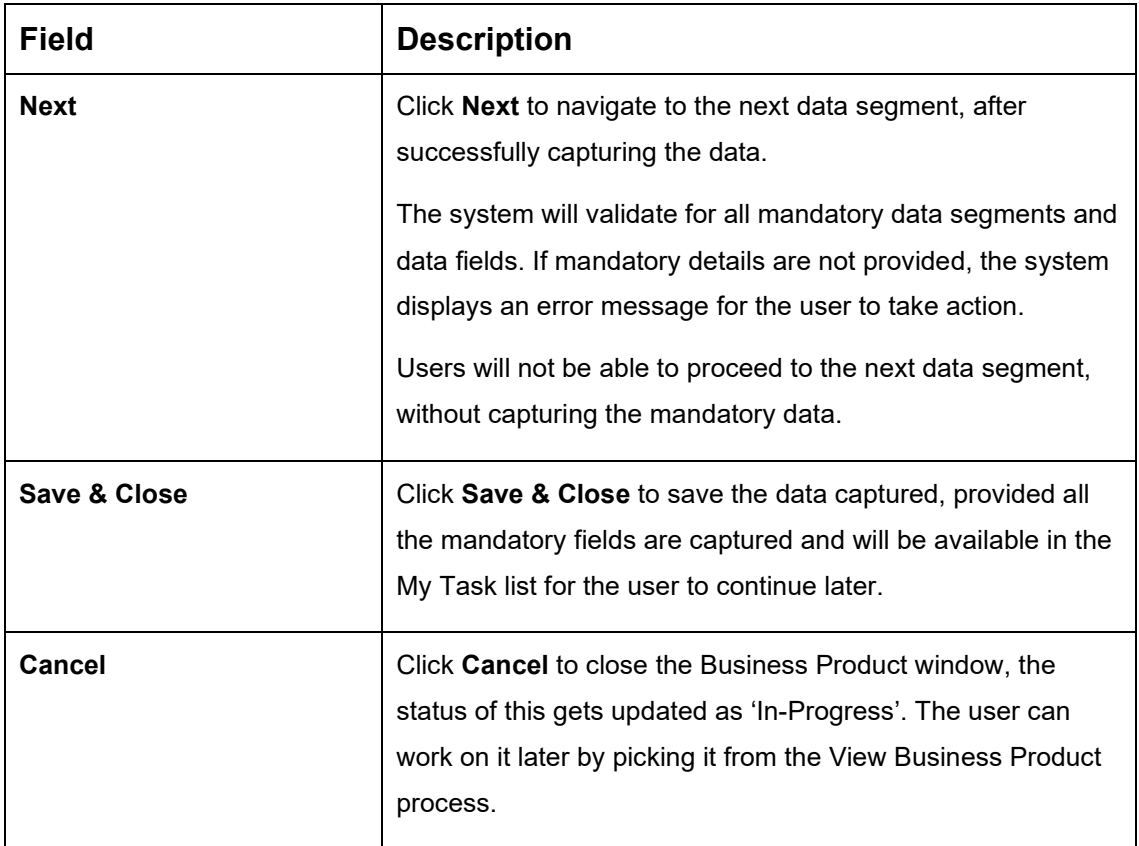

2. Click **Submit** to create business product.

At this point, the status of business product is unauthorized. User with supervisor access has to approve the business product. Once approved, status of the business product changes from unauthorized to authorized and is available for linking in the business process.

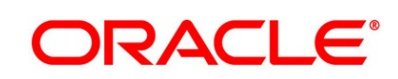

# **View Business Product**

Oracle Banking Origination supports to view the business product created. The View Business Product allows the user to view all of the authorized, un-authorized and closed business product. Authorize option is also available for supervisor users for approving unauthorized business product.

### **Prerequisite**

Specify **User Id** and **Password**, and login to **Home screen**.

- From **Home screen,** click **Retail Banking.** Under **Retail Banking**, click **Configuration**.
- Under **Configuration**, click **Business Product**.
- Under **Business Product**, click **View Business Product**.
	- → The **View Business Product** screen is displayed.

### **Figure 11: View Business Product**

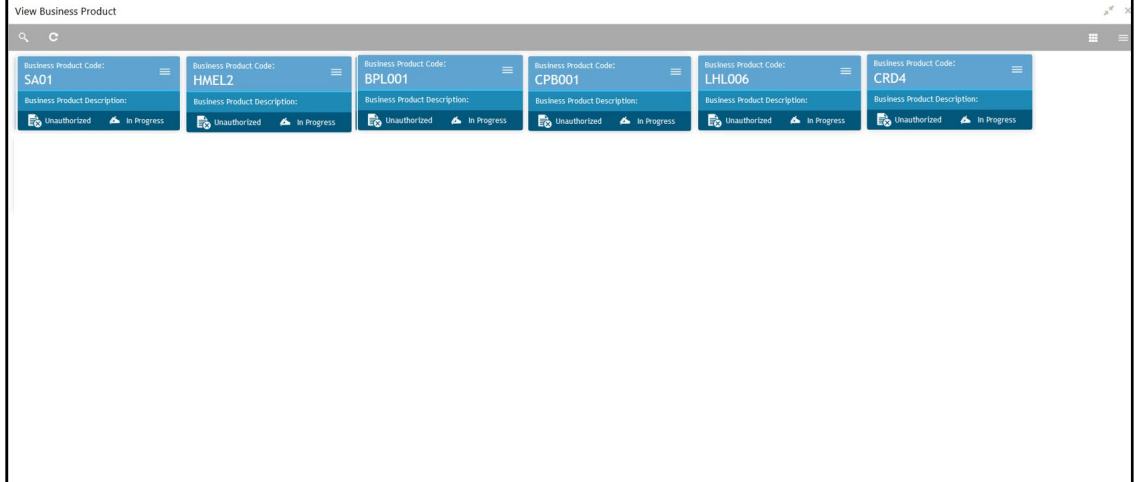

4. Click  $\equiv$  icon on the top right-hand side of the business product tile.

#### **Prerequisite**

Only if business product is authorized.

→ The following **View Business Product Pop-up** is displayed.

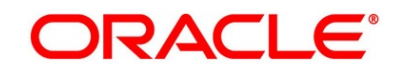

### <span id="page-55-0"></span>**Figure 12: View Business Product Pop-Up**

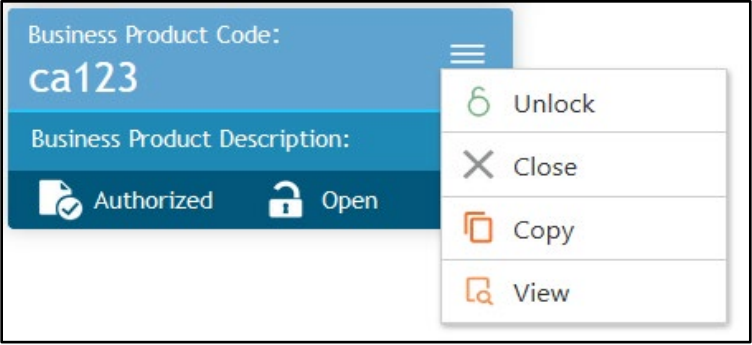

### **Prerequisite**

Only if business product is un-authorized.

→ The following View Business Product Pop-up is displayed.

<span id="page-55-1"></span>**Figure 13: View Business Product Pop-Up**

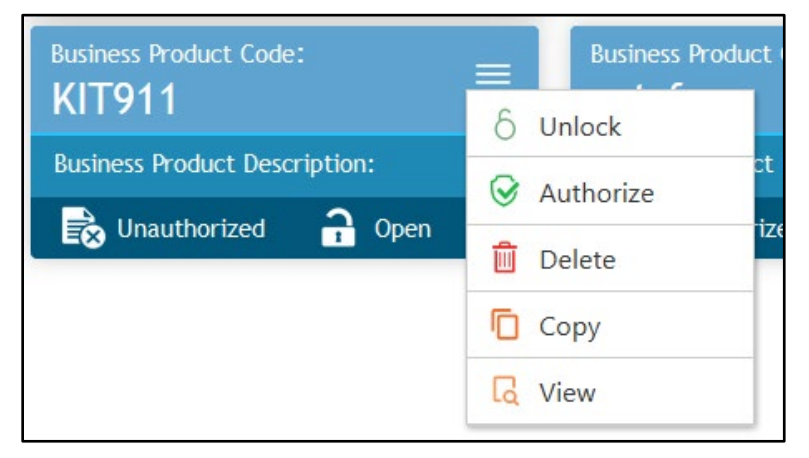

For more information on options, refer to the field description table below.

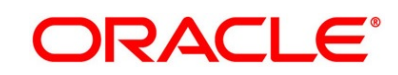

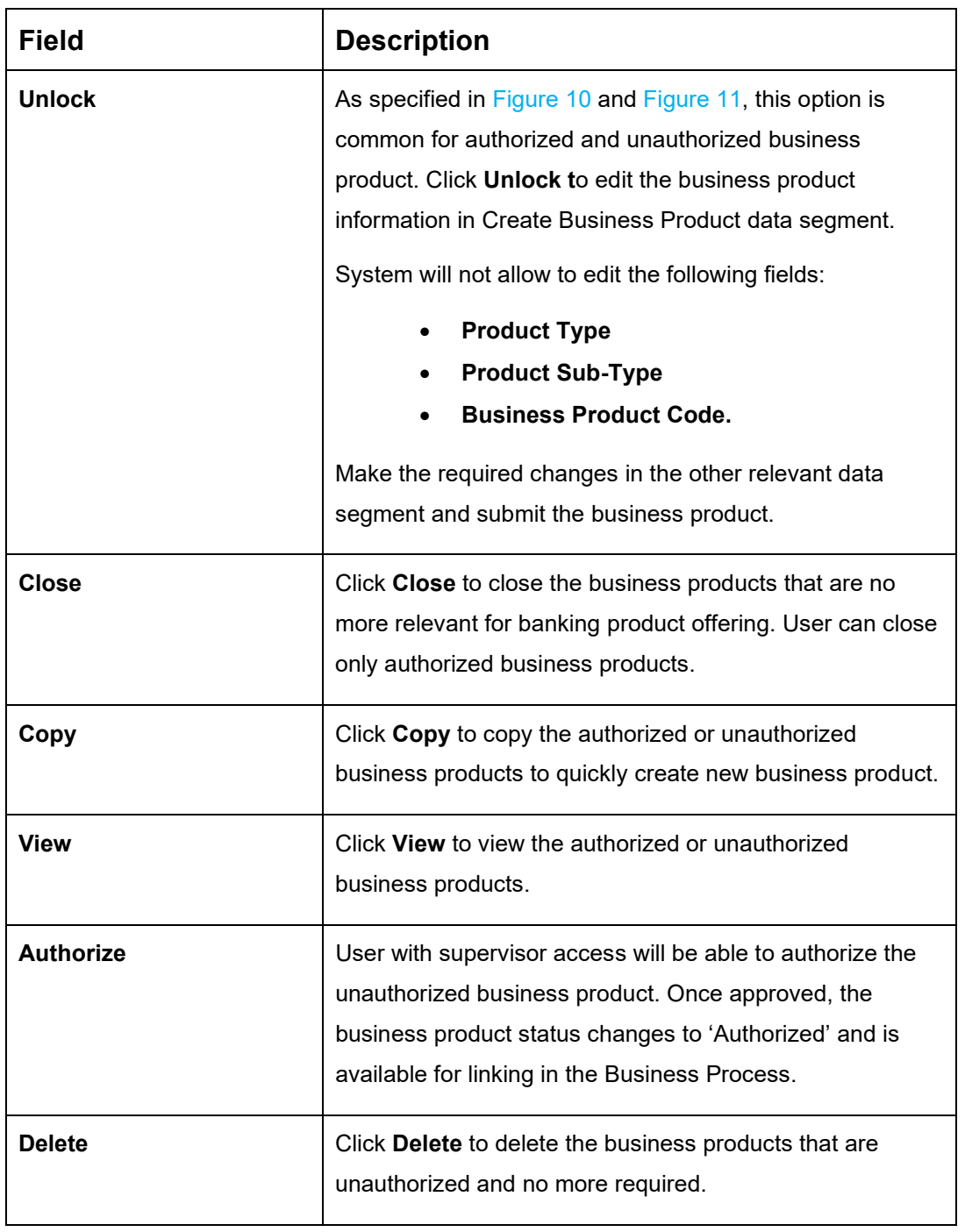

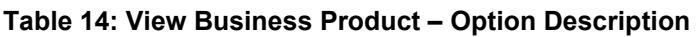

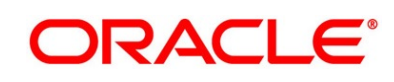

# **2.3 Business Process Configuration**

Oracle Banking Origination is equipped with Business Process configuration helping banks to build desired workflow for origination by defining the stages for the product origination and defining the respective data segments, checklists, documents required and advice generation for the stages.

A business process can be defined as a set of activities and tasks that, once completed, will accomplish the distinct origination processes. The business process must involve clearly defined inputs and a single output.

The business process definition will determine the different stages which are required for a given combination of the process code, life cycle and business product code. The workflow management of these stages and the relevant stage movements are defined in Workflow Orchestrator to help us orchestrate the micro-services based process-flow and ensure seamless transition of the Account Origination process across various stages in that given order. The Workflow Orchestrator process will drive the workflow from one stage to another based on the process outcomes at the respective stages and subject to fulfilling of the mandatory data capture, confirmation on the mandatory checklist items and submission of mandatory documents at the respective stages. The stages defined in the business process can be dynamically assigned to different user profiles or roles.

During product origination, the system picks the business process run-time and initiates the workflow based on the configuration.

The Prerequisites for configuring the Business Process are enumerated below:

• **Lifecycle**

Lifecycle represents the lifecycle of the process for which the Business Process is created. These are factory shipped codes and currently support 'Origination' lifecycle for products types such as Savings Account, Current Account, Loans and Credit Card.

The list of lifecycle codes is available in [Lifecycle Codes.](#page-189-0)

### • **Process Code**

Process Code defines the various stages relevant for the origination workflow. Process Code configuration allows you to define the business process flow that needs to be mapped for the business product and lifecycle code combination in the Business Process configuration.

A set of default process codes are factory-shipped for the reference workflow. User can also create process codes in "CMC\_TM\_PROCESS\_CODE" and "CMC\_TM\_PROCESS\_STAGE" tables. The list of shipped process codes is available in [Process Codes.](#page-190-0)

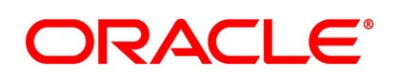

### • **Business Product**

Business Product maintenance allows configuring the various business products in accordance with the product offerings that the bank deals in. Each business product has a unique business process defined for a specific lifecycle code selected.

This section includes following subsections:

- [2.3.1](#page-58-0) [Create Business Process](#page-58-0)
- [2.3.2](#page-68-0) [View Business Process](#page-68-0)

# <span id="page-58-0"></span>**Create Business Process**

The Create Business Process aids in configuring the workflow for product originations. As mentioned earlier, this process will allow to define the data segments, checklists, documents and advices for the stages defined in the process code selected for the lifecycle code and business product combination.

#### **Prerequisite**

Specify **User Id** and **Password**, and login to **Home screen**.

- From **Home screen,** click **Retail Banking.** Under **Retail Banking**, click **Configuration**.
- Under **Configuration**, click **Business Process**.
- Under **Business Process**, click **Create Business Process**.
	- → The **Create Business Process** screen is displayed.

#### **Figure 14: Create Business Process**

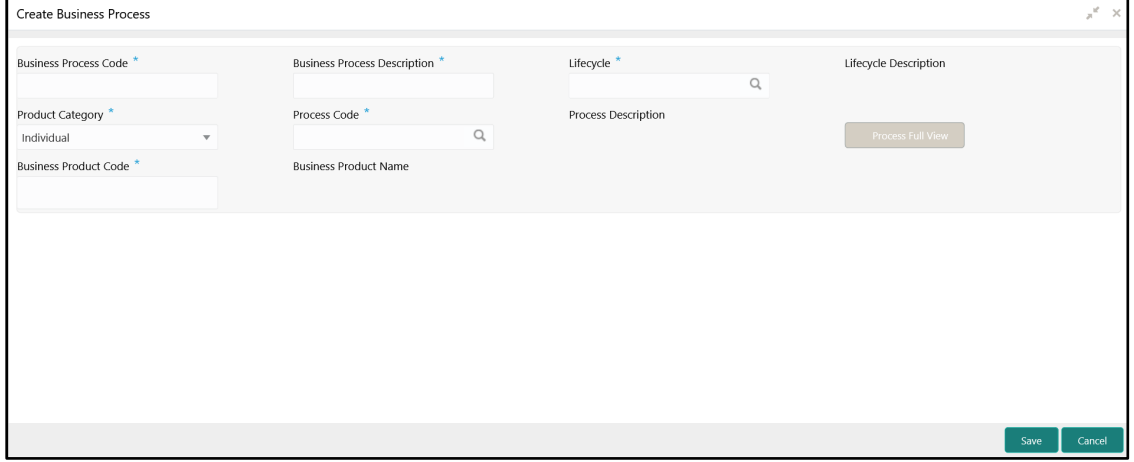

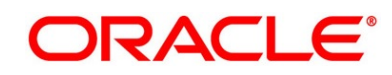

| <b>Field</b>                  | <b>Description</b>                                                                                                    |  |  |
|-------------------------------|----------------------------------------------------------------------------------------------------|--|--|
| <b>Business Process Code*</b> | Specify an alphanumeric business process code.                                                                                |  |  |
|                               | Maximum Length allowed is 16.                                                                                                 |  |  |
| <b>Business Process</b>       | Specify the description of the business process code.                                                                         |  |  |
| Description*                  | Maximum Length allowed is 60.                                                                                                 |  |  |
| Lifecycle*                    | Search and select the lifecycle code.                                                                                         |  |  |
| <b>Lifecycle Description</b>  | Displays the description of the lifecycle selected.                                                                           |  |  |
| <b>Product Category*</b>      | Select the product category.                                                                                                  |  |  |
|                               | Available options are                                                                                                    |  |  |
|                               | Individual                                                                                                    |  |  |
|                               | <b>Small and Medium Business.</b>                                                                                             |  |  |
|                               | If Product Type is selected as Loan Account or Credit                                                                         |  |  |
|                               | Card, the system defaults as Individual in read-only mode.                                                                    |  |  |
| <b>Process Code*</b>          | Search and select the process code of the business                                                                            |  |  |
|                               | process flow that needs to be mapped for the lifecycle code<br>and business process code combination.                         |  |  |
| <b>Process Description</b>    | Displays the description of the selected process code.                                                                        |  |  |
| <b>Business Product Code*</b> | Select the business product code for which the business                                                                       |  |  |
|                               | process is being created. Alternatively, the system allows to<br>select 'All' or select the multiple product codes, for which |  |  |
|                               | the business process will be applicable to the selected                                                                       |  |  |
|                               | business products that are associated with the Lifecycle                                                                      |  |  |
|                               | and Process Code.                                                                                                    |  |  |

**Table 15: Create Business Process – Field Description**

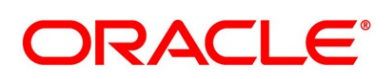

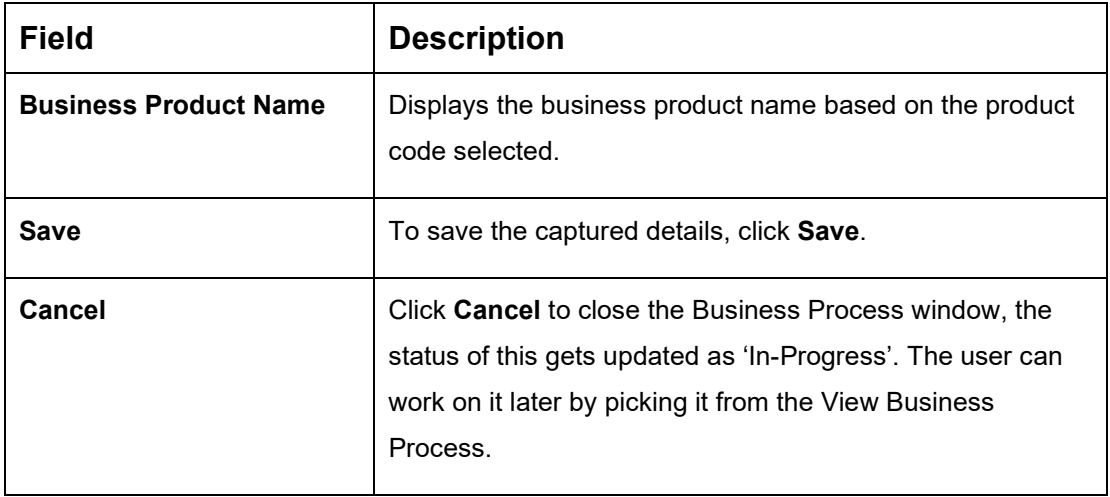

**NOTE:** System will allow you to configure only one business process for a combination of **Lifecycle** and **Business Product Code**.

Search and select the **Process Code**.

→ The **Create Business Process** screen with stages is displayed.

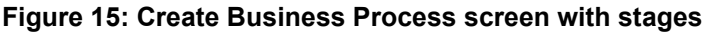

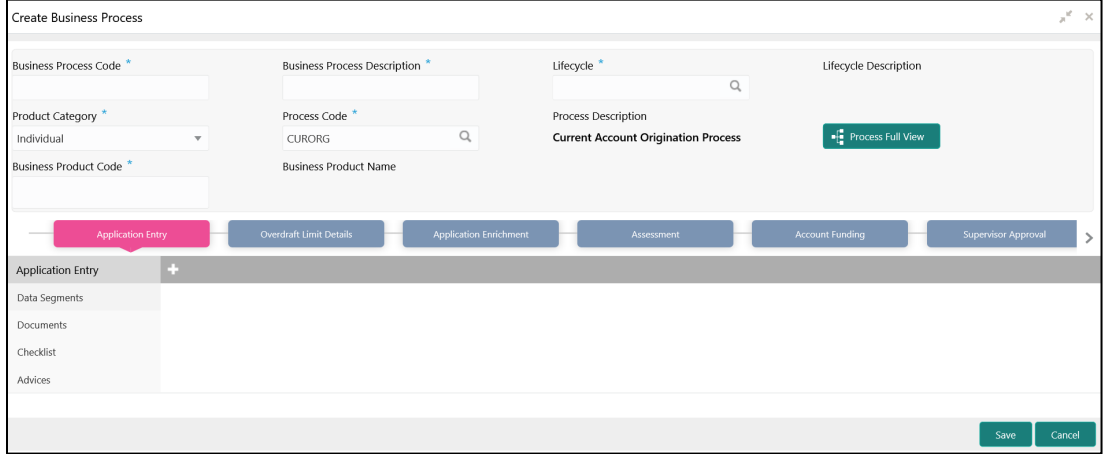

The Create Business Process configuration allows to configure the below elements for each of the stages of the Product Origination workflow:

- [2.3.1.1](#page-61-0) [Data Segment](#page-61-0)
- [2.3.1.2](#page-63-0) [Document](#page-63-0)
- [2.3.1.3](#page-64-0) [Checklist](#page-64-0)
- $\bullet$  [2.3.1.4](#page-66-0) [Advices](#page-66-0)

Copyright @ 2021 57 All Rights Reserved

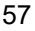

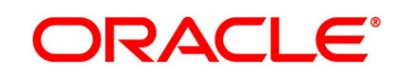

# <span id="page-61-0"></span>**2.3.1.1 Data Segment**

A data segment, as the name suggests is an individual block of data. Bringing in data segments allows to break down a huge process into smaller units, which will be easier to update, maintain and process. Business Process will consist of such several data segments that makes up the stage.

Business Process Definition enables the user to perform the following:

- 1. Add n number of data segments to each stage.
- 2. Set the data segment as mandatory or non-mandatory.
- 3. Set the data segment as editable or non-editable.
- 4. Control the sequence order of the data segments.
- 5. Select the stage.
- 6. Click **Data Segments** tab and then click in icon on the header panel.

→ The Data Segments screen is displayed.

#### **Figure 16: Data Segments**

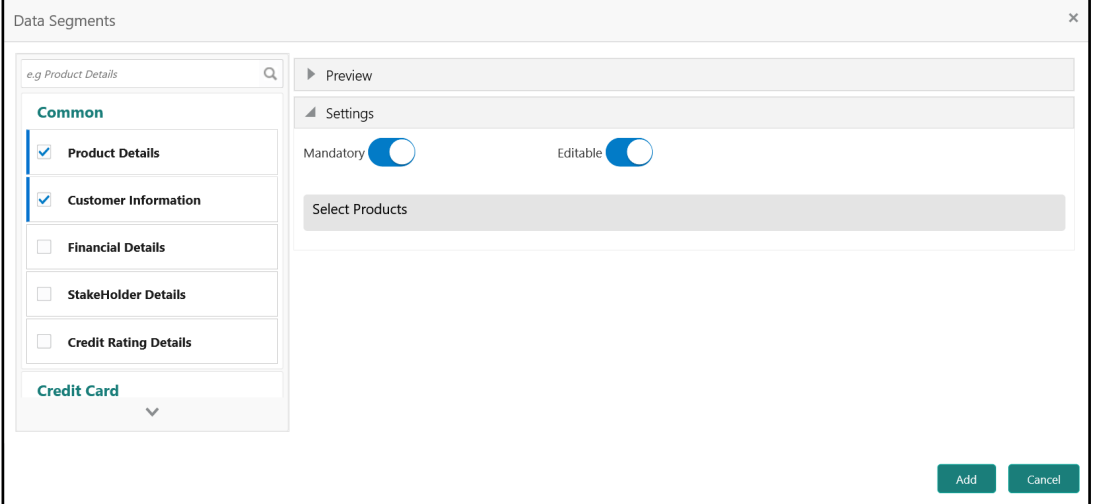

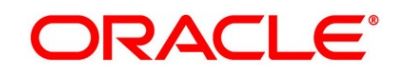

7. Select the required data segment or data segments for the selected stage and specify the details in the relevant data fields. For more information on fields, refer to the field description table below.

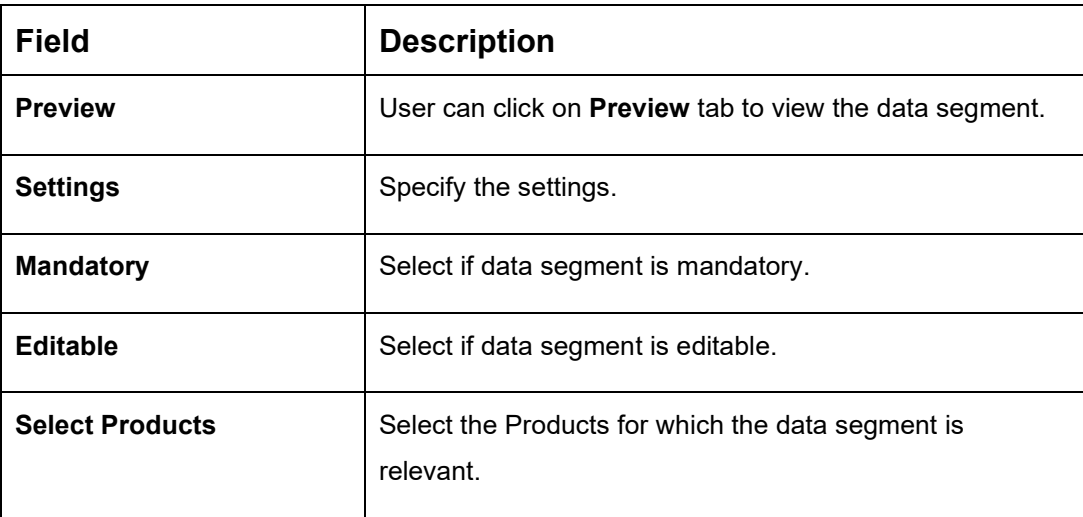

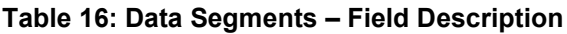

#### 8. Click **Add**.

→ The Create Business Process with Date Segments screen is displayed with data segment added.

#### **Figure 17: Create Business Process with Data Segments**

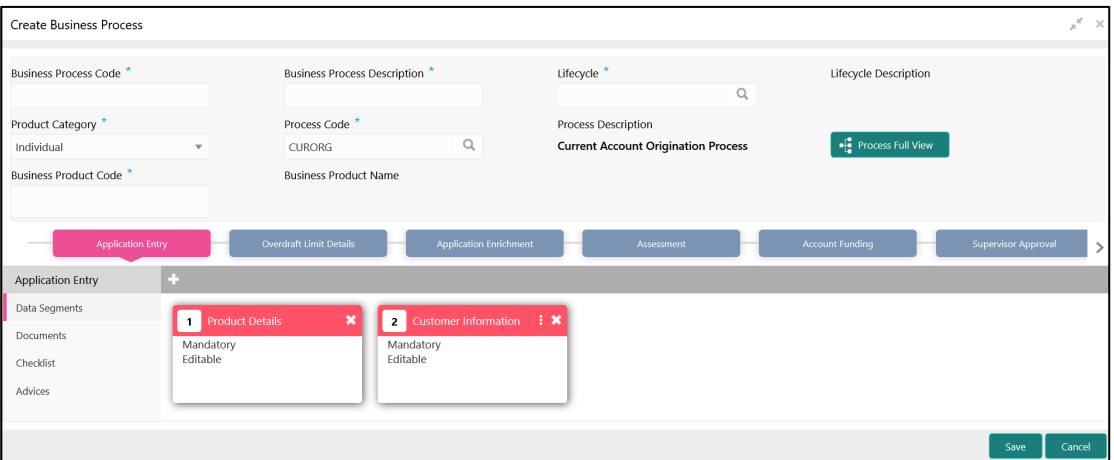

System allows to re-sequence the data segment by dragging and dropping over the specific data segment.

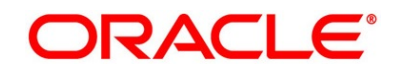

# <span id="page-63-0"></span>**2.3.1.2 Document**

This section describes about the documents that are to be submitted by the customer for the Product Origination process.

- 1. Select the stage and click **Document** tab to define the specific documentation requirement for different stage.
	- → The **Create Business Process – Documents** screen is displayed.

**Figure 18: Create Business Process – Documents**

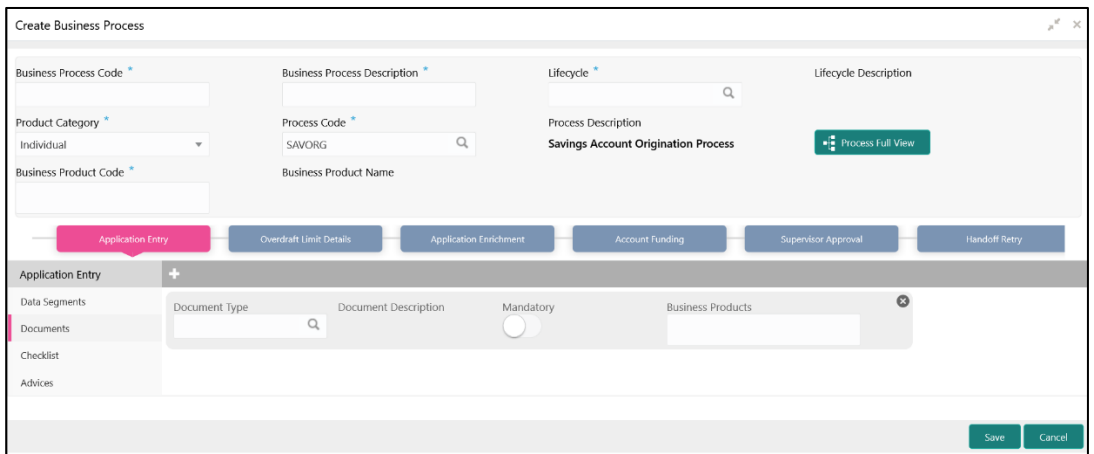

2. Specify details in the relevant data fields. For more information on fields, refer to the field description table below.

### **Table 17: Create Business Process – Documents – Field Description**

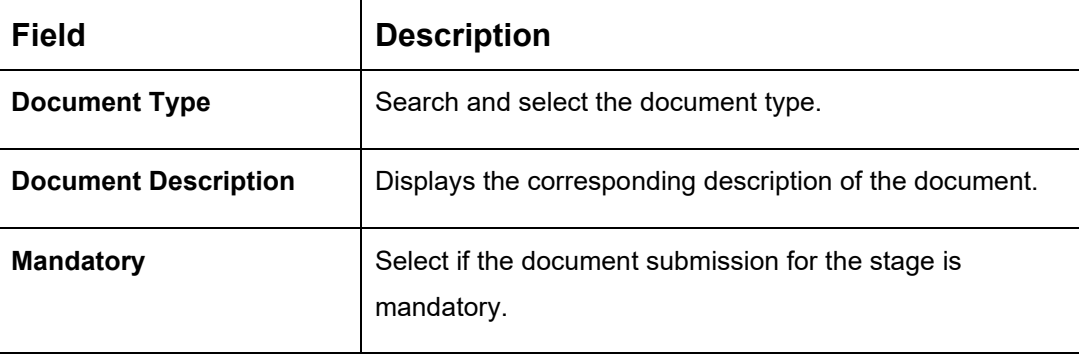

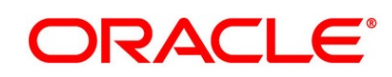

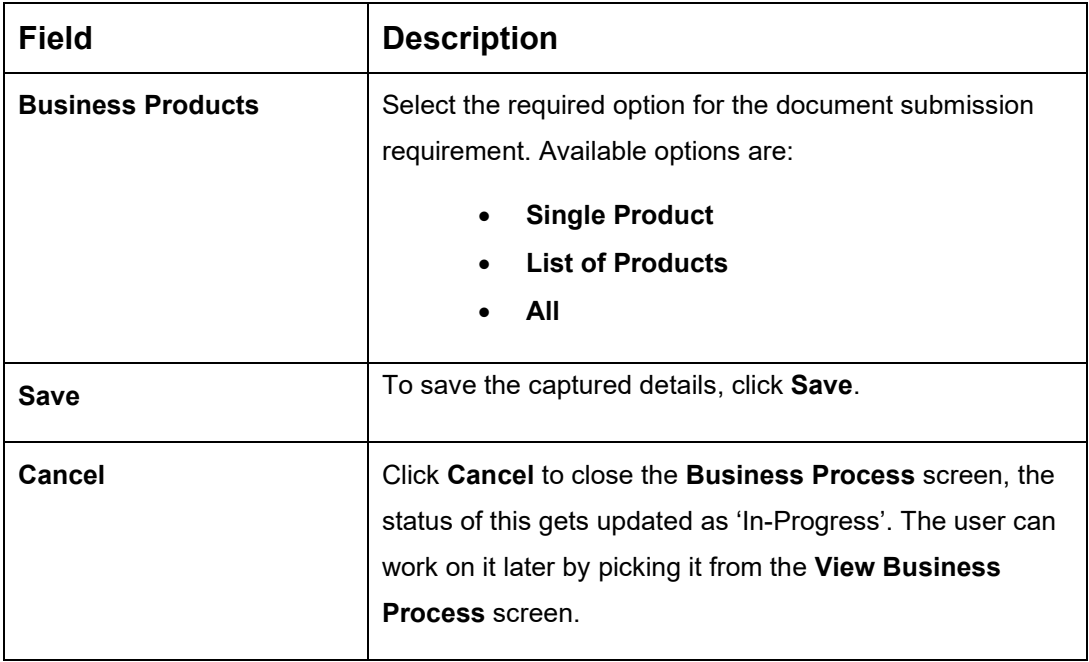

# <span id="page-64-0"></span>**2.3.1.3 Checklist**

Checklist are the distinct and this section describes list of mandatory checkpoints by the bank to its users to adhere to during the Product Origination processes.

1. Select the stage and click **Checklist** tab.

→ The **Create Business Process – Checklist** screen is displayed.

**Figure 19: Create Business Process – Checklist**

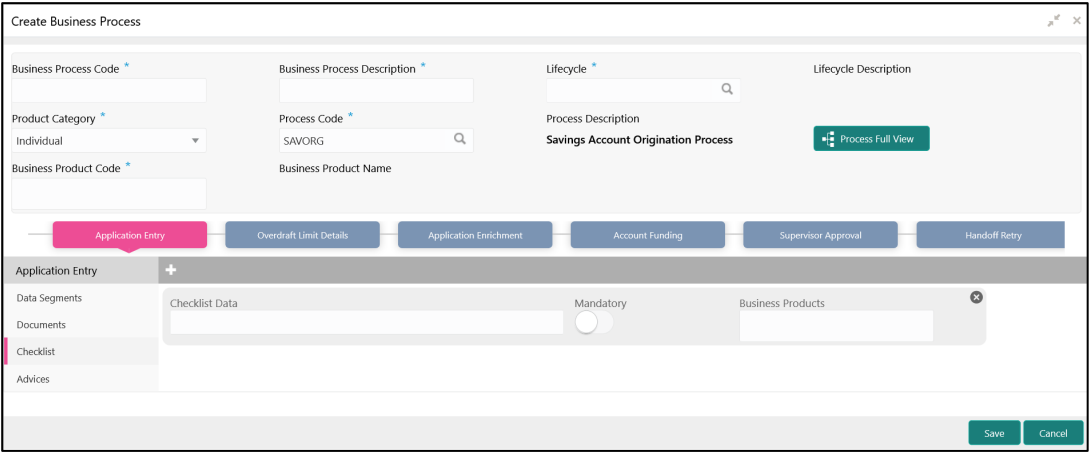

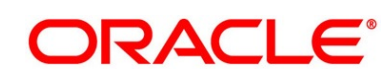

2. Specify details in the relevant data fields. For more information on fields, refer the field description table below.

| <b>Field</b>             | <b>Description</b>                                                                                                    |  |
|--------------------------|----------------------------------------------------------------------------------------------------|--|
| <b>Checklist Data</b>    | It is a free-text field that allows to user to enter the<br>checklists that must be validated as part of selected stage.                                                                                |  |
| <b>Mandatory</b>         | Select if the document submission for the stage is<br>mandatory.                                                                                                    |  |
| <b>Business Products</b> | Select the required option to restrict the checklist.<br>Available options are:<br><b>Single Product</b><br><b>List of Products</b><br>All                                                              |  |
| <b>Save</b>              | Click Save to save the captured details.                                                                                                    |  |
| Cancel                   | Click Cancel to close the Business Process screen, the<br>status of this gets updated as 'In-Progress'. The user can<br>work on it later by picking it from the View Business<br><b>Process</b> screen. |  |

**Table 18: Create Business Process – Checklist – Field Description**

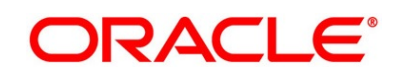

# <span id="page-66-0"></span>**2.3.1.4 Advices**

Advices are official letter of notices detailing an action taken or to be taken on a stated date by the bank. This is the final configuration for the Business Process creation.

- 1. Select the stage and click **Advices** tab.
	- → The **Create Business Process – Advices** screen is displayed.

**Figure 20: Create Business Process – Advices**

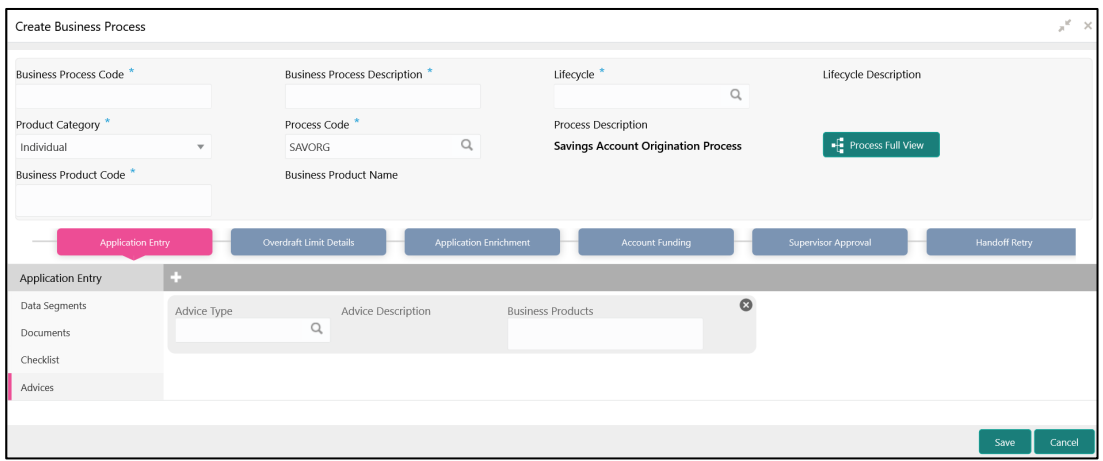

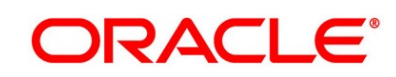

2. Specify details in the relevant data fields. For more information on fields, refer the field description table below.

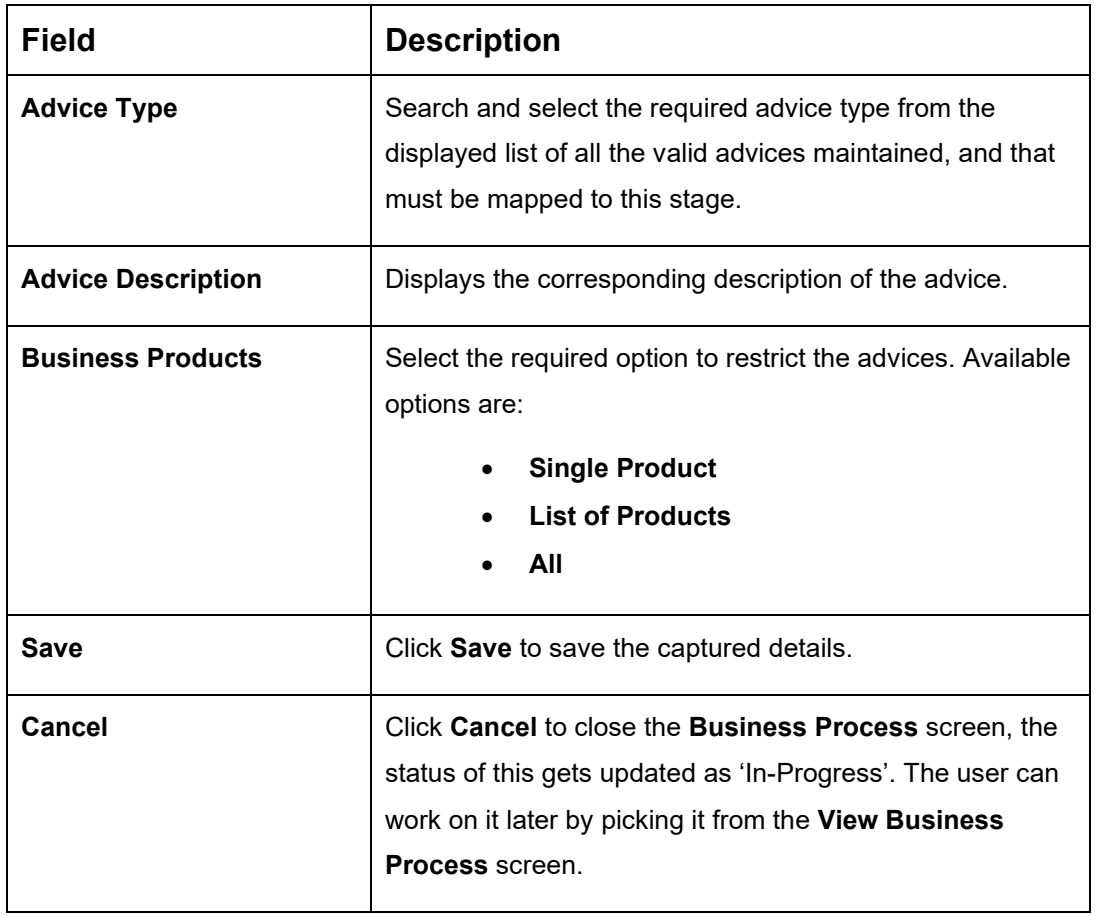

**Table 19: Create Business Process – Advices – Field Description**

#### 3. Click **Save** to create business process.

At this point, the status of business process is unauthorized. User with supervisor access has to approve the business process. Once approved, status of the business process changes from unauthorized to authorized and is activated for usage in the Product Origination Process.

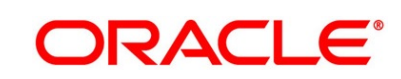

# <span id="page-68-0"></span>**View Business Process**

Oracle Banking Origination supports to view the business process created. The View Business Process allows the user to view all of the authorized, un-authorized and closed business process. Authorize option is also available for supervisor users for approving unauthorized business process.

## **Prerequisite**

Specify **User Id** and **Password**, and login to **Home screen**.

- From **Home screen,** click **Retail Banking.** Under **Retail Banking**, click **Configuration**.
- Under **Configuration**, click **Business Process**.
- Under **Business Process**, click **View Business Product**.
	- → The **View Business Process** screen is displayed.

## **Figure 21: View Business Process**

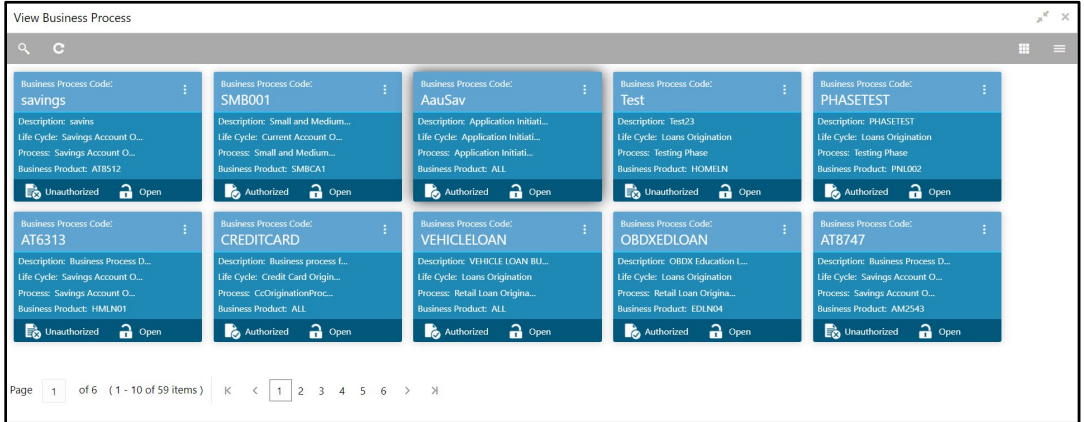

Tiles representing the various Business Process in different state such as Open, In-Progress, Closed and in Authorized and Unauthorized status are visible in this process.

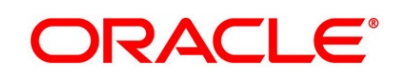

- 4. Click **in the Business Process Tile** and click **View** to view the specific business process.
	- → The **Business Process Definition View** screen is displayed.

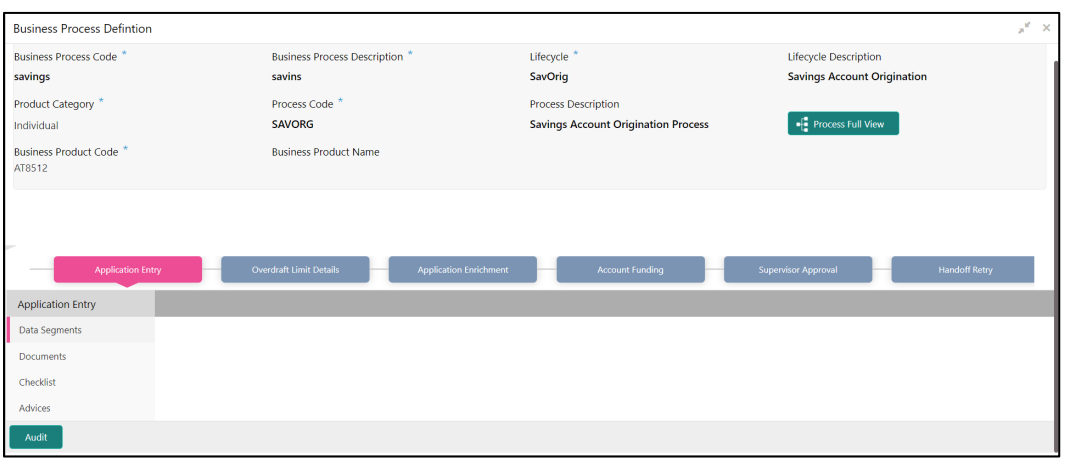

#### **Figure 22: Business Process Definition - View**

- Click icon on the **Business Process Tile** and click **Unlock** to edit the specific business process.
	- → The **Business Process Definition – Unlock** screen is displayed.

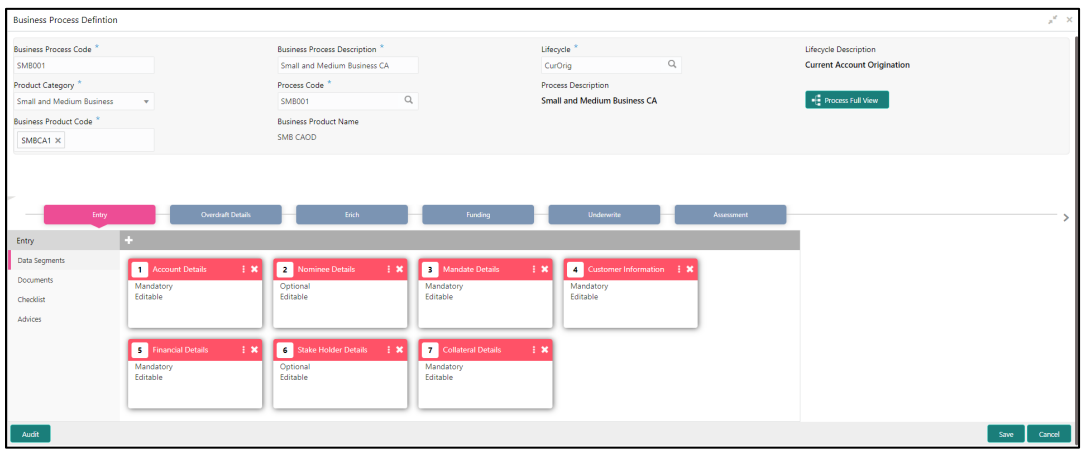

**Figure 23: Business Process Definition – Unlock**

For more information on options, refer to the field description table below.

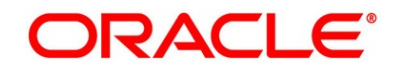

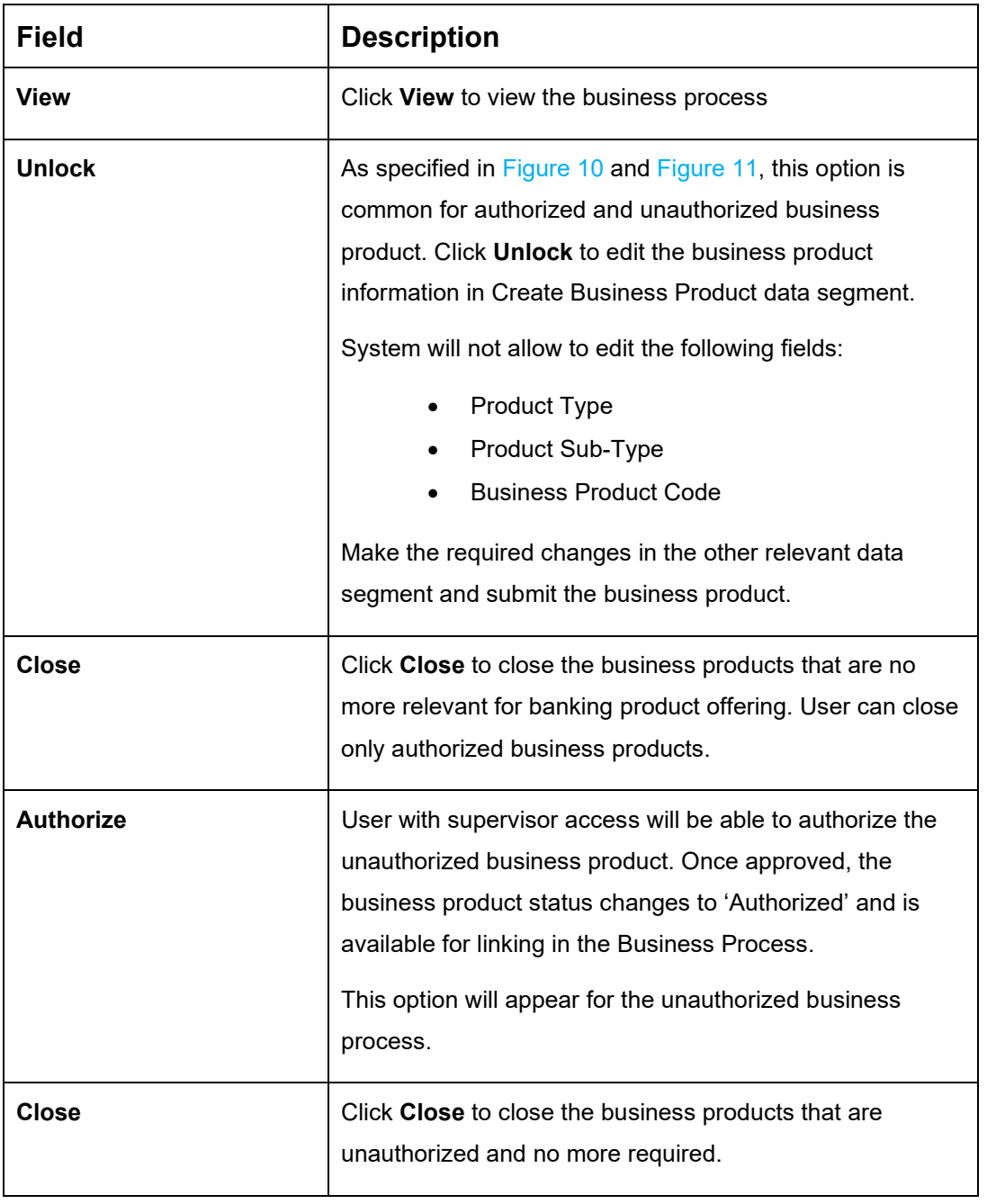

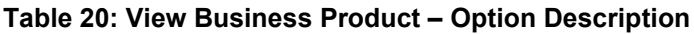

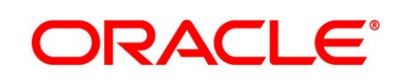

# **2.4 Rule Configuration**

Rule Configuration enables the user to create, view, and modify the facts and rules.

This section includes following subsections:

- [2.4.1](#page-71-0) [Fact](#page-71-0)
- [2.4.2](#page-76-0) [Rule](#page-76-0)

# <span id="page-71-0"></span>**2.4.1 Fact**

Fact is the information carrying entity which can be used for creating the rules or features.

The following list of facts are factory shipped with the product.

| <b>Fact Code</b>     | <b>Description</b>           | <b>Type</b> |
|----------------------|------------------------------|-------------|
| AGE                  | <b>Customer Age</b>          | Number      |
| <b>PRODUCTCODE</b>   | <b>Business Product Code</b> | Text        |
| TOTAL_INCOME         | <b>Total Income</b>          | Number      |
| <b>TOTAL EXPENSE</b> | <b>Total Expense</b>         | Number      |
| OBS_SCORE            | <b>Bureau Score</b>          | Number      |
| <b>INSTALMENT</b>    | Proposed Loan Instalment     | Number      |
| COLLATERAL_VALUE     | <b>Collateral Value</b>      | Number      |
| <b>LOANAMOUNT</b>    | Loan Amount                  | Number      |
| <b>ASSETS</b>        | <b>Total Assets</b>          | Number      |
| <b>LIABILITY</b>     | <b>Total Liability</b>       | Number      |
| QUALITY_SCORE        | <b>Qualitative Score</b>     | Number      |
| <b>NETINCOME</b>     | Net Income                   | Number      |

**Table 21: List of Facts – Factory shipped**

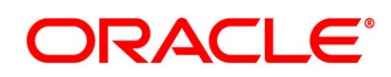
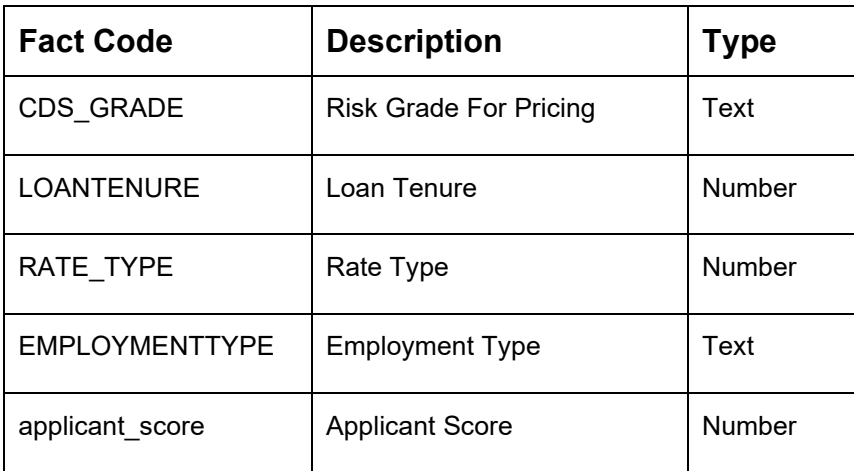

This section includes following subsections:

- [2.4.1.1](#page-72-0) [Create Fact](#page-72-0)
- [2.4.1.2](#page-73-0) [View Fact](#page-73-0)

### <span id="page-72-0"></span>**2.4.1.1 Create Fact**

The **Create Fact** screen allows the user to create fact through single creation or bulk upload.

#### **Prerequisite**

- 1. From **Home screen**, click **Retail Banking**. Under **Retail Banking**, click **Configuration**.
- 2. Under **Configuration**, click **Rule**.
- 3. Under **Rule**, click **Fact**.
- 4. Under **Fact**, click **Create Fact**.

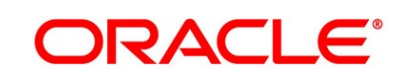

5. Click **New** to create a single fact.

→ The **Create Fact** screen is displayed.

#### **Figure 24: Create Fact**

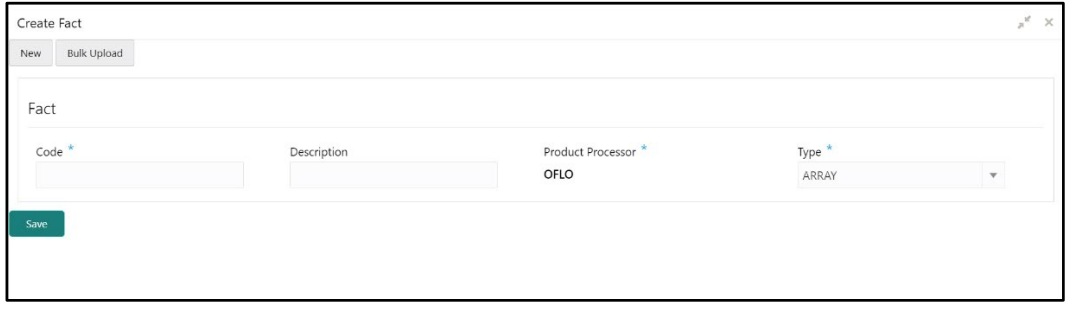

6. Specify the details in the relevant data fields. The fields which are marked with asterisk are mandatory. For more information on fields, refer to the field description table below.

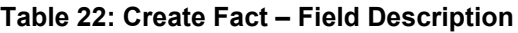

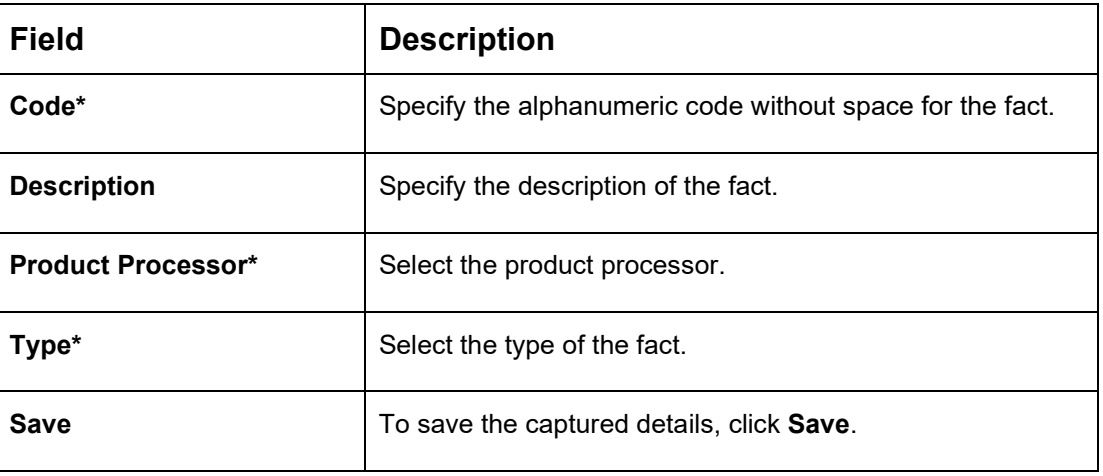

### <span id="page-73-0"></span>**2.4.1.2 View Fact**

The **View Fact** screen allows the user to view and edit the facts.

#### **Prerequisite**

- 1. From **Home screen**, click **Retail Banking**. Under **Retail Banking**, click **Configuration**.
- 2. Under **Configuration**, click **Rule**.
- 3. Under **Rule**, click **Fact**.

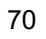

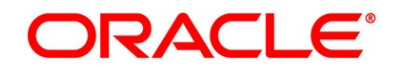

- 4. Under **Fact**, click **View Fact**.
	- → The **View Fact** screen is displayed.

#### **Figure 25: View Fact**

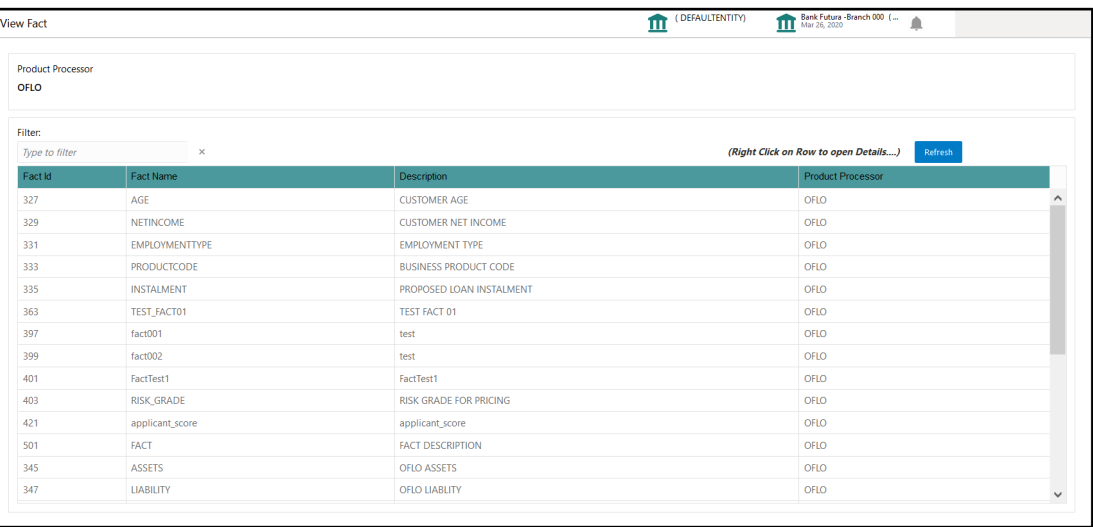

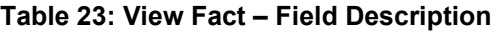

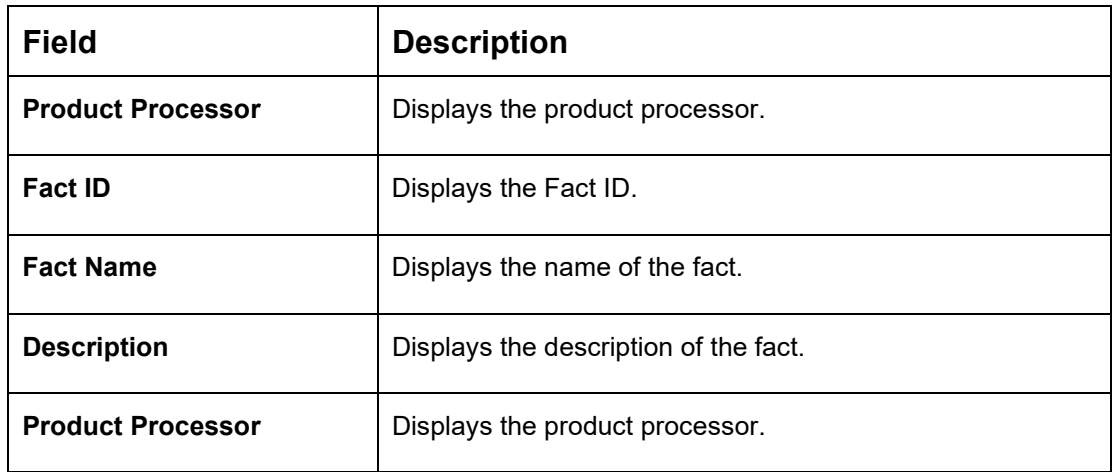

- 6. To filter the data, specify the Fact details in **Filter** textbox.
- 7. Click **Refresh** to refresh the screen.
- 8. Right-click on any fact from the list and Click **View Details**.

9. Click **Edit** to edit the fact.

→ The **Fact Creation** screen is displayed.

#### **Figure 26: Fact Creation**

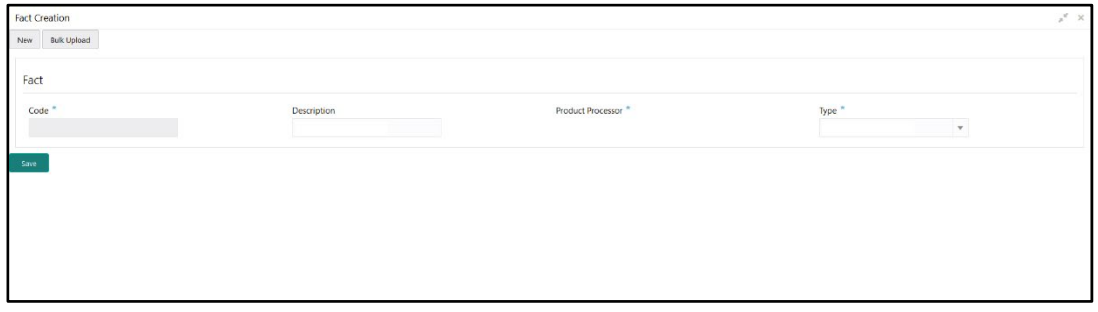

**Table 24: Fact Creation – Field Description**

| Field                     | <b>Description</b>                           |
|---------------------------|----------------------------------------------|
| Code*                     | Displays the alphanumeric code for the fact. |
| <b>Description</b>        | Specify the description of the fact.         |
| <b>Product Processor*</b> | Displays the product processor.              |
| Type*                     | Select the type of the fact.                 |
| Save                      | To save the captured details, click Save.    |

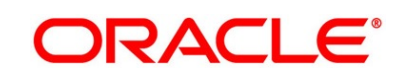

# **2.4.2 Rule**

Rule enables the user to build the expression to perform the calculation with the facts created.

Steps to build the expression is explained with the below example.

The Rule Expression for Loan to Value (LTV) is

Loan to Value (LTV) = (LOANAMOUNT /COLLATERAL\_VALUE) \*100

For now, the above expression is not supported directly, and LTV calculation is achieved by the below steps.

**Step 1:** Create a Rule1 - LOAN\_TO\_COLLATERAL

Expression - LOANAMOUNT/COLLATERAL\_VALUE

**Step 2**: Create a rule2 - Loan to Value (LTV)

Expression - LOAN\_TO\_COLLATERAL \*100

This section includes following subsections:

- [2.4.2.1](#page-76-0) [Create Rule](#page-76-0)
- [2.4.2.2](#page-79-0) [View Rule](#page-79-0)

## <span id="page-76-0"></span>**2.4.2.1 Create Rule**

The **Create Rule** screen allows the user to create the rule.

#### **Prerequisite**

- 1. From **Home screen**, click **Retail Banking**. Under **Retail Banking**, click **Configuration**.
- 2. Under **Configuration**, click **Rule**.
- 3. Under **Rule**, click **Rule**.
- 4. Under **Rule**, click **Create Rule**.
	- → The **Create Rule** screen is displayed.

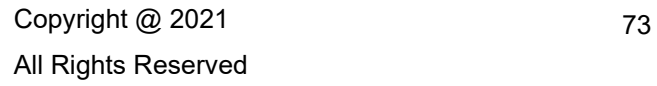

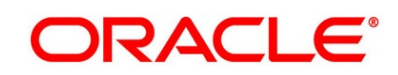

### **Figure 27: Create Rule**

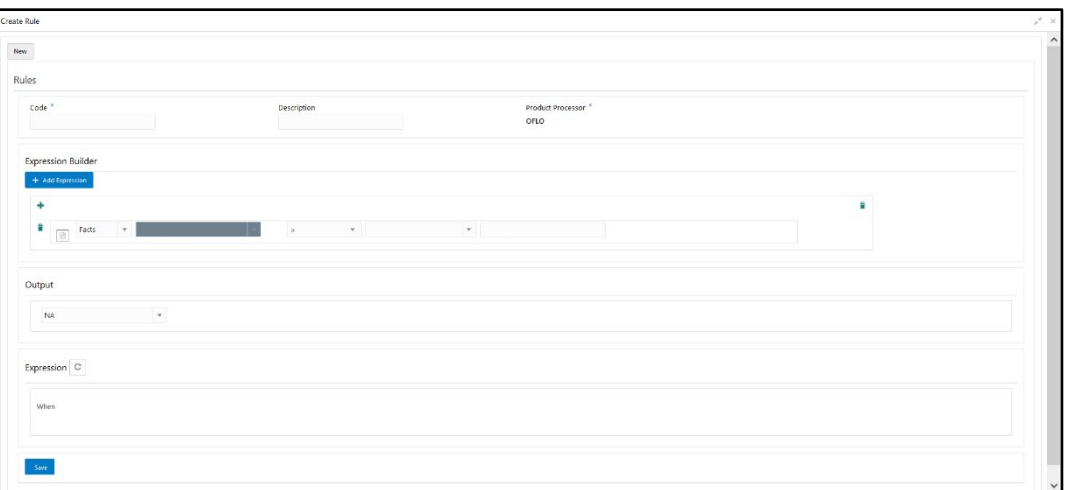

5. Specify the details in the relevant data fields. The fields which are marked with asterisk are mandatory. For more information on fields, refer to the field description table below.

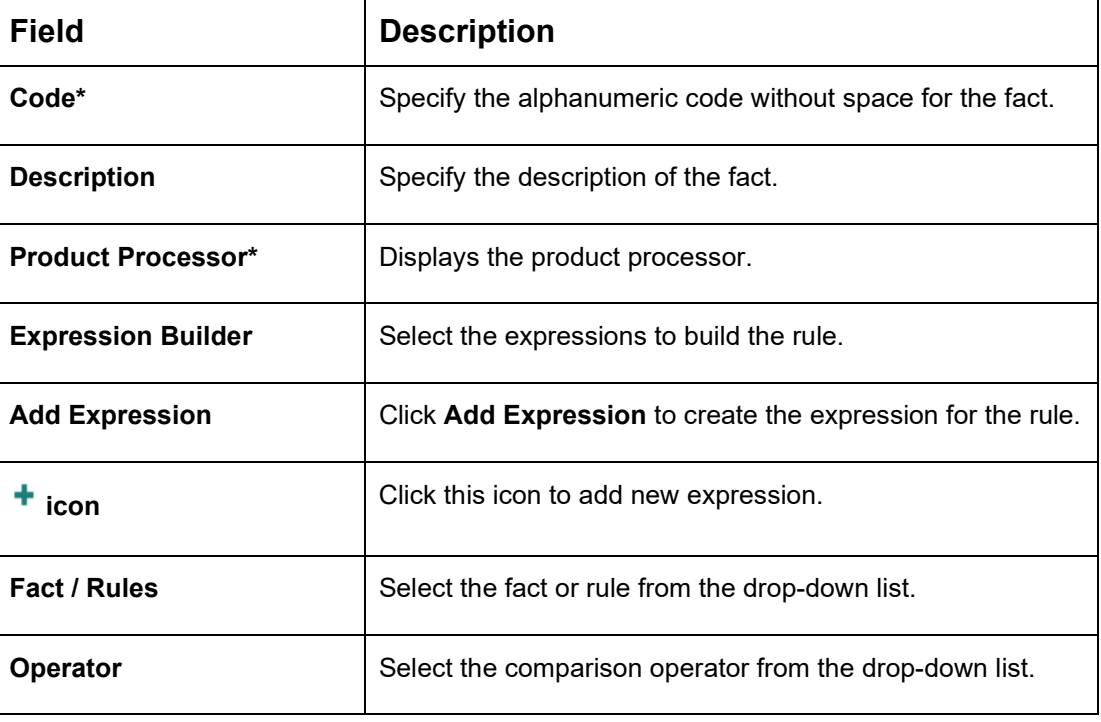

**Table 25: Create Rule – Field Description**

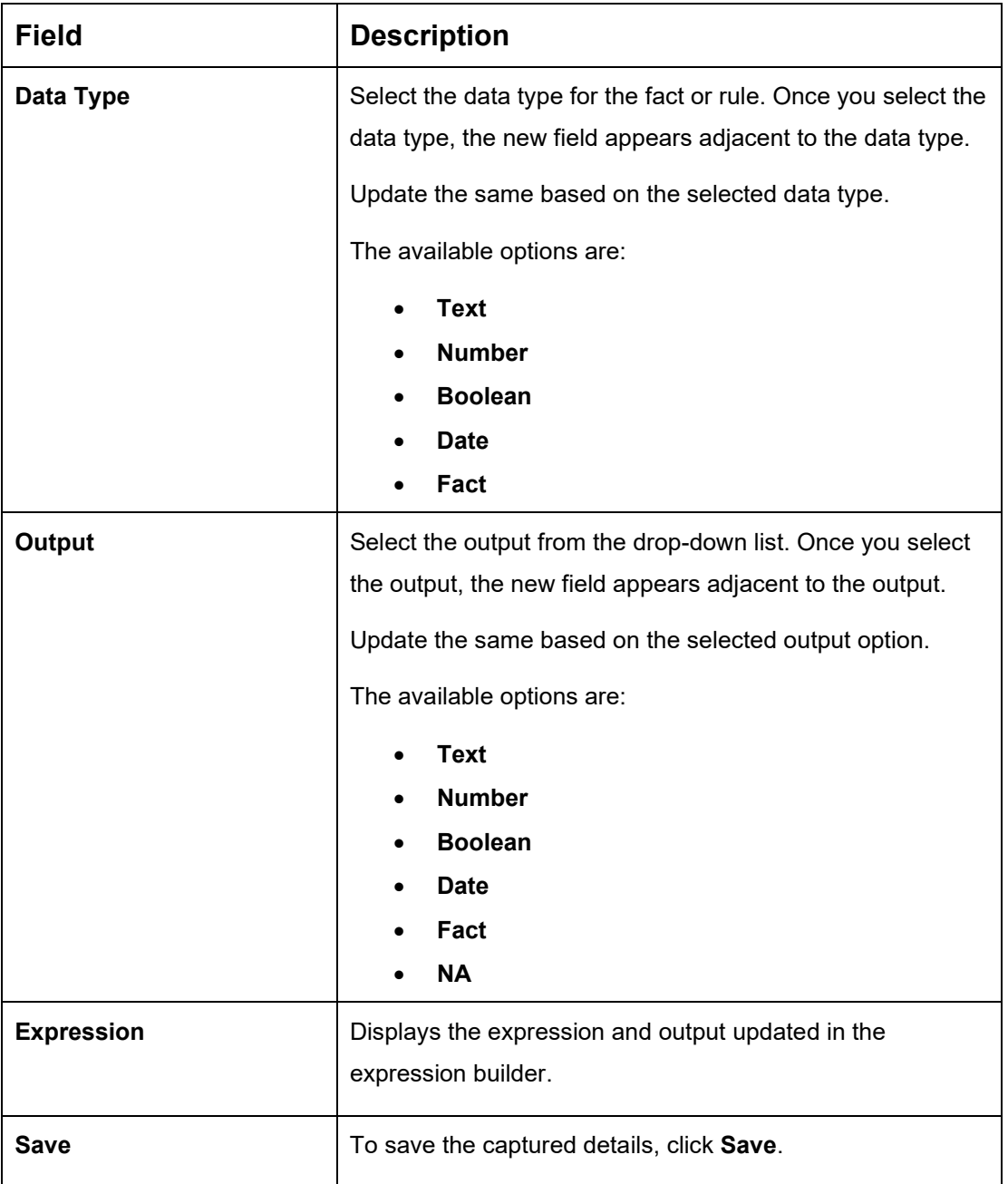

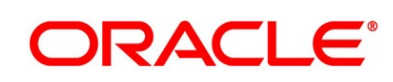

# <span id="page-79-0"></span>**2.4.2.2 View Rule**

The View Rule screen allows the user to view and modify the existing rules.

### **Prerequisite**

Specify **User Id** and **Password**, and login to **Home screen**.

- 1. From **Home screen**, click **Retail Banking**. Under **Retail Banking**, click **Configuration**.
- 2. Under **Configuration**, click **Rule**.
- 3. Under **Rule**, click **Rule**.
- 4. Under **Rule**, click **View Rule**.
	- → The **View Rule** screen is displayed.

#### **Figure 28: View Rule**

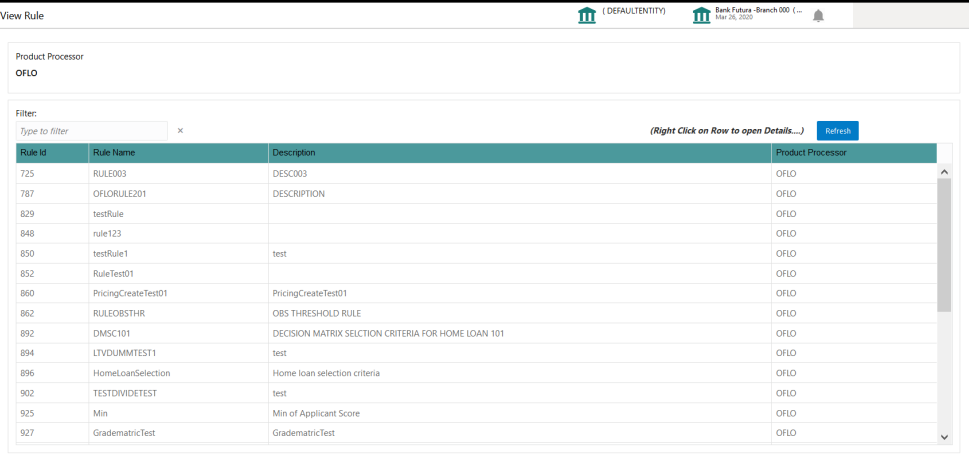

| Field                    | <b>Description</b>                    |
|--------------------------|---------------------------------------|
| <b>Product Processor</b> | Displays the product processor.       |
| <b>Rule ID</b>           | Displays the Rule ID.                 |
| <b>Rule Name</b>         | Displays the name of the rule.        |
| <b>Description</b>       | Displays the description of the rule. |
| <b>Product Processor</b> | Displays the product processor.       |

**Table 26: View Rule – Field Description**

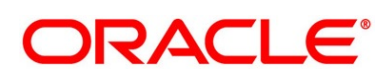

- 6. To filter the data, Specify the Rule details in **Filter** textbox.
- 7. Click **Refresh** to refresh the screen.
- 8. Right-click on any rule from the list and Click **View Details**.
- 9. Click **Edit** to edit the rule.
	- → The **Rule Creation** screen is displayed.

#### **Figure 29: Rule Creation**

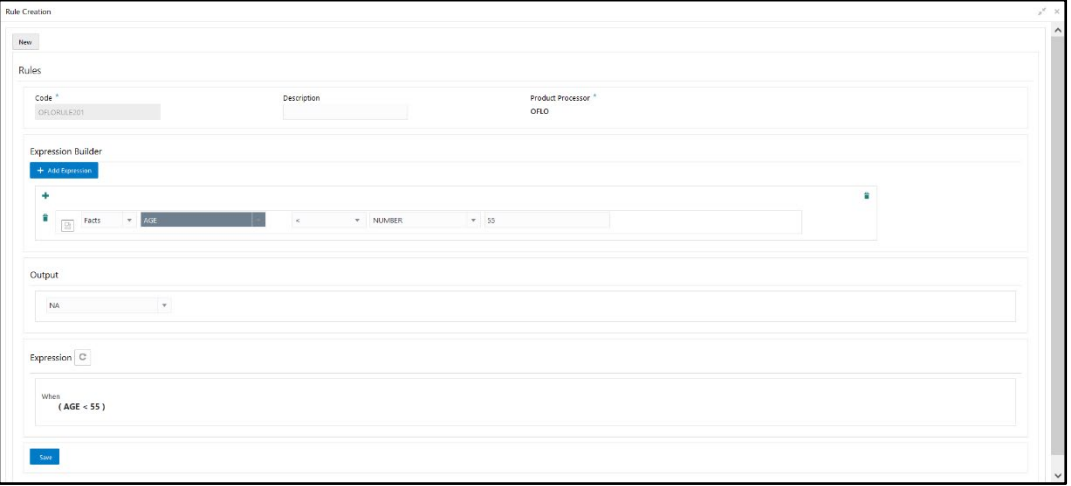

10. Specify the details in the relevant data fields. The fields which are marked with asterisk are mandatory. For more information on fields, refer to the field description table below.

#### **Table 27: Rule Creation – Field Description**

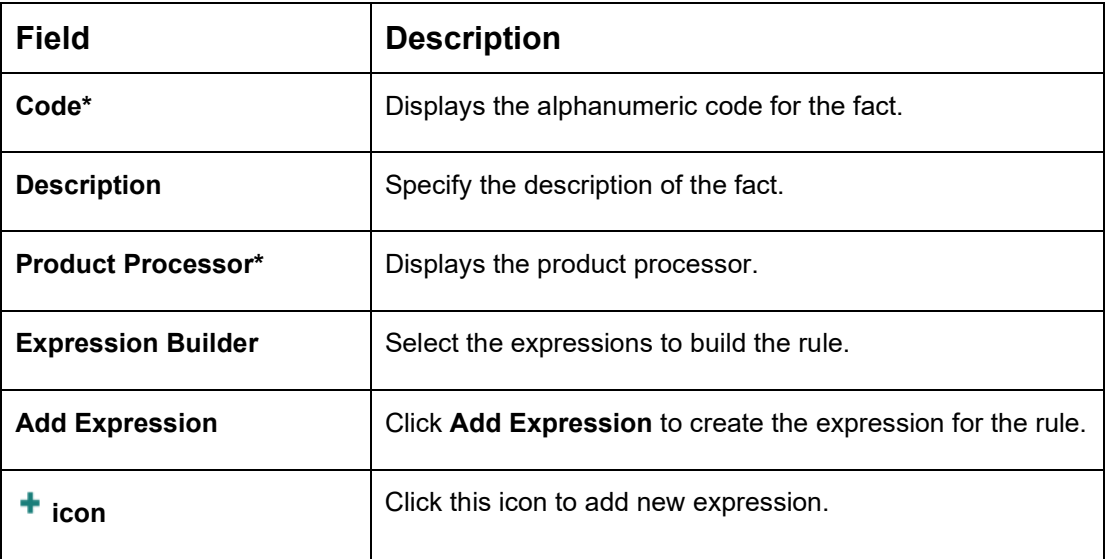

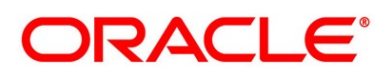

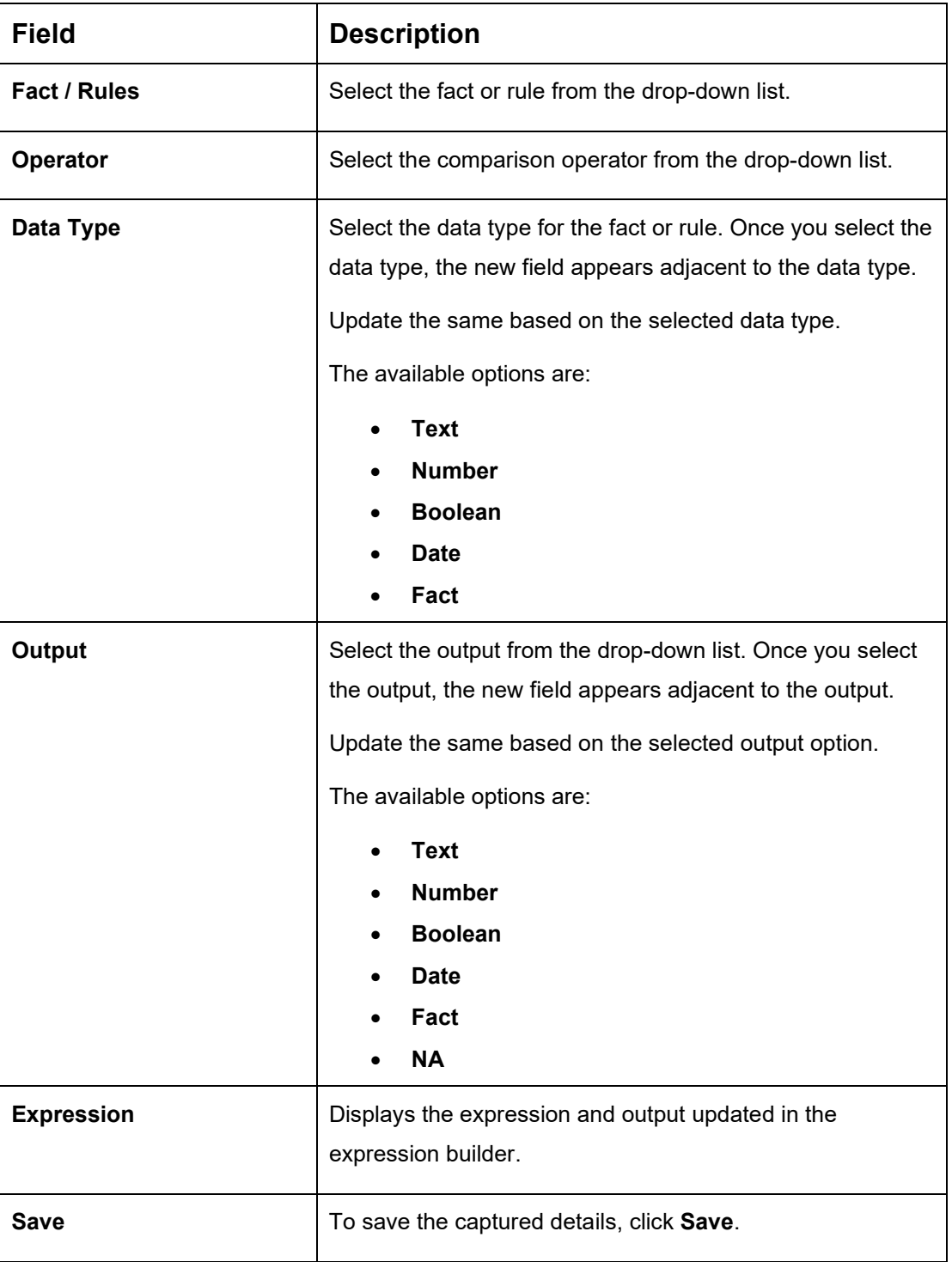

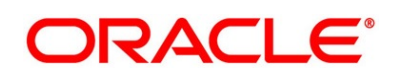

# **2.5 Credit Decision Configuration**

A credit score is the number that depicts a consumer's credit worthiness. The higher the score the better a borrower looks to potential lenders. A credit score is based on the various features linked to the score model. Lenders such as banks and credit card companies, use credit scores to evaluate the risk of lending money to the customer.

This section includes following subsections:

- [2.5.1](#page-82-0) [Questionnaire](#page-82-0)
- [2.5.2](#page-88-0) [Logical Model](#page-88-0)
- [2.5.3](#page-97-0) [Borrowing Capacity](#page-97-0)
- [2.5.4](#page-106-0) [Scoring Feature](#page-106-0)
- [2.5.5](#page-110-0) [Quantitative Scoring Model](#page-110-0)
- [2.5.6](#page-129-0) [Qualitative Scoring Model](#page-122-0)
- [2.5.7](#page-134-0) [Decision Grade Matrix](#page-134-0)
- [2.5.8](#page-145-0) [Pricing](#page-145-0)

# <span id="page-82-0"></span>2.5.1 Questionnaire

Questionnaire allows you to create the set of questions and answers to evaluate the qualitative score for each applicant. This questionnaire is used in the qualitative scoring model and the response to the questions are sent from the Oracle Banking Origination to Decision Service.

This section includes following subsections:

- [2.5.1.1](#page-83-0) [Create Questionnaire](#page-83-0)
- [2.5.1.2](#page-86-0) [View Questionnaire](#page-86-0)

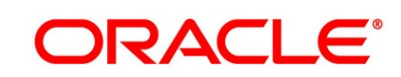

# <span id="page-83-0"></span>**2.5.1.1 Create Questionnaire**

The **Create Questionnaire** screen allows the user to create the qualitative questionnaire based on the various parameters. This questionnaire is further linked to define qualitative scoring model.

#### **Prerequisite**

Specify **User Id** and **Password**, and login to **Home screen**.

- 1. From **Home screen**, click **Retail Banking**. Under **Retail Banking**, click **Configuration**.
- 2. Under **Configuration**, click **Credit Decision**. Under **Credit Decision**, click **Questionnaire**.
- 3. Under **Questionnaire**, click **Create Questionnaire**.
	- → The **Create Questionnaire** screen is displayed.

#### **Figure 30: Create Questionnaire**

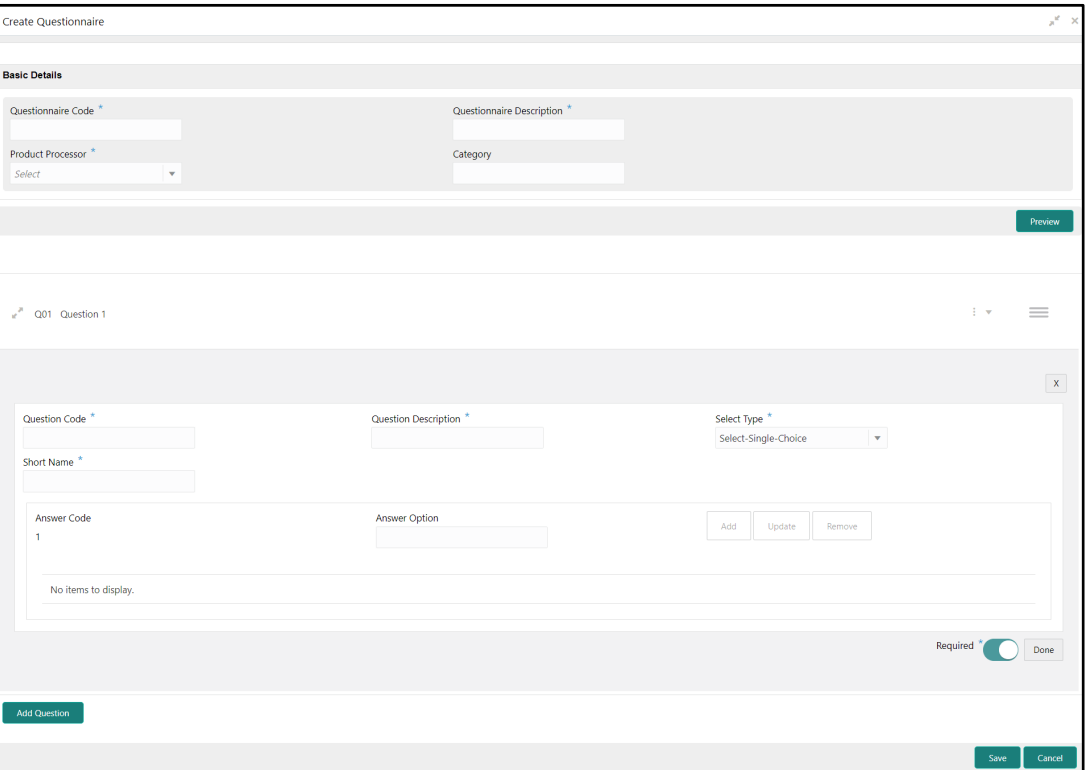

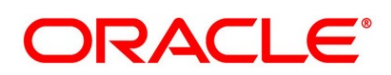

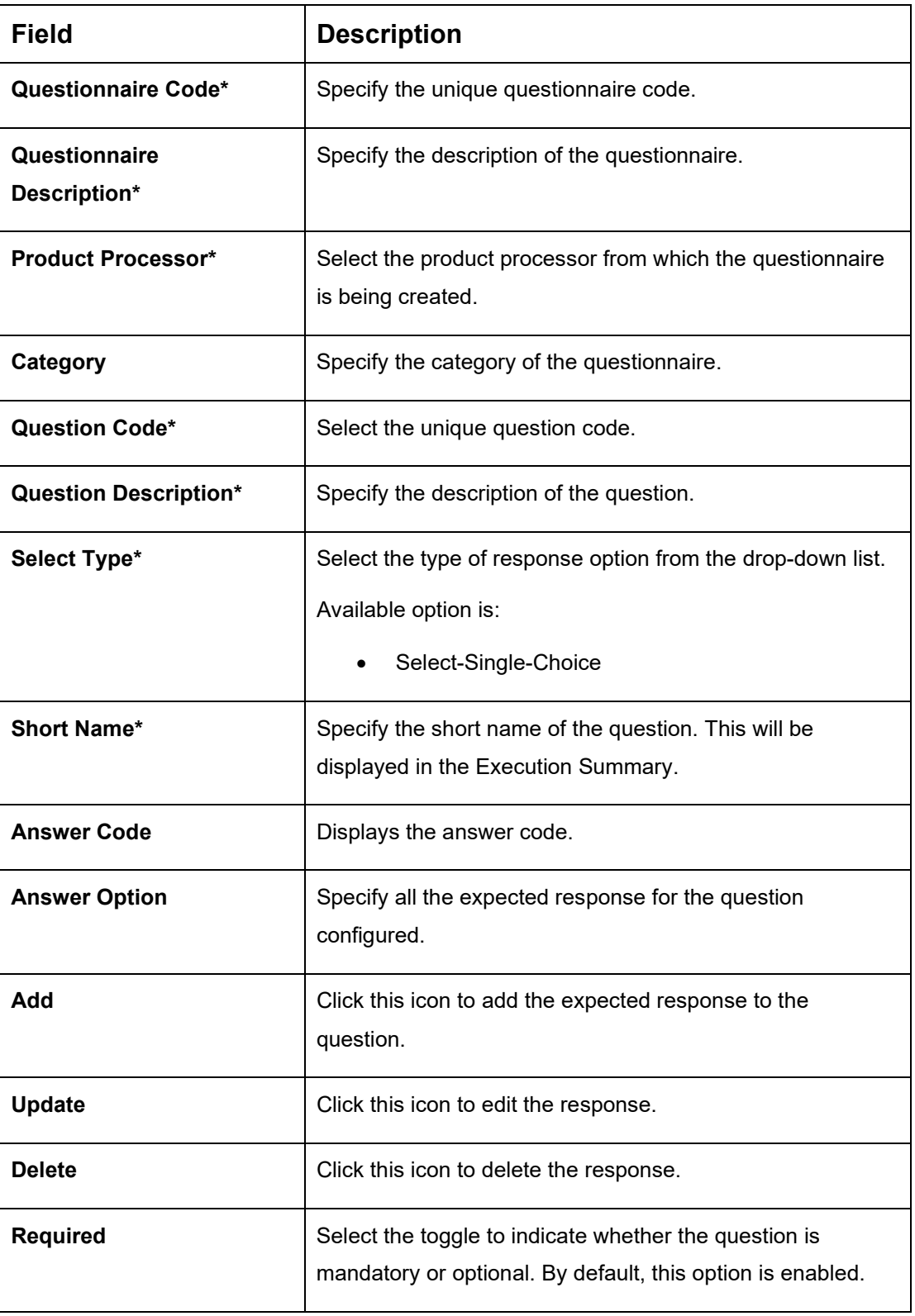

### <span id="page-84-0"></span>**Table 28: Create Questionnaire – Field Description**

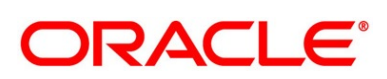

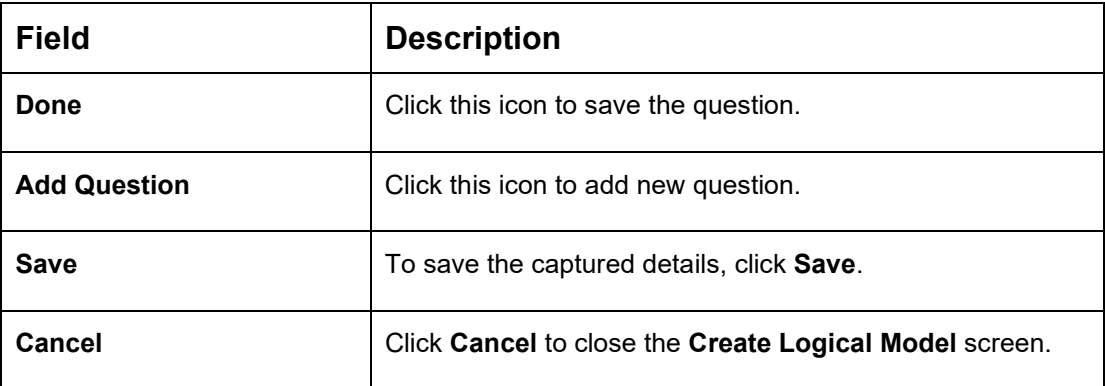

- 5. Click **Preview** to view the question and answers configured for the questionnaire.
	- → The **Preview Questionnaire** screen is displayed.

#### **Figure 31: Preview - Questionnaire**

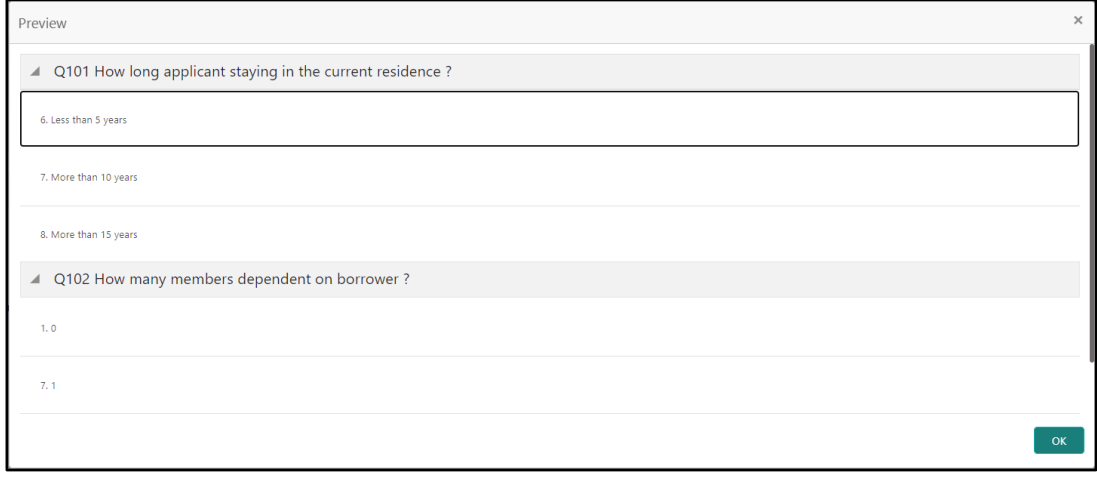

- 6. Click ive icon on each question and
	- a. Select **Expand** to edit the selected question.
	- b. Select **Copy** to copy the selected question.
	- c. Select **Remove Question** to remove the selected question.
- 7. Click  $\equiv$  icon to move the position of the questions.

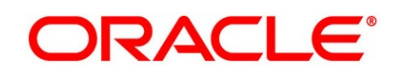

# <span id="page-86-0"></span>**2.5.1.2 View Questionnaire**

The **View Questionnaire** screen allows the user to view the Questionnaire created. The status of the created questionnaire is displayed as **Unauthorized** and **Open**. Once the checker authorizes the questionnaire, the status is updated to **Authorized** and **Open**.

### **Prerequisite**

Specify **User Id** and **Password**, and login to **Home screen**.

- 1. From **Home screen**, click **Retail Banking**. Under **Retail Banking**, click **Configuration**.
- 2. Under **Configuration**, click **Credit Decision**. Under **Credit Decision**, click **Questionnaire**.
- 3. Under **Questionnaire**, click **View Questionnaire**.
	- → The **View Questionnaire** screen is displayed.

#### **Figure 32: View Questionnaire**

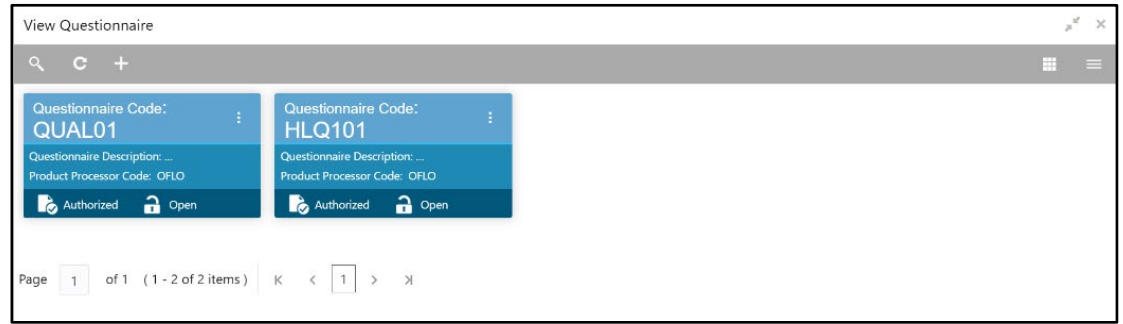

4. For more information on fields, refer to the field description table below.

#### **Table 29: View Questionnaire – Field Description**

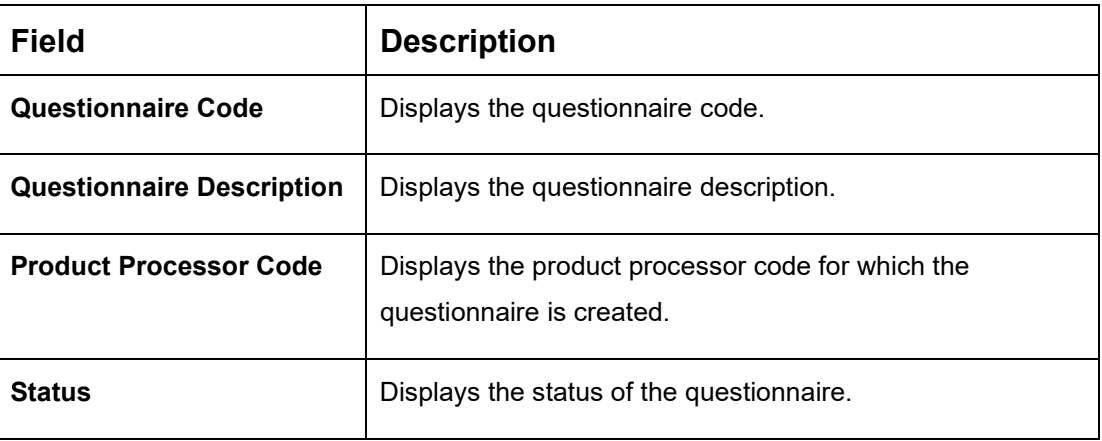

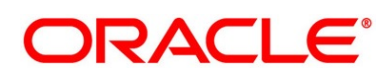

- 5. Click **to search the questionnaire based on the following search criteria.** 
	- Questionnaire Code
	- Questionnaire Description
	- Authorization Status
	- Record Status
- 6. Click icon on the top right-hand side of the questionnaire tile and click **Unlock**.
	- → The **Questionnaire Maintenance** screen is displayed.

#### **Figure 33: Questionnaire Maintenance**

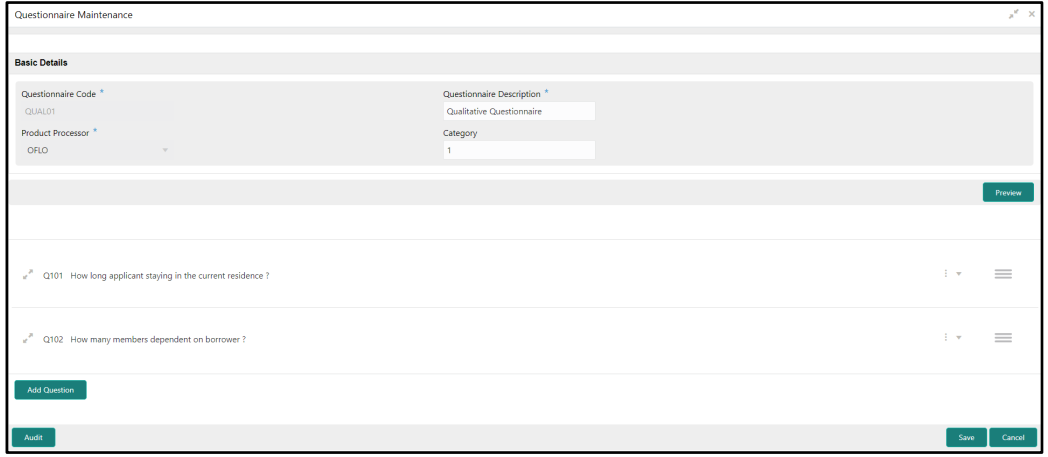

7. Specify the details in the relevant data fields. The fields which are marked with asterisk are mandatory. For more information on fields, refer to [Table 26: Create Questionnaire –](#page-84-0) Field [Description.](#page-84-0)

The below fields are non-editable in **Maintenance** screen.

- Questionnaire Code
- Product Processor

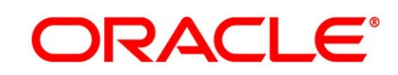

# <span id="page-88-0"></span>**Logical Model**

Logical Model allows you to define logical model to evaluate the application even before the Credit Assessment, only those application where Logical Model is Pass will be proceeded further. If the Logical Model is Failed, then the application will be terminated.

This section includes following subsections:

- [2.5.2.1](#page-88-1) [Create Logical Model](#page-88-1)
- [2.5.2.2](#page-93-0) [View Logical Model](#page-93-0)

### <span id="page-88-1"></span>**2.5.2.1 Create Logical Model**

The **Create Logical Model** screen allows the user to create the logical model as per the requirement. The Logical Model can be created by linking the rules and expressions.

#### **Prerequisite**

- 1. From **Home screen**, click **Retail Banking**. Under **Retail Banking**, click **Configuration**.
- 2. Under **Configuration**, click **Credit Decision**. Under **Credit Decision**, click **Logical Model**.
- 3. Under **Logical Model**, click **Create Logical Model**.
	- → The **Create Logical Model Selection Criteria** screen is displayed.

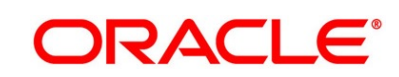

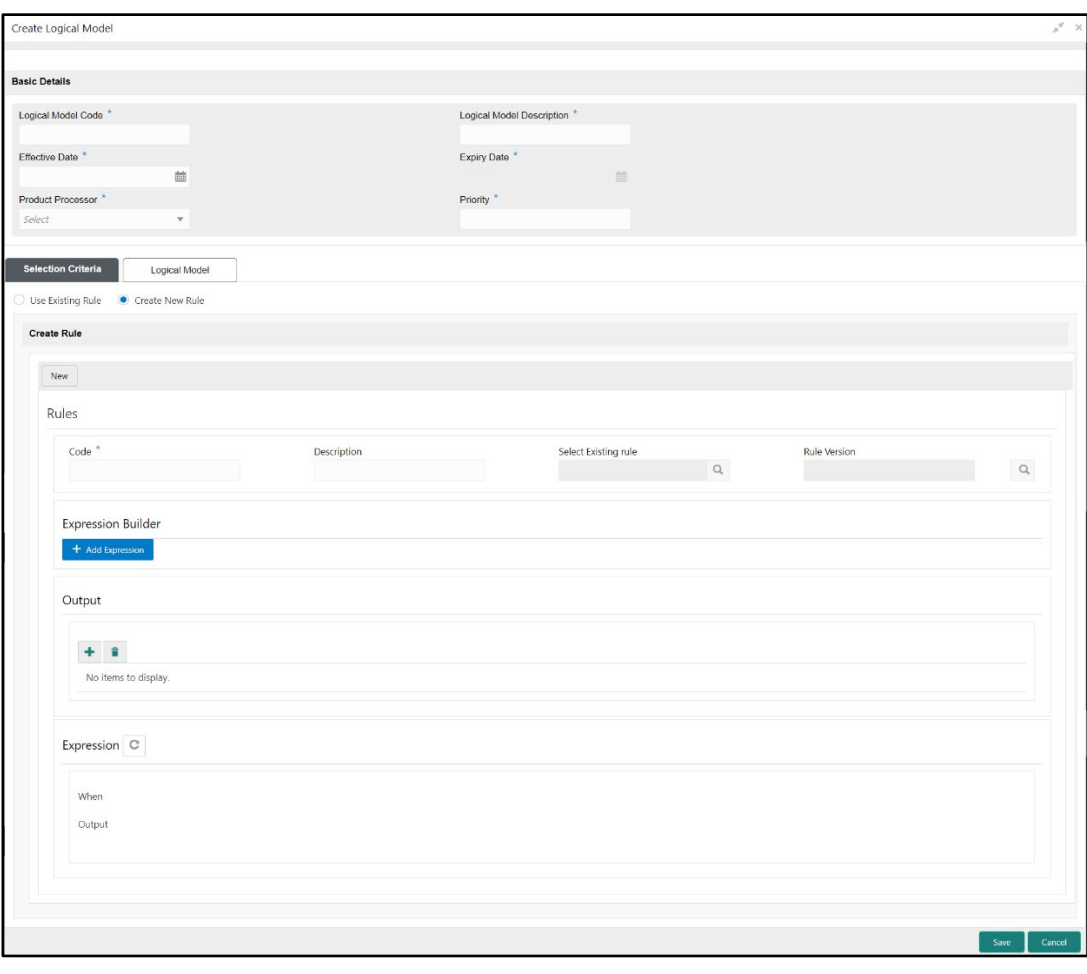

**Figure 34: Create Logical Model – Selection Criteria**

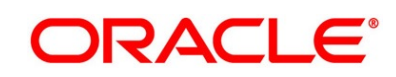

- 4. Click **Logical Model** tab.
	- → The **Create Logical Model – Logical Model** screen is displayed.

**Figure 35: Create Logical Model – Logical Model**

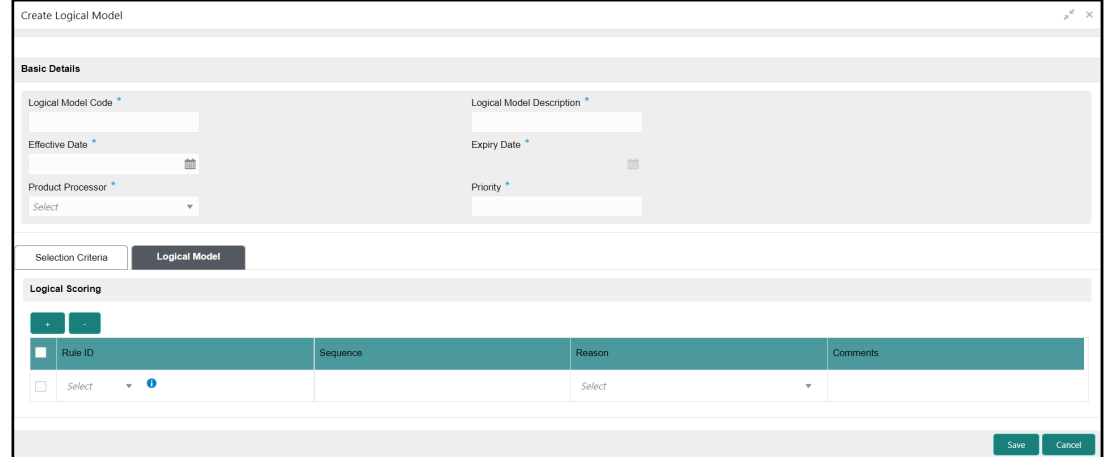

<span id="page-90-0"></span>5. Specify the details in the relevant data fields. The fields which are marked with asterisk are mandatory. For more information on fields, refer to the field description below.

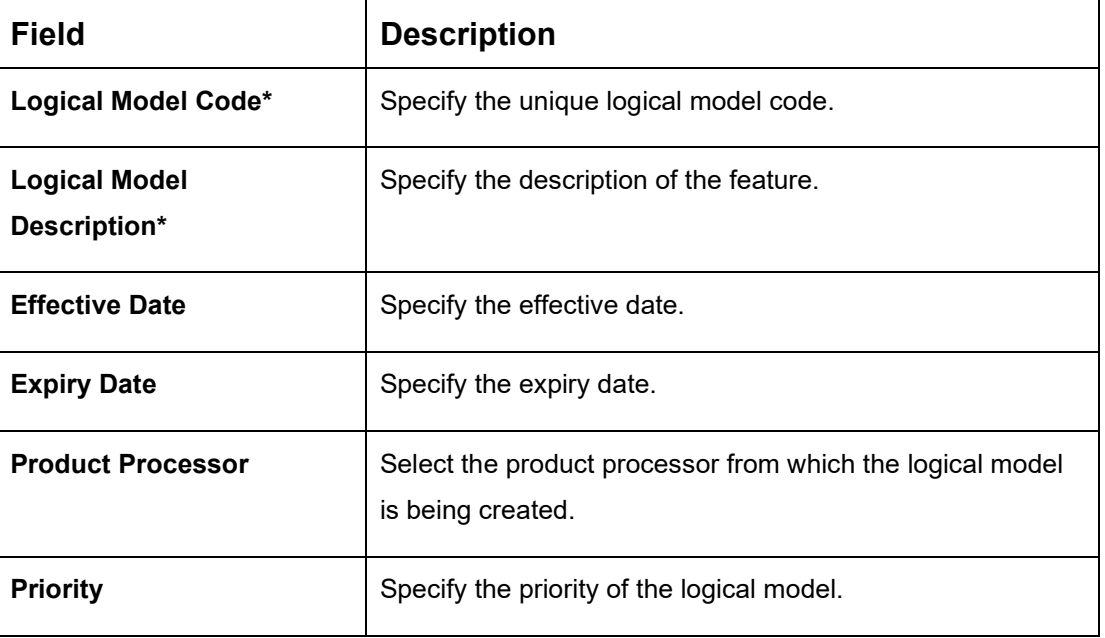

#### **Table 30: Create Logical Model – Field Description**

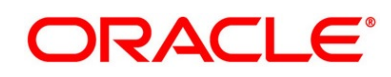

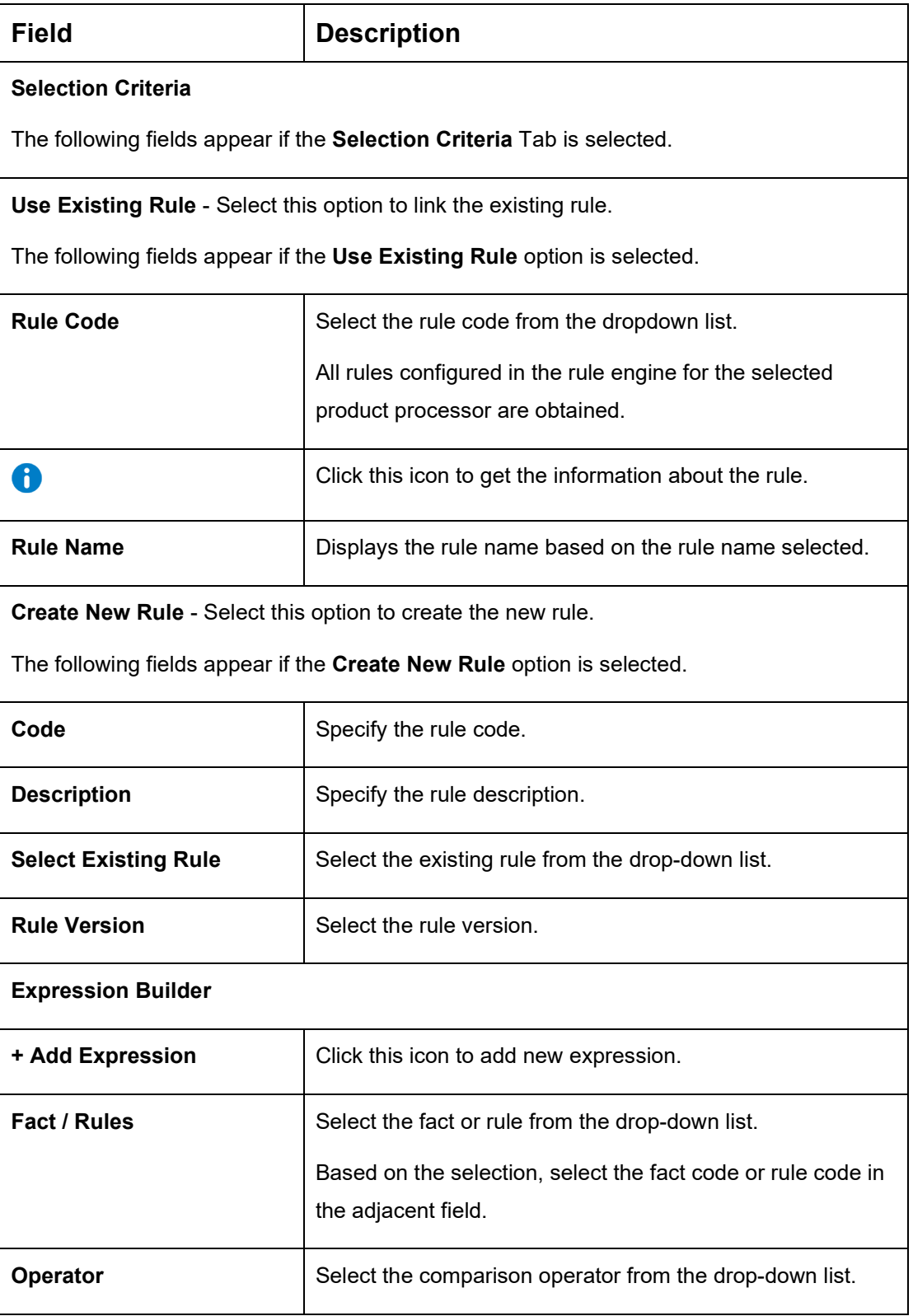

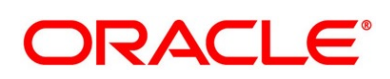

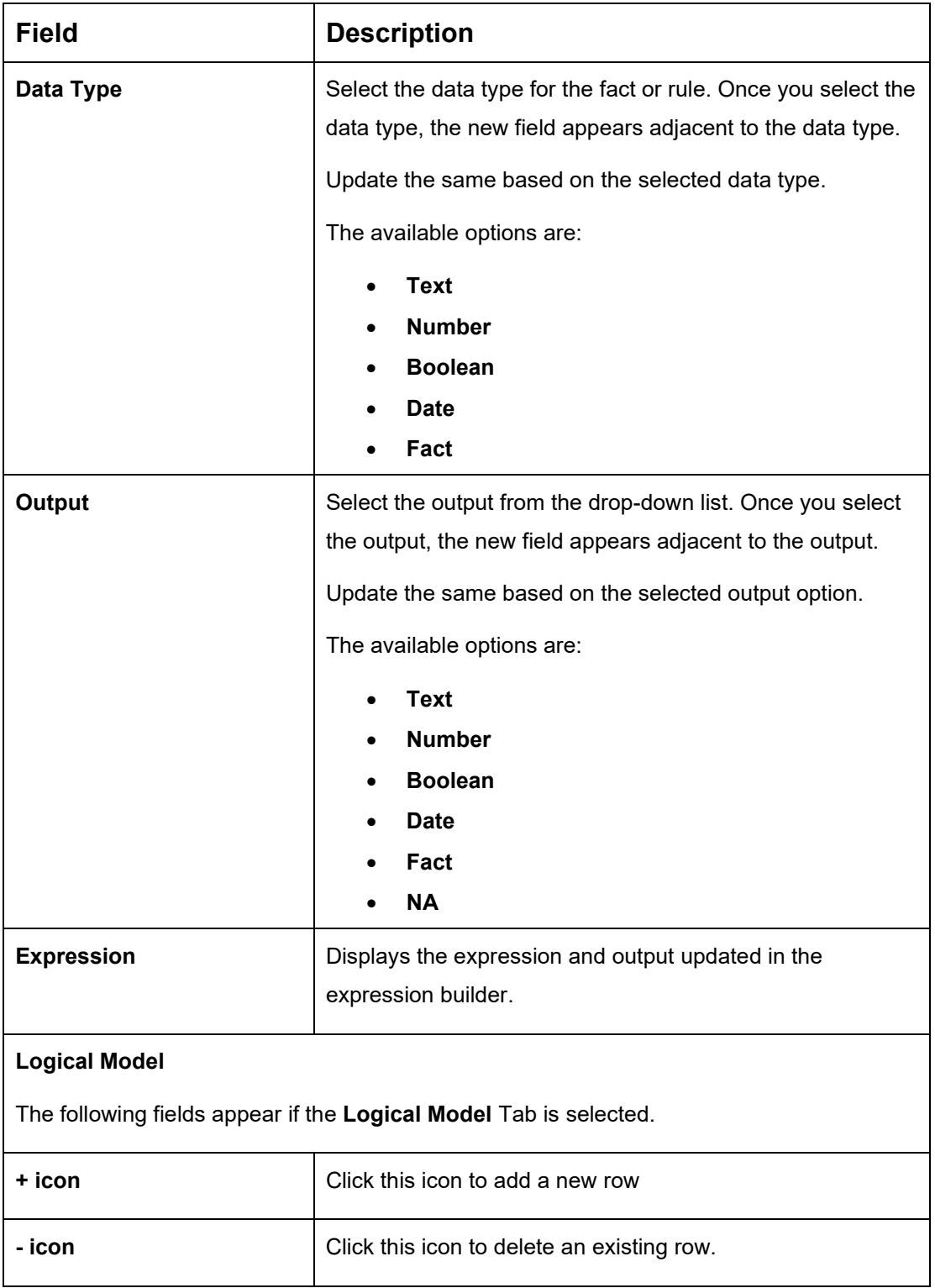

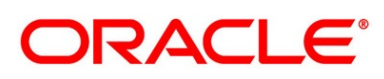

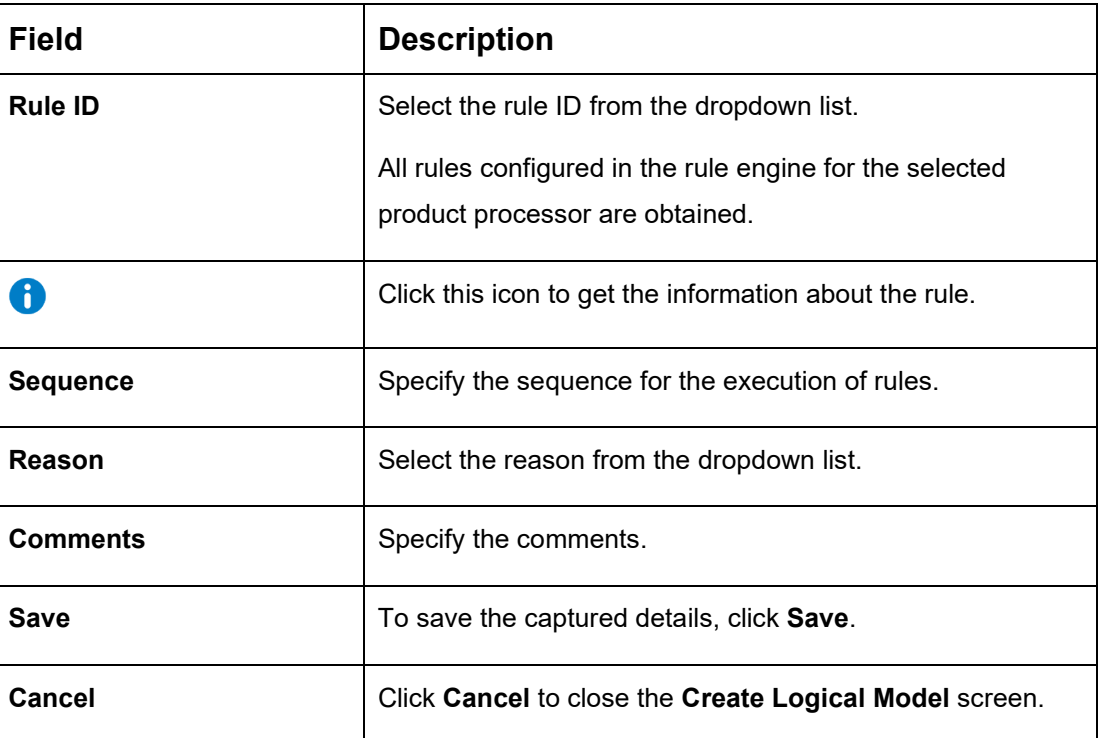

# <span id="page-93-0"></span>**2.5.2.2 View Logical Model**

The **View Logical Model** screen allows the user to view the Logical Model created. The status of the uploaded logical model is displayed as **Unauthorized** and **Open**. Once the checker authorizes the model, the status is updated to **Authorized** and **Open**.

### **Prerequisite**

- 1. From **Home screen**, click **Retail Banking**. Under **Retail Banking**, click **Configuration**.
- 2. Under **Configuration**, click **Credit Decision**. Under **Credit Decision**, click **Logical Model**.
- 3. Under **Logical Model**, click **View Logical Model**.
	- → The **View Logical Model** screen is displayed.

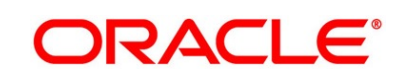

**Figure 36: View Logical Model**

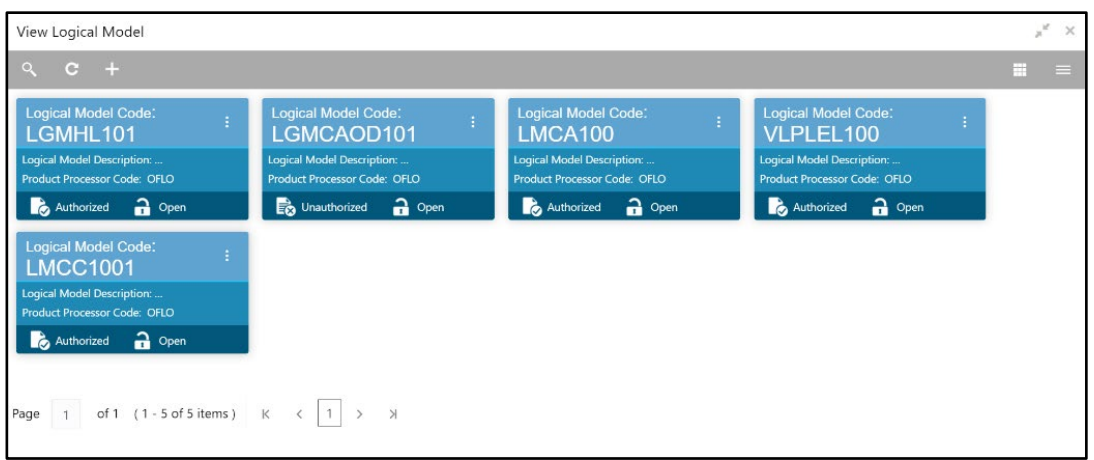

4. For more information on fields, refer to the field description table below.

| Field                            | <b>Description</b>                                                                    |
|----------------------------------|---------------------------------------------------------------------------------------|
| <b>Logical Model Code</b>        | Displays the unique logical model code.                                               |
| <b>Logical Model Description</b> | Displays the description of the feature.                                              |
| <b>Product Processor Code</b>    | Displays the product processor code from which the logical<br>model is being created. |

**Table 31: View Logical Model – Field Description**

5. Click **to search the logical model based on the following search criteria.** 

**Status** Displays the status of the logical model.

- Logical Model Code
- Logical Model Description
- Authorization Status
- **Record Status**

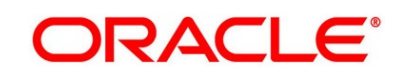

6. Click icon on the top right-hand side of the logical model tile and click **Unlock**.

→ The **Logical Model Maintenance – Selection Criteria** screen is displayed.

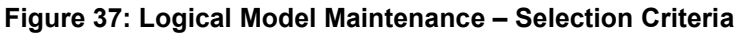

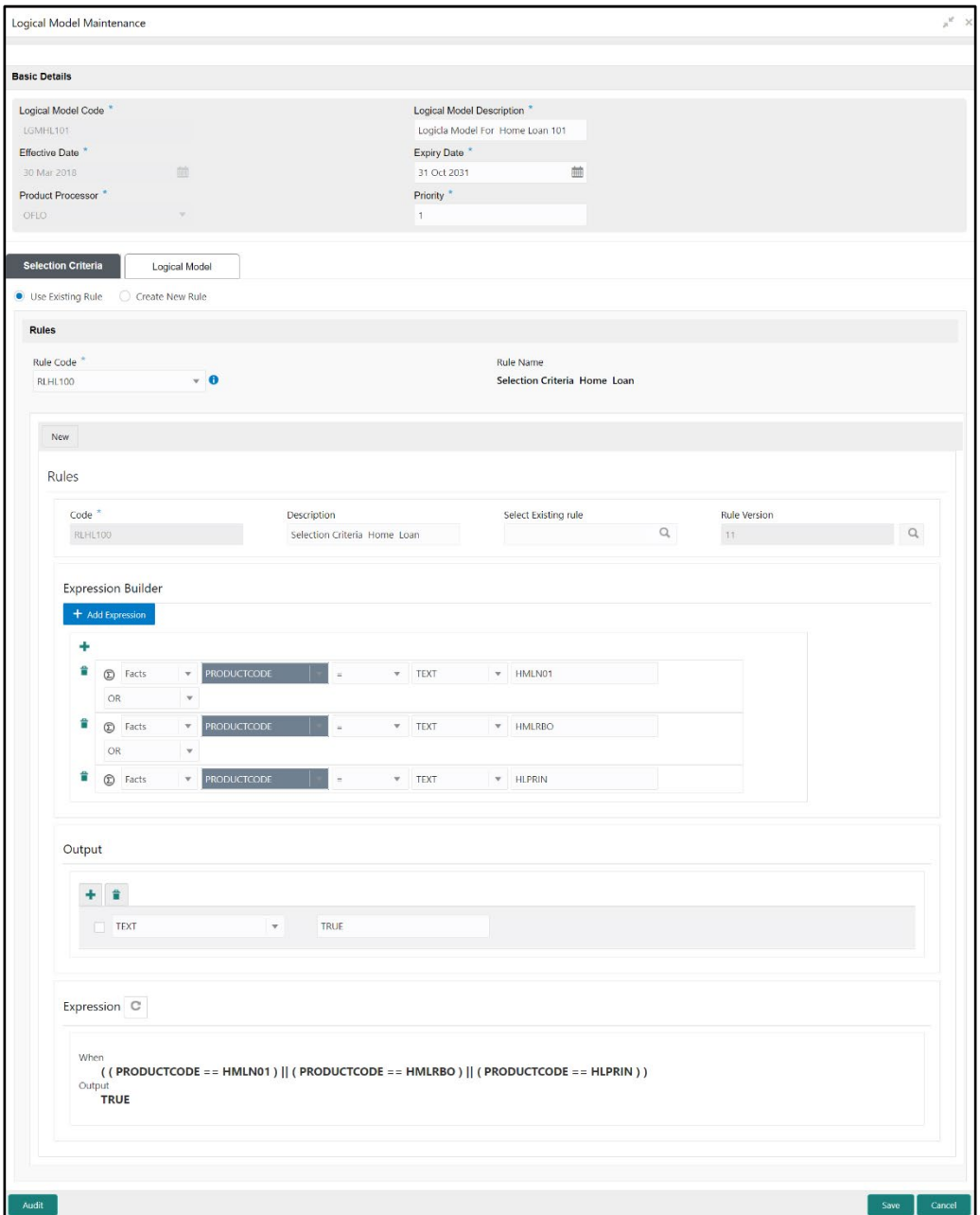

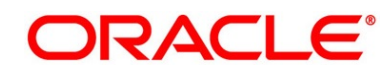

- 7. Click **Logical Model** tab.
	- → The **Logical Model Maintenance – Logical Model** screen is displayed.

**Figure 38: Logical Model Maintenance – Logical Model**

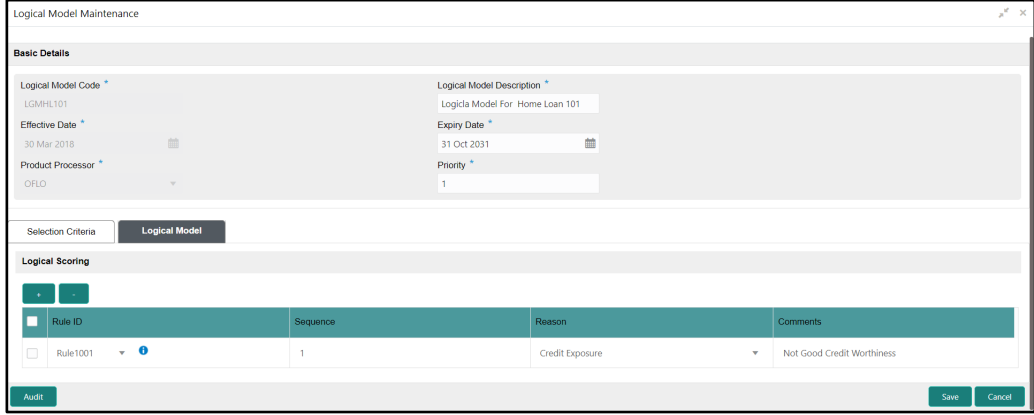

8. Specify the details in the relevant data fields. The fields which are marked with asterisk are mandatory. For more information on fields, refer to [Table 28: Create Logical Model –](#page-90-0) Field [Description.](#page-90-0)

The below fields are non-editable in **Maintenance** screen.

- Logical Model Code
- **Effective Date**
- Product Processor

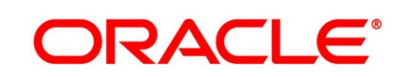

# <span id="page-97-0"></span>**Borrowing Capacity**

Borrowing Capacity allows the user to calculate the maximum lendable amount based on the various criteria of the lenders such as debt to income ratio, credit score, credit history etc. The rules are linked for calculating the borrowing capacity for the applicant.

A sample rule to calculate borrowing capacity is given below:

Scenario: Based on Income and FICO score

### **Rule 1**:

```
IF MIN(FICO_SCORE) >= 500 AND MIN(EMPLOYMENT_PERIOD )< 1 YEAR THEN 
MULTIPLIER = 5 ELSEIF MIN(FICO_SCORE) < 500 AND MIN(EMPLOYMENT_PERIOD) > 1 
YEAR THEN MULTIPLIER = 4
```
**Rule 2**: Max Lendable Amount

MIN(Income) \* Rule1

This section includes the following subsections:

- [2.5.3.1](#page-97-1) [Create Borrowing Capacity](#page-97-1)
- [2.5.3.2](#page-102-0) [View Borrowing Capacity](#page-102-0)

# <span id="page-97-1"></span>**2.5.3.1 Create Borrowing Capacity**

The **Create Borrowing Capacity** screen allows the user to calculate the borrowing capacity based on the various inputs. The borrowing capacity can be created by linking the rule.

#### **Prerequisite**

- 1. From **Home screen**, click **Retail Banking**. Under **Retail Banking**, click **Configuration**.
- 2. Under **Configuration**, click **Credit Decision**. Under **Credit Decision**, click **Borrowing Capacity**.

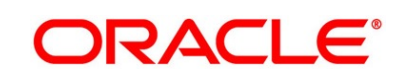

3. Under **Borrowing Capacity**, click **Create Borrowing Capacity**.

→ The **Create Borrowing Capacity – Selection Criteria** screen is displayed.

**Figure 39: Create Borrowing Capacity – Selection Criteria**

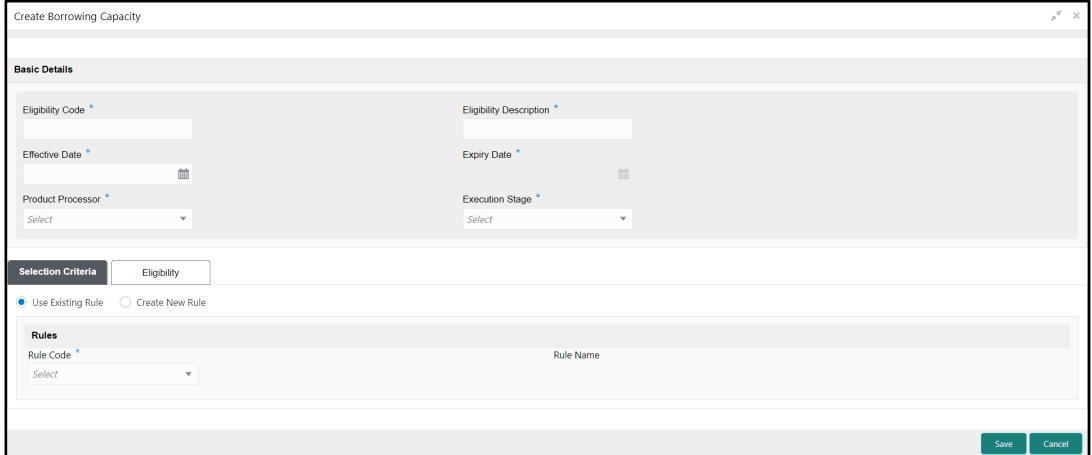

4. Click **Eligibility**.

→ The **Create Borrowing Capacity – Eligibility** screen is displayed.

**Figure 40: Create Borrowing Capacity – Eligibility**

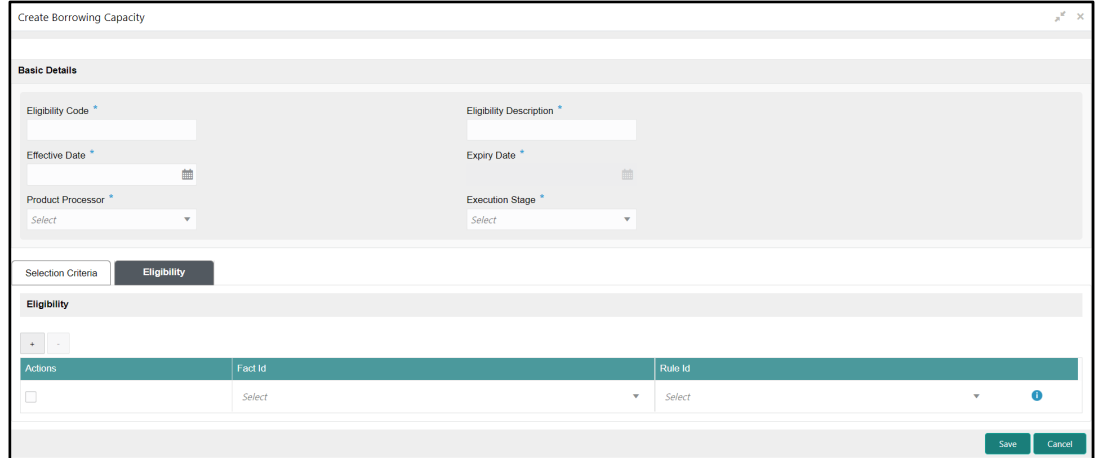

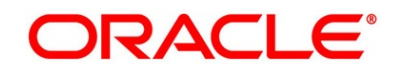

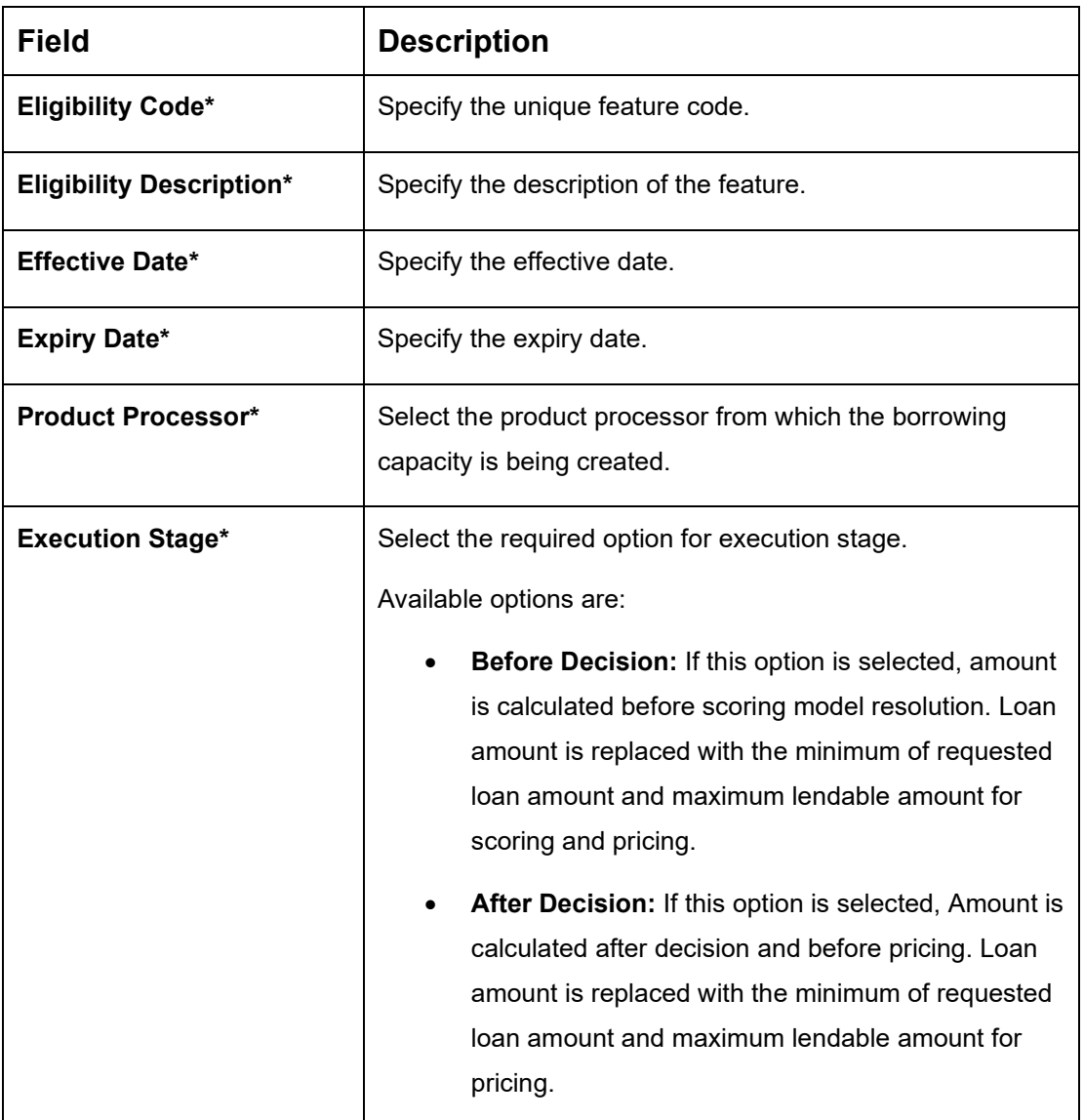

### <span id="page-99-0"></span>**Table 32: Create Borrowing Capacity – Field Description**

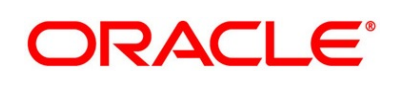

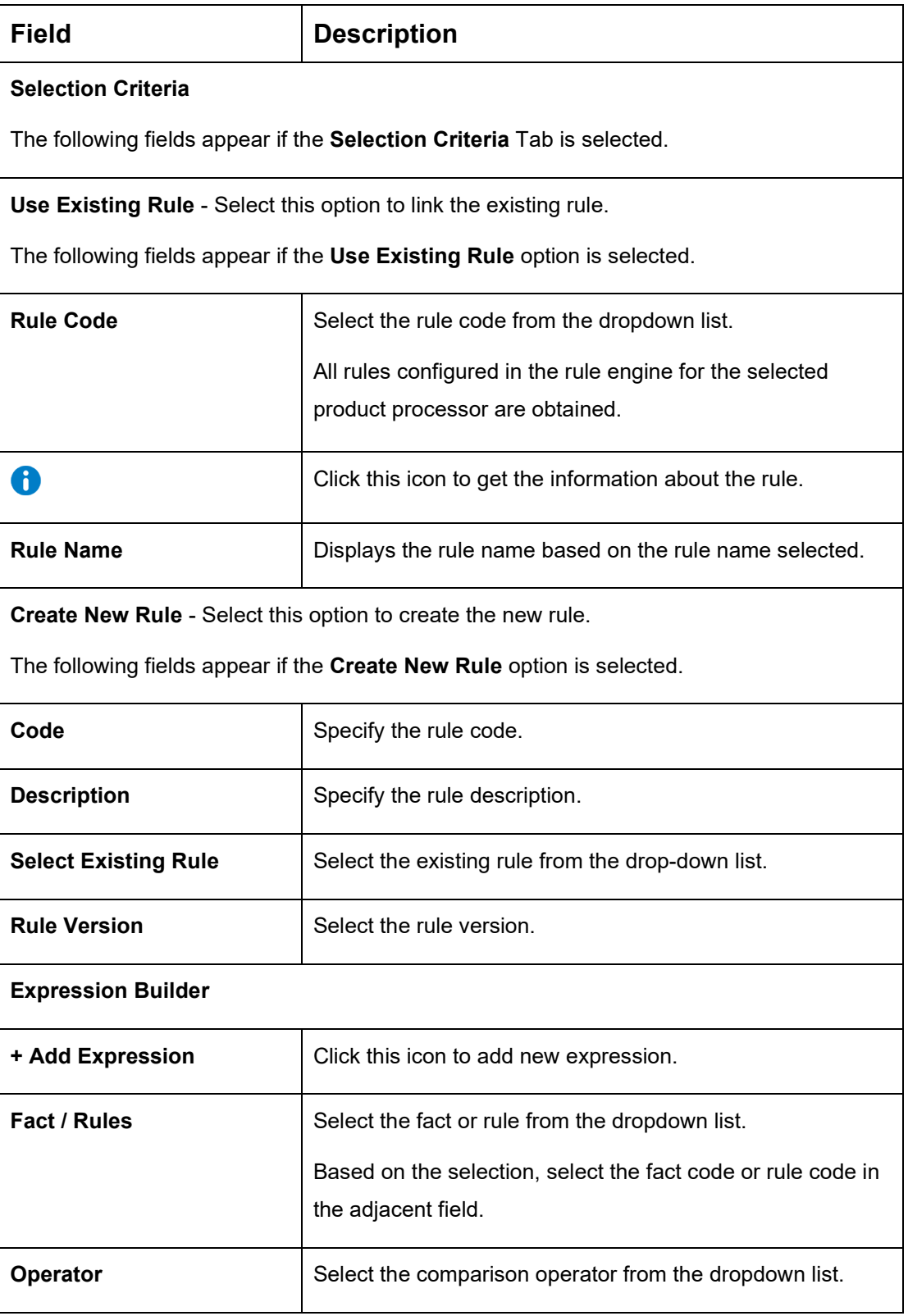

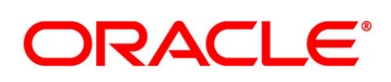

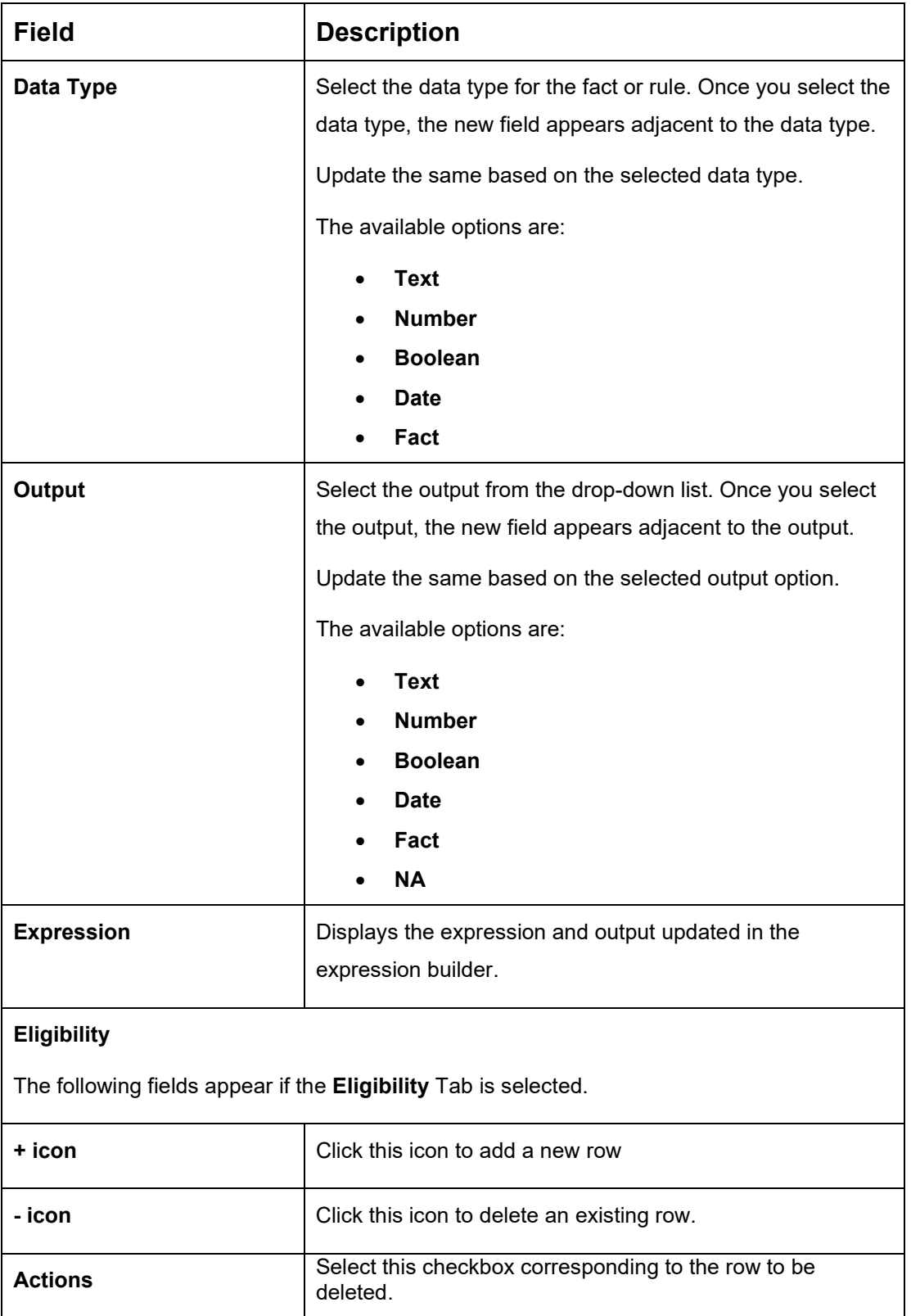

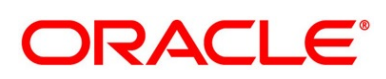

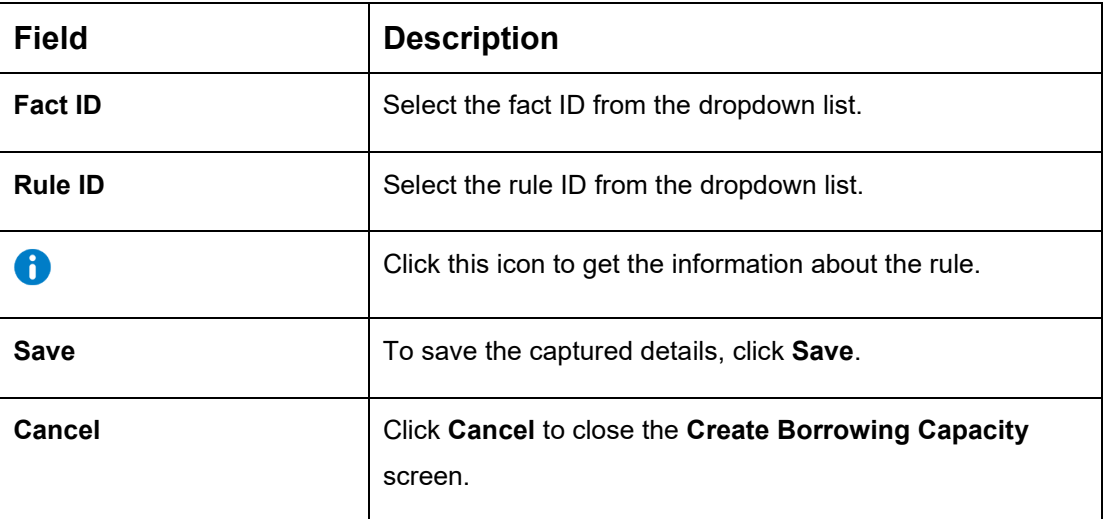

### <span id="page-102-0"></span>**2.5.3.2 View Borrowing Capacity**

The **View Borrowing Capacity** screen allows the user to view the Borrowing Capacity created. The status of the created borrowing capacity is displayed as **Unauthorized** and **Open**. Once the checker authorizes the borrowing capacity, the status is updated to **Authorized** and **Open**.

#### **Prerequisite**

Specify **User Id** and **Password**, and login to **Home screen**.

- 1. From **Home screen**, click **Retail Banking**. Under **Retail Banking**, click **Configuration**.
- 2. Under **Configuration**, click **Credit Decision**. Under **Credit Decision**, click **Borrowing Capacity**.
- 3. Under **Borrowing Capacity**, click **View Borrowing Capacity**.
	- → The **View Borrowing Capacity** screen is displayed.

#### **Figure 41: View Borrowing Capacity**

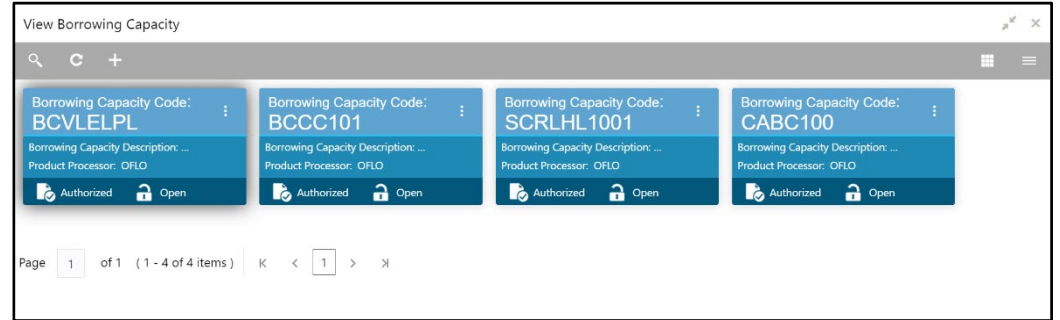

4. For more information on fields, refer to the field description table below.

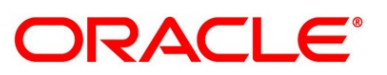

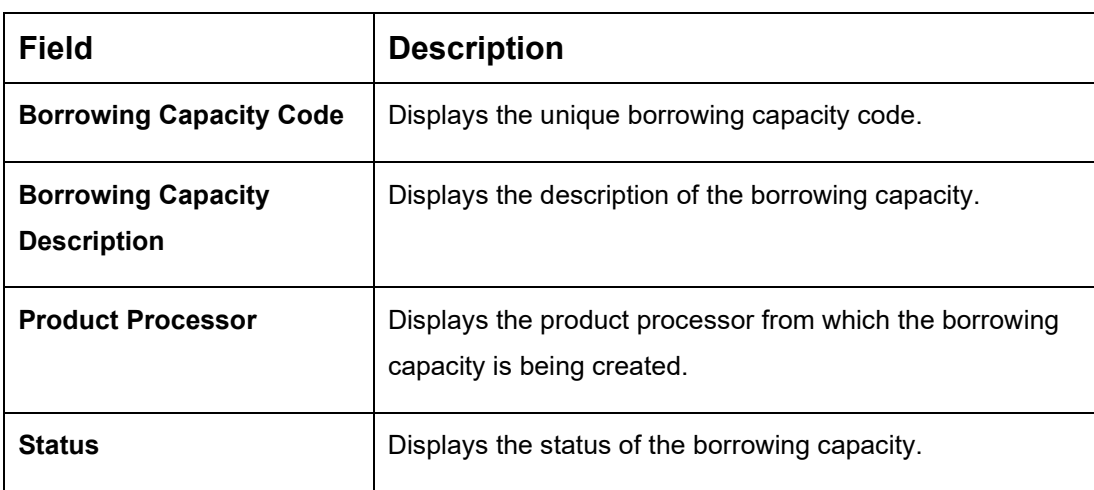

### **Table 33: View Borrowing Capacity – Field Description**

- 5. Click **Q** to search the scoring feature based on the following search criteria.
	- Borrowing Capacity Code
	- Borrowing Capacity Description
	- Authorization Status
	- **Record Status**

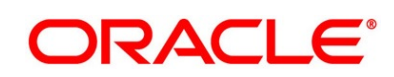

6. Click icon on the top right-hand side of the borrowing capacity tile and click **Unlock**.

→ The **Borrowing Capacity Maintenance** screen is displayed.

### **Figure 42: Borrowing Capacity Maintenance**

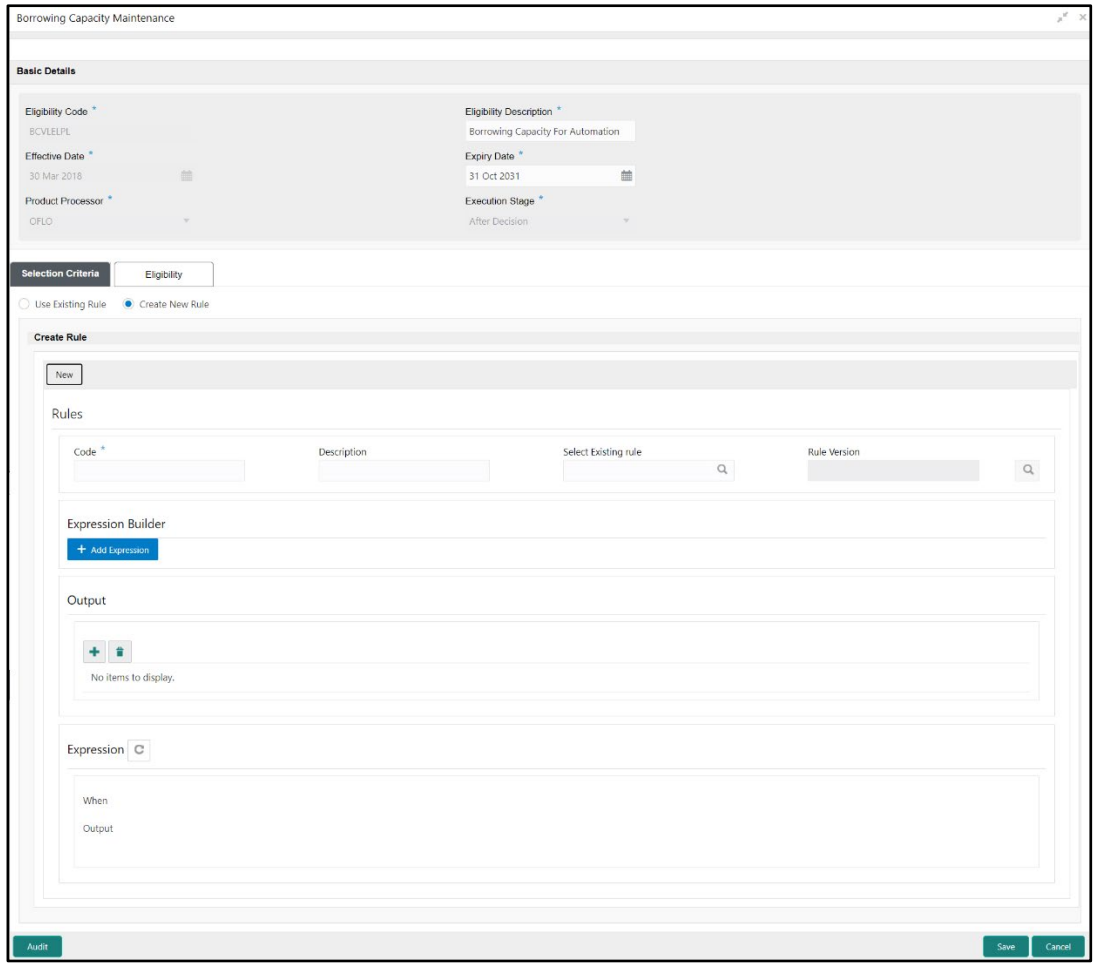

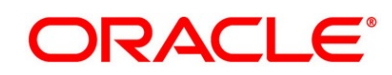

- 7. Click **Eligibility** tab.
	- → The **Borrowing Capacity Maintenance - Eligibility** screen is displayed.

**Figure 43: Borrowing Capacity Maintenance - Eligibility**

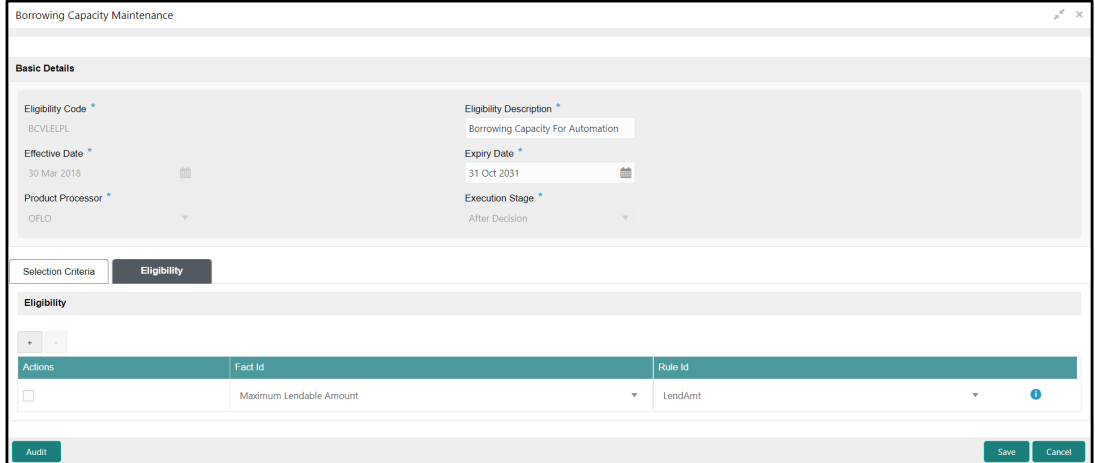

8. Specify the details in the relevant data fields. The fields which are marked with asterisk are mandatory. For more information on fields, refer to [Table 30: Create Borrowing Capacity –](#page-99-0) [Field Description.](#page-99-0)

The below fields are non-editable in Maintenance screen.

- Eligibility Code
- Effective Date
- Product Processor

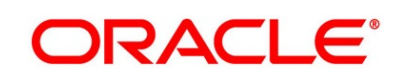

# <span id="page-106-0"></span>**2.5.4 Scoring Feature**

Scoring Feature allows you to define scoring feature for determining the credit score. This score applies to applications during the origination process and based on the information send from the Oracle Banking Origination to Decision Service.

This section includes following subsections:

- [2.5.4.1](#page-106-1) [Create Scoring Feature](#page-106-1)
- [2.5.4.2](#page-108-0) [View Scoring Feature](#page-108-0)

### <span id="page-106-1"></span>**2.5.4.1 Create Scoring Feature**

The **Create Scoring Feature** screen allows the user to create the scoring feature for determining the credit score. The scoring feature can be created by linking the rule or fact.

#### **Prerequisite**

Specify **User Id** and **Password**, and login to **Home screen**.

- 1. From **Home screen**, click **Retail Banking**. Under **Retail Banking**, click **Configuration**.
- 2. Under **Configuration**, click **Credit Decision**. Under **Credit Decision**, click **Scoring Feature**.
- 3. Under **Scoring Feature**, click **Create Scoring Feature**.
	- → The **Create Scoring Feature** screen is displayed.

#### **Figure 44: Create Scoring Feature**

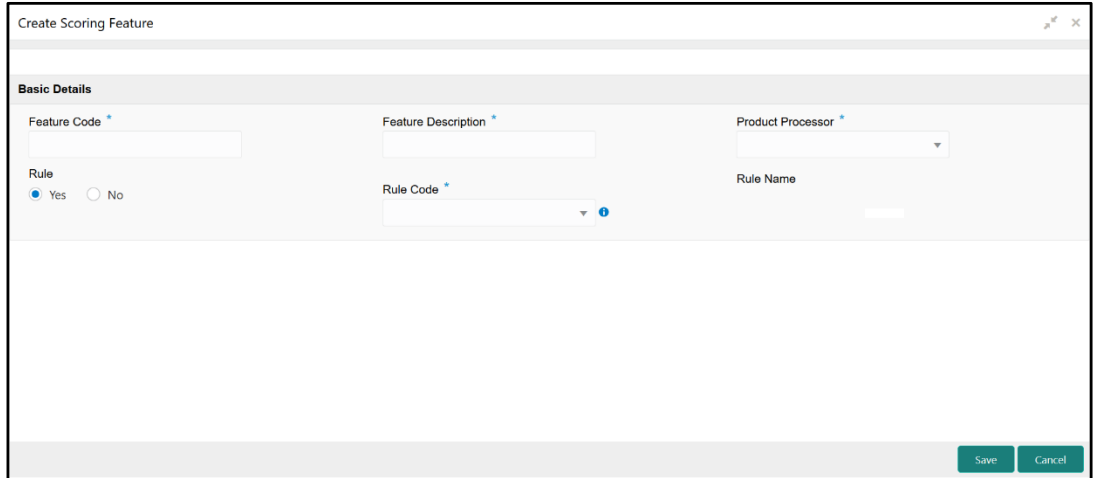

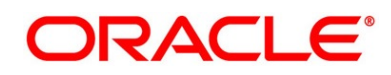

| <b>Field</b>                | <b>Description</b>                                                                                                    |
|-----------------------------|----------------------------------------------------------------------------------------------------|
| <b>Feature Code*</b>        | Specify the unique feature code.                                                                                         |
| <b>Feature Description*</b> | Specify the description of the feature.                                                                                  |
| <b>Product Processor</b>    | Select the product processor from which the feature is being<br>created.                                                 |
| Rule                        | Select the option whether the rule is required to define the<br>feature. Available options are<br>Yes<br>Nο              |
| Rule Code*                  | Select the rule code from the dropdown list.<br>This field appears only if the Rule option is selected as Yes.           |
| ň.                          | Click this icon to get the information about the rule.<br>This field appears only if the Rule option is selected as Yes. |
| <b>Rule Name</b>            | Displays the rule name.<br>This field appears only if the Rule option is selected as Yes.                                |
| <b>Fact Code*</b>           | Select the fact code from the dropdown list.<br>This field appears only if the Rule option is selected as No.            |
| <b>Fact Name</b>            | Displays the fact name.<br>This field appears only if the Rule option is selected as No.                                 |
| Save                        | To save the captured details, click Save.                                                                                |
| <b>Cancel</b>               | Click Cancel to close the Create Scoring Feature screen.                                                                 |

**Table 34: Create Scoring Feature – Field Description**

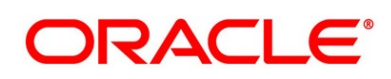
# **2.5.4.2 View Scoring Feature**

The **View Scoring Feature** screen allows the user to view the Scoring Feature created. The status of the uploaded feature is displayed as **Unauthorized** and **Open**. Once the checker authorizes the model, the status is updated to **Authorized** and **Open**.

#### **Prerequisite**

Specify **User Id** and **Password**, and login to **Home screen**.

- 1. From **Home screen**, click **Retail Banking**. Under **Retail Banking**, click **Configuration**.
- 2. Under **Configuration**, click **Credit Decision**. Under **Credit Decision**, click **Scoring Feature**.
- 3. Under **Scoring Feature**, click **View Scoring Feature**.
	- → The **View Scoring Feature** screen is displayed.

**Figure 45: View Scoring Feature**

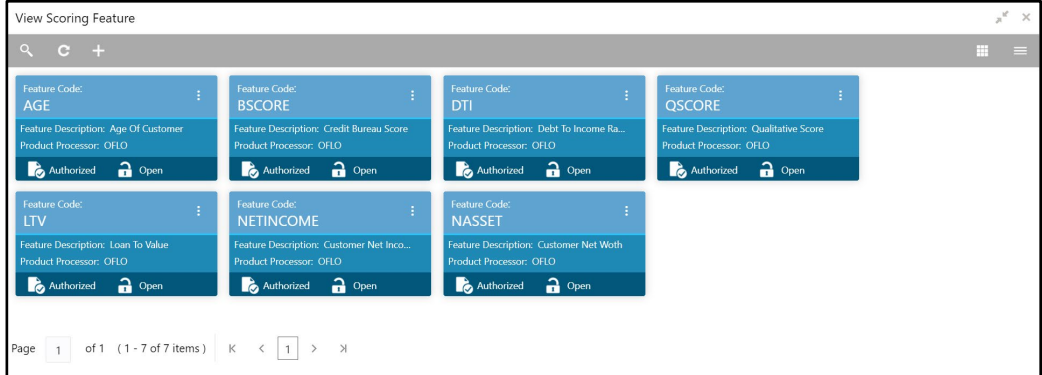

4. For more information on fields, refer to the field description table below.

**Table 35: View Scoring Feature – Field Description**

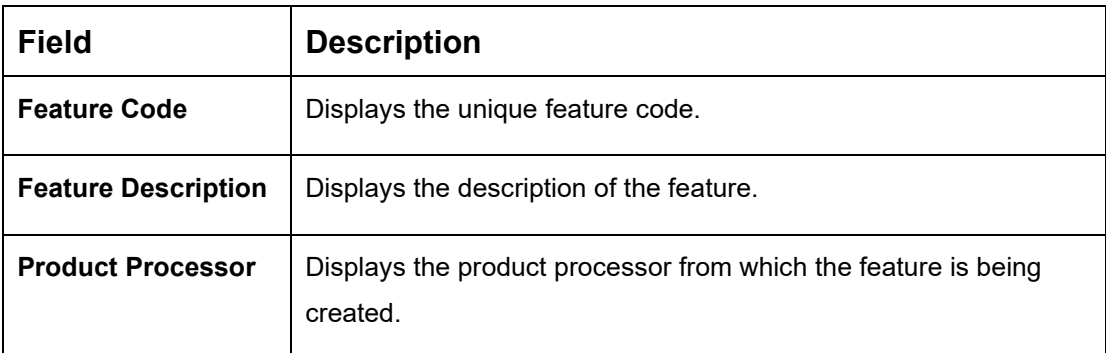

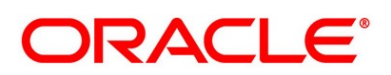

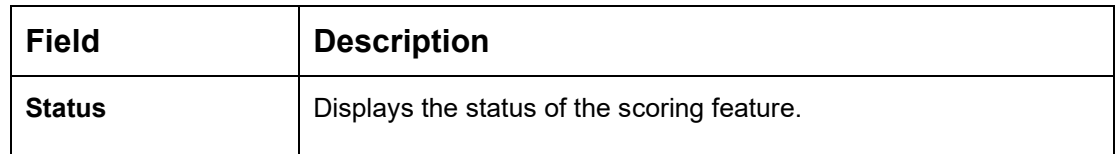

- 5. Click **Q** to search the scoring feature based on the following search criteria.
	- Feature Code
	- Feature Description
	- Authorization Status
	- Record Status
- 6. Click icon on the top right-hand side of the scoring feature tile and click **Unlock**.
	- → The **Scoring Feature Maintenance** screen is displayed.

**Figure 46: Scoring Feature Maintenance**

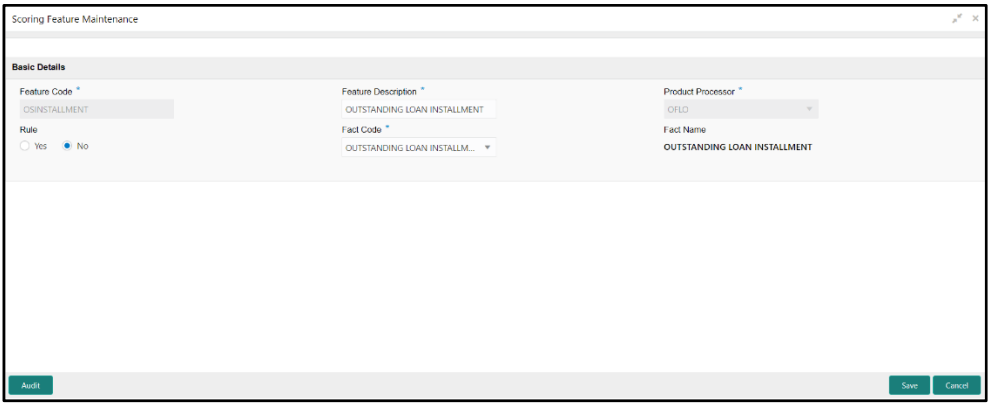

7. Specify the details in the relevant data fields. The fields which are marked with asterisk are mandatory. For more information on fields, refer to Table 32: Create Scoring Feature -[Field Description.](#page-107-0)

The below fields are non-editable in **Maintenance** screen.

- Feature Code
- Product Processor

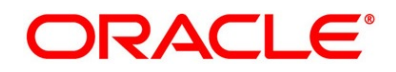

# **Quantitative Scoring Model**

Quantitative Scoring Model allows the user to define quantitative scoring model based on the various features.

This section includes following subsections:

- [2.5.5.1](#page-110-0) [Create Quantitative Scoring Model](#page-110-0)
- [2.5.5.2](#page-117-0) [View Quantitative Scoring Model](#page-117-0)

## <span id="page-110-0"></span>**2.5.5.1 Create Quantitative Scoring Model**

The **Create Quantitative Scoring Model** screen allows the user to create the quantitative scoring model by linking the various features. The user needs to create quantitative scoring models for both the application and applicant level.

#### **Prerequisite**

Specify **User Id** and **Password**, and login to **Home screen**.

- 1. From **Home screen**, click **Retail Banking**. Under **Retail Banking**, click **Configuration**.
- 2. Under **Configuration**, click **Credit Decision**. Under **Credit Decision**, click **Quantitative Scoring Model**.
- 3. Under **Quantitative Scoring Model**, click **Create Quantitative Scoring Model**.
	- → The **Create Quantitative Scoring Model** screen is displayed.

**Figure 47: Create Quantitative Scoring Model**

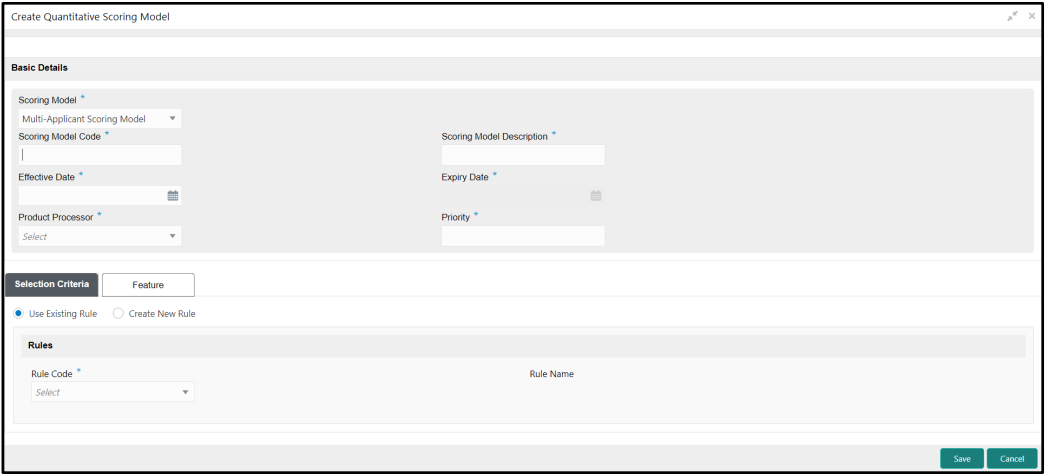

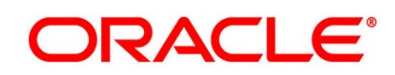

<span id="page-111-0"></span>4. Specify the details in the relevant data fields. The fields which are marked with asterisk are mandatory. For more information on fields, refer to the field description table below.

| <b>Field</b>                         | <b>Description</b>                                                                          |
|--------------------------------------|---------------------------------------------------------------------------------------------|
| <b>Scoring Model*</b>                | Select the type of the scoring model from the dropdown list.                                |
|                                      | Available options are:                                                                      |
|                                      | <b>Application Scoring Model</b>                                                            |
|                                      | <b>Applicant Scoring Model</b>                                                              |
|                                      | <b>Multi-Applicant Scoring Model</b>                                                        |
|                                      | Scoring Rule Tab appears if the Application Scoring<br>Model is selected.                   |
|                                      | Feature Tab appears if the Applicant or Multi-Applicant<br>Scoring Model is selected.       |
|                                      | NOTE: Multi-Applicant Scoring Model is not supported<br>for this release.                   |
| <b>Scoring Model Code*</b>           | Specify the unique quantitative scoring model code.                                         |
| <b>Scoring Model</b><br>Description* | Specify the description for the quantitative scoring model.                                 |
| <b>Effective Date*</b>               | Specify the effective date.                                                                 |
| <b>Expiry Date*</b>                  | Specify the expiry date.                                                                    |
| <b>Product Processor*</b>            | Specify the product processor for which the quantitative<br>scoring model is being created. |
| Priority*                            | Specify the priority of the quantitative scoring model.                                     |

**Table 36: Create Quantitative Scoring Model – Field Description**

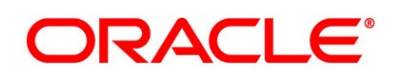

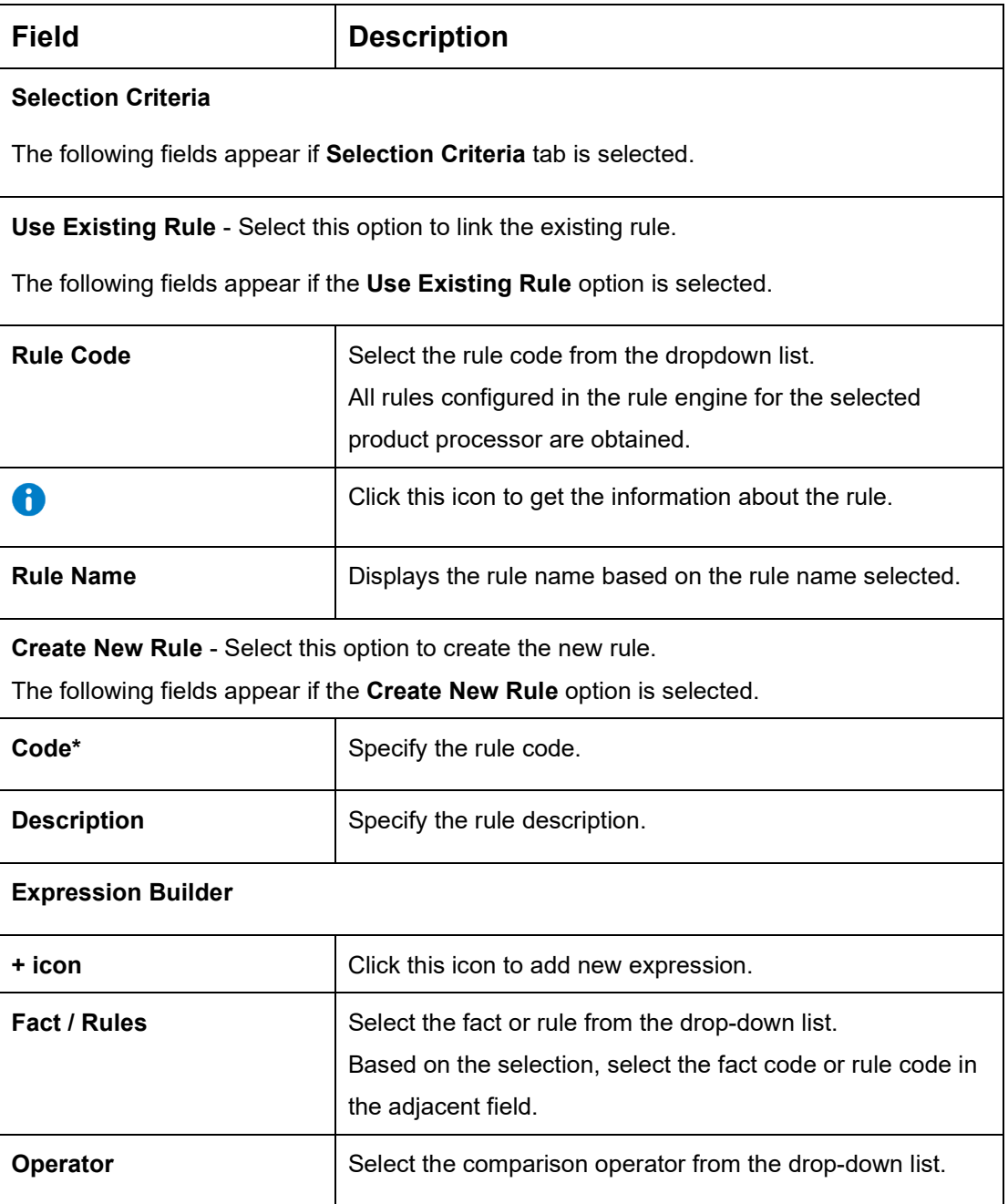

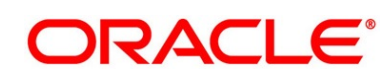

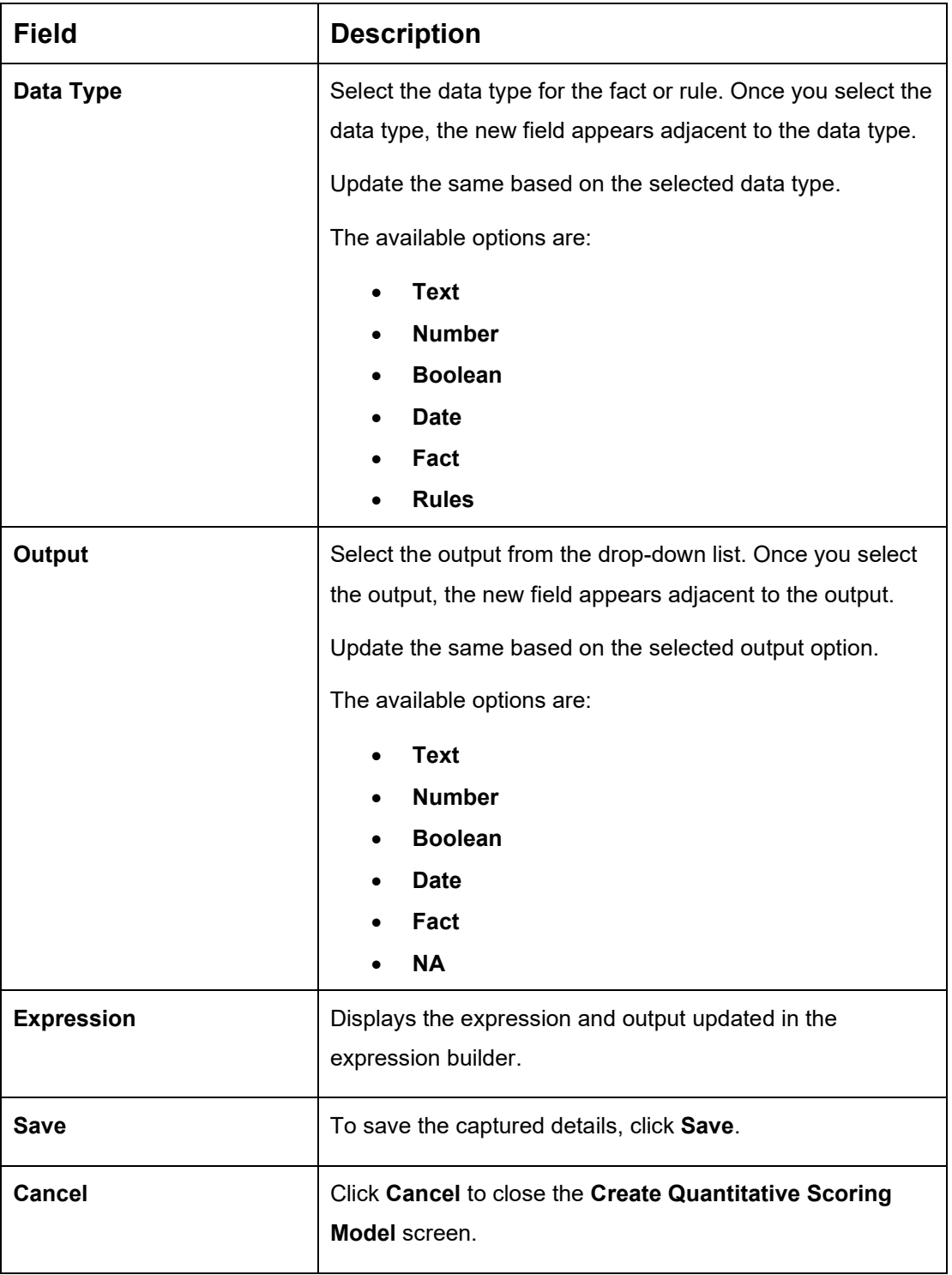

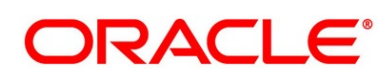

#### **Scoring Rule:**

Scoring Rule tab enables the user to define the rule at the application level for evaluating the application when there are multiple applicants by using the aggregation formula.

This tab will be enabled only if the **Scoring Model** is selected as **Application Scoring Model**.

#### **Prerequisites**

Create Rule Expression - Min (applicant\_score)

**NOTE:** For now, this rule expression needs to be created through Postman.

- 5. Click **Scoring Rule** tab in **Create Quantitative Scoring Model** screen.
	- → The **Create Quantitative Scoring Model – Scoring Rule** screen is displayed.

**Figure 48: Create Quantitative Scoring Model – Scoring Rule**

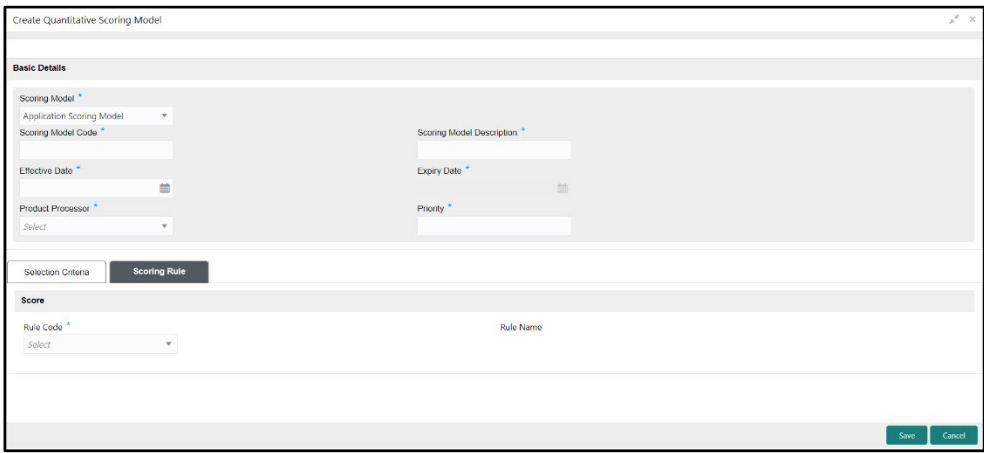

<span id="page-114-0"></span>6. Specify the details in the relevant data fields. The fields which are marked with asterisk are mandatory. For more information on fields, refer to the field description table below.

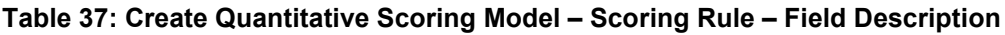

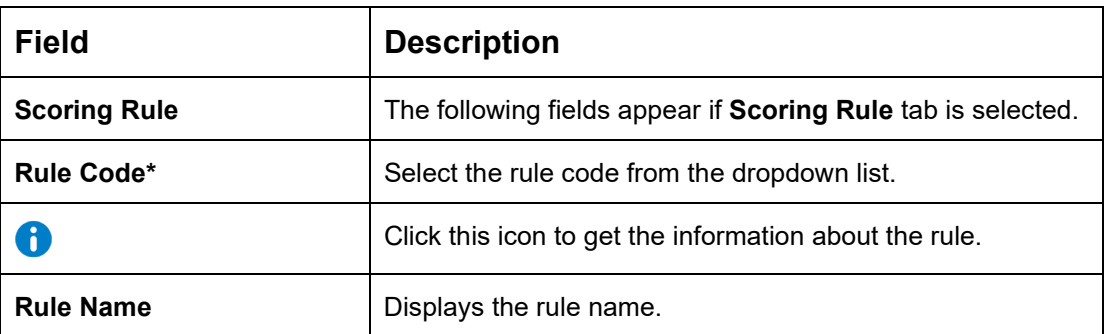

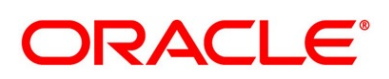

#### **Feature:**

Feature tab enables the user to define the link the features to the quantitative scoring model.

This tab will be enabled only if the **Scoring Model** is selected as **Applicant** or **Multi-Applicant Scoring Model**.

7. Click **Feature** tab in **Create Quantitative Scoring Model** screen.

→ The **Create Quantitative Scoring Model – Feature** screen is displayed.

**Figure 49: Create Quantitative Scoring Model – Feature**

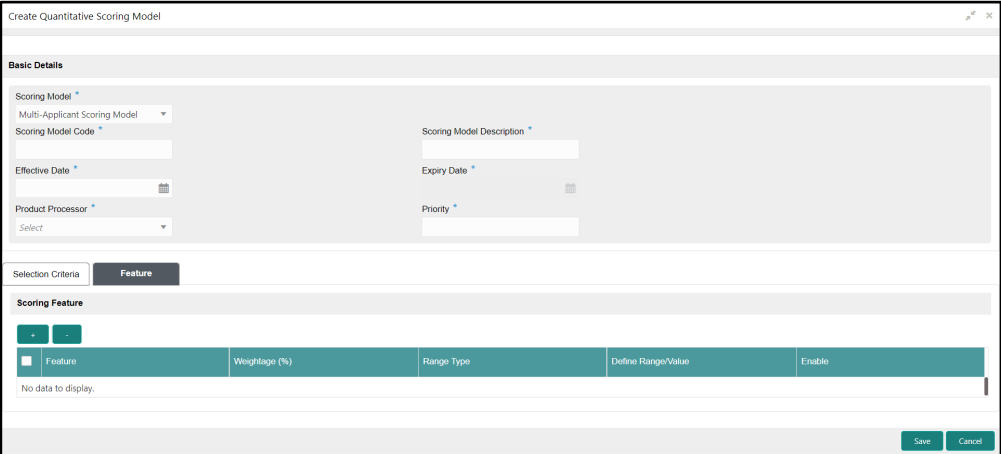

- 8. Click the **Define** link under **Define Range/Value** column to define a range or absolute values for each scoring feature to be considered for scoring model and score for that range or value.
- <span id="page-115-0"></span>9. Specify the details in the relevant data fields. The fields which are marked with asterisk are mandatory. For more information on fields, refer to the field description table below.

#### **Table 38: Create Quantitative Scoring Model – Feature – Field Description**

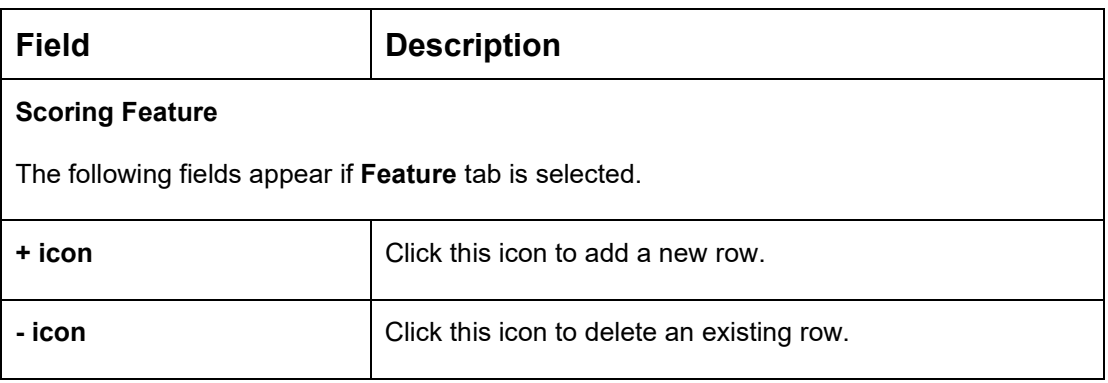

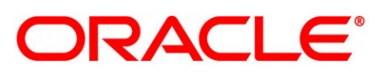

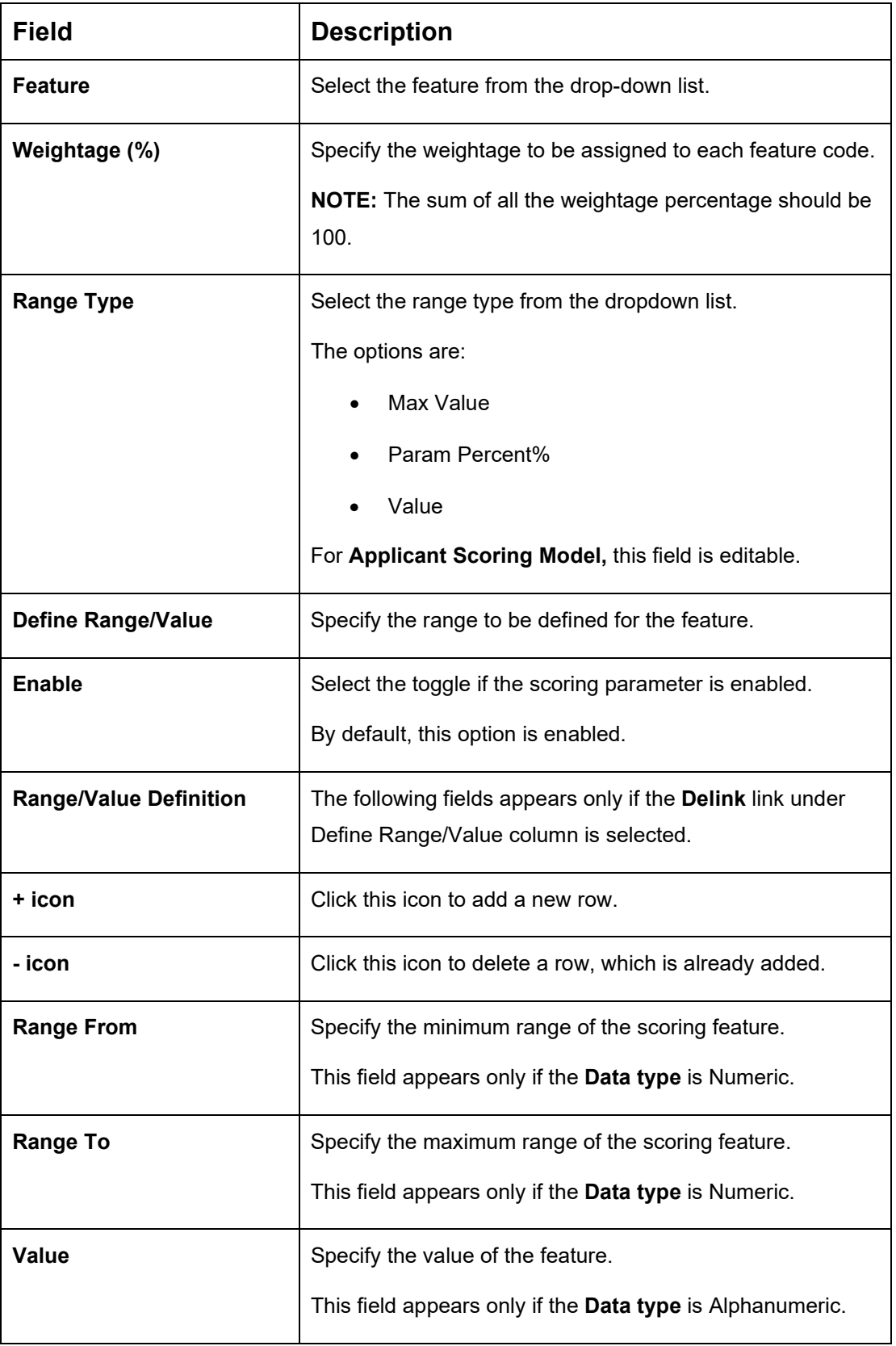

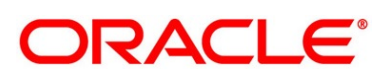

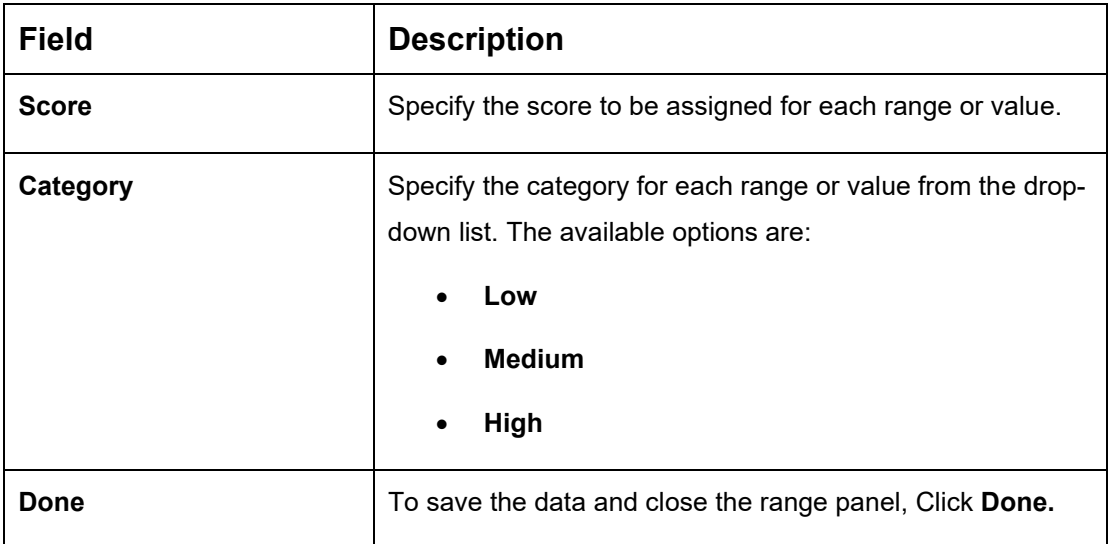

# <span id="page-117-0"></span>**2.5.5.2 View Quantitative Scoring Model**

The **View Quantitative Scoring Model** screen allows the user to view the Quantitative Scoring Model created. The status of the uploaded Quantitative Scoring model is displayed as **Unauthorized** and **Open**. Once the checker authorizes the Quantitative Scoring model, the status is updated to **Authorized** and **Open**.

### **Prerequisite**

Specify **User Id** and **Password**, and login to **Home screen**.

- 1. From **Home screen**, click **Retail Banking**. Under **Retail Banking**, click **Configuration**.
- 2. Under **Configuration**, click **Credit Decision**. Under **Credit Decision**, click **Quantitative Scoring Model**.
- 3. Under **Quantitative Scoring Model**, click **View Quantitative Scoring Model**.
	- → The View Quantitative Scoring Model screen is displayed.

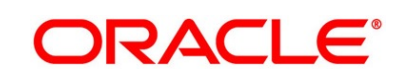

### **Figure 50: View Quantitative Scoring Model**

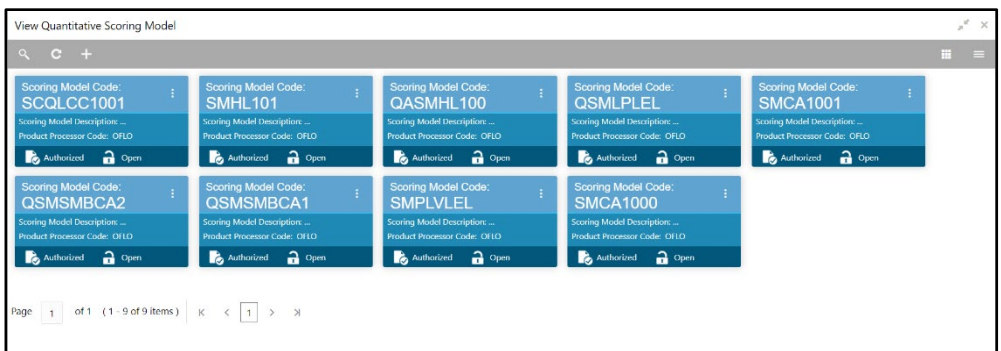

4. For more information on fields, refer to the field description below.

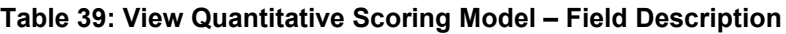

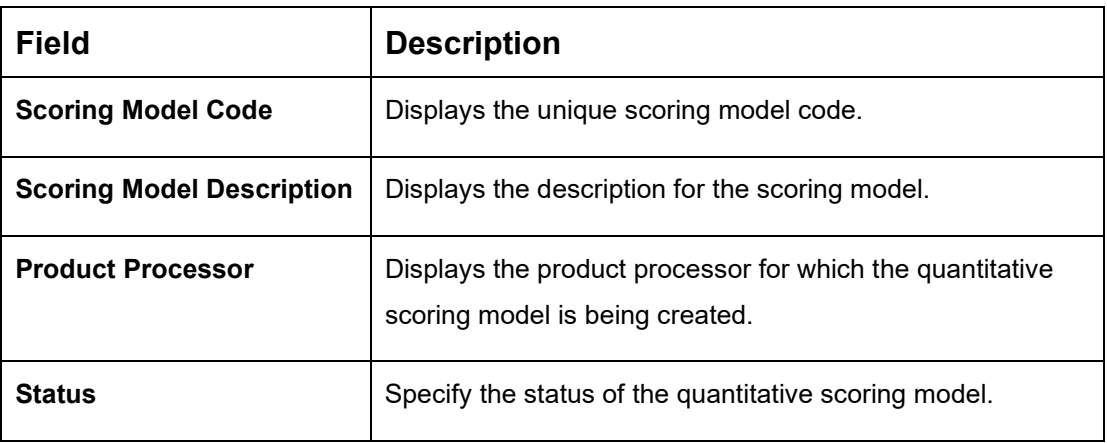

- 5. Click **Q** to search the quantitative scoring model based on the following search criteria.
	- Scoring Model Code
	- Scoring Model Description
	- Authorization Status
	- Record Status

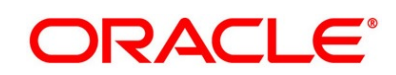

- 6. Click icon on the top right-hand side of the quantitative scoring feature tile and click **Unlock**.
	- → The **Quantitative Scoring Model Maintenance** screen is displayed.

**Figure 51: Quantitative Scoring Model Maintenance**

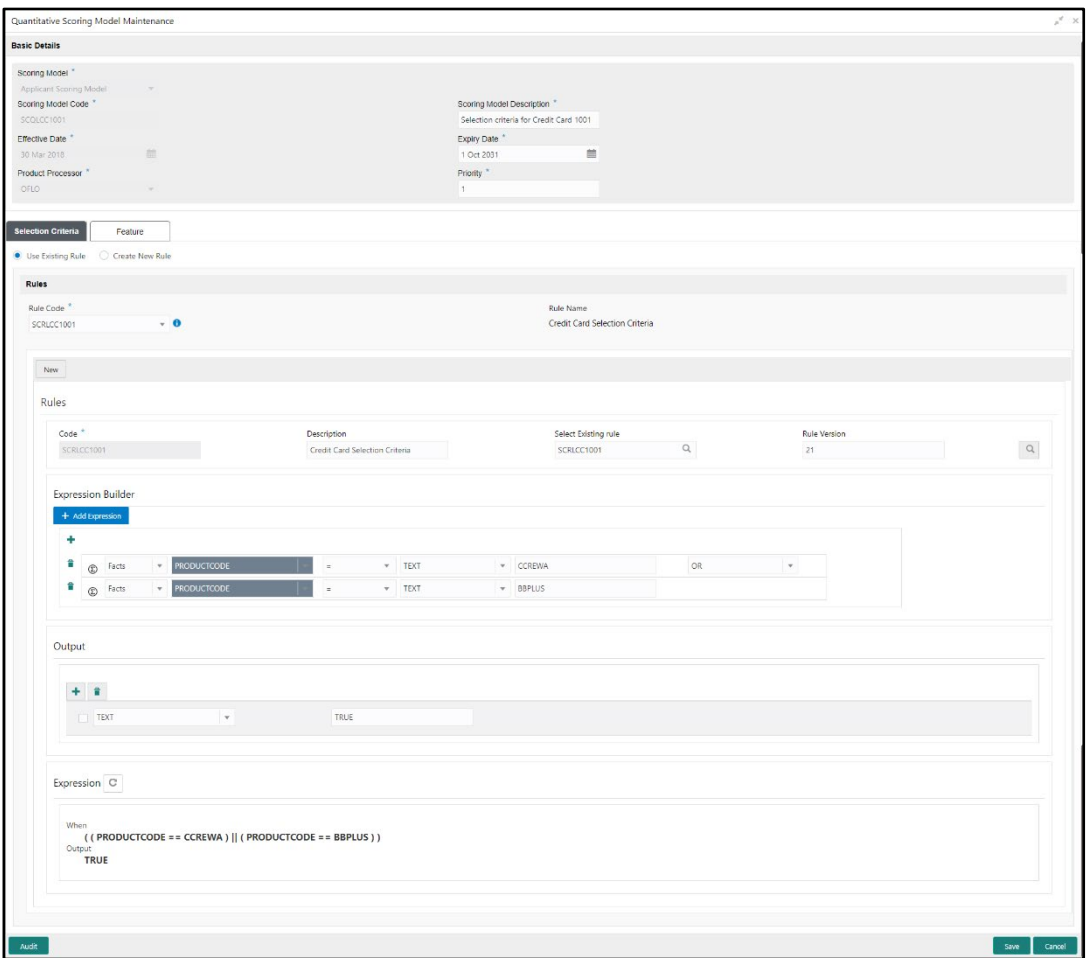

7. Specify the details in the relevant data fields. The fields which are marked with asterisk are mandatory. For more information on fields, refer to [Table 34: Create Quantitative Scoring](#page-111-0)  Model – [Field Description.](#page-111-0)

The below fields are non-editable in **Maintenance** screen.

- Scoring Model Code
- Effective Date
- Product Processor

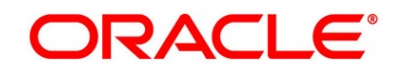

- 8. Click **Scoring Rule** tab to define the rule. This tab will be enabled only if the **Scoring Model** is selected as **Application Scoring Model** while creation.
	- → The **Quantitative Scoring Model Maintenance – Scoring Rule** screen is displayed.

**Figure 52: Quantitative Scoring Model Maintenance – Scoring Rule**

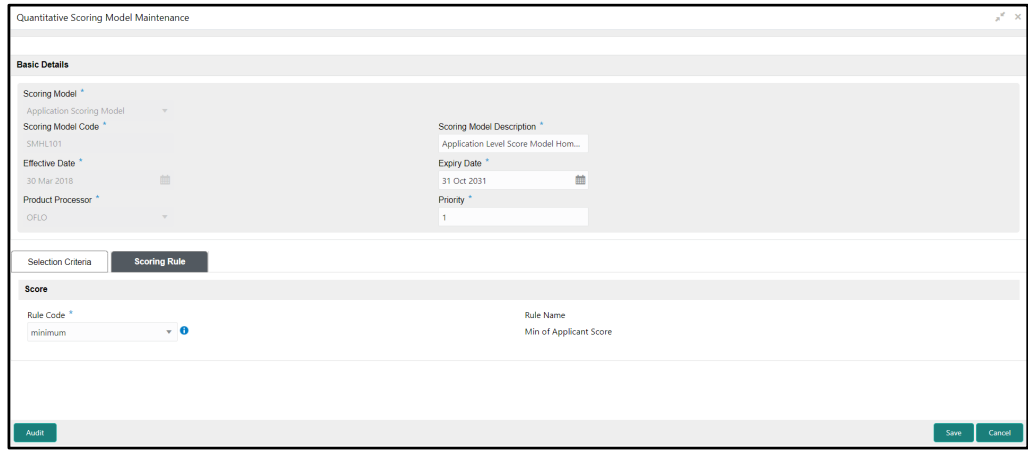

- 9. Specify the details in the relevant data fields. The fields which are marked with asterisk are mandatory. For more information on fields, refer to [Table 35: Create Quantitative Scoring](#page-114-0)  Model – Scoring Rule – [Field Description.](#page-114-0)
- 10. Click **Feature** tab to update the linked features. The **Scoring Model** is selected as **Multi-Applicant** or **Applicant Scoring Model** while creation.
	- → The **Quantitative Scoring Model Maintenance – Feature** screen is displayed.

**Figure 53: Quantitative Scoring Model Maintenance – Feature**

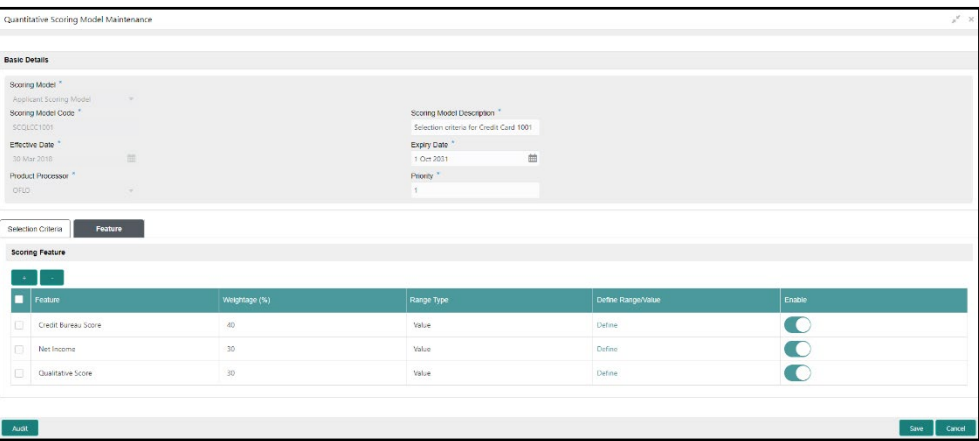

- 11. Click the **Define** link under **Define Range/Value** column to define a range or absolute values for each scoring feature to be considered for scoring model and score for that range or value.
- 12. Specify the details in the relevant data fields. The fields which are marked with asterisk are mandatory. For more information on fields, refer to [Table 36: Create Quantitative Scoring](#page-115-0)  Model – Feature – [Field Description.](#page-115-0)

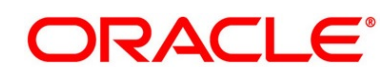

# **Qualitative Scoring Model**

Qualitative Scoring Model allows the user to define qualitative scoring model based on the various scoring parameters.

This section includes following subsections:

- [2.5.6.1](#page-122-0) [Create Qualitative Scoring Model](#page-122-0)
- [2.5.6.2](#page-129-0) [View Qualitative Scoring Model](#page-129-0)

## <span id="page-122-0"></span>**2.5.6.1 Create Qualitative Scoring Model**

The **Create Qualitative Scoring Model** screen allows the user to create the qualitative scoring model based on the various scoring parameters.

#### **Prerequisite**

Specify **User Id** and **Password**, and login to **Home screen**.

- 1. From **Home screen**, click **Retail Banking**. Under **Retail Banking**, click **Configuration**.
- 2. Under **Configuration**, click **Credit Decision**. Under **Credit Decision**, click **Qualitative Scoring Model**.
- 3. Under **Qualitative Scoring Model**, click **Create Qualitative Scoring Model**.
	- → The **Create Qualitative Scoring Model** screen is displayed.

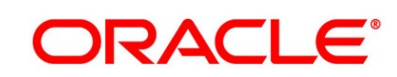

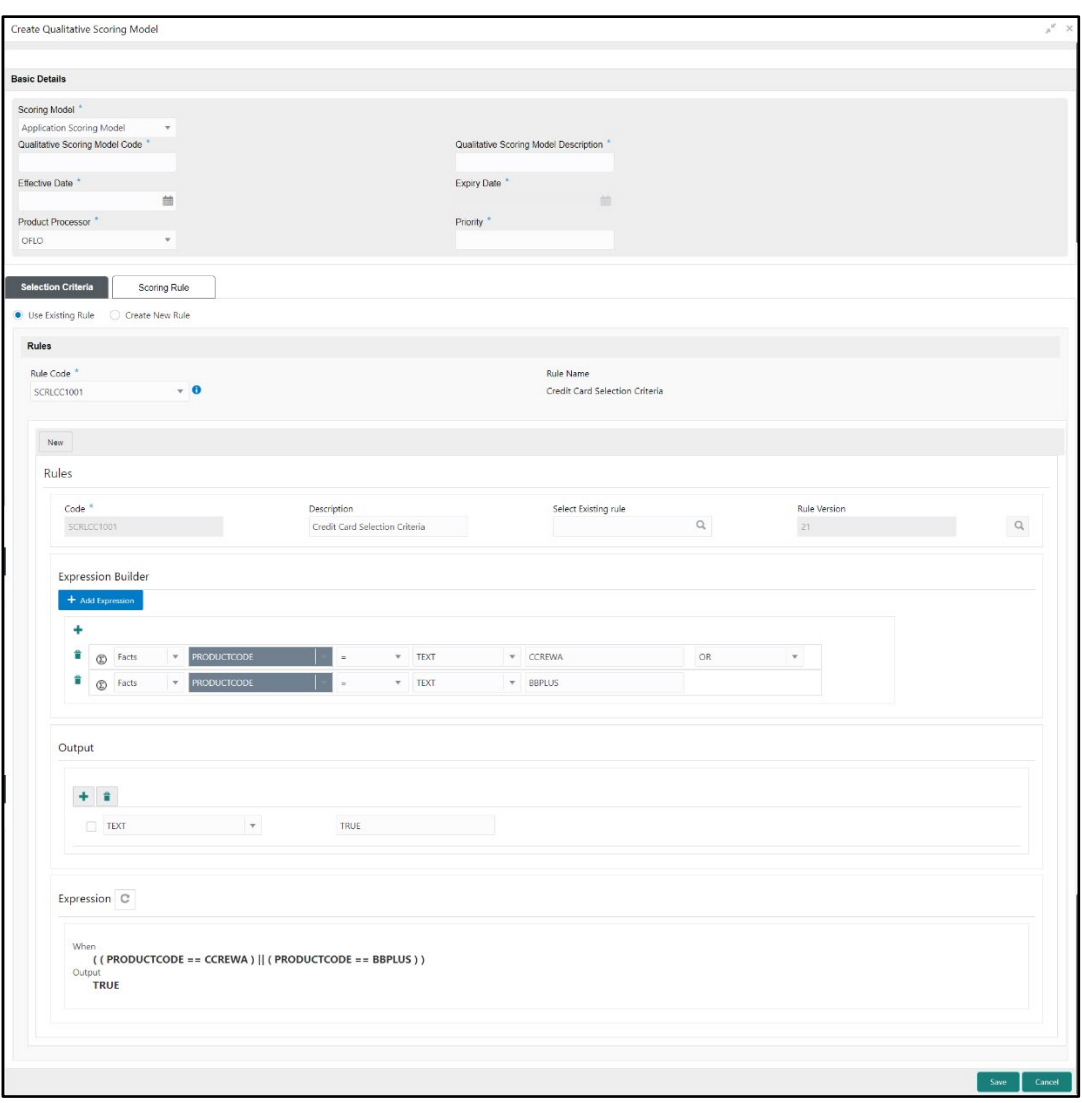

#### **Figure 54: Create Qualitative Scoring Model**

4. Specify the details in the relevant data fields. The fields which are marked with asterisk are mandatory. For more information on fields, refer to the field description table below.

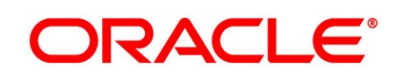

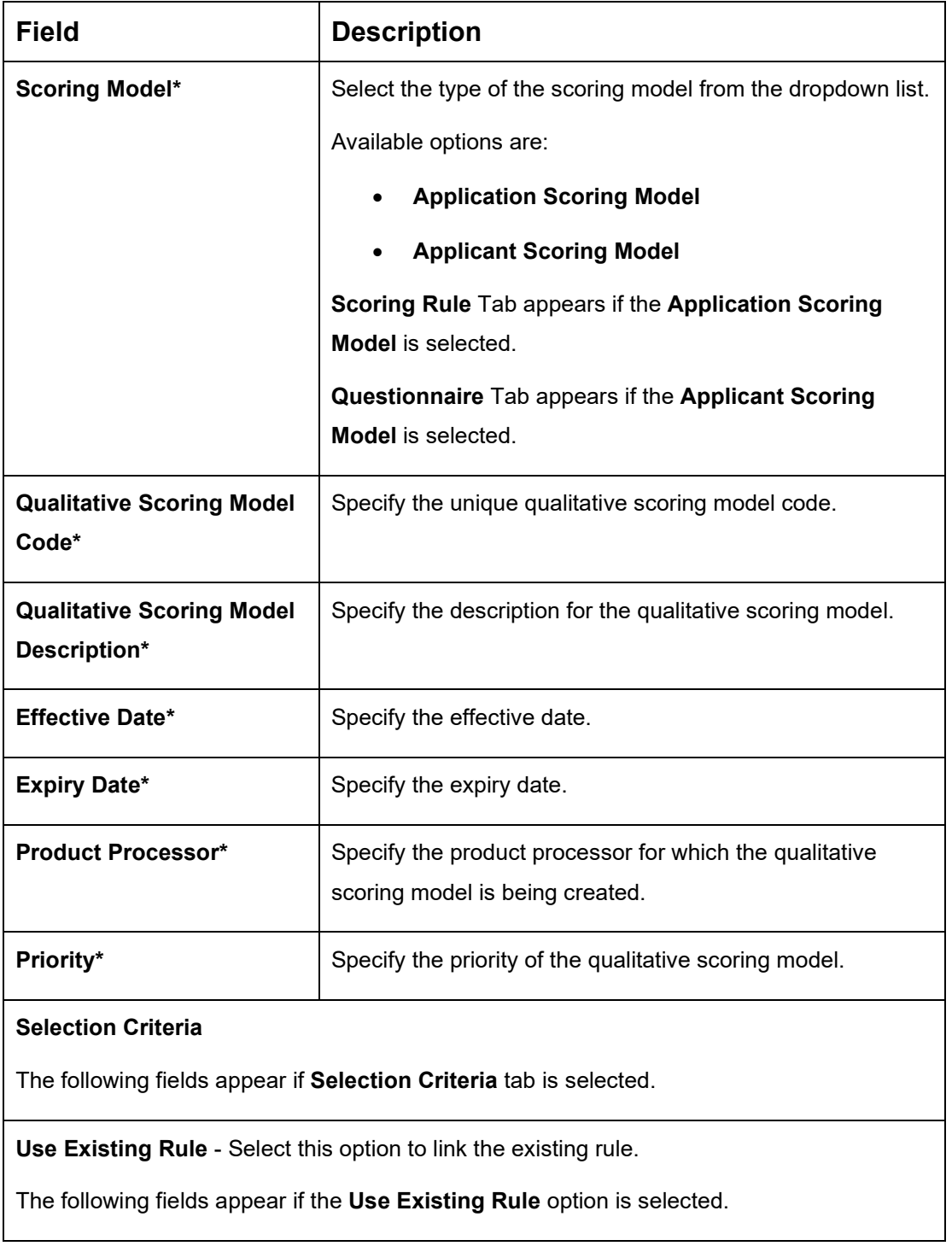

### <span id="page-124-0"></span>**Table 40: Create Qualitative Scoring Model – Field Description**

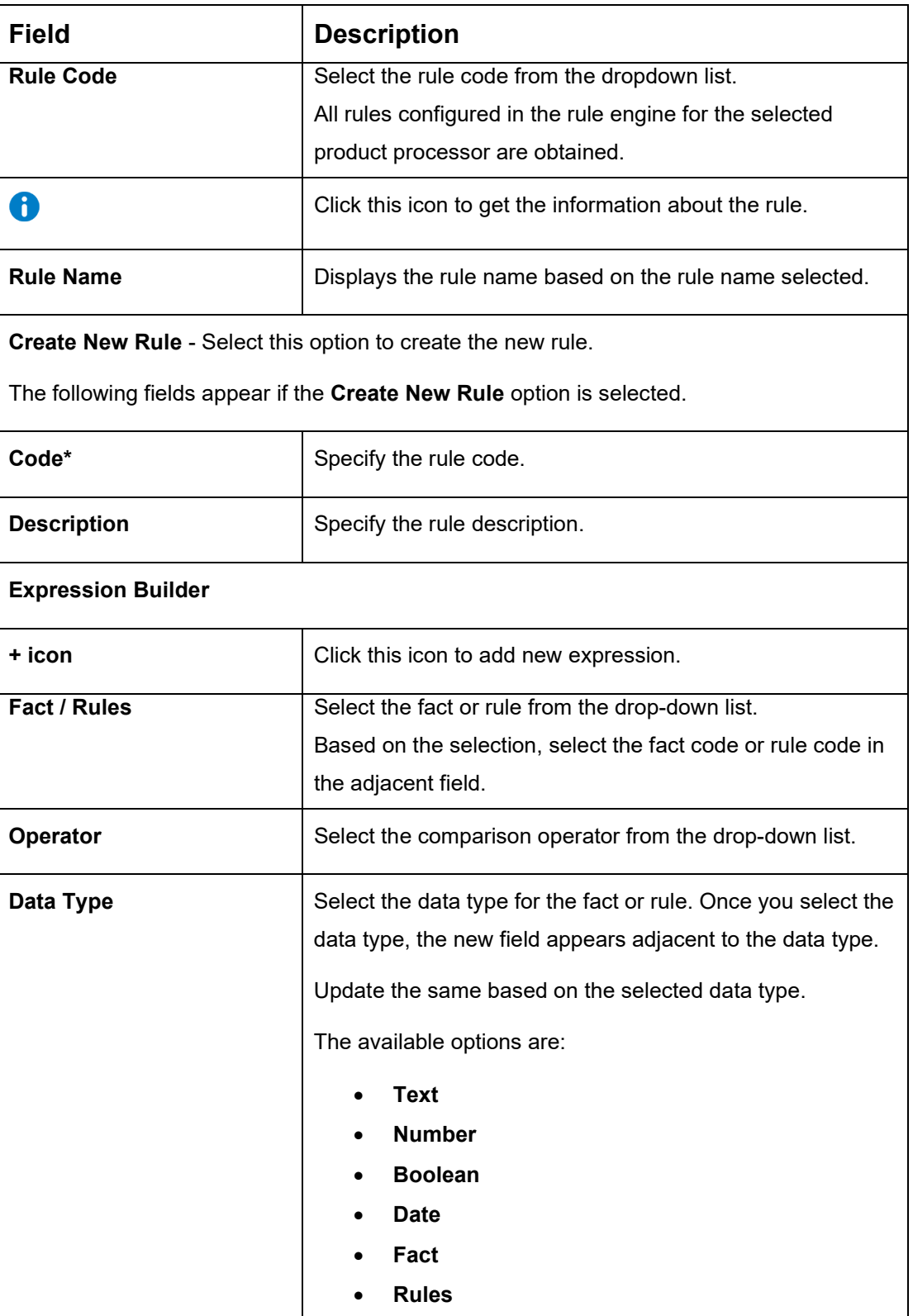

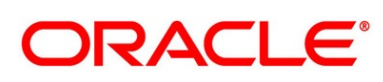

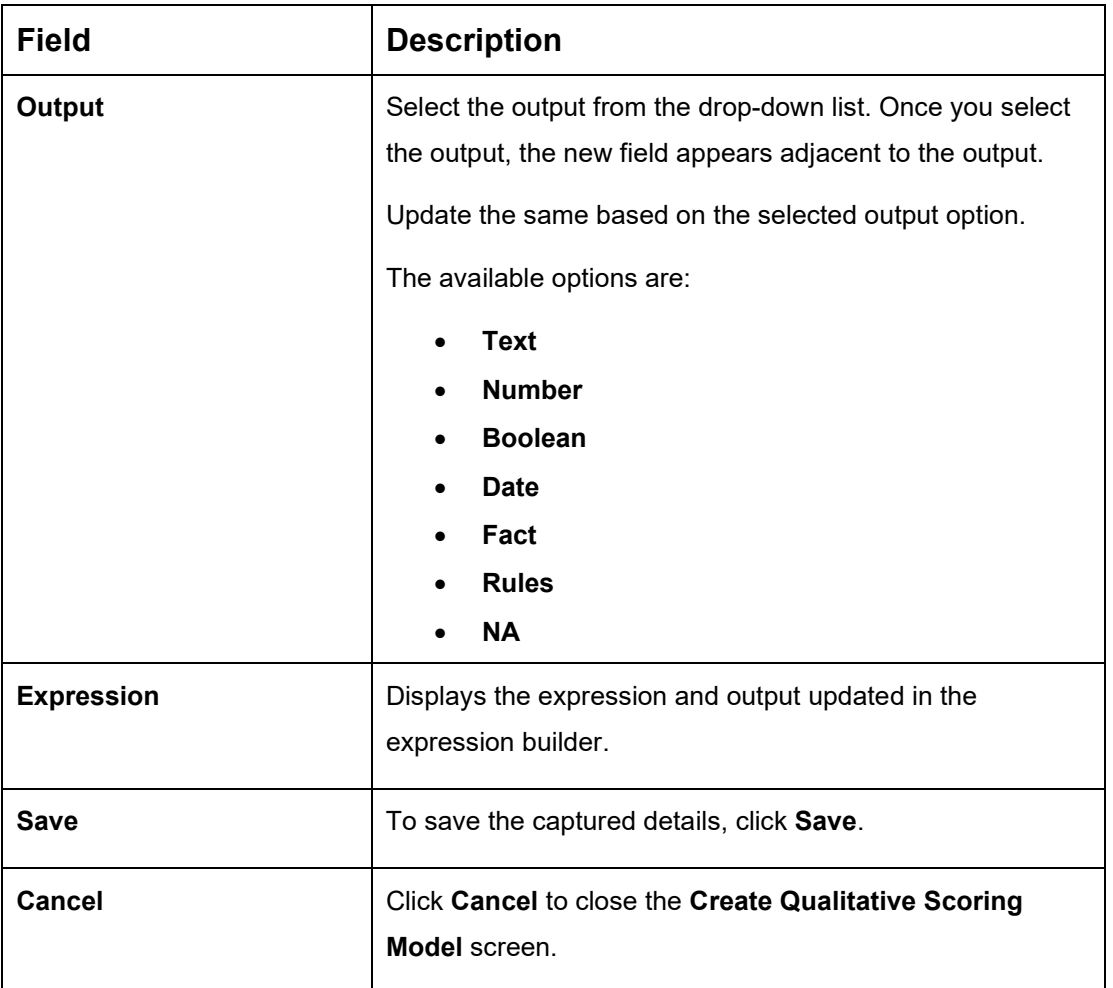

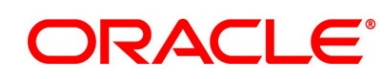

#### **Scoring Rule:**

Scoring Rule tab enables the user to define the rule at the application level for evaluating the application when there are multiple applicants by using the aggregation formula.

This tab will be enabled only if the **Scoring Model** is selected as **Application Scoring Model**.

- 5. Click **Scoring Rule** tab in **Create Qualitative Scoring Model** screen.
	- → The **Create Qualitative Scoring Model – Scoring Rule** screen is displayed.

**Figure 55: Create Qualitative Scoring Model – Scoring Rule**

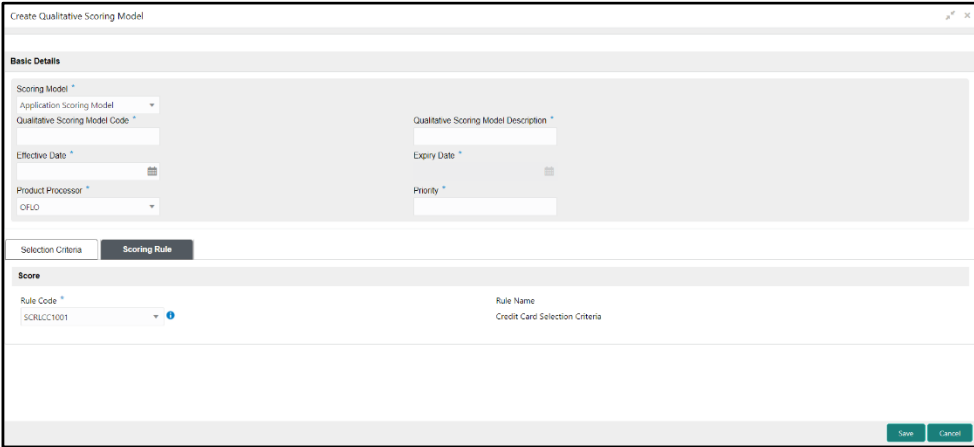

<span id="page-127-0"></span>6. Specify the details in the relevant data fields. The fields which are marked with asterisk are mandatory. For more information on fields, refer to the field description table below.

#### **Table 41: Create Qualitative Scoring Model – Scoring Rule – Field Description**

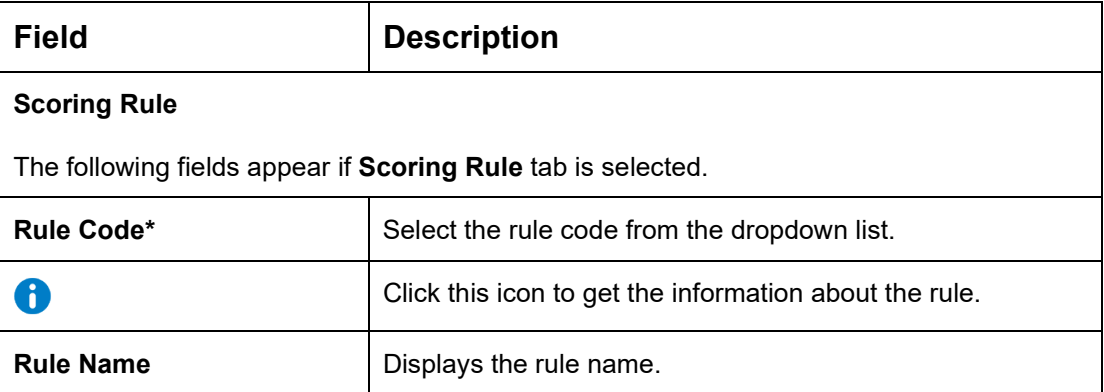

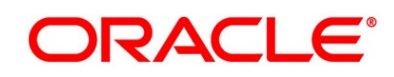

#### **Questionnaire:**

Questionnaire tab enables the user to link the questionnaire to the qualitative scoring model.

This tab will be enabled only if the **Scoring Model** is selected as **Applicant Scoring Model**.

- 7. Click **Questionnaire** tab in **Create Qualitative Scoring Model** screen.
	- → The **Create Qualitative Scoring Model – Feature** screen is displayed.
- 8. Click the **Define** link under **Define Range/Value** column to define a range or absolute values for each questionnaire to be considered for scoring model and score for that range or value.

**Figure 56: Create Qualitative Scoring Model – Questionnaire**

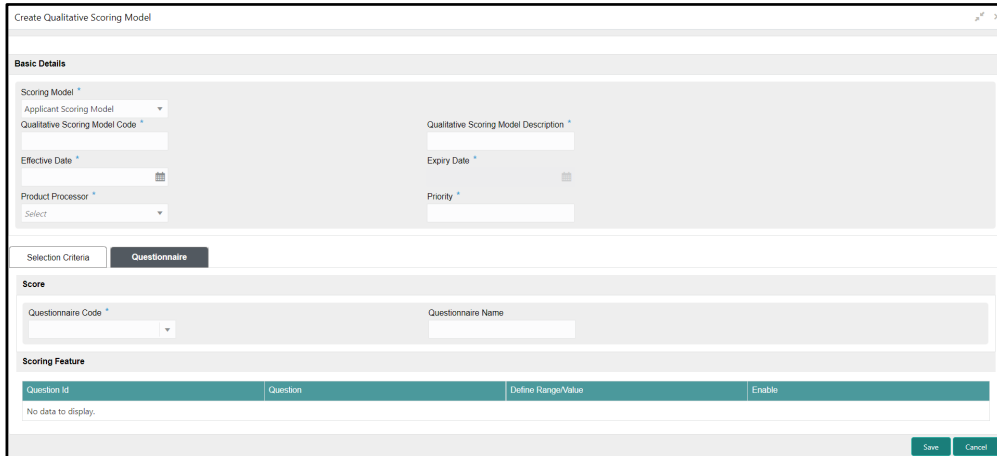

9. Specify the details in the relevant data fields. The fields which are marked with asterisk are mandatory. For more information on fields, refer to the field description table below.

<span id="page-128-0"></span>**Table 42: Create Qualitative Scoring Model – Questionnaire – Field Description**

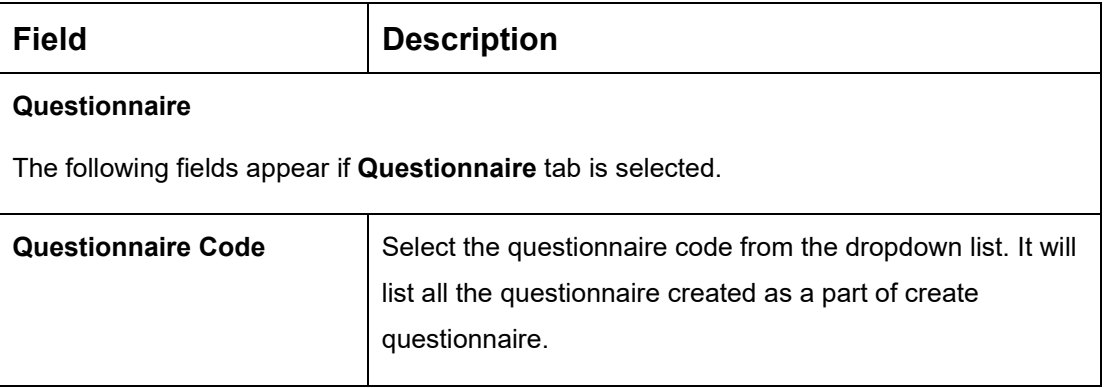

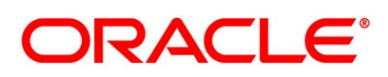

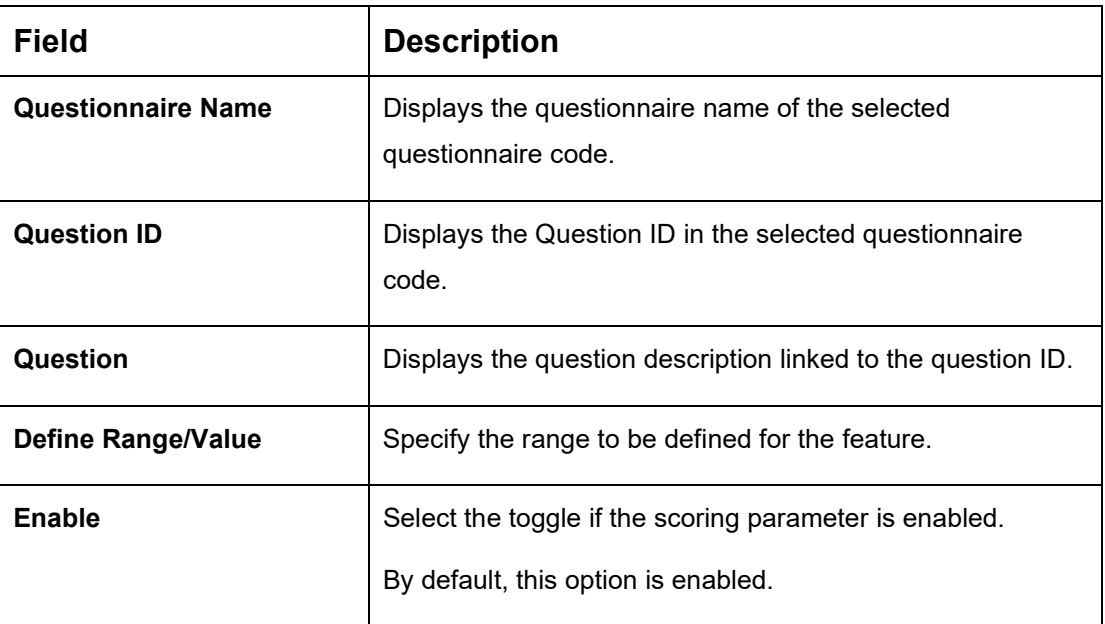

## <span id="page-129-0"></span>**2.5.6.2 View Qualitative Scoring Model**

The **View Qualitative Scoring Model** screen allows the user to view the Qualitative Scoring Model created. The status of the uploaded Qualitative Scoring model is displayed as **Unauthorized** and **Open**. Once the checker authorizes the Qualitative Scoring model, the status is updated to **Authorized** and **Open**.

#### **Prerequisite**

Specify **User Id** and **Password**, and login to **Home screen**.

- 1. From **Home screen**, click **Retail Banking**. Under **Retail Banking**, click **Configuration**.
- 2. Under **Configuration**, click **Credit Decision**. Under **Credit Decision**, click **Qualitative Scoring Model**.
- 3. Under **Qualitative Scoring Model**, click **View Qualitative Scoring Model**.
	- → The View Qualitative Scoring Model screen is displayed.

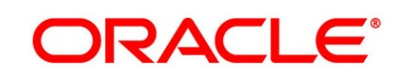

### **Figure 57: View Qualitative Scoring Model**

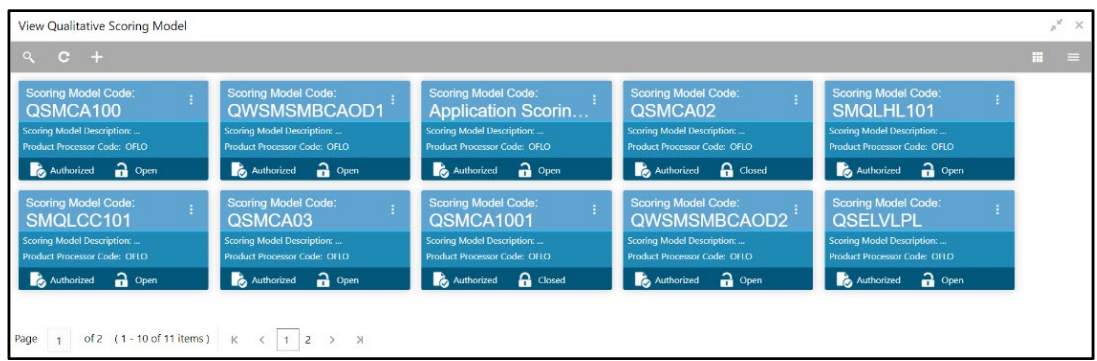

4. For more information on fields, refer to the field description below.

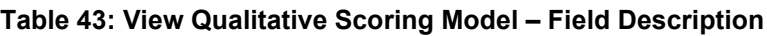

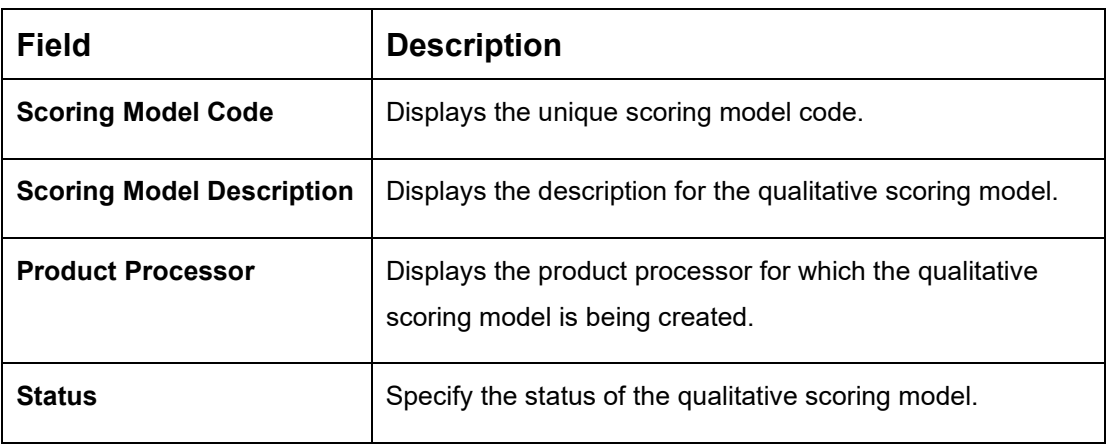

- 5. Click **to search the qualitative scoring model based on the following search criteria.** 
	- Scoring Model Code
	- Scoring Model Description
	- Authorization Status
	- Record Status

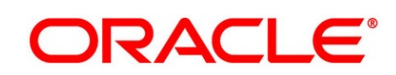

- 6. Click  $\blacksquare$  icon on the top right-hand side of the qualitative scoring feature tile and click **Unlock**.
	- → The **Qualitative Scoring Model Maintenance** screen is displayed.

**Figure 58: Qualitative Scoring Model Maintenance**

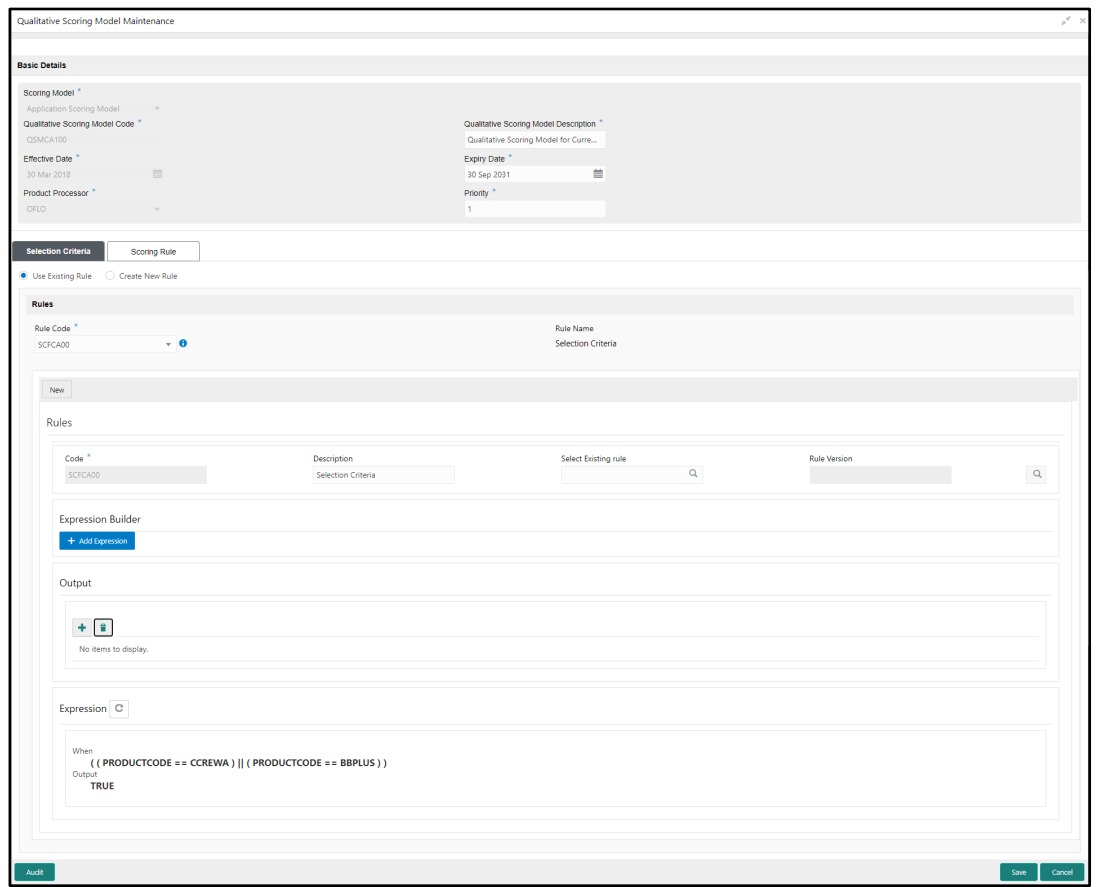

7. Specify the details in the relevant data fields. The fields which are marked with asterisk are mandatory. For more information on fields, refer to Table 38: Create Qualitative Scoring Model – [Field Description.](#page-124-0)

The below fields are non-editable in **Maintenance** screen.

- Scoring Model
- Qualitative Scoring Model Code
- Effective Date
- Product Processor

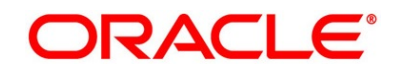

- 8. Click **Scoring Rule** tab to define the rule. This tab will be enabled only if the **Scoring Model** is selected as **Application Scoring Model** while creation.
	- → The **Qualitative Scoring Model Maintenance – Scoring Rule** screen is displayed.

**Figure 59: Qualitative Scoring Model Maintenance – Scoring Rule**

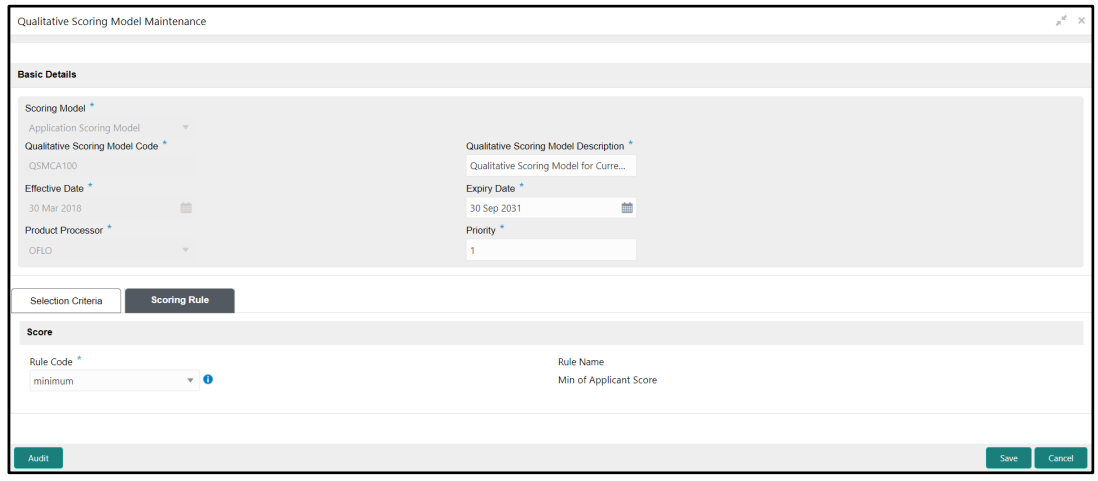

9. Specify the details in the relevant data fields. The fields which are marked with asterisk are mandatory. For more information on fields, refer to Table 39: Create Qualitative Scoring Model – Scoring Rule – [Field Description.](#page-127-0)

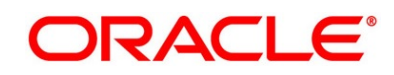

- 10. Click **Questionnaire** tab to update the linked features. The **Scoring Model** is selected as **Applicant Scoring Model** while creation.
	- → The **Qualitative Scoring Model Maintenance – Questionnaire** screen is displayed.

**Figure 60: Quantitative Scoring Model Maintenance – Questionnaire**

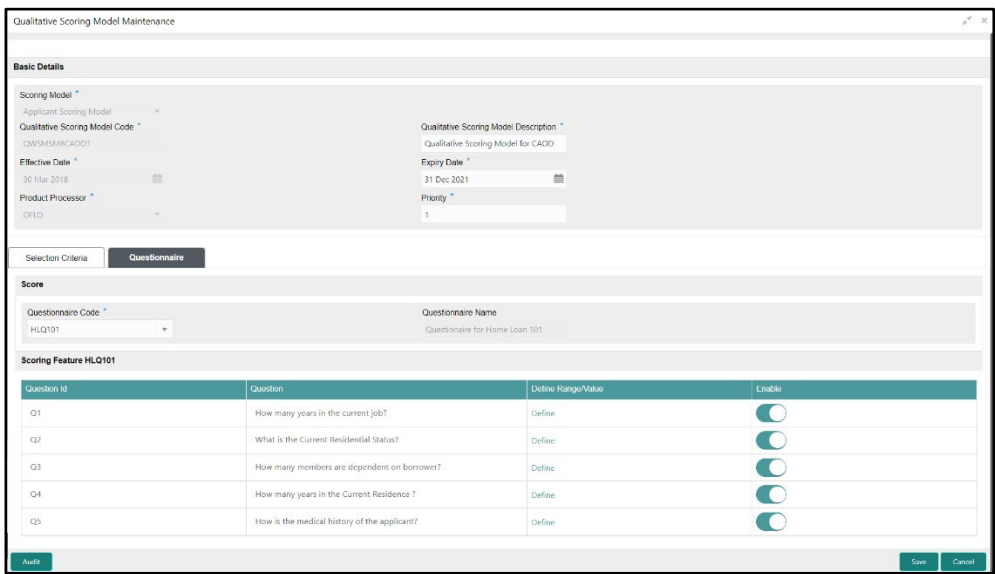

- 11. Click the **Define** link under **Define Range/Value** column to define a range or absolute values for each scoring feature to be considered for scoring model and score for that range or value.
- 12. Specify the details in the relevant data fields. The fields which are marked with asterisk are mandatory. For more information on fields, refer to Table 40: Create Qualitative Scoring Model – Questionnaire – [Field Description.](#page-128-0)

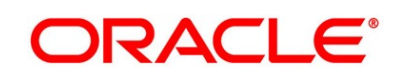

# **2.5.7 Decision Grade Matrix**

Decision Grade Matrix allows the user to define the decision and grade based on the weighted score calculated by the scoring model.

This section includes following subsections:

- [2.5.7.1](#page-134-0) [Create Decision Grade Matrix](#page-134-0)
- [2.5.7.2](#page-141-0) [View Decision Grade Matrix](#page-141-0)

## <span id="page-134-0"></span>**2.5.7.1 Create Decision Grade Matrix**

The **Create Decision Grade Matrix** screen allows the user to create the decision and grade based on the score calculated by the scoring model.

#### **Prerequisite**

Specify **User Id** and **Password**, and login to **Home screen**.

- 1. From **Home screen**, click **Retail Banking**. Under **Retail Banking**, click **Configuration**.
- 2. Under **Configuration**, click **Credit Decision**. Under **Credit Decision**, click **Decision Grade Matrix**.
- 3. Under **Decision Grade Matrix**, click **Create Decision Grade Matrix**.

→ The **Create Decision Grade Matrix** screen is displayed.

**Figure 61: Create Decision Grade Matrix**

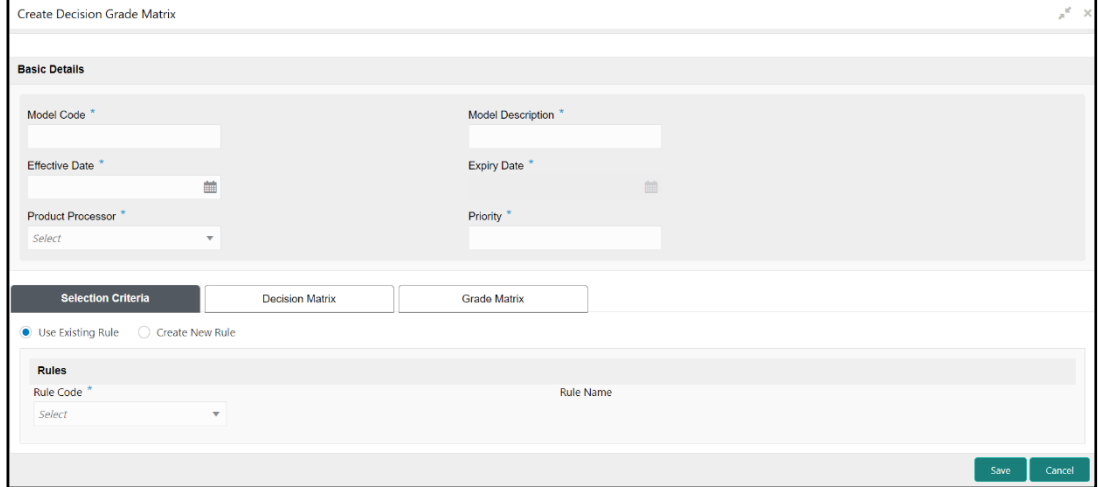

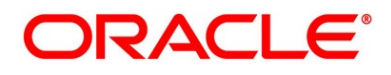

<span id="page-135-0"></span>4. Specify the details in the relevant data fields. The fields which are marked with asterisk are mandatory. For more information on fields, refer to the field description table below.

| <b>Field</b>                                                             | <b>Description</b>                                                                          |  |
|--------------------------------------------------------------------------|---------------------------------------------------------------------------------------------|--|
| Model Code*                                                              | Specify the unique Model code.                                                              |  |
| <b>Model Description*</b>                                                | Specify the description of the Model.                                                       |  |
| <b>Effective Date*</b>                                                   | Select the effective date.                                                                  |  |
| <b>Expiry Date*</b>                                                      | Select the expiry date.                                                                     |  |
| <b>Product Processor*</b>                                                | Select the product processor for which the decision and<br>grade matrix is being created.   |  |
| Priority*                                                                | Select the priority of the model.                                                           |  |
| <b>Selection Criteria</b>                                                |                                                                                             |  |
| The following fields appear if Selection Criteria tab is selected.       |                                                                                             |  |
| Use Existing Rule - Select this option to link the existing rule.        |                                                                                             |  |
| The following fields appear if the Use Existing Rule option is selected. |                                                                                             |  |
| <b>Rule Code</b>                                                         | Select the rule code from the dropdown list.                                                |  |
|                                                                          | All rules configured in the rule engine for the selected<br>product processor are obtained. |  |
| $\blacksquare$                                                           | Click this icon to get the information about the rule.                                      |  |
| <b>Rule Name</b>                                                         | Displays the rule name based on the rule name selected.                                     |  |
| Create New Rule - Select this option to create the new rule.             |                                                                                             |  |
| The following fields appear if the Create New Rule option is selected.   |                                                                                             |  |
| Code*                                                                    | Specify the rule code.                                                                      |  |

**Table 44: Create Decision Grade Matrix – Field Description**

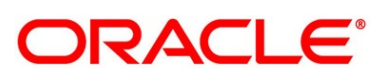

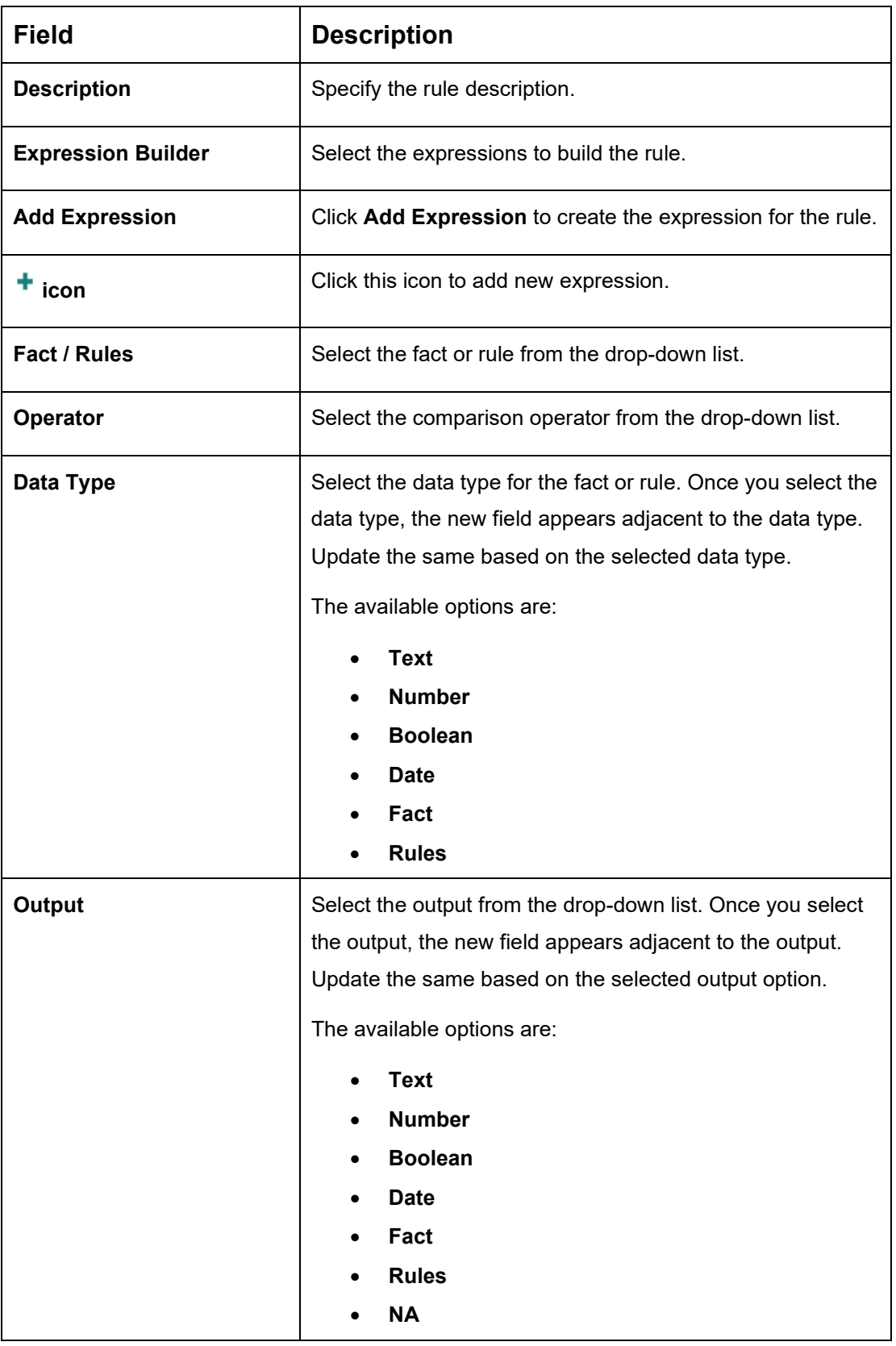

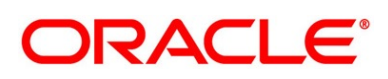

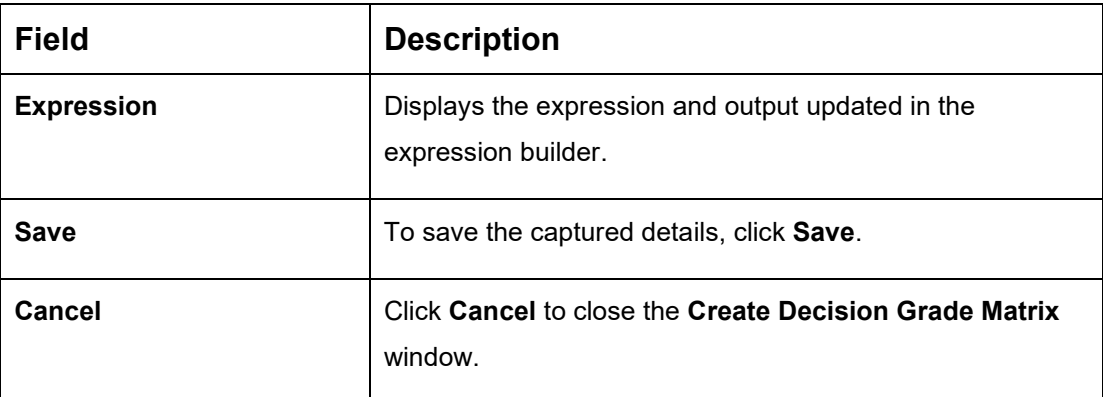

- 5. Click **Decision Matrix** tab to define decision for the application based on the score calculated by the scoring model.
	- → The **Create Decision Grade Matrix – Decision Matrix** screen is displayed.

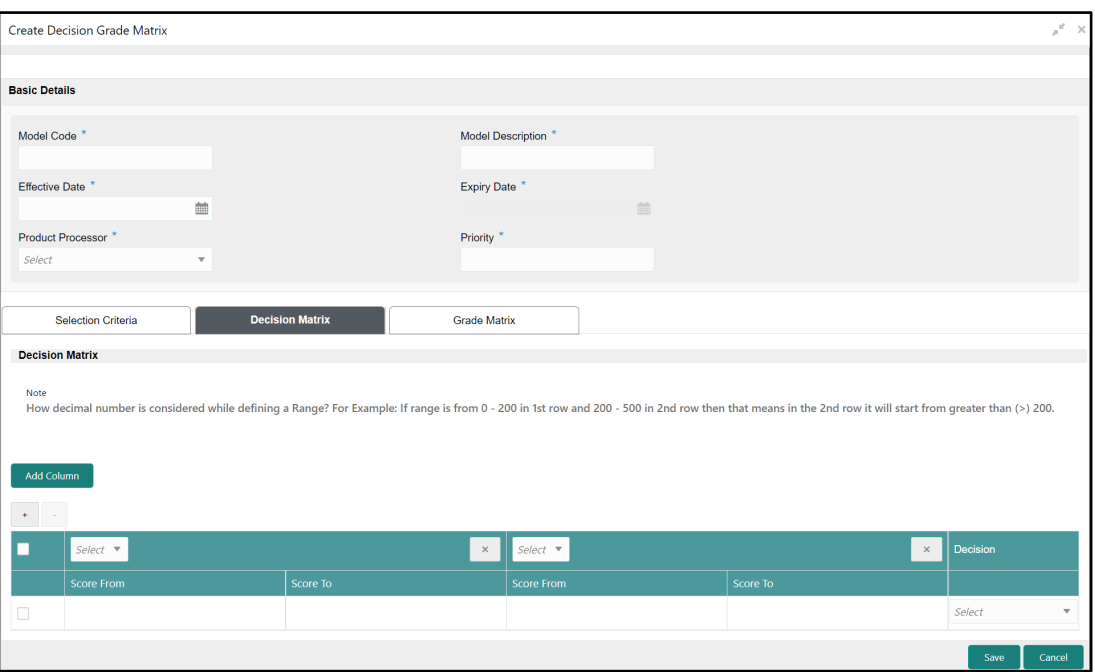

**Figure 62: Create Decision Grade Matrix – Decision Matrix**

6. Specify the details in the relevant data fields. The fields which are marked with asterisk are mandatory. For more information on fields, refer to the field description table below.

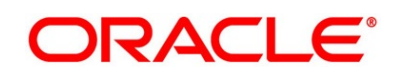

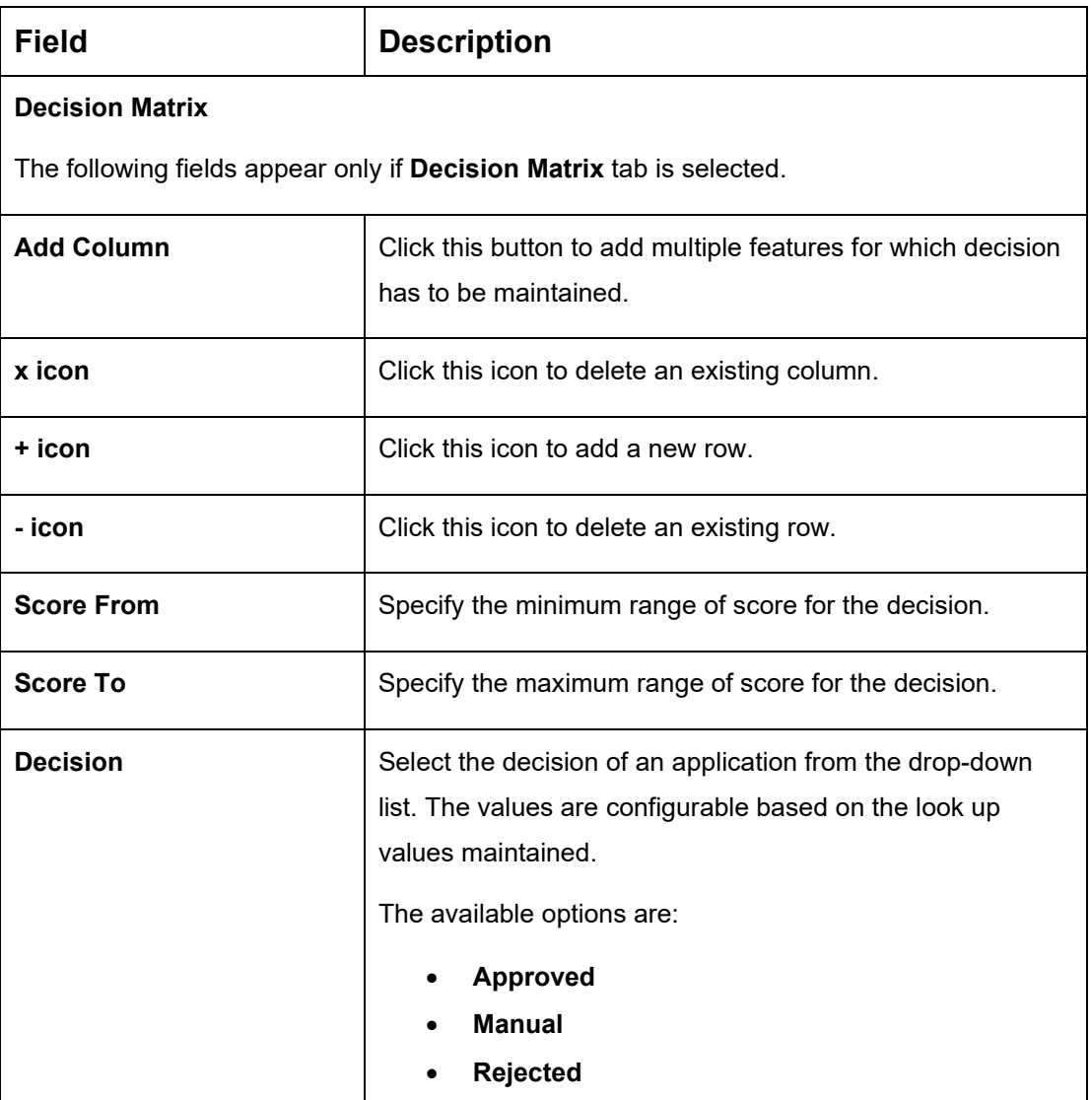

#### <span id="page-138-0"></span>**Table 45: Create Decision Grade Matrix – Decision Matrix – Field Description**

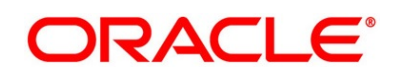

- 7. Click **Grade Matrix** tab to assign the grade to the application which is used during the pricing of the application. The user can select the feature for which the grade needs to be maintained like Quantitative/Qualitative.
	- → The Create Decision Grade Matrix Grade Matrix screen is displayed.

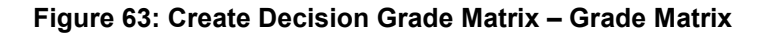

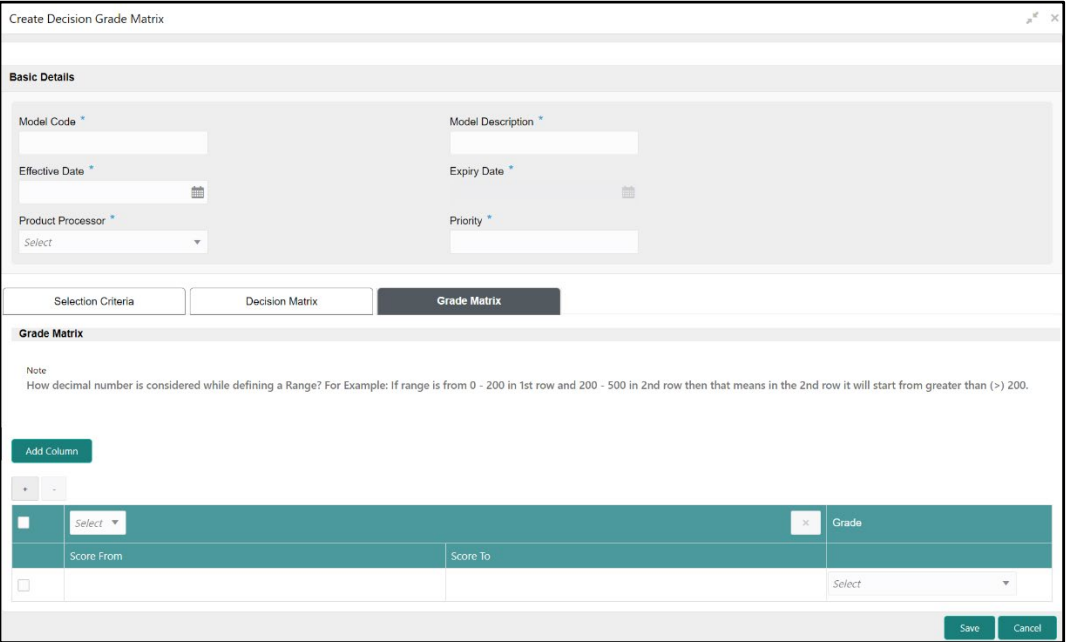

8. Specify the details in the relevant data fields. The fields which are marked with asterisk are mandatory. For more information on fields, refer to the field description table below.

#### **Table 46: Create Decision Grade Matrix – Grade Matrix – Field Description**

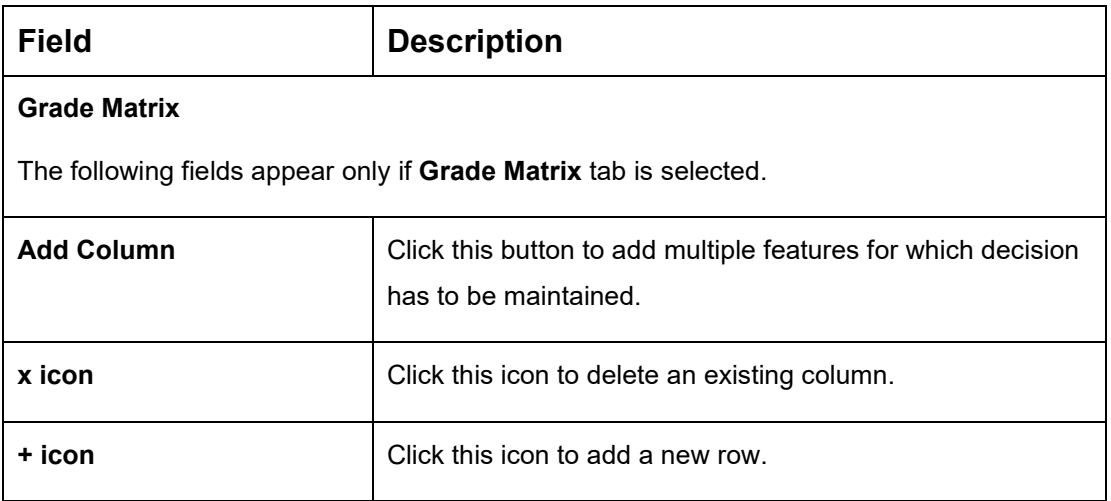

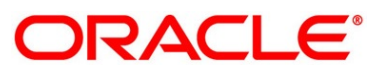

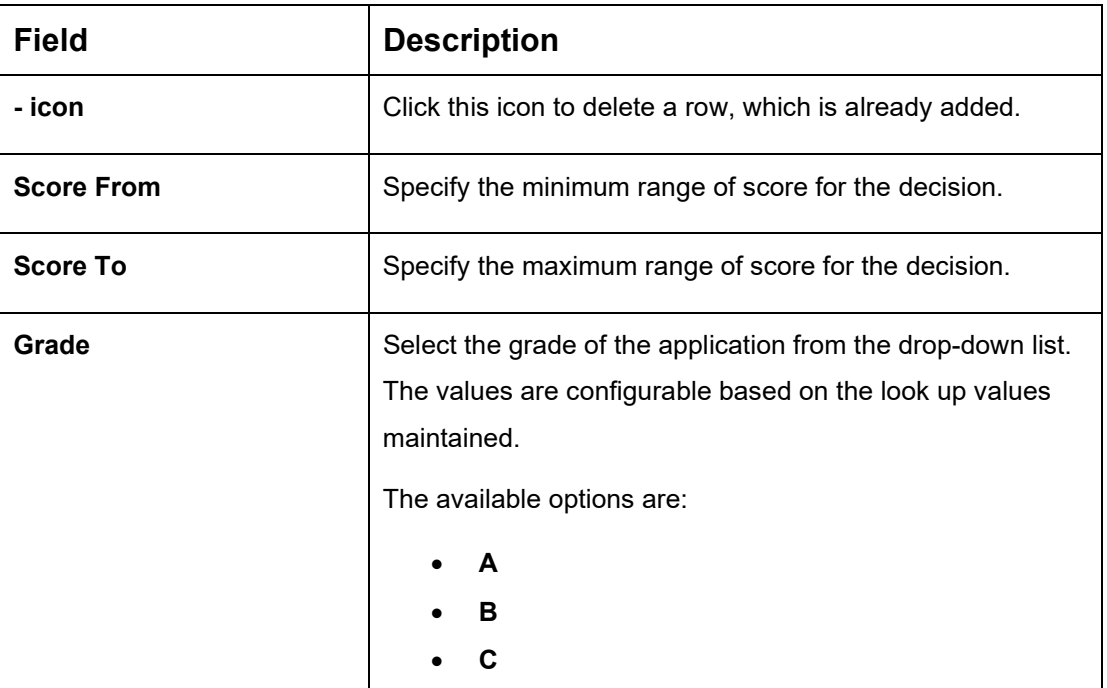

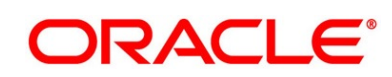

## <span id="page-141-0"></span>**2.5.7.2 View Decision Grade Matrix**

The **View Decision Grade Matrix** screen allows the user to view the decision grade matrix created. The status of the uploaded model is displayed as **Unauthorized** and **Open**. Once the checker authorizes the matrix, the status is updated to **Authorized** and **Open**.

#### **Prerequisite**

Specify **User Id** and **Password**, and login to **Home screen**.

- 1. From **Home screen**, click **Retail Banking**. Under **Retail Banking**, click **Configuration**.
- 2. Under **Configuration**, click **Credit Decision**. Under **Credit Decision**, click **Decision Grade Matrix**.
- 3. Under **Decision Grade Matrix**, click **View Decision Grade Matrix**.
	- → The View Decision Grade Matrix screen is displayed.

**Figure 64: View Decision Grade Matrix**

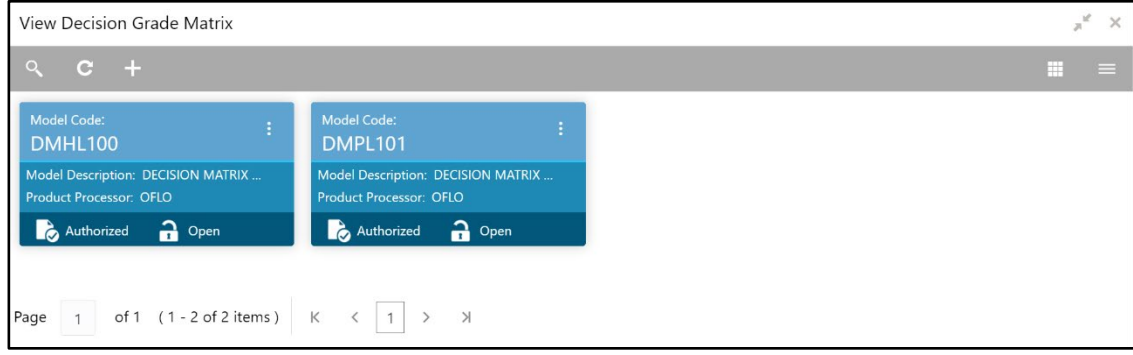

4. For more information on fields, refer to the field description table below.

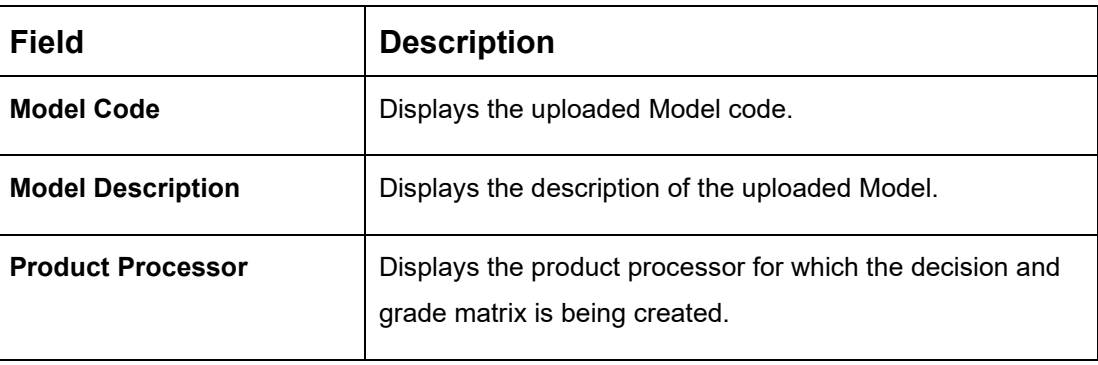

## **Table 47: View Decision Grade – Field Description**

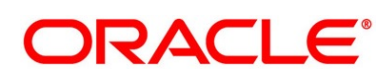

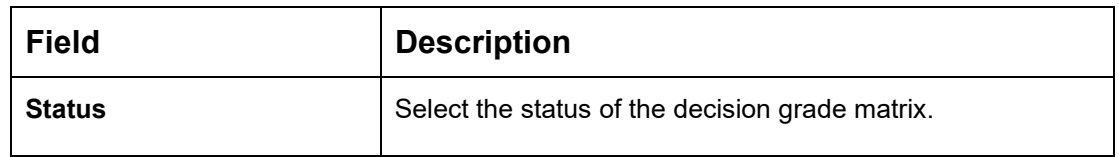

- 5. Click **Q** to search the scoring feature based on the following search criteria.
	- Model Code
	- **Model Description**
	- Authorization Status
	- Record Status
- 6. Click it icon on the top right-hand side of the scoring feature tile and click **Unlock**.

→ The Decision Grade Maintenance screen is displayed.

**Figure 65: Decision Grade Maintenance**

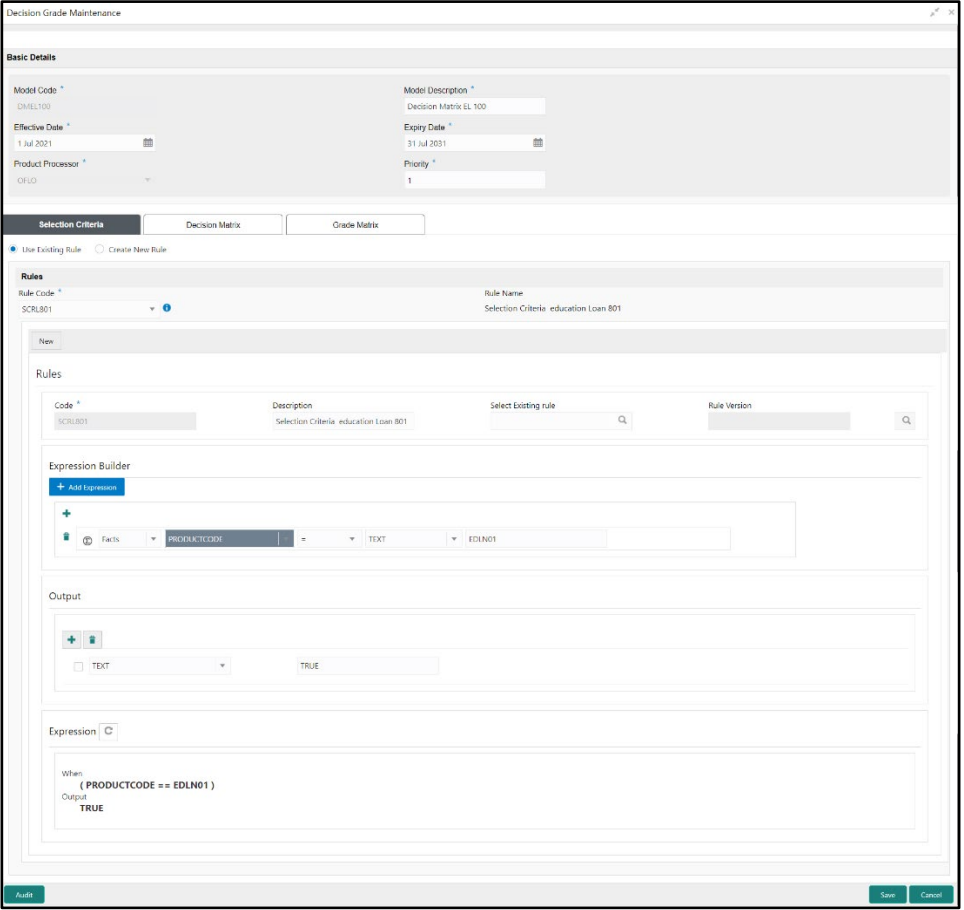

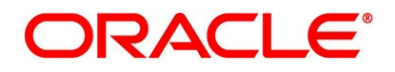

7. Specify the details in the relevant data fields. The fields which are marked with asterisk are mandatory. For more information on fields, refer to Table 42: Create Decision Grade Matrix – [Field Description.](#page-135-0)

The below fields are non-editable in **Maintenance** screen.

- Model Code
- Product Processor
- 8. Click **Decision Matrix** tab to define decision for the application based on the score calculated by the scoring model.
	- → The **Decision Grade Maintenance – Decision Matrix** screen is displayed.

**Model Code** Expiry Date \*  $\mathfrak{m}$ 31 Jul 2031 **Priority** 

#### **Figure 66: Decision Grade Maintenance – Decision Matrix**

9. Specify the details in the relevant data fields. The fields which are marked with asterisk are mandatory. For more information on fields, refer to [Table 43: Create Decision Grade Matrix](#page-138-0)  – Decision Matrix – [Field Description.](#page-138-0)

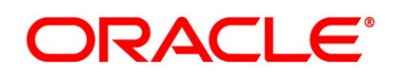
- 10. Click **Grade Matrix** tab to assign the grade to the application which is used during the pricing of the application.
	- → The **Decision Grade Maintenance – Grade Matrix** screen is displayed.

**Figure 67: Decision Grade Maintenance – Grade Matrix**

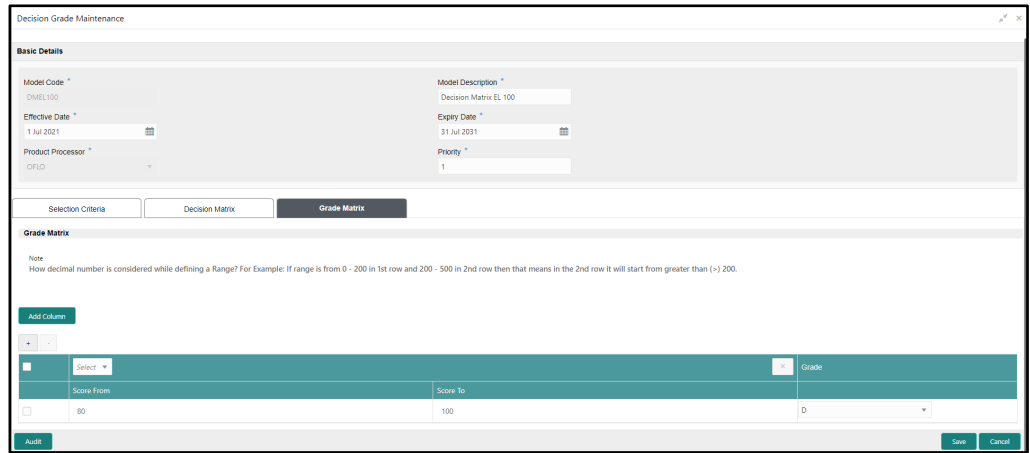

11. Specify the details in the relevant data fields. The fields which are marked with asterisk are mandatory. For more information on fields, refer to [Table 44: Create Decision Grade Matrix](#page-139-0)  – Grade Matrix – [Field Description.](#page-139-0)

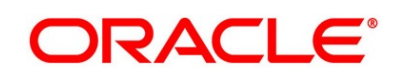

### 2.5.8 Pricing

Risk-based pricing refers to the offering of different interest rates to the different customers based on their credit worthiness.

Risk-based pricing methodologies allows lenders to use credit profile characteristics to charge borrowers interest rates that vary by credit quality. Thus, the borrowers for a single product will receive the different interest rates and credit terms. It means the higher-risk borrowers will be charged higher rate of interest while the lower risk borrowers who has greater capacity to make payments will be charged lower rate of interest.

This section includes following subsections:

- [2.5.4.1](#page-145-0) [Create Pricing Model](#page-145-0)
- [2.5.4.2](#page-151-0) [View Pricing Model](#page-151-0)

### <span id="page-145-0"></span>**2.5.8.1 Create Pricing Model**

The **Create Pricing Model** screen allows the user to create pricing model based on various pricing features.

#### **Prerequisite**

Specify **User Id** and **Password**, and login to **Home screen**.

- 1. From **Home screen**, click **Retail Banking**. Under **Retail Banking**, click **Configuration**.
- 2. Under **Configuration**, click **Credit Decision**. Under **Credit Decision**, click **Pricing**.

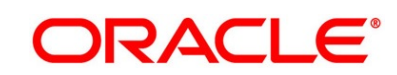

3. Under **Pricing**, click **Create Pricing Model**.

→ The **Create Pricing Model** screen is displayed.

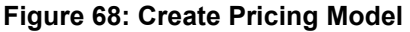

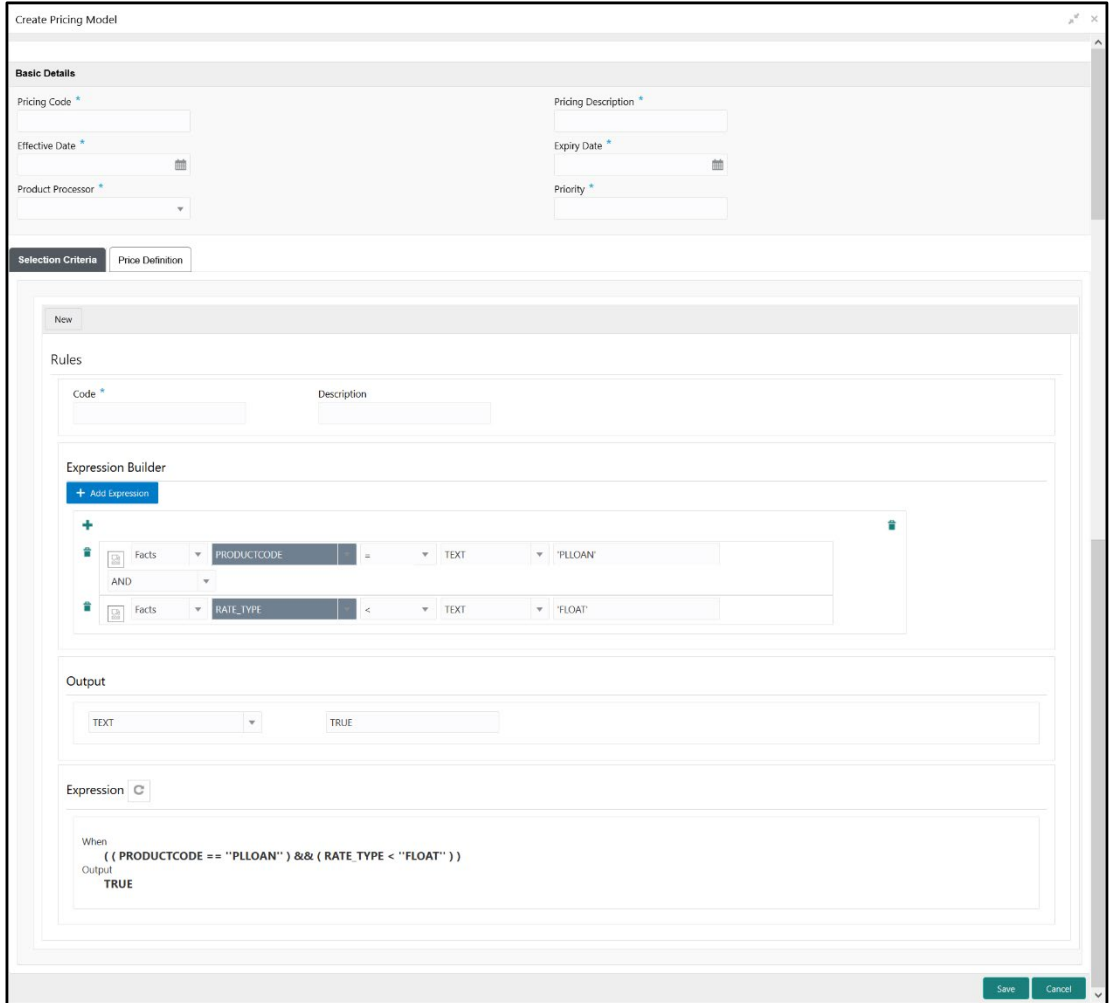

4. Specify the details in the relevant data fields. The fields which are marked with asterisk are mandatory. For more information on fields, refer to the field description table below.

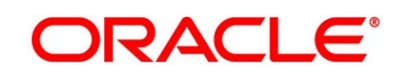

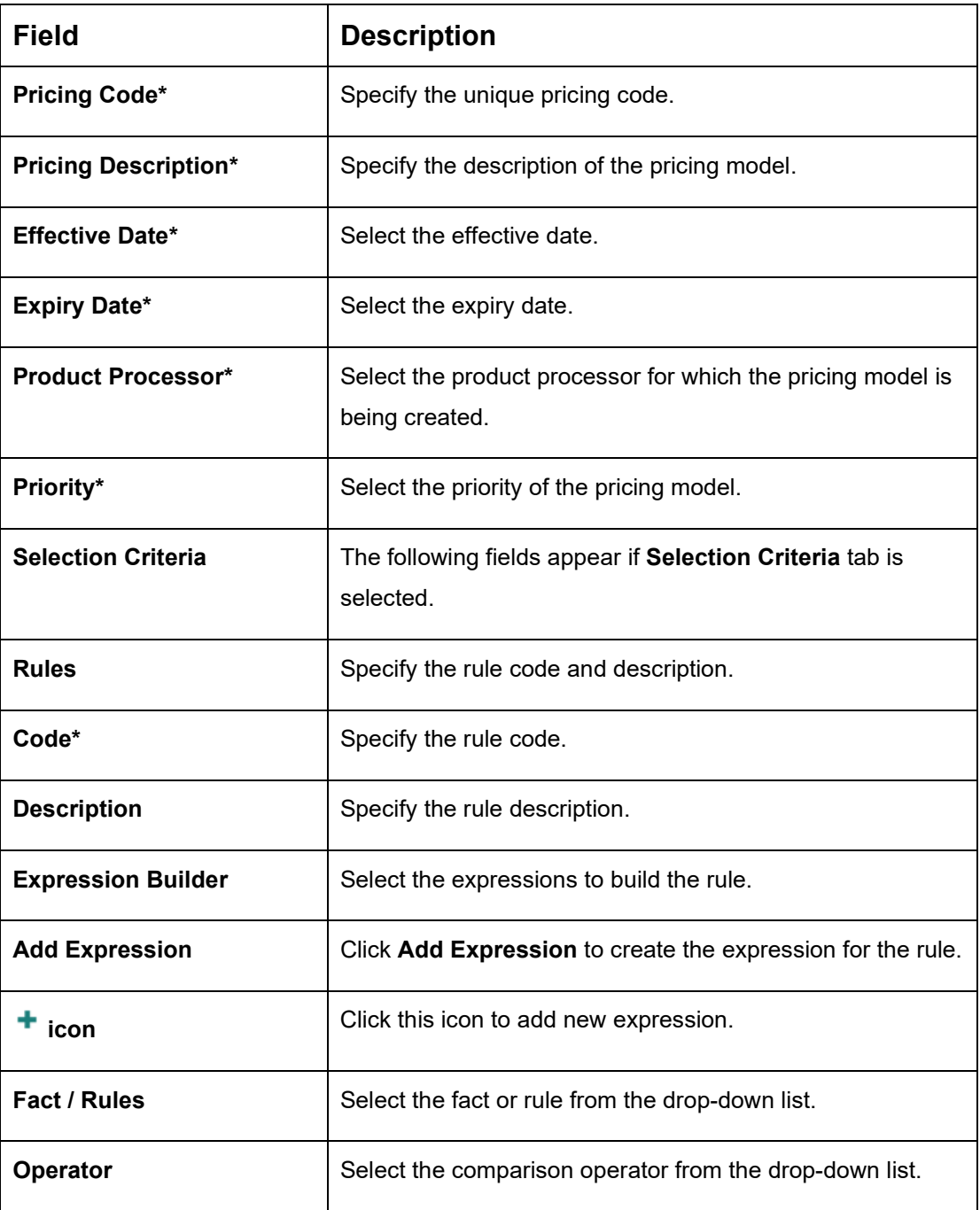

#### **Table 48: Create Pricing Model – Field Description**

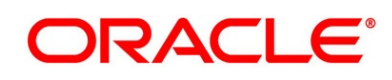

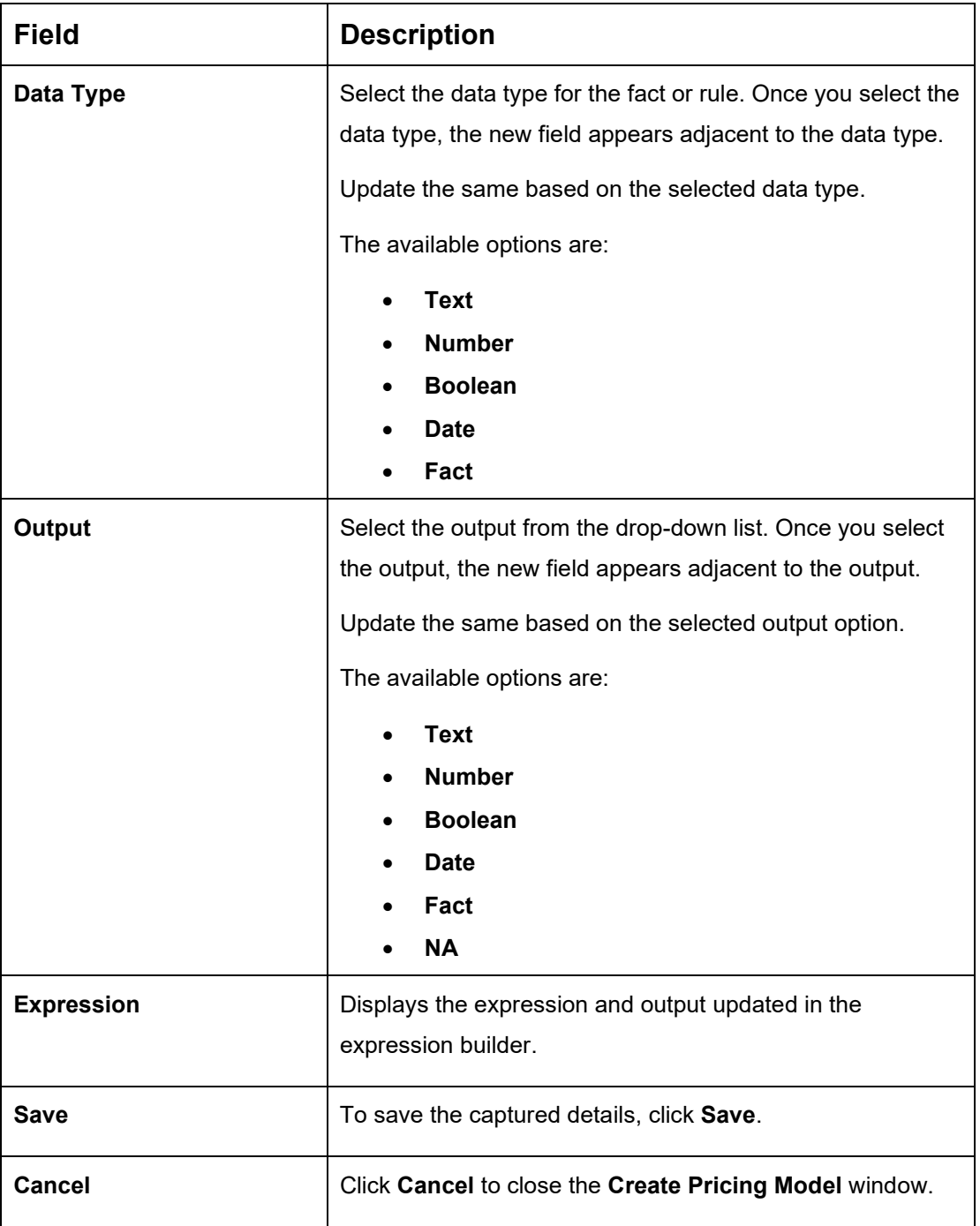

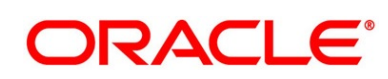

- 5. Click **Price Definition** tab to define decision for the application based on the score calculated by the scoring model.
	- → The **Create Pricing Model – Price Definition** screen is displayed.

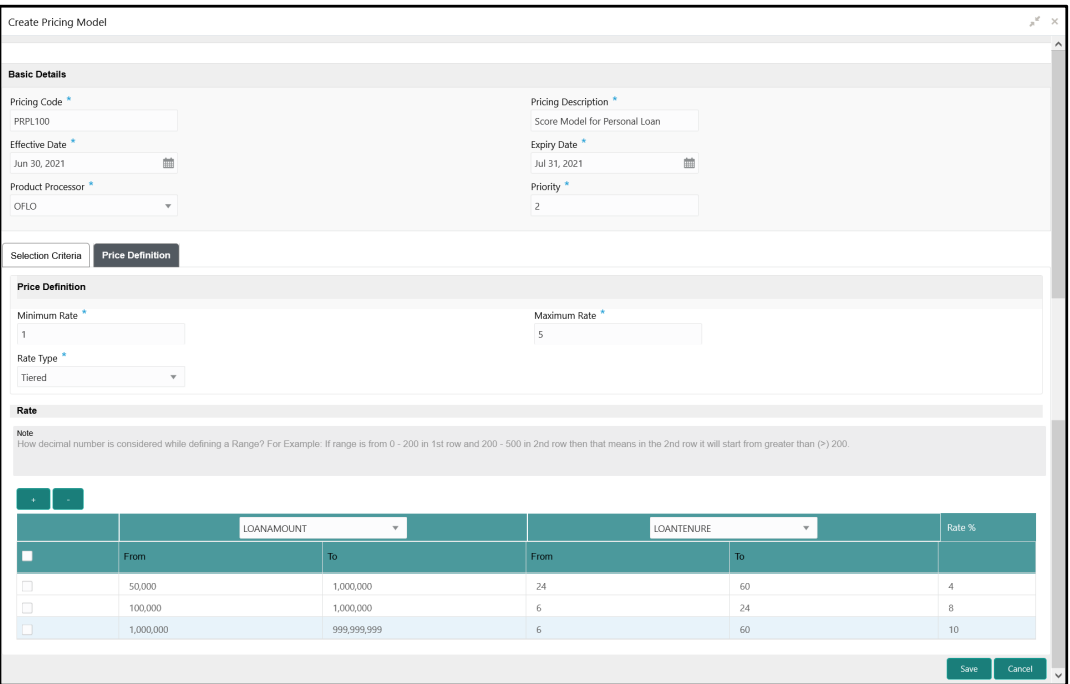

**Figure 69: Create Pricing Model – Price Definition**

6. Specify the details in the relevant data fields. The fields which are marked with asterisk are mandatory. For more information on fields, refer to the field description table below.

#### **Table 49: Create Pricing Model – Price Definition – Field Description**

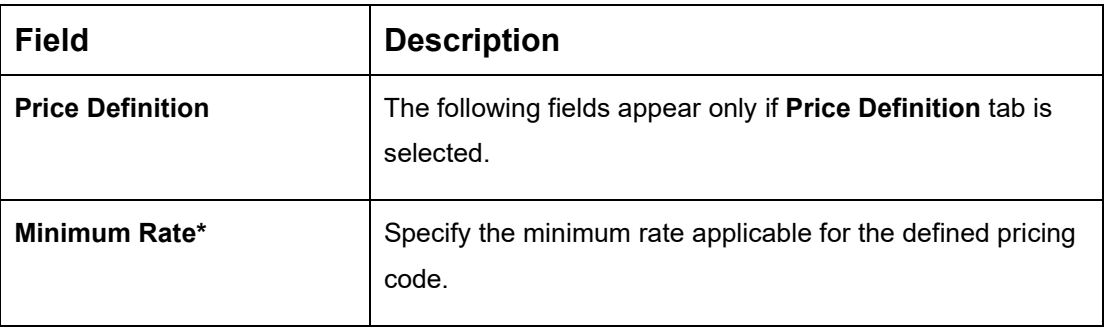

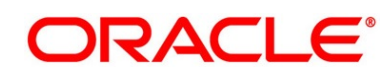

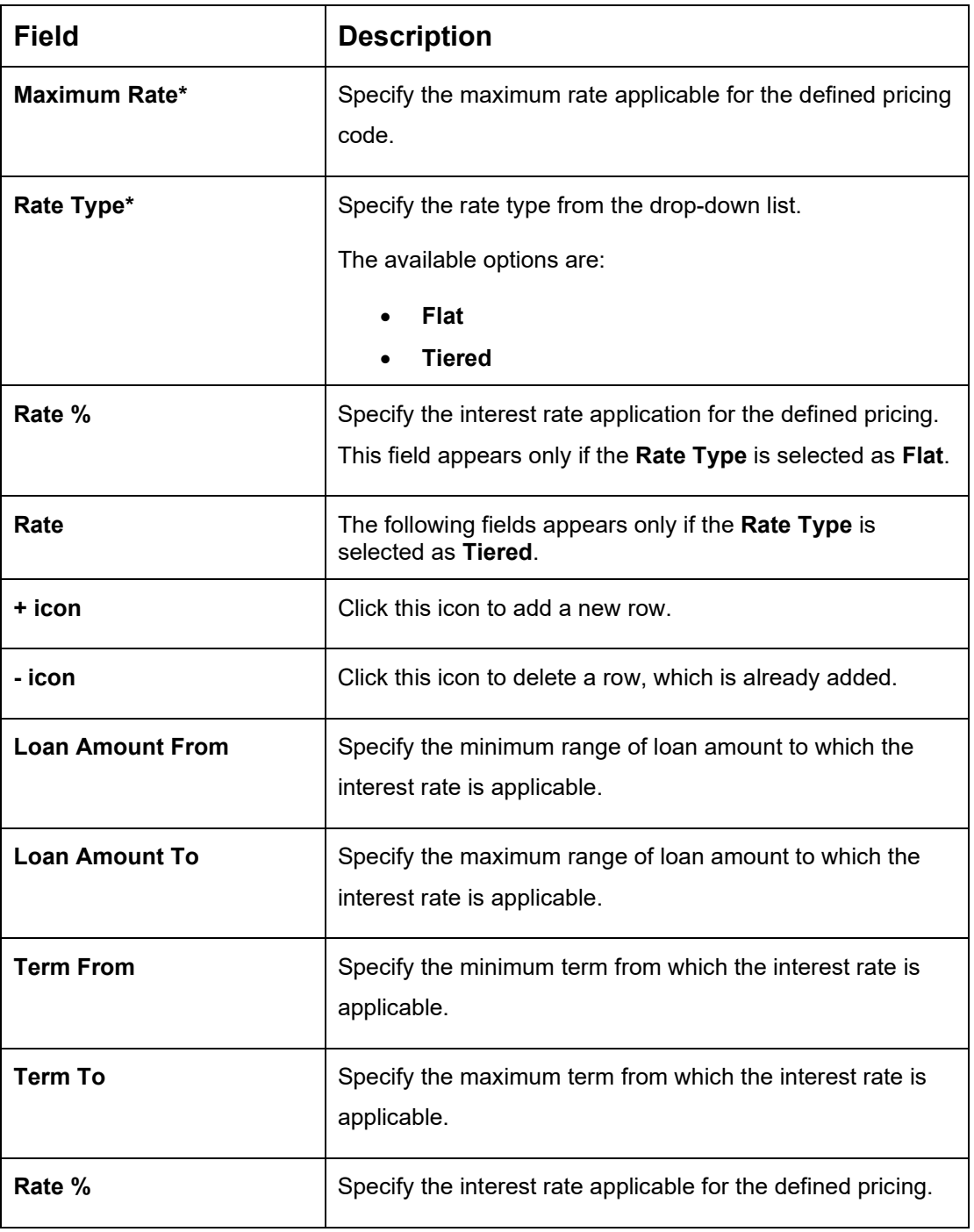

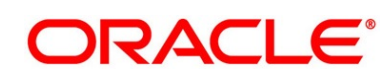

### <span id="page-151-0"></span>**2.5.8.2 View Pricing Model**

The **View Pricing Model** screen allows the user to view the pricing model created. The status of the uploaded model is displayed as **Unauthorized** and **Open**. Once the checker authorizes the model, the status is updated to **Authorized** and **Open**.

#### **Prerequisite**

Specify **User Id** and **Password**, and login to **Home screen**.

- 1. From **Home screen**, click **Retail Banking**. Under **Retail Banking**, click **Configuration**.
- 2. Under **Configuration**, click **Credit Decision**.
- 3. Under **Credit Decision**, click **Pricing**.
- 4. Under **Pricing**, click **View Pricing Model**.
	- → The View Pricing Model screen is displayed.

#### **Figure 70: View Pricing Model**

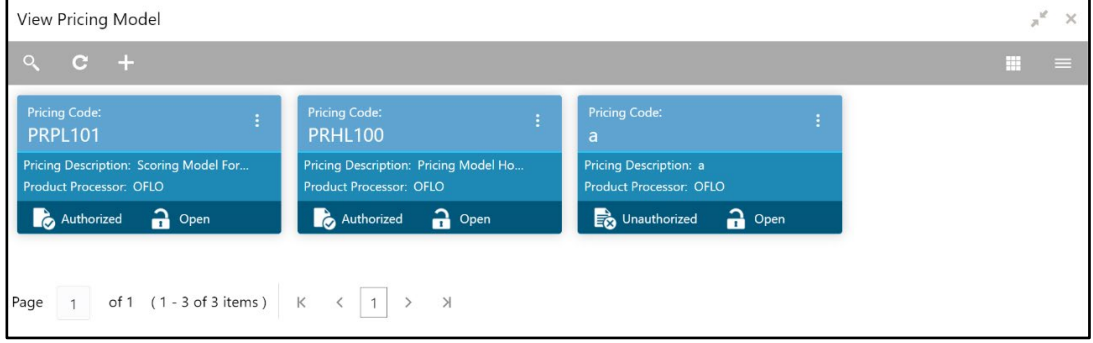

- 5. Click **the scoring feature based on the following search criteria.** 
	- Pricing Code
	- Pricing Description
	- Authorization Status
	- **Record Status**

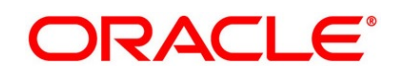

6. Click icon on the top right of the pricing model tile and click **Unlock**.

→ The **Pricing Model Maintenance** screen is displayed.

**Figure 71: Pricing Model Maintenance**

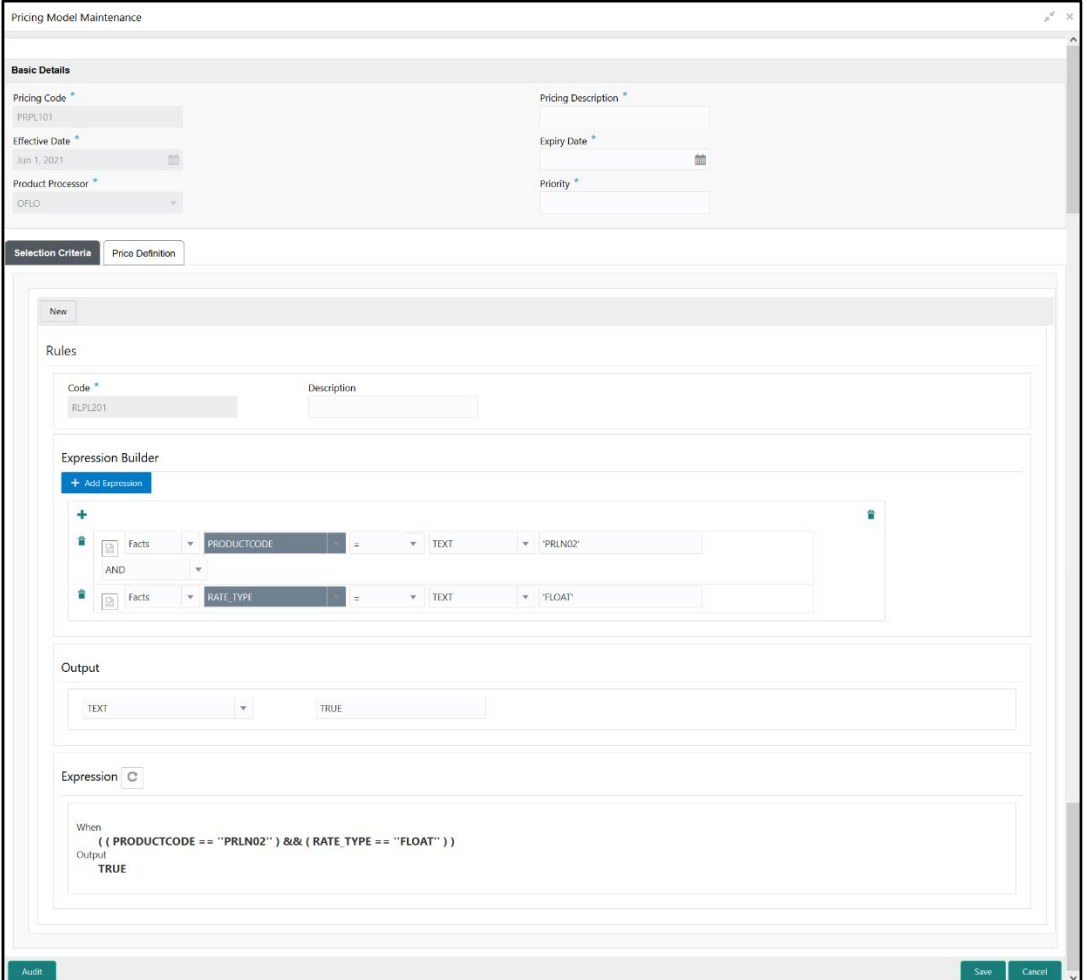

7. Specify the details in the relevant data fields. The fields which are marked with asterisk are mandatory. For more information on fields, refer to the field description table below.

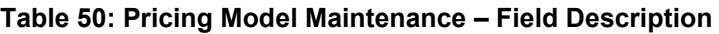

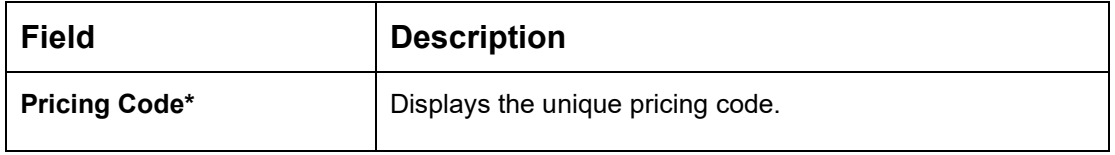

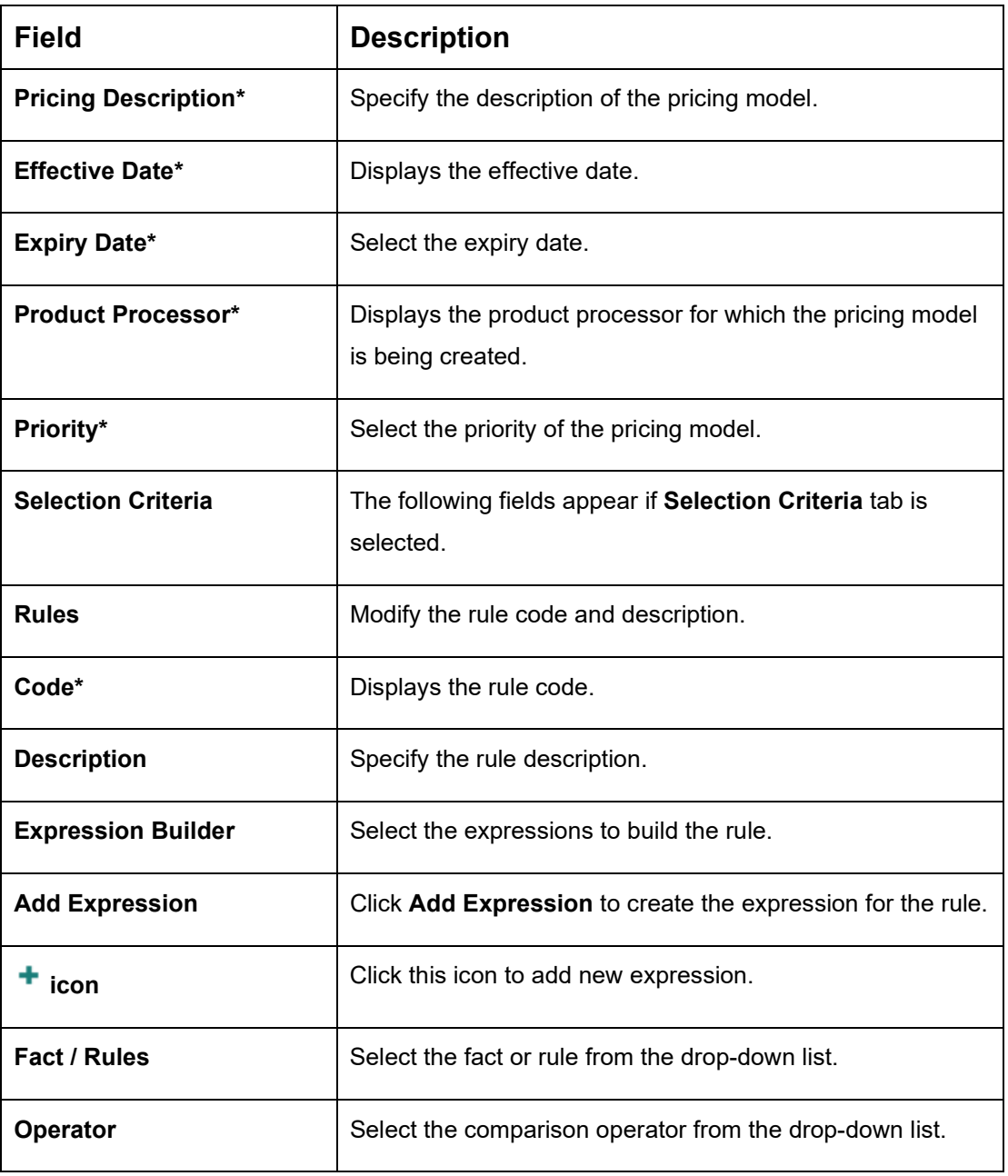

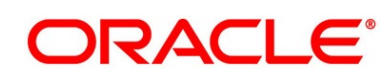

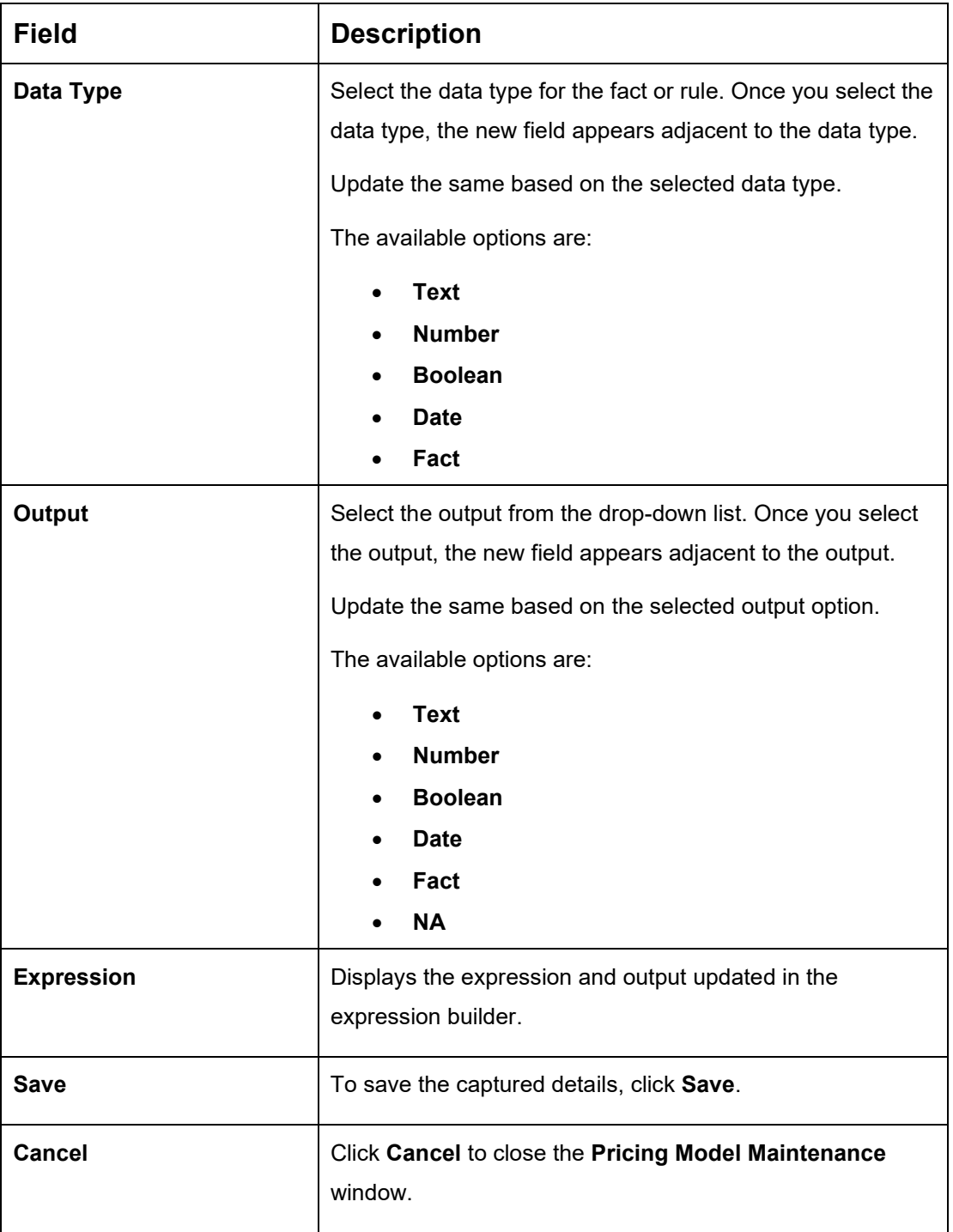

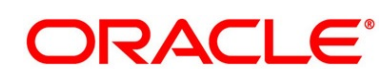

- 8. Click **Price Definition** tab to define decision for the application based on the score calculated by the scoring model.
	- → The **Pricing Model Maintenance – Price Definition** screen is displayed.

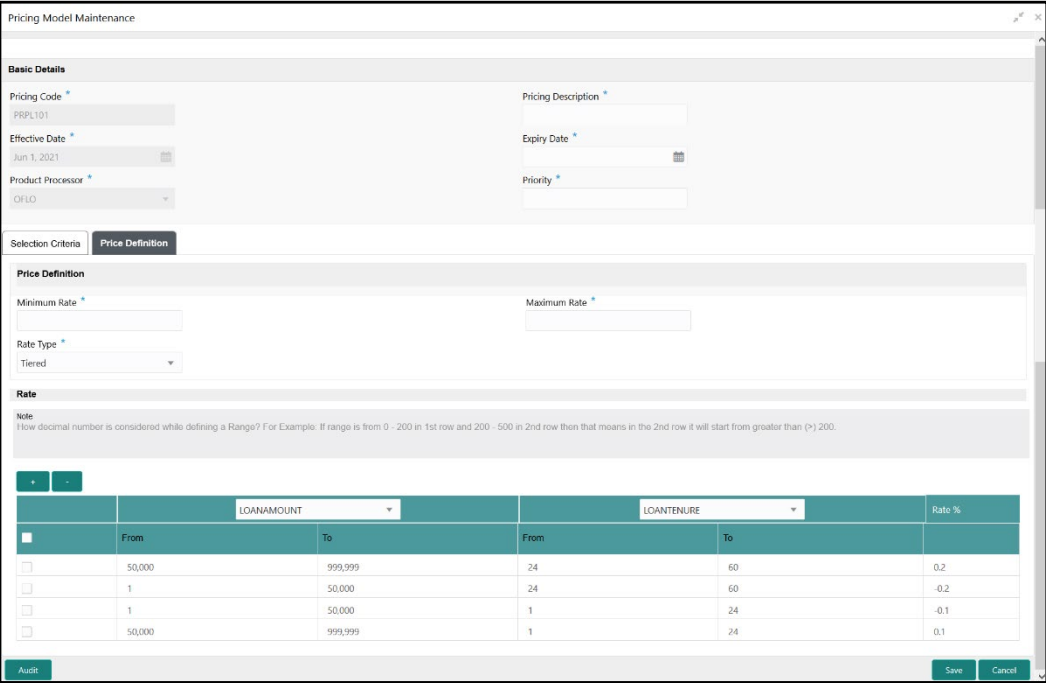

**Figure 72: Pricing Model Maintenance – Price Definition**

9. Specify the details in the relevant data fields. The fields which are marked with asterisk are mandatory. For more information on fields, refer to the field description table below.

#### **Table 51: Pricing Model Maintenance – Price Definition – Field Description**

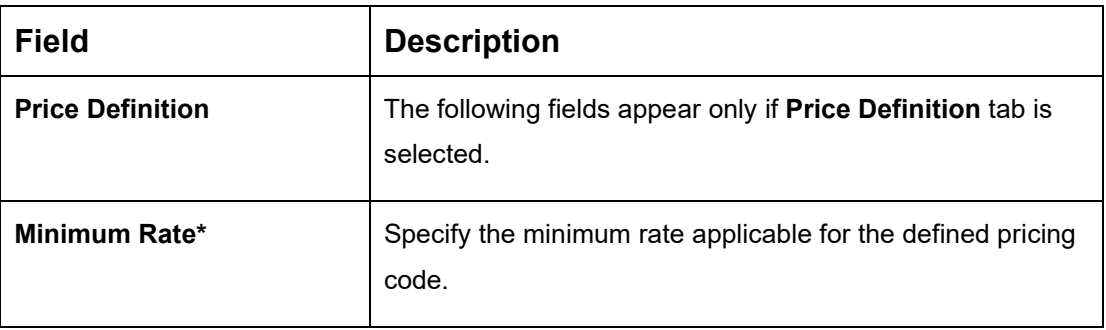

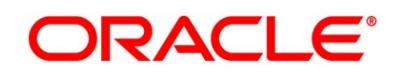

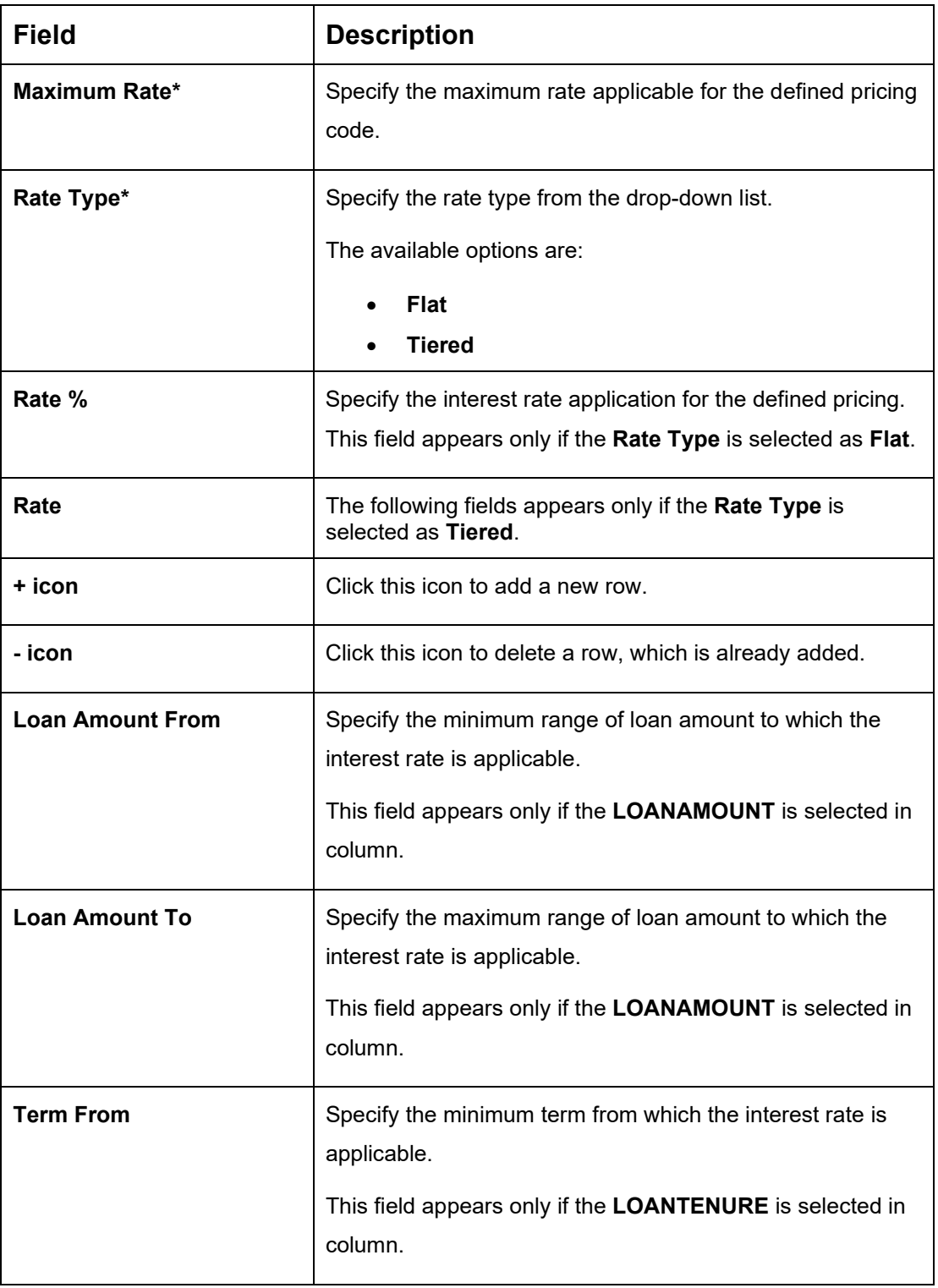

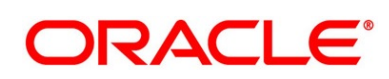

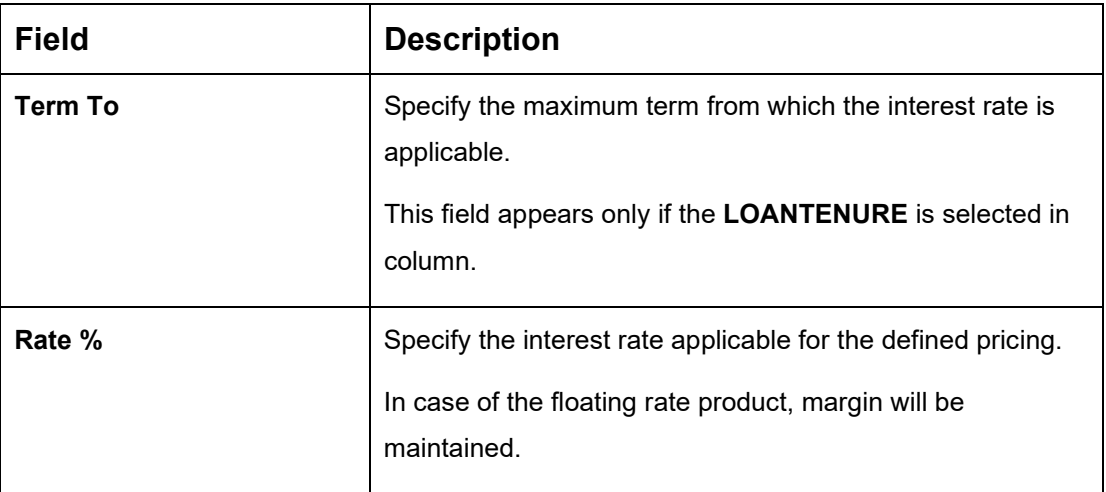

**NOTE:** For now, the **LOANAMOUNT** and **LOANTENURE** is only supported facts for pricing model. These Fields will vary based on the numerical Fact selected.

## **2.6 Dashboard Configuration**

Information from multiple sub-domain viz., Savings Account, Current Account and Loan is integrated and displayed as dashboard on the home page of the Oracle Banking Origination application.

The pre-configured dashboards available in the system are as follows:

- **My Applications**
- Application Search
- Conversion Analysis
- **Account Opening Trends**
- **New Savings Account**
- New Current Account
- New Loan Account
- New Term Deposits
- New Credit Cards
- Loan Pipeline
- Loan Offer Status

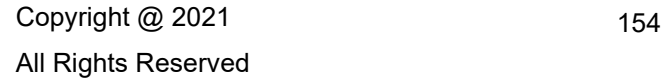

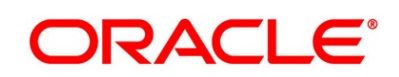

- Loan Exposure to Collateral
- Product Application Near Expiry
- Loan Offers Near Expiry

The below mentioned sections will provide information on how to map dashboards to a specific 'User Role' or a 'User'.

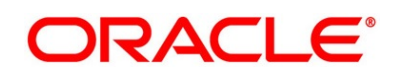

#### **Prerequisite**

Specify **User Id** and **Password**, and login to **Home screen**.

- From **Home screen,** click **Security Management.** Under **Security Management**, click **Role**.
- Under **Role**, click **Create User Role**.
	- → The **Create Role** screen is displayed.

#### **Figure 73: Create Role**

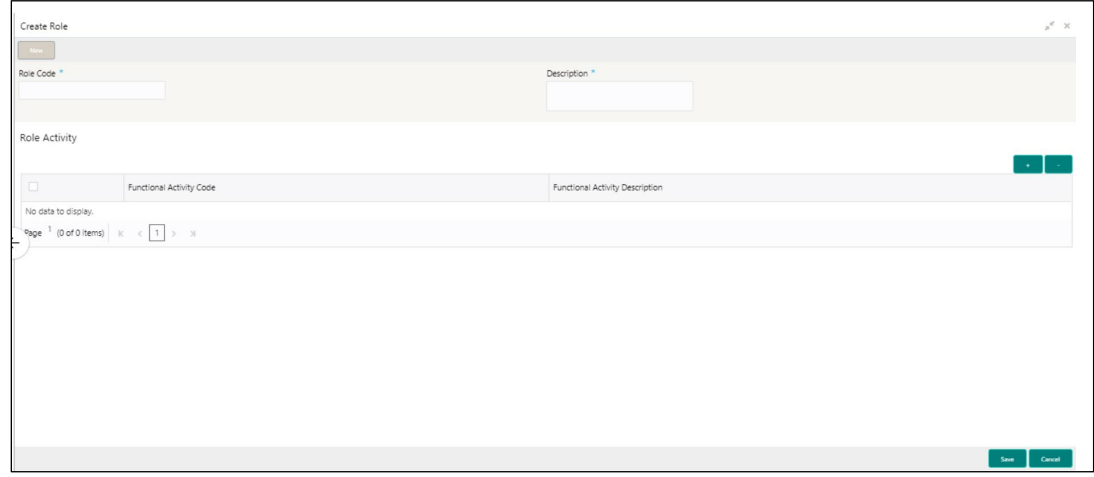

Specify the details in the relevant data fields. The fields which are marked with asterisk are mandatory. For more information on fields, refer to the field description table below.

#### **Table 52: Create Role – Field Description**

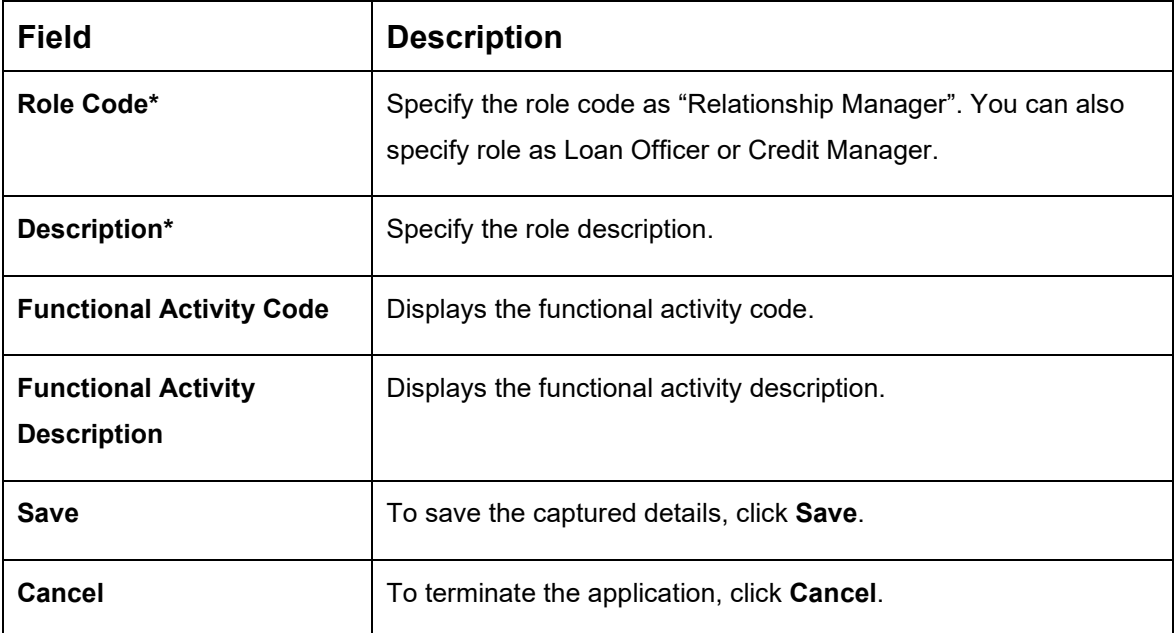

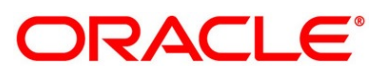

- 4. Click  $\pm$  icon to add row in the Role Activity table.
- 5. Double click on specific functional activity code.
	- → The **Functional Activity Code** screen is displayed.

#### **Figure 74: Functional Activity Code**

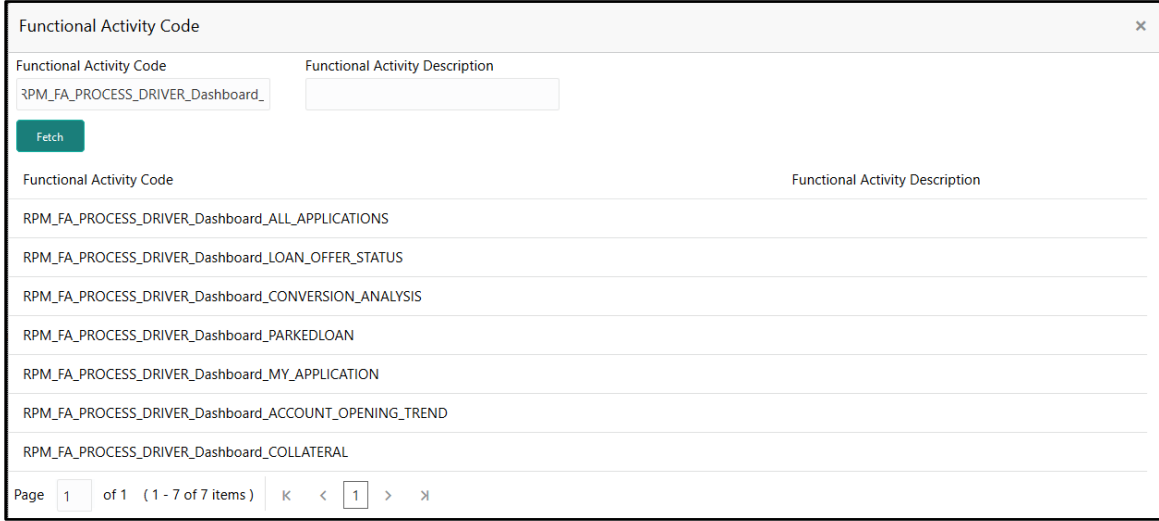

- Search and select he functional activity code or alternatively you can directly enter the functional activity code, if available. (Refer to Section 4.4 [Functional Activity Codes of](#page-202-0)  [Dashboards\)](#page-202-0)
- Click **Save** to save the record once all the required functional activity codes are selected and assigned.

For more details on Create Role, View Role, Create User, View User, refer **Security Management System** User Guide.

By default, the dashboard widgets get placed based on the selection/addition of the dashboard to the User Role. System allows User to drag and drop the dashboard widgets to change its position. The changes in the order of the widgets are stored as User Preferences automatically, so that in the next User login the dashboard is loaded as per the last saved user preference. Further usage and the addition/deletion of the Dashboards are available in the Alerts and Dashboard User Guide.

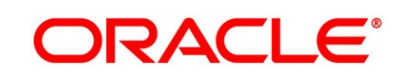

## **2.7 Initial Funding Configuration**

The different configuration scenarios for initial funding are as follows:

- 1. **Fund By Cash** If **Fund By** is specified as **Cash**, user can proceed with configurations, either automatic or manually.
	- Automatic In automatic process, during submit of the Application Entry stage of the Savings Account, Current Account and Term Deposit Account, an automatic request for Teller Transaction is triggered. The Initial Funding data segment makes a call to the external Teller Module to check the **Transaction Reference Number** and **Teller Transaction Status** auto-populates the screen. The details are not allowed to be modified. More details on the integration can be referred in the Oracle Banking Branch Integration Guide.
	- Manual In Manual Process, it is expected that the Teller Transactions are being handled separately, and the details of the **Transaction Reference Number** and **Teller Transaction Status** are thereby manually updated in the Initial Funding data segment.
- 2. **Fund By Account Transfer** If **Fund By** is specified as **Account Transfer**, user can proceed with configurations, either manually or via Host.
	- Manual In Manual Process, it is expected that the Teller Transactions are being handled separately, and the details of the **Transaction Reference Number** and **Teller Transaction Status** are thereby manually updated in the Initial Funding data segment.
	- Host In 'Host' configuration, it is expected that the Transaction for debit of the customer Account will be handled on the host side. Since the transaction are done as part of the Account Creation in Host, Initial Funding stage will be skipped, and required transaction details will be passed to the Host for funding.
- 3. **Fund by Other Bank Cheque** If **Fund By** is specified as **Other Bank Cheque**, user can proceed with Manual configurations.
	- Manual In Manual Process, it is expected that the Teller Transaction are being handled separately, and the details of the **Transaction Reference Number** and **Teller Transaction Status** are thereby manually updated in the Initial Funding data segment.

The list of configurations to be done in the Property Table for the three flags are as follows:

- casa.fundByCash Specify A for Automatic and M for Manual
- casa.fundByAcc Specify M for Manual and H for Host
- casa.fundByCheque Specify M for Manual

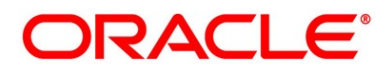

### **2.8 Application Submission Configuration**

Bank level configuration is possible to specify if Application Entry completion is allowed or not as part of the Application Initiation Stage. This configuration is to be done in the Property Table by updating the flag 'applicationEntryInitiationRequired' as **true.**

# **2.9 Machine Learning Configuration for Predicting Account Opening Date**

Bank level configuration required to define the use case and train the Machine Learning model for predicting the account opening date for all the applications. Refer to **Machine Learning Framework** section in **Oracle Banking Common Core User Guide** for the detailed explanation.

#### $2.9.1$ **Model Definition**

- From **Home** screen, click **Machine Learning**. Under **Machine Learning**, click **Model Definition**.
	- → The **Model Definition Summary** screen is displayed.
- 2. From **Model Definition Summary** screen, click **+** button to create new use-case definition.
	- → The **Use Case Definition** screen is displayed.

#### **Figure 75: Use Case Definition**

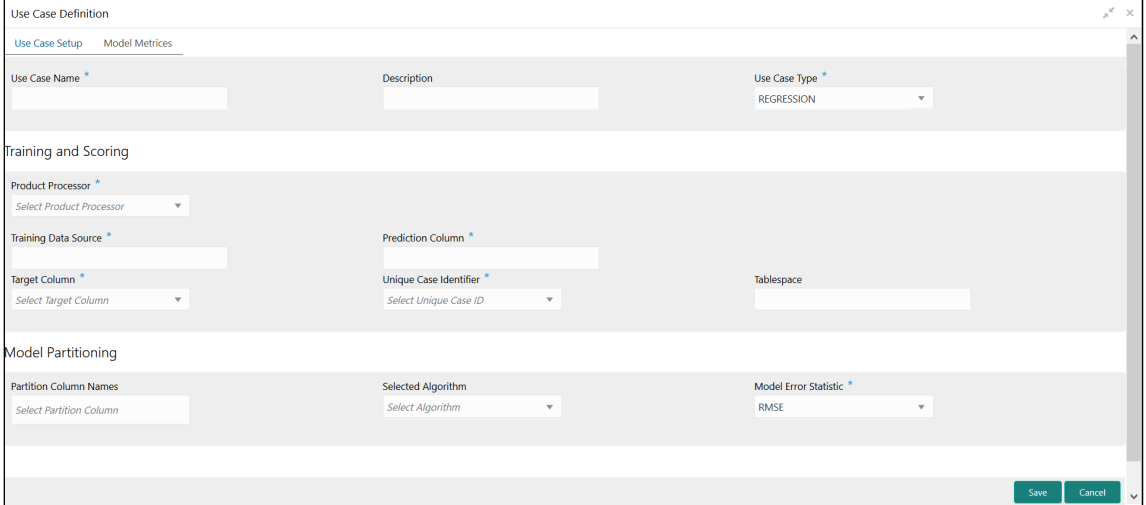

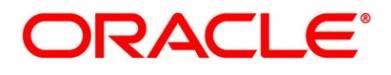

Specify the below listed parameters and create the use-case definition.

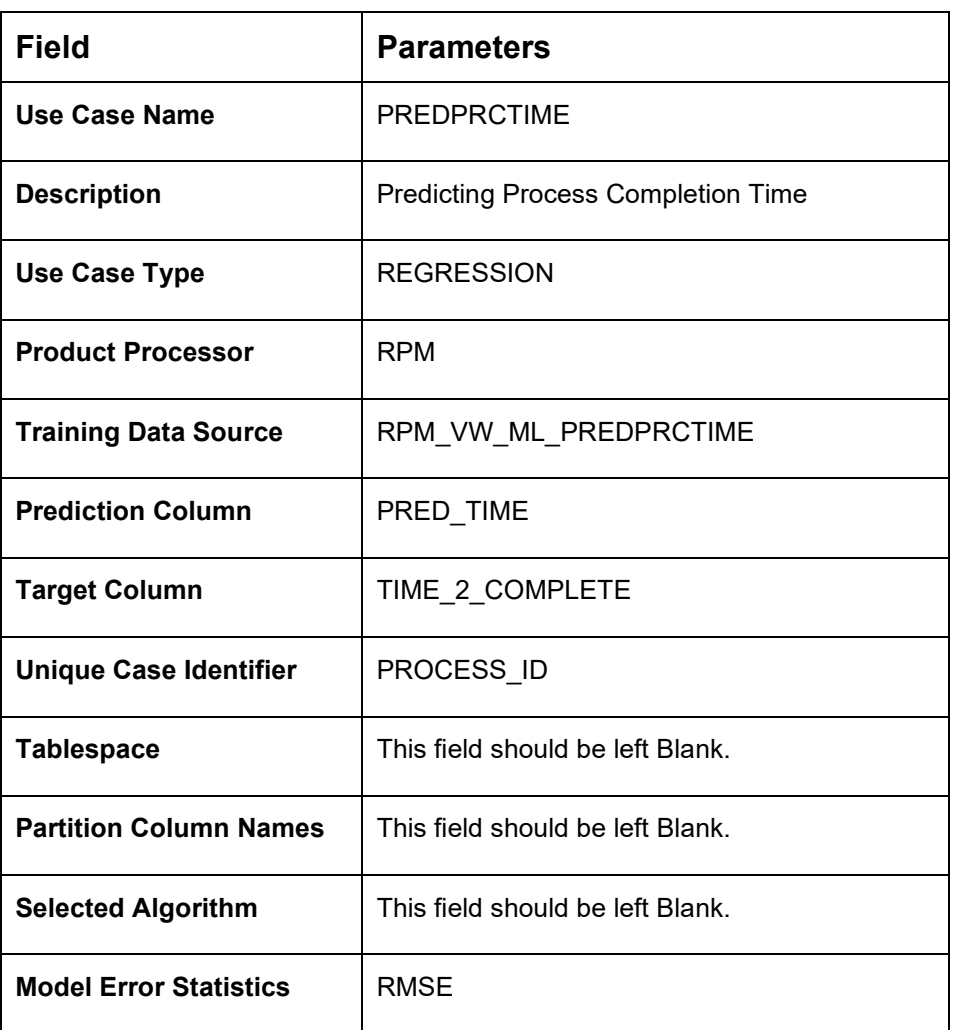

#### **Table 53: Use Case Definition Parameters**

#### $2.9.2$ **Model Training and Scoring**

- From **Home** screen, click **Machine Learning**. Under **Machine Learning**, click **Model Training and Scoring**.
	- → The **Model Training and Scoring** screen is displayed.
- Specify the use case name as "PREDPRCTIME" and click **Train Model**.

**NOTE:** The user will not be able to train the model if the ML table does not meet the minimum required number of rows.

Number of rows >= 20 x Number of columns

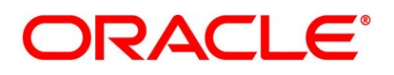

### **2.10 Batch Process Configuration**

Batch Process enables to the bank user to identify and close the applications which has reached the expiry date. Currently, Oracle Banking Origination supports the following batch process.

### • **Application Expiry**

Application will be automatically expired, if it is inactive for the specified period as configured in business product.

### • **Loan Offer Expiry**

Loan Application will be automatically expired, if the customer has not accepted the Loan Offer for the specified period as configured in business product.

#### • **IPA Expiry**

IPA Application will be automatically expired, if the IPA is not converted into Loan application for the specified period as configured in business product.

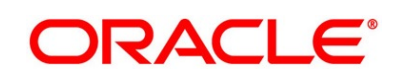

### **2.10.1 Batch Process Configuration**

The Branch code and Frequency schedule needs to be configured to enable the Batch processes.

#### **Prerequisites**

The bank user needs to create a user named **SYSTEM** to run the batch process.

#### **Configure the Branch Code**

The user needs to update the proper branch code value in the below table.

**Schema** – PLATO

**Table** – PROPERTIES

**application** – obremo-rpm-batch-services

**key** – rpmBatch.branchCode

**Value** – Update the proper branch code.

#### **Configure the Frequency Schedule**

The user needs to update the required frequency value in the below table.

**Schema** – PLATOBATCH

#### **Table** – PLATO\_BATCH\_TASK\_TRIGGER\_DEFINITIONS

**Column** – DEFINITION

**cron Expression** – Update the cron Expression to the required frequency.

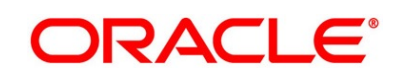

### **2.11 FOP for Advices**

Oracle Banking Origination provides a facility to download the various advices using a template created in Apache FOP.

#### **List of Advices:**

- 1. LoanInitiation
- 2. LoanApproval
- 3. LoanRejection
- 4. OfferIssue
- 5. OfferSchedule
- 6. IpaOffer
- 7. IpaRejection
- 8. CCApproval
- 9. CCRejection
- 10. TDOffer
- 11. SavingOffer

### **2.11.1 Prerequisites**

- Create a new schema for PLATO-REPORT-SERVICE in your domain.
- Ensure that the datasource is created in weblogic server.

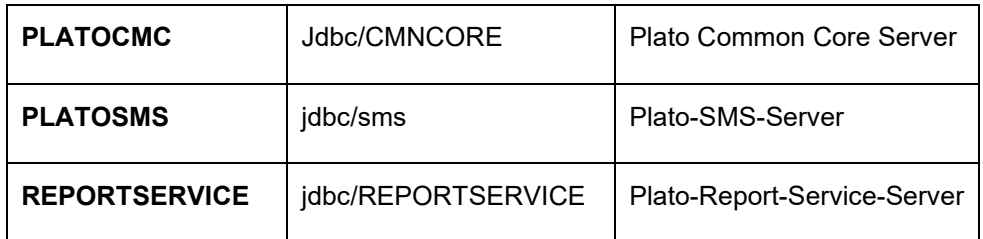

Enter the below properties in the plato-config-deploy.env file: flyway.domain.placeholders.report-service.hostname= <http://<REPORT\_SERVICE\_HOSTNAME>:<REPORT\_SERVICE\_PORT> flyway.domain.placeholders.report-service.server.port=<REPORT\_SERVICE\_PORT> flyway.domain.placeholders.report-service.domain.jndi=jdbc/REPORTSERVICE

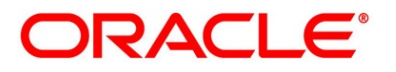

flyway.domain.placeholders.report-service.template-metadatadirectory=/scratch/OFLO/report-service/template\_metadata flyway.domain.placeholders.report-service.output-directory=/scratch/OFLO/reportservice/output/ flyway.domain.placeholders.report-service.fop-config-file=/scratch/OFLO/reportservice/fop.xconf

For more details on Oracle Banking Microservices Architecture for **Step 2** and **Step 3**, refer to **Oracle Banking Microservices Platform Foundation Installation Guide**.

[http://docs.oracle.com/cd/F51366\\_01/install.htm](http://docs.oracle.com/cd/F51366_01/install.htm)

Create the folder structure mentioned in **Step 3**. Place the "fop.xconf" file in the directory: /scratch/OFLO/report-service

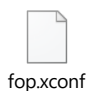

**NOTE:** Refer to PDF Attachment for downloading the FOP file.

- 5. Restart plato-config-service
- 6. Deploy plato-report-services

Once the plato-report-service deployed successfully, ensure that the below tables created in the PLATO-REPORT-SERVICE schema.

- ERTB\_MSGS
- flyway schema history
- OBMA DOCUMENT STORE
- OBMA\_EXTRACTOR\_CONFIG
- OBMA\_REPORT\_LOG
- OBMA\_TEMPLATE\_IMAGE
- OBMA\_TM\_REPORT\_METADATA
- OBMA\_TM\_TEMPLATE\_IMAGE
- OBMA\_TM\_TEMPLATE\_METADATA
- OBMA\_TW\_REPORT\_METADATA
- OBMA\_TW\_TEMPLATE\_IMAGE
- OBMA TW TEMPLATE METADATA

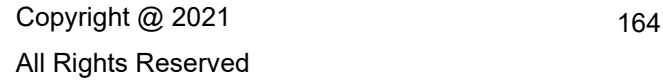

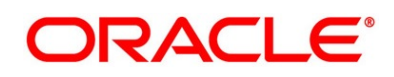

- 7. Deploy the following services for the advices
	- a. obremo-rpm-lo-loanapplications
	- b. obremo-rpm-creditcardapplication-services
	- c. obremo-rpm-sav-account-service
	- d. obremo-rpm-cmn-ipaservices
	- e. obremo-rpm-term-deposit-service

### **Template Upload Process**

For Template Upload process, refer to **Section 3: Report Template** in **Oracle Banking Microservices Platform Foundation User Guide**.

[http://docs.oracle.com/cd/F51366\\_01/index.htm](http://docs.oracle.com/cd/F51366_01/index.htm)

#### **Table 54: Parameters for Report Linkage**

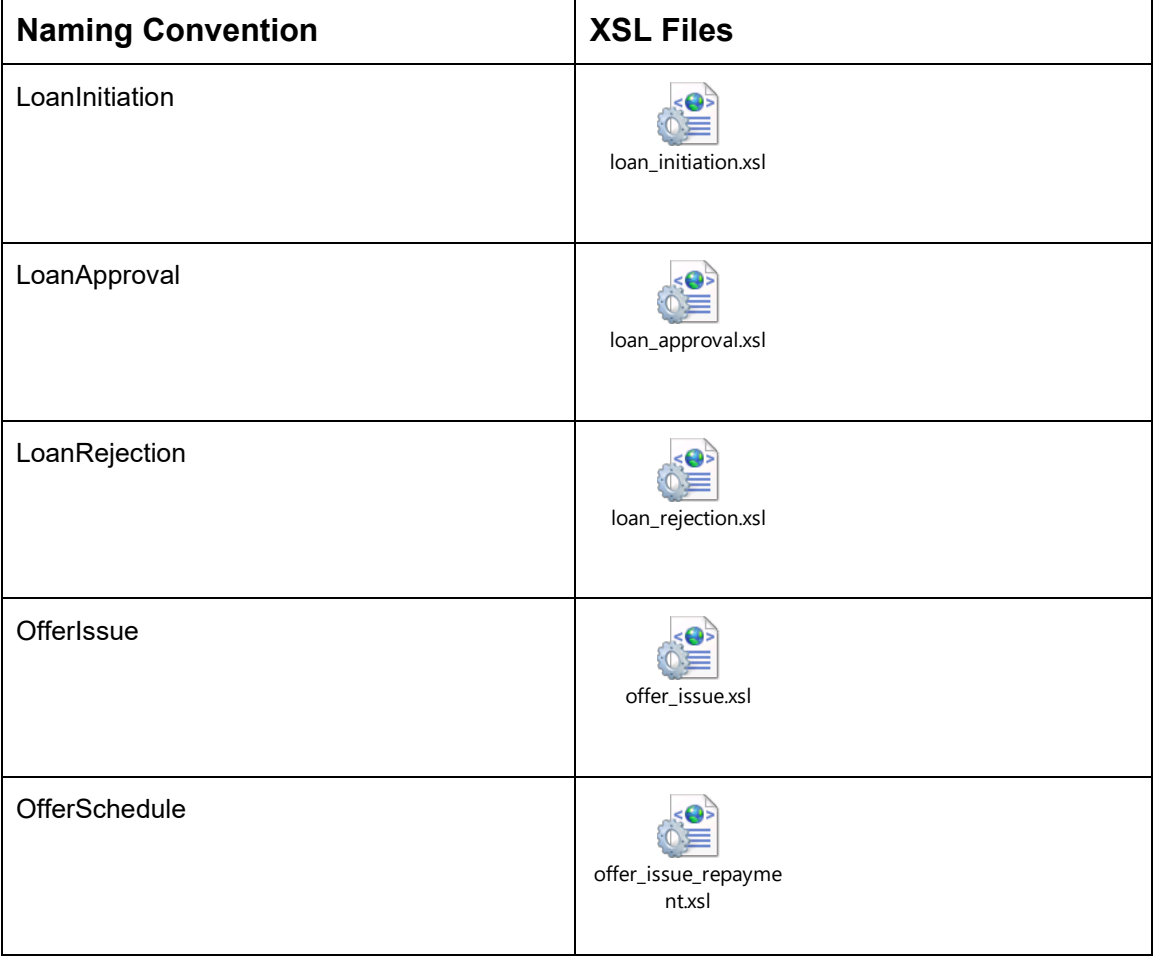

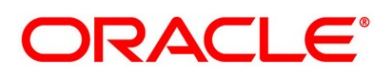

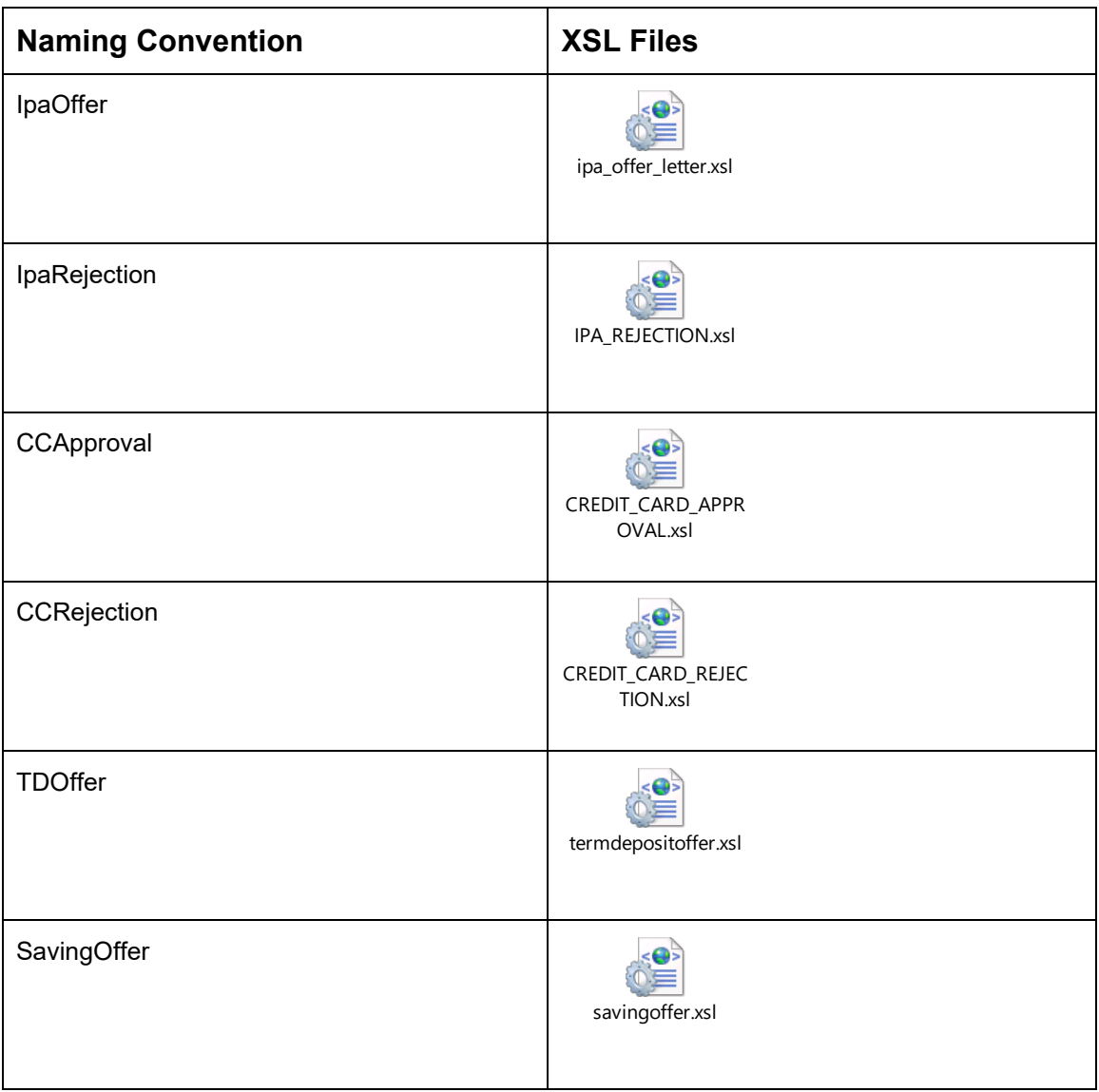

Refer to PDF Attachment for downloading the Account Statement template.

## **Generate Advices**

Oracle Banking Origination generates and stores the advices based the configuration of each advices under the respective stages of the origination process.

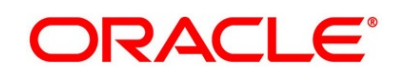

### **2.12 Service Level Agreement (SLA) Maintenance**

Banks requires to have a Service Level Agreement (SLA) with its customers or as an internal policy of the Bank. This User Guide lists the SLA maintenance requirements in Oracle Banking Origination and other Mid-office Applications.

SLA Maintenance is available based on the Business Process-Stage- Priority combination. It has two screens, one screen for Definition of SLA and another for Authorization/Edit/ Delete.

SLA Maintenance screens are used to calculate Service Level Agreement. The user can Create SLA, and View SLA (for Edit, Copy, Delete).

This topic contains the following subtopics:

- [2.12.1](#page-170-0) [Create SLA](#page-170-0)
- [2.12.2](#page-174-0) [View SLA](#page-174-0)

### <span id="page-170-0"></span>**Create SLA**

The **Create SLA** screen enables the bank user to create the SLA Checklist at the Process-Stage-Priority Level.

#### **Prerequisite**

Specify **User Id** and **Password**, and login to **Home screen**.

- From **Home** screen, click **Core Maintenance. Under Core Maintenance, click SLA Maintenance**.
- Under **SLA Maintenance**, Click **Create SLA**.
	- → The **Create SLA** screen is displayed.

#### **Figure 76: Create SLA**

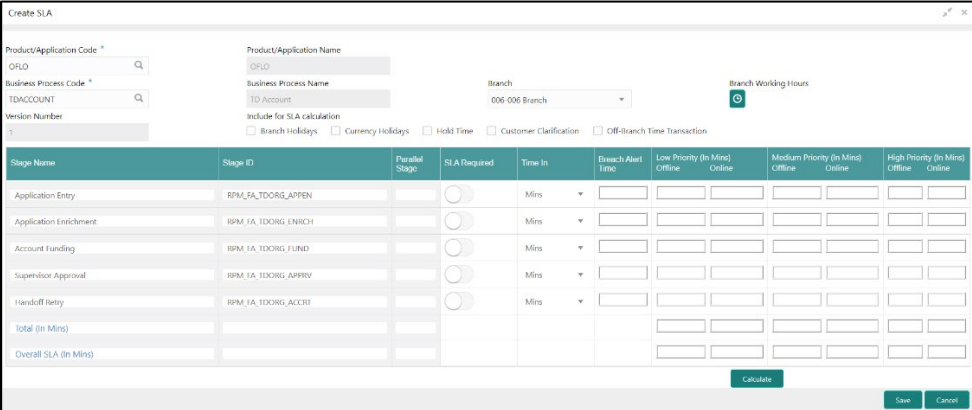

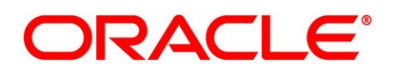

On **Create SLA** screen, specify the fields. The fields which are marked with asterisk are mandatory. For more information on fields, refer to the field descriptions below.

| <b>Field</b>                       | <b>Description</b>                                                                                                    |
|------------------------------------|----------------------------------------------------------------------------------------------------|
| <b>Product/Application Code</b>    | Click Search icon and select the Product or Application<br>Code.                                                                                                    |
| <b>Product/Application Name</b>    | Displays the name of the Product/Application.                                                                                                    |
| <b>Business Process Code</b>       | Click Search icon and select the Business Process Code<br>for which the SLA maintenance has to be made.                                                                                                    |
| <b>Business Process Name</b>       | Displays the Business Process name based on the<br>Business Process code selected.                                                                                                    |
| <b>Branch</b>                      | Select the branch code for which SLA maintenance has to<br>be done.                                                                                                    |
| <b>Branch Working Hours</b>        | Click the icon to view the branch working hours.                                                                                                    |
| <b>Version Number</b>              | Displays the version number on creating/updating the<br>screen.                                                                                                    |
| <b>Include for SLA calculation</b> | Select the checkbox to consider the below options for the<br>SLA calculation.<br><b>Branch Holidays</b><br><b>Currency Holidays</b><br><b>Hold Time</b><br><b>Customer Clarification</b><br><b>Off Branch Time Transactions</b> |

**Table 55: Create SLA – Field Description**

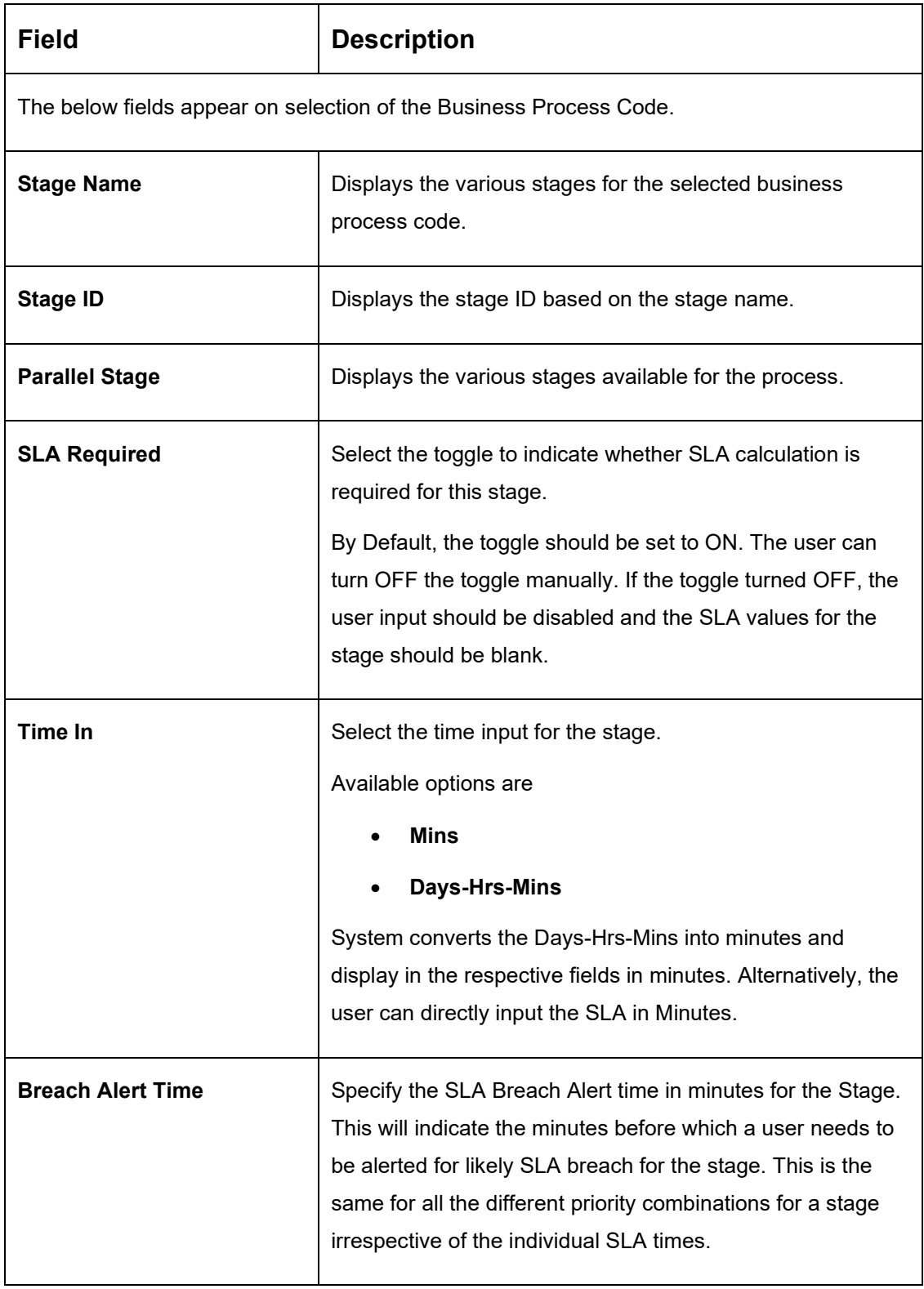

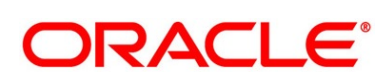

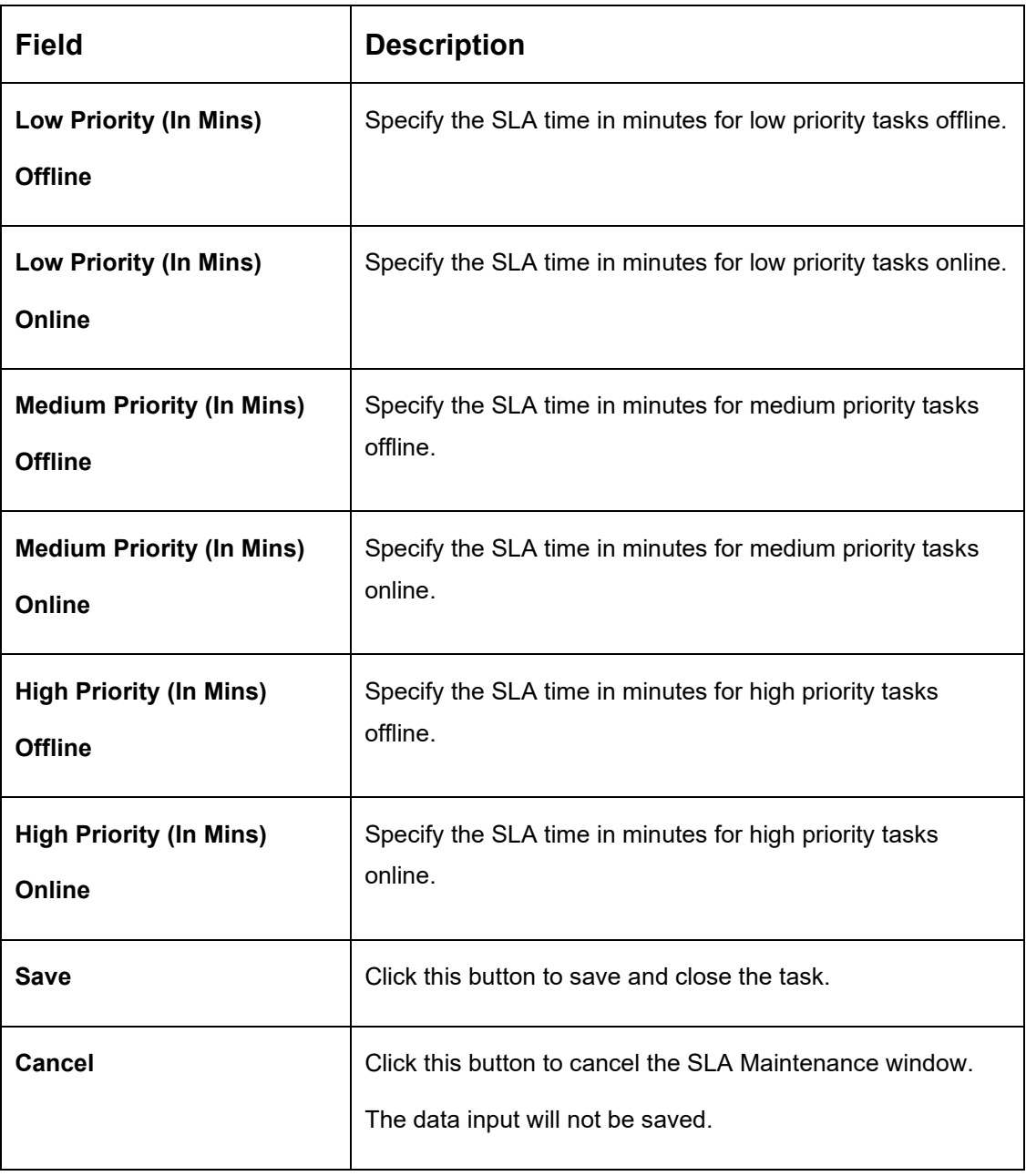

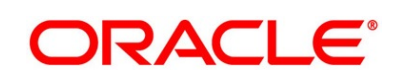

- Click **Branch Working Hours** icon to view the working hours of the selected branch.
	- → The **Branch Working Hours** screen is displayed.

#### **Figure 77: Branch Working Hours**

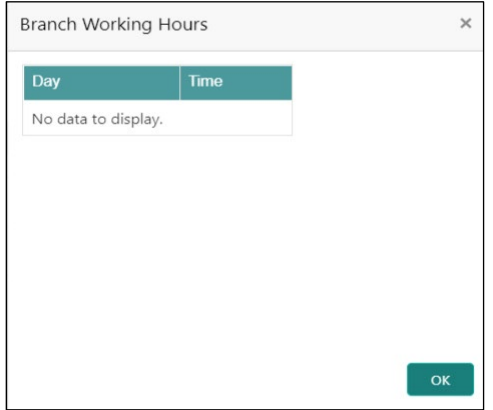

### <span id="page-174-0"></span>**View SLA**

The user can view the summary of SLAs maintained in the form of tiles. The user can view the maintained SLA, if the SLA is already created in the system. The user can also create a new SLA using View SLA screen, by clicking the '**+**' icon.

#### **Prerequisite**

Specify **User Id** and **Password**, and login to **Home** screen.

- From **Home** screen, click **Core Maintenance. Under Core Maintenance, click SLA Maintenance**.
- Under **SLA Maintenance**, Click **View SLA**.

→ The **View SLA** screen is displayed.

#### **Figure 78: View SLA**

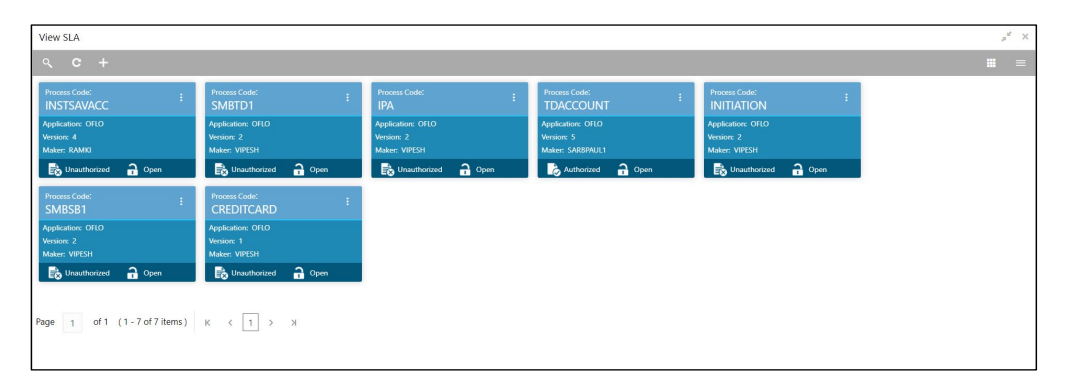

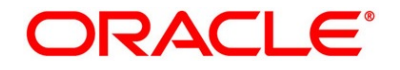

For more information on fields, refer to the field descriptions below.

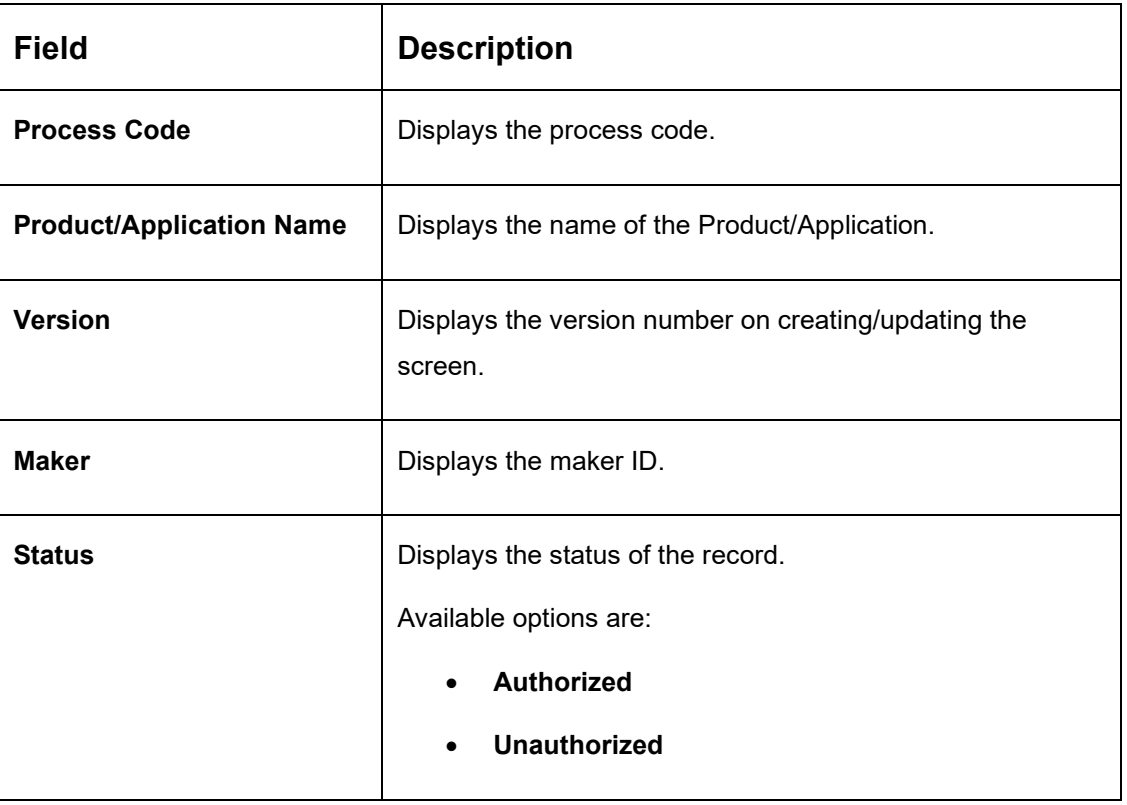

#### **Table 56: View SLA – Field Description**

- 4. In the **View SLA** screen, click the search icon.
	- → The **Search SLA** screen is displayed.

#### **Figure 79: Search SLA**

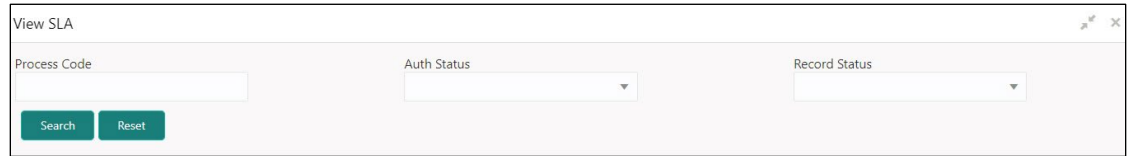

On **Search SLA** screen, specify the fields. For more information on fields, refer to the field descriptions below.

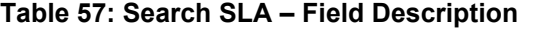

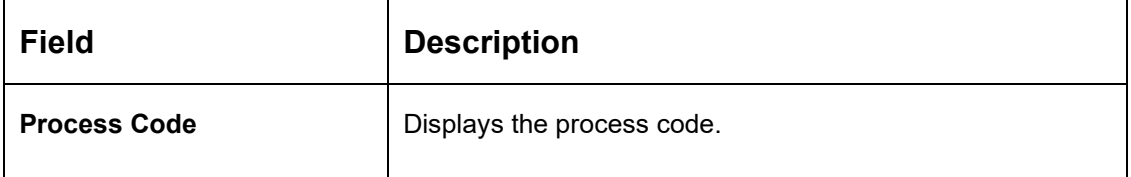

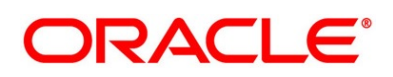

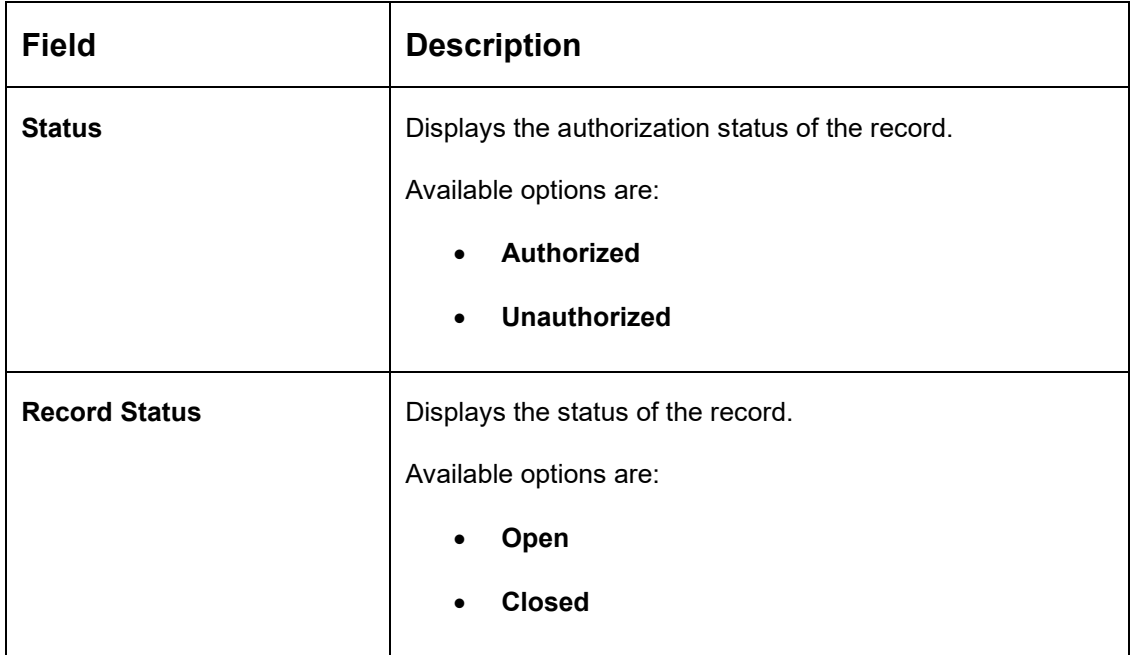

- 6. Click icon and
	- a. Click **Authorize** to authorize the SLA.
	- b. Click **Delete** to delete the SLA.
	- c. Click **View** to view the SLA maintenance.
	- d. Click **Unlock** to edit the existing SLA maintenance.
		- → The **SLA Standard Maintenance** screen is displayed.

#### **Figure 80: SLA Standard Maintenance**

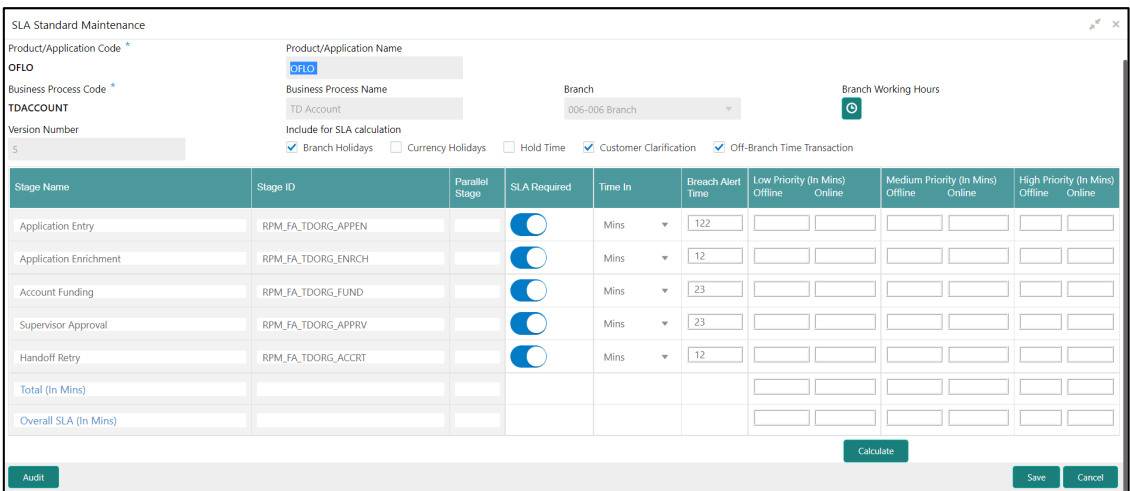

For more information on fields, refer to the field description table below.

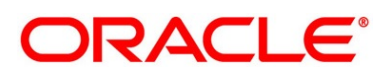

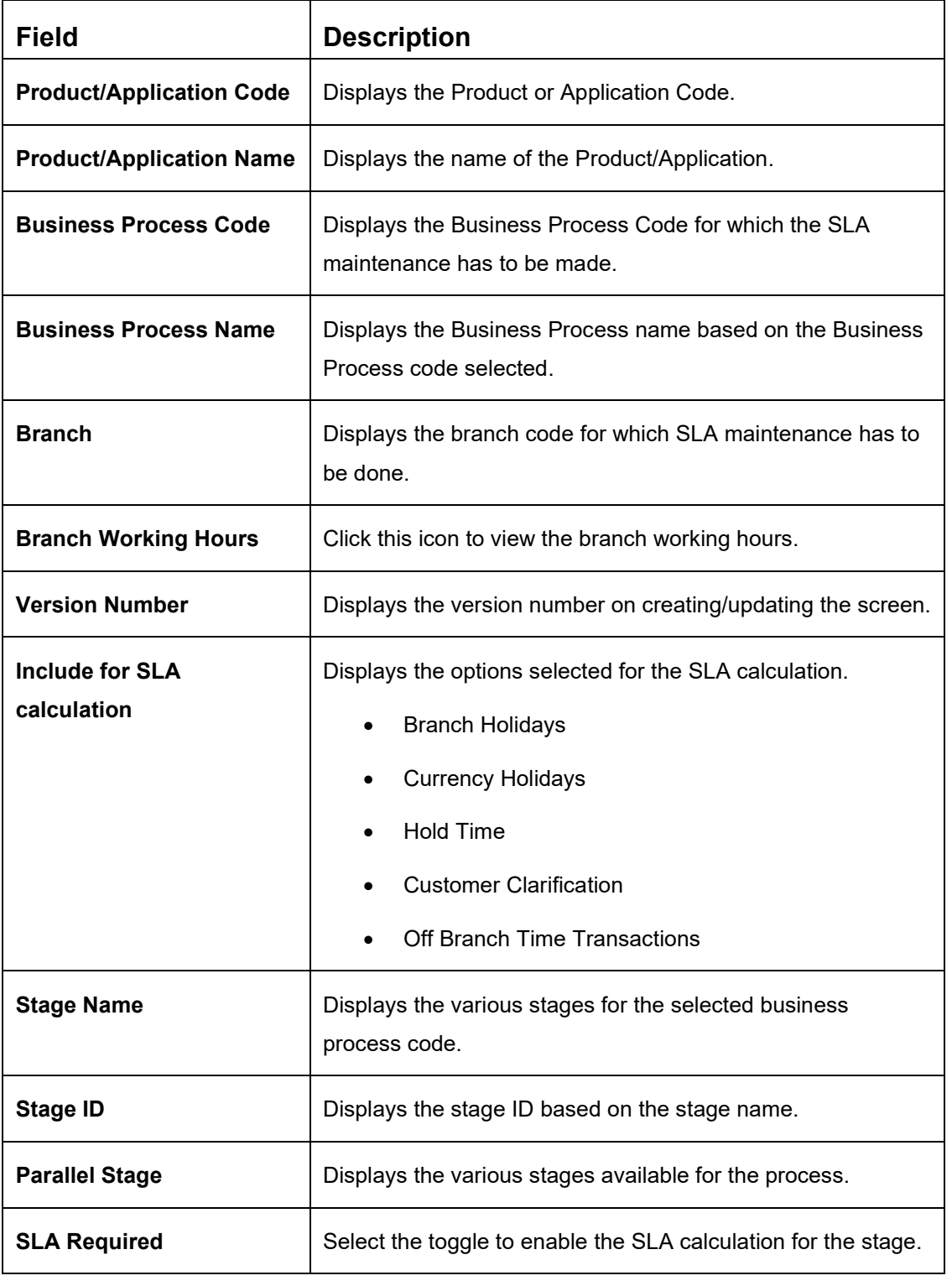

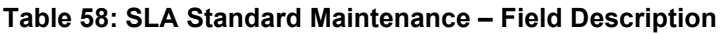

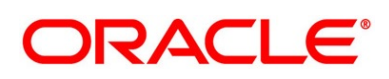

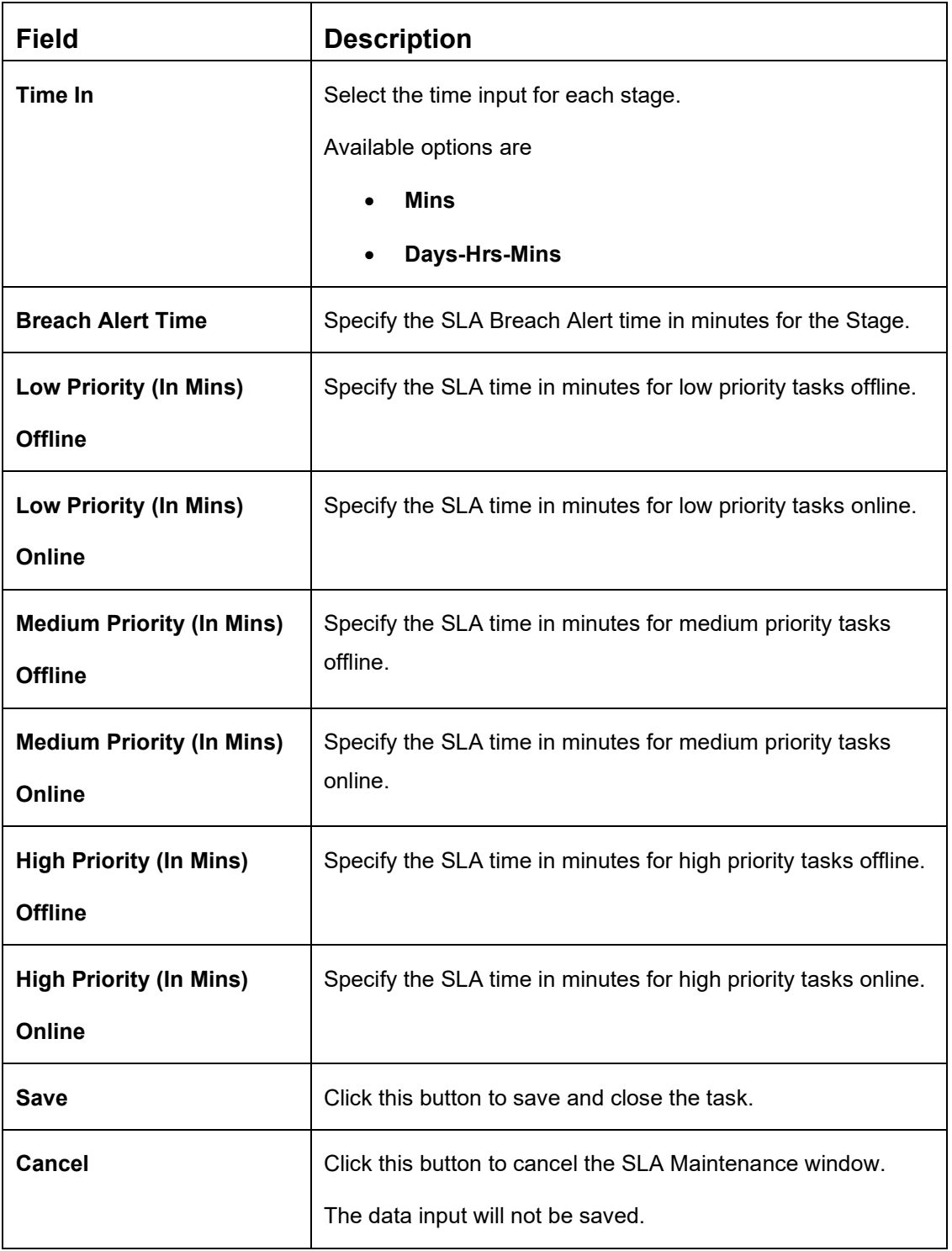

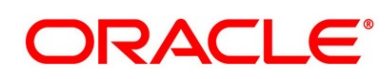

# **3 Error Codes and Messages**

This topic contains error codes and messages.

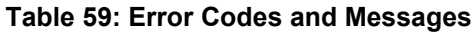

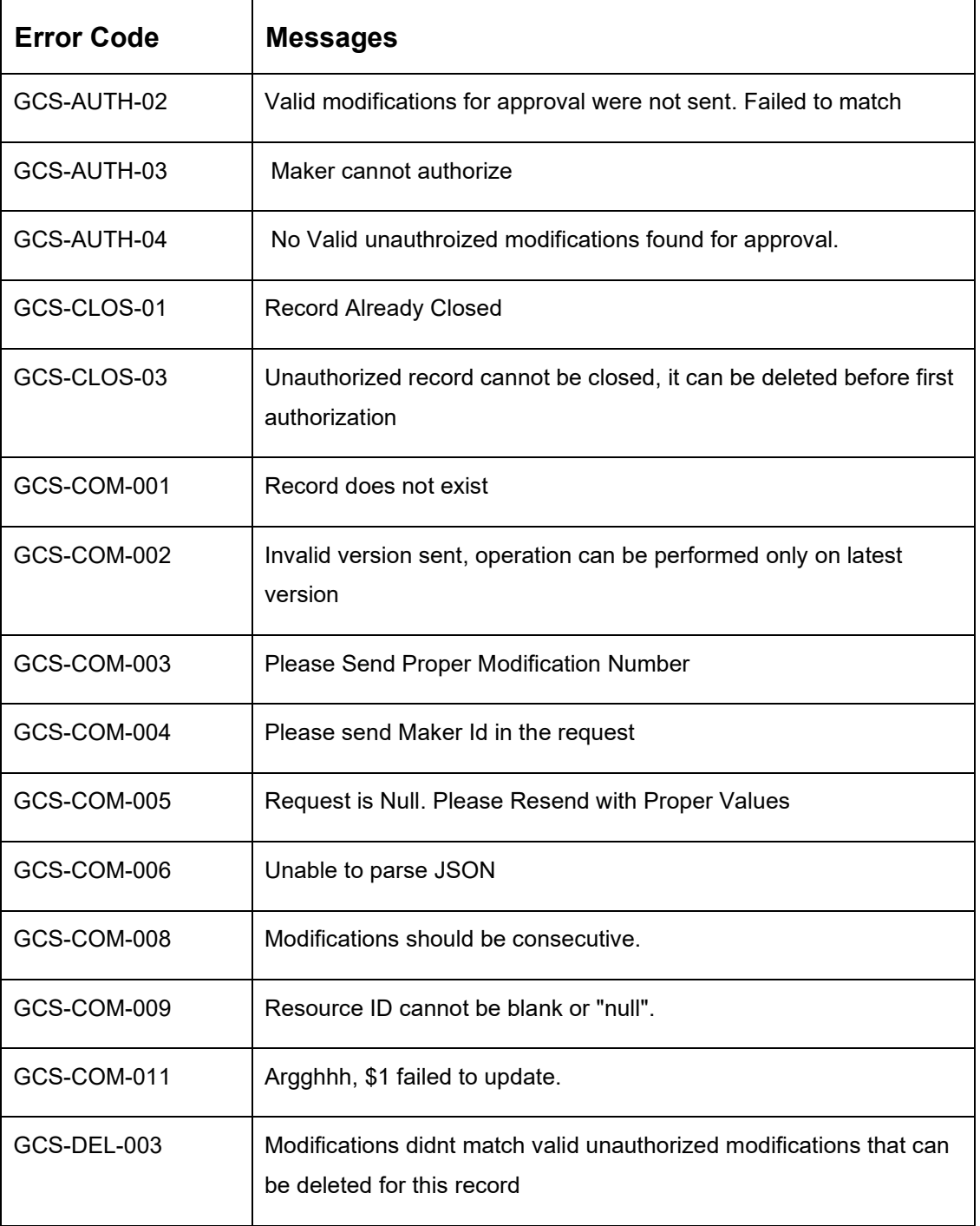

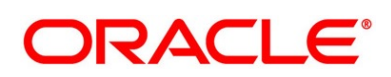
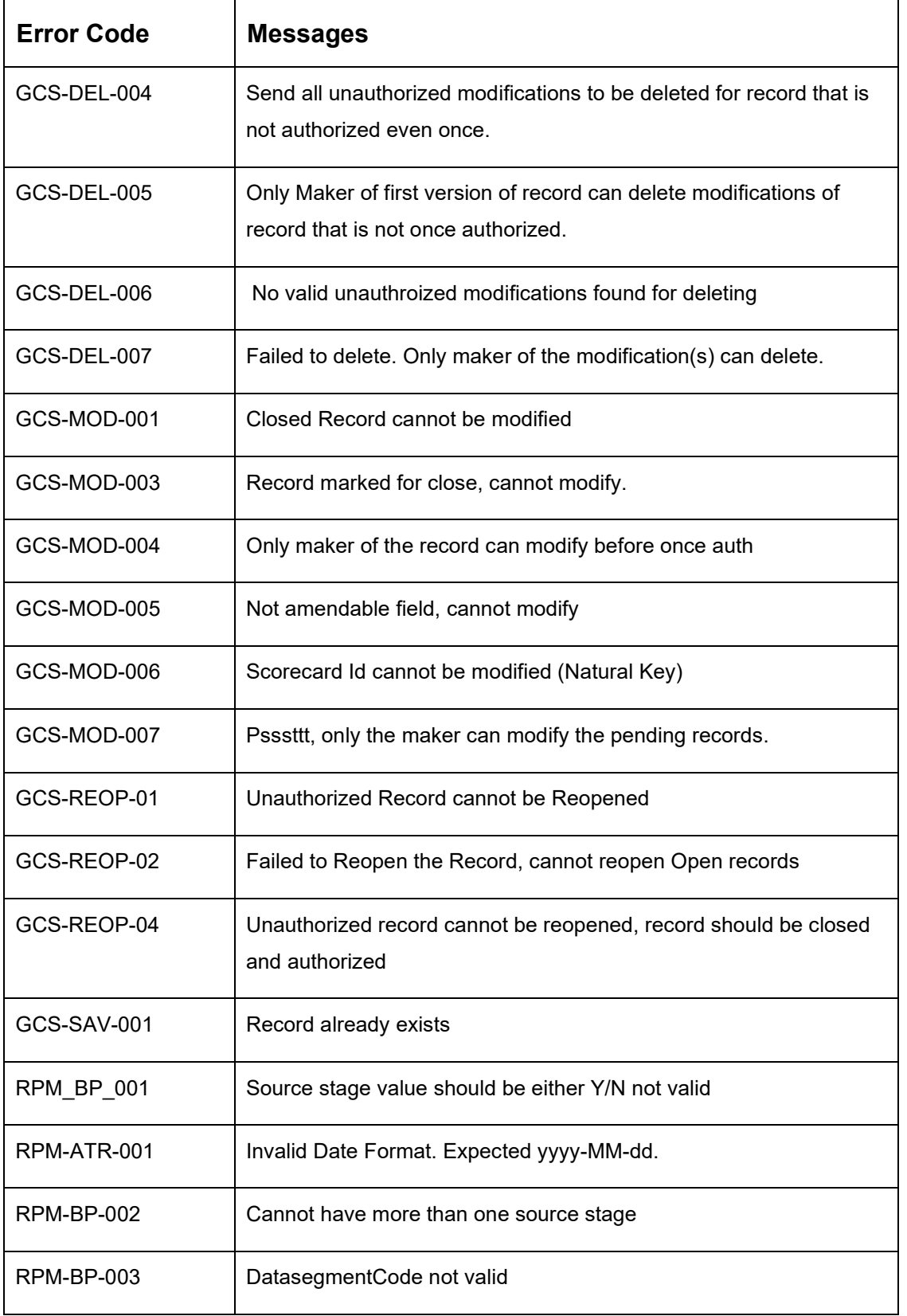

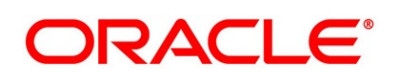

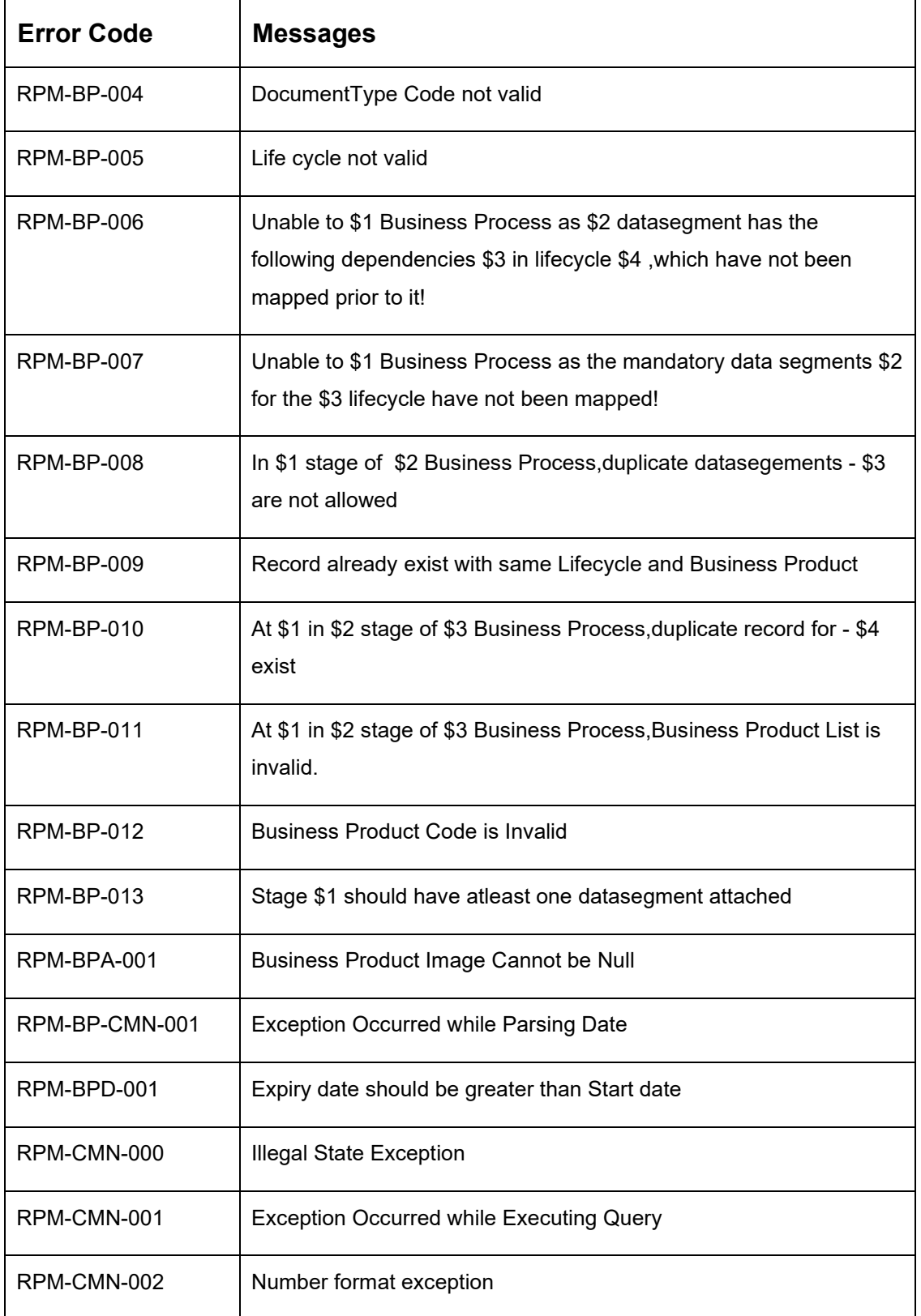

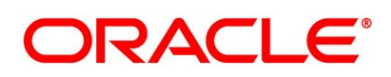

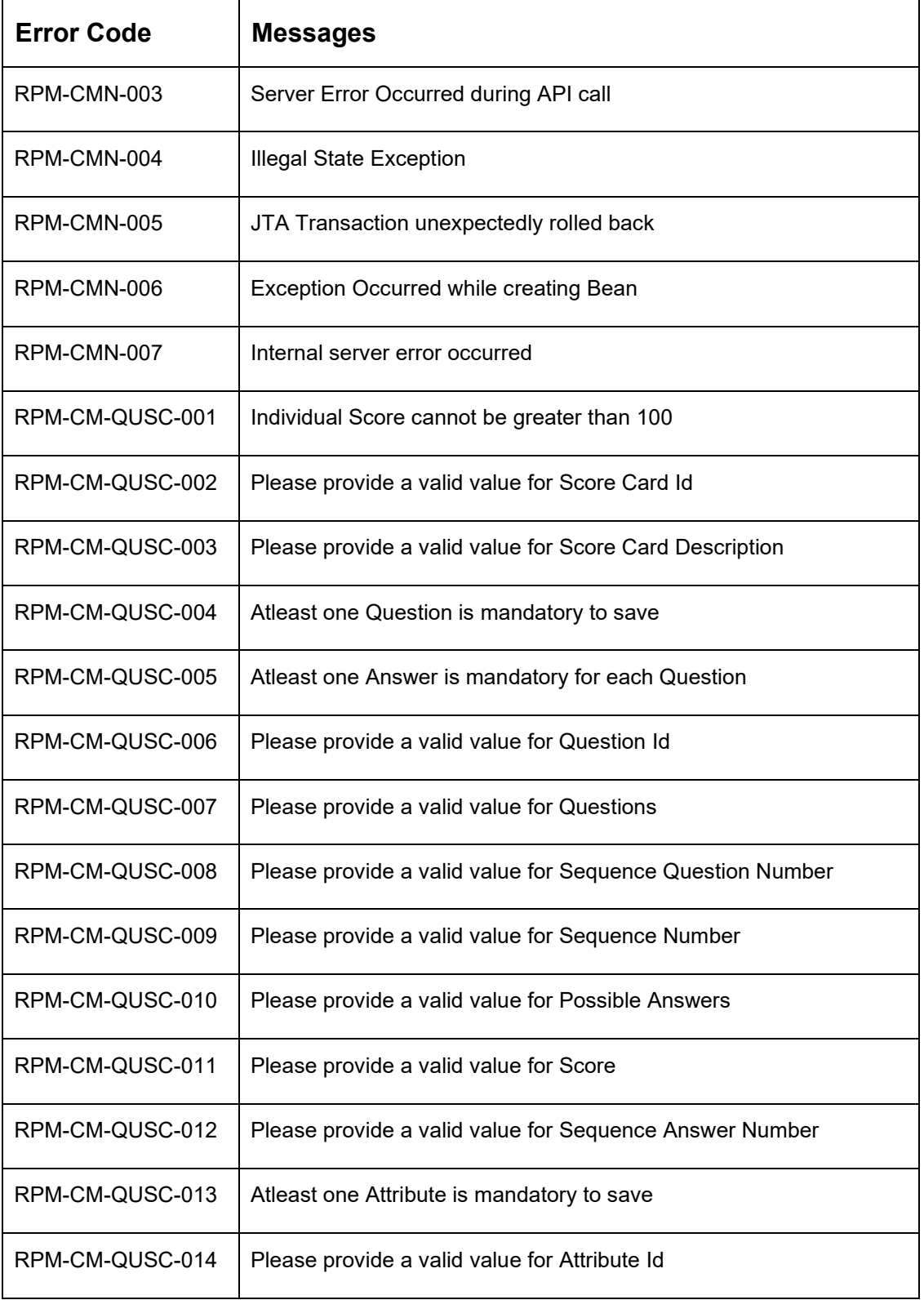

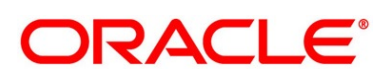

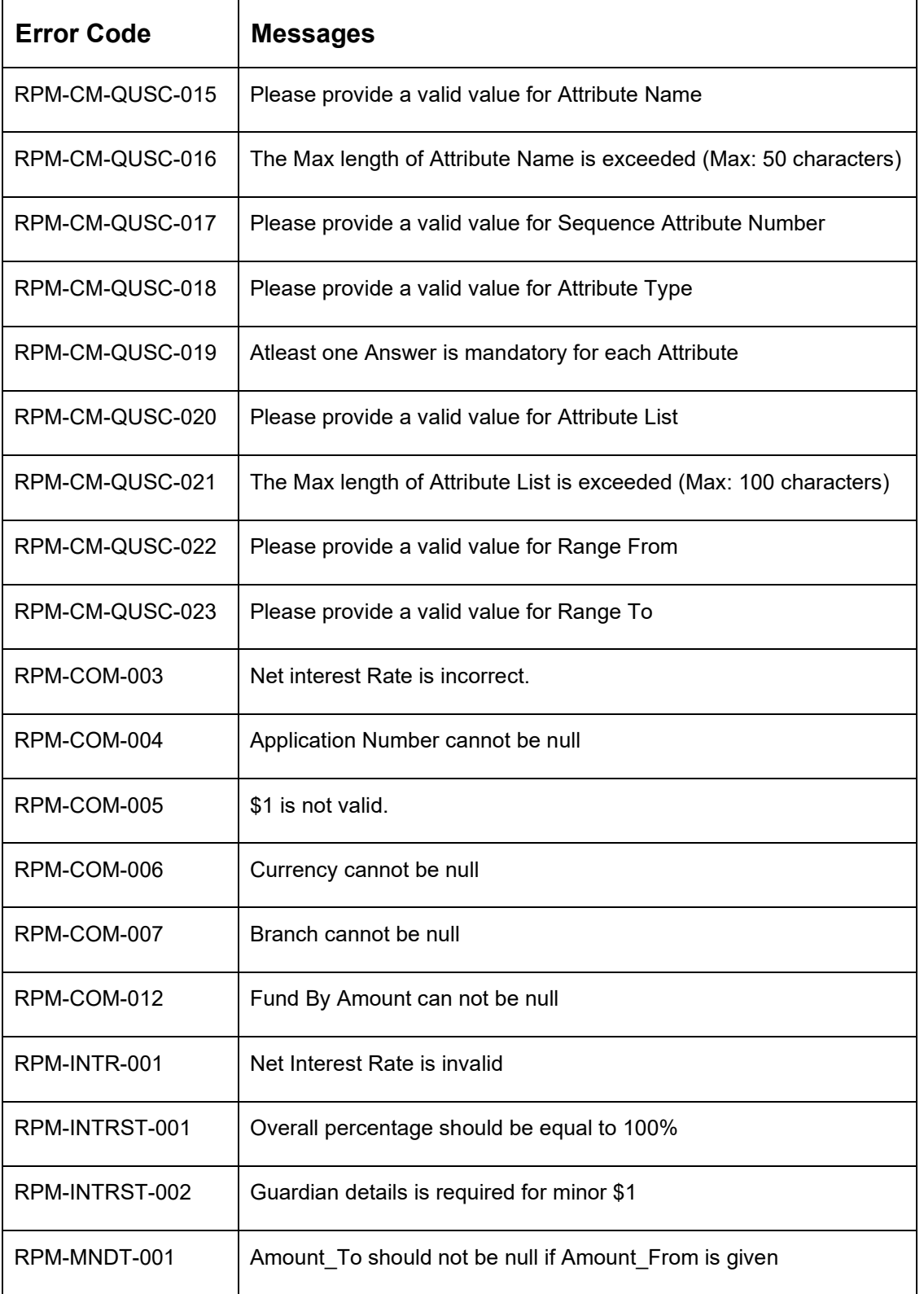

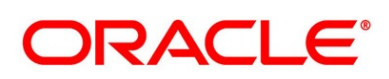

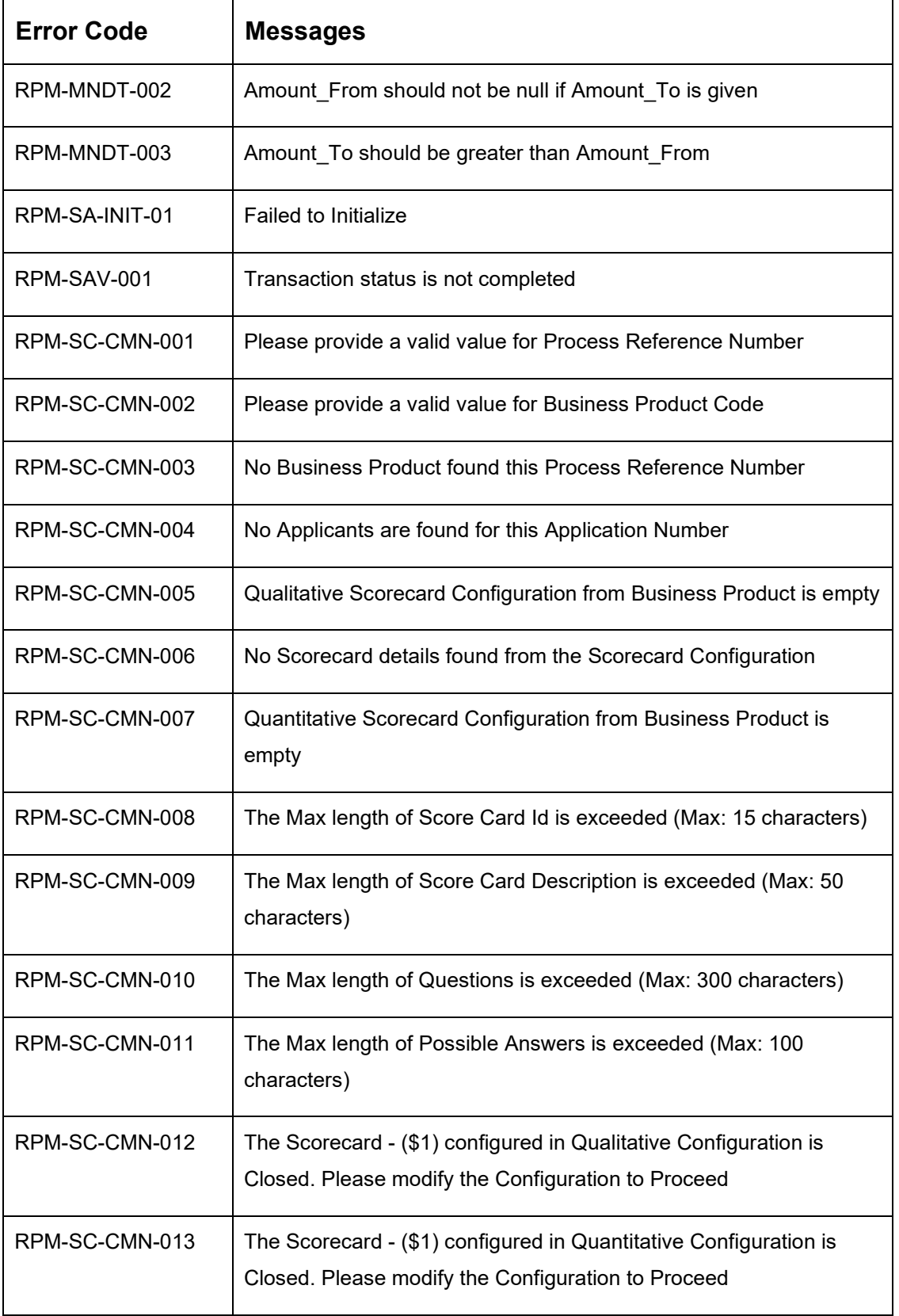

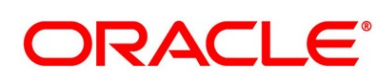

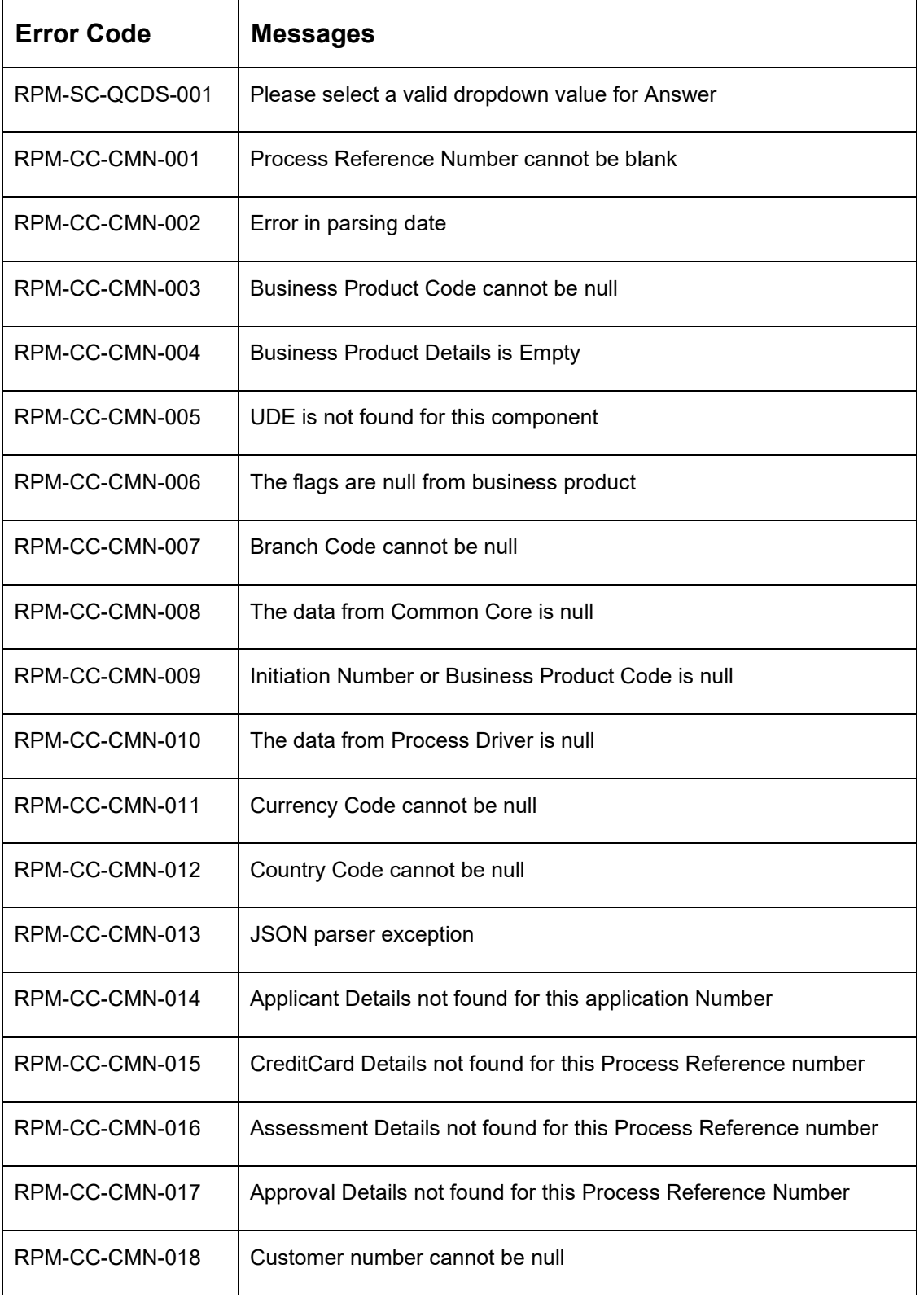

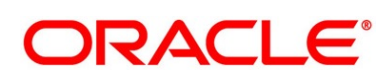

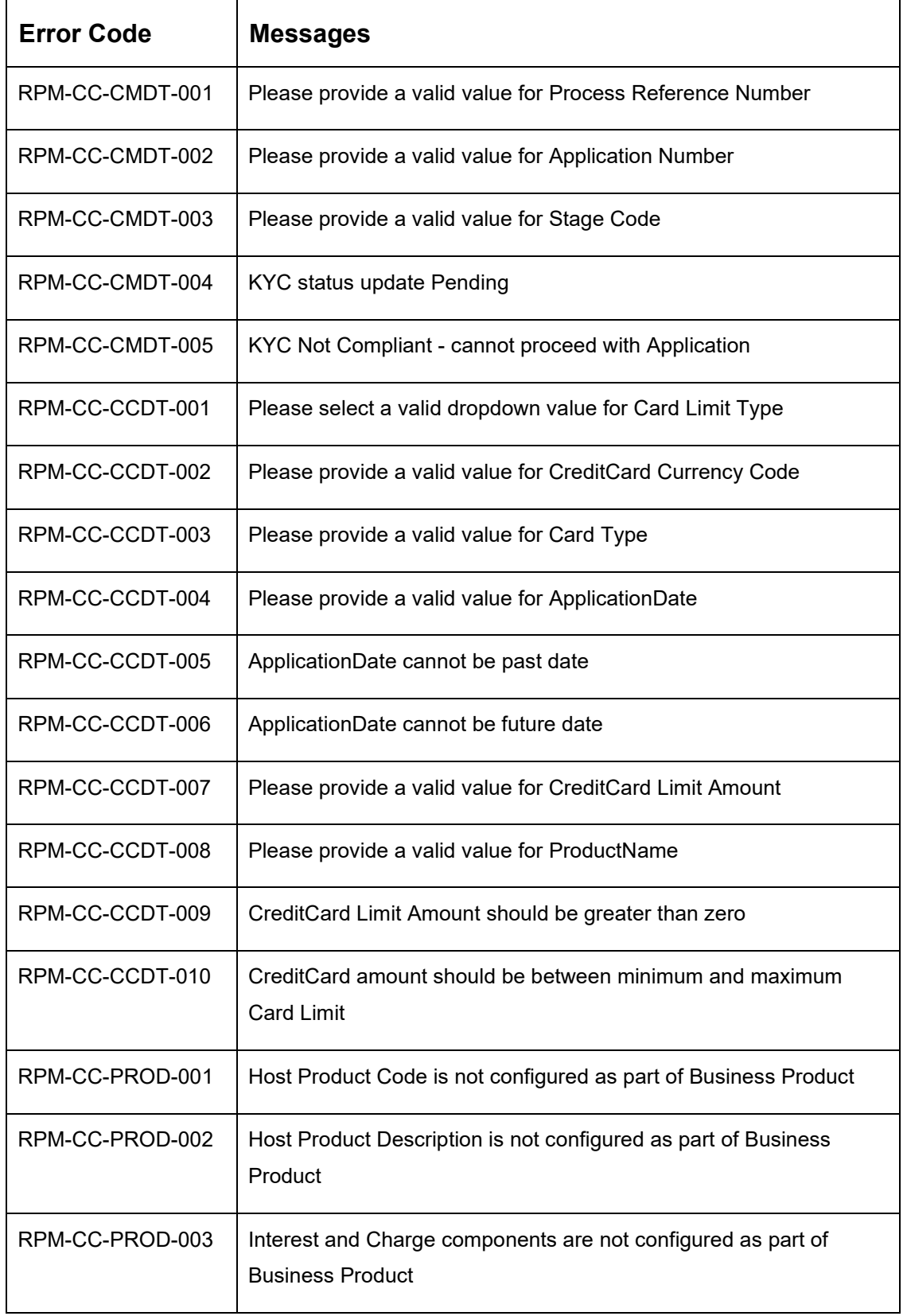

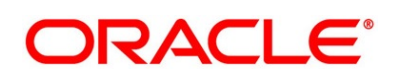

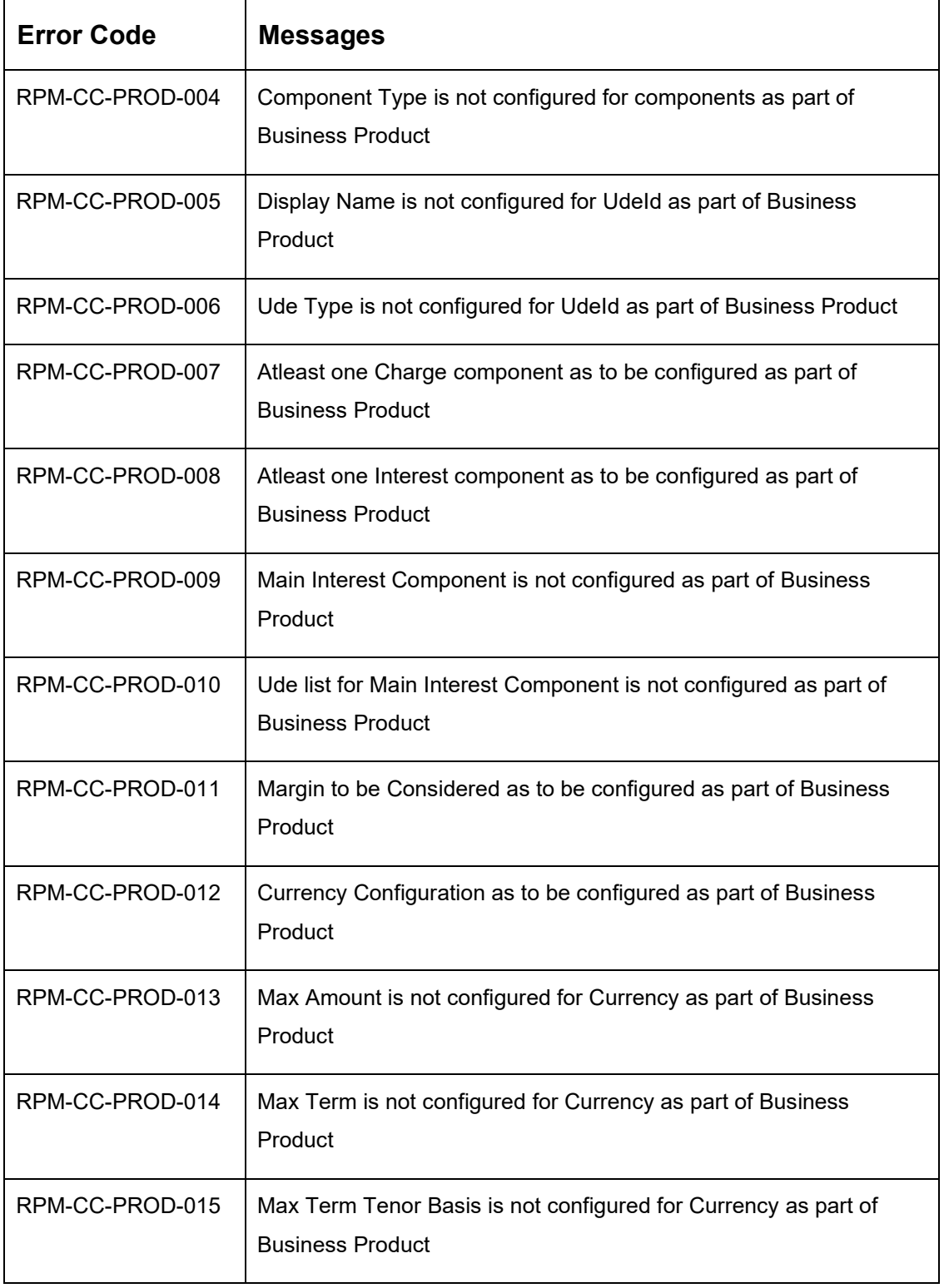

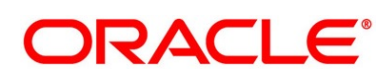

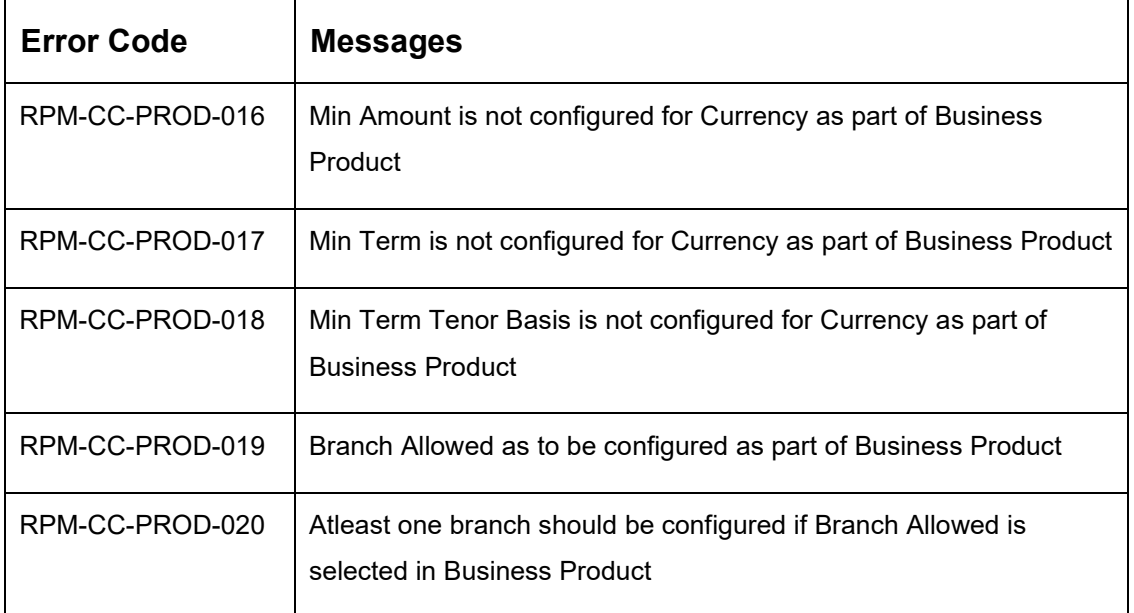

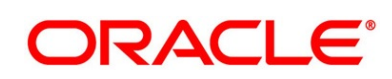

## **4 List Of Glossary**

This section includes following subsections:

- [4.1](#page-189-0) [Lifecycle Codes](#page-189-0)
- [4.2](#page-190-0) [Process Codes](#page-190-0)
- [4.3](#page-197-0) [Data Segment List](#page-197-0)
- [4.4](#page-202-0) [Functional Activity Codes of Dashboards](#page-202-0)

## <span id="page-189-0"></span>**4.1 Lifecycle Codes**

#### **Table 60: Lifecycle Codes**

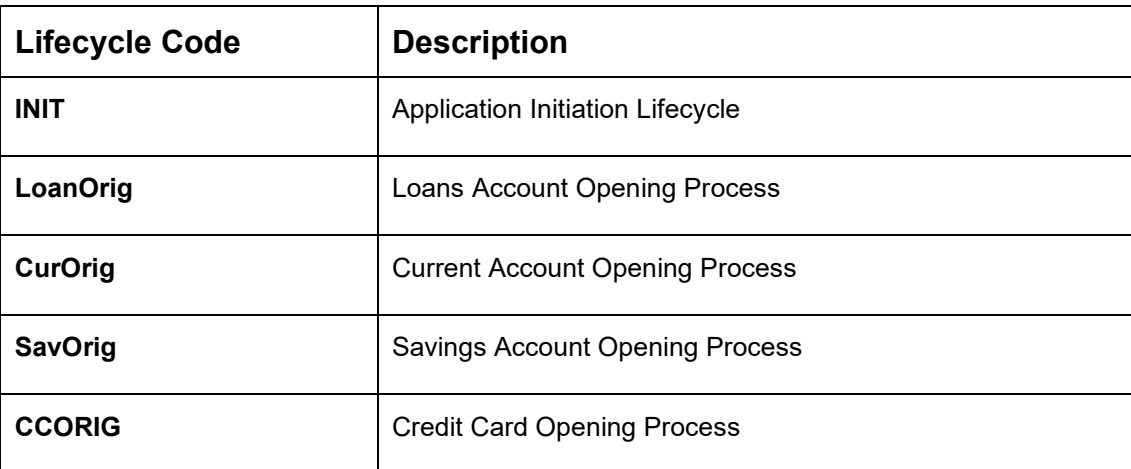

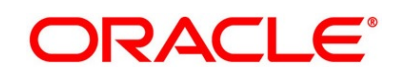

### <span id="page-190-0"></span>**4.2 Process Codes**

#### **Table 61: Process Codes**

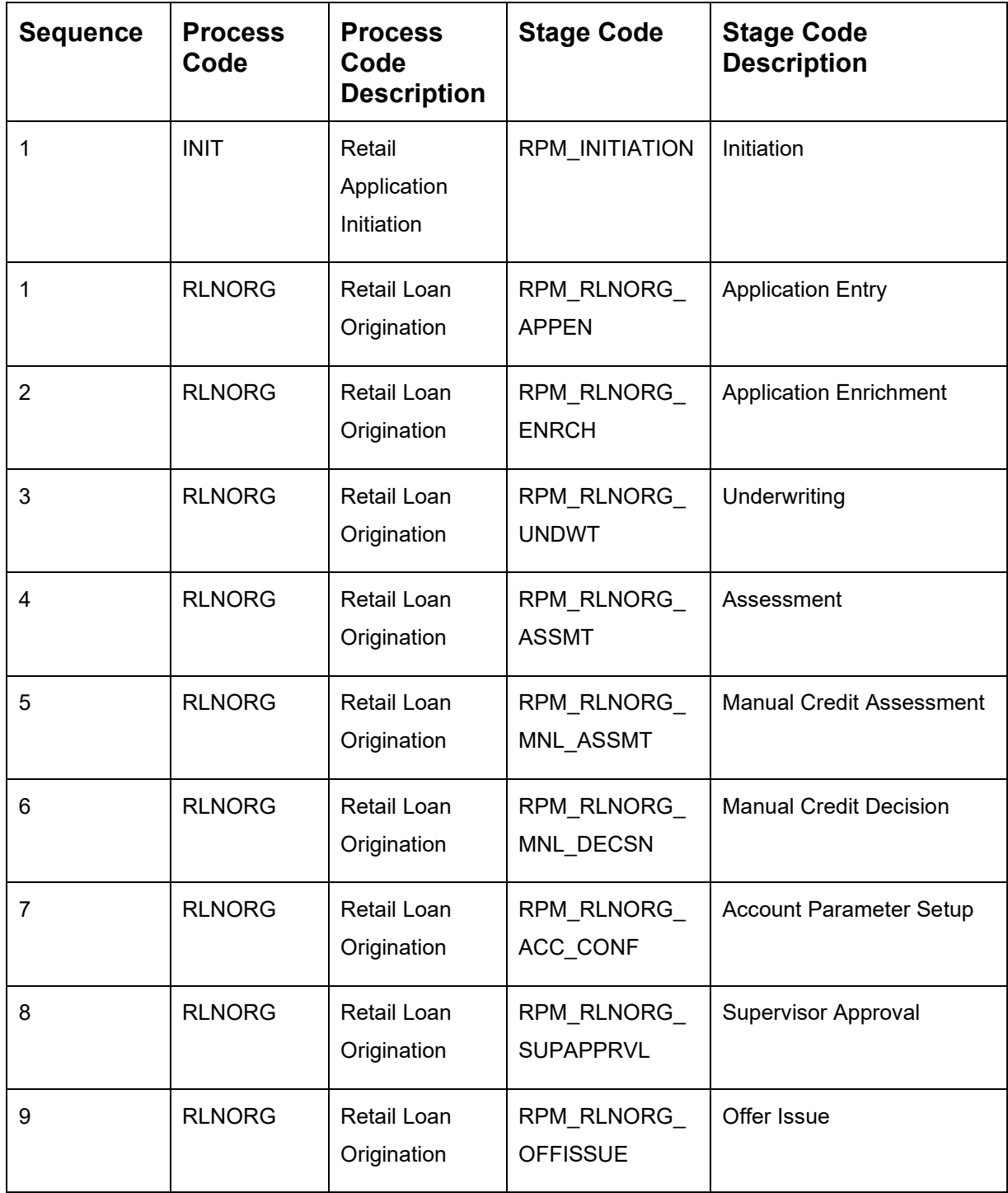

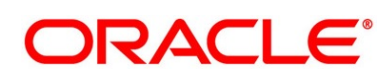

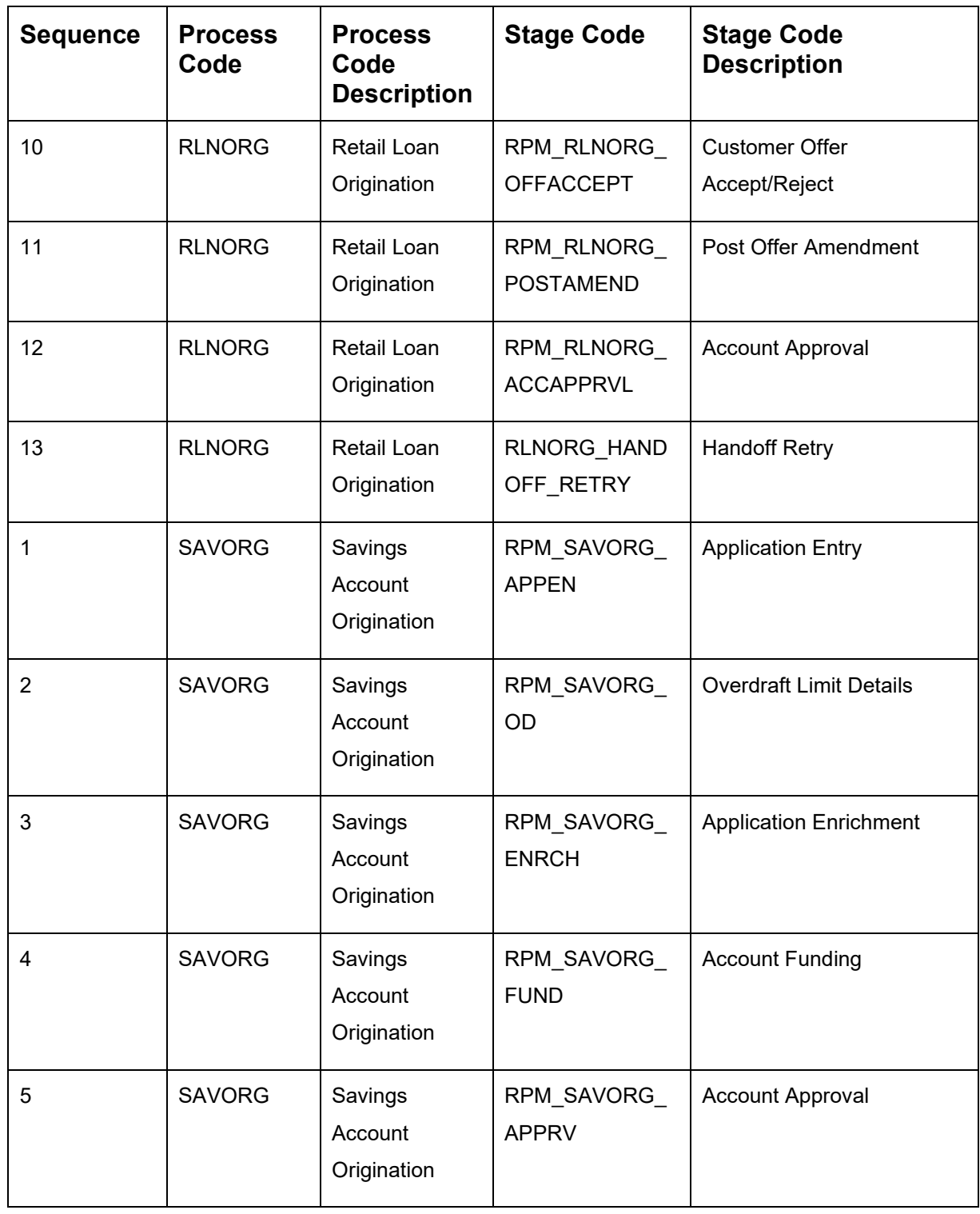

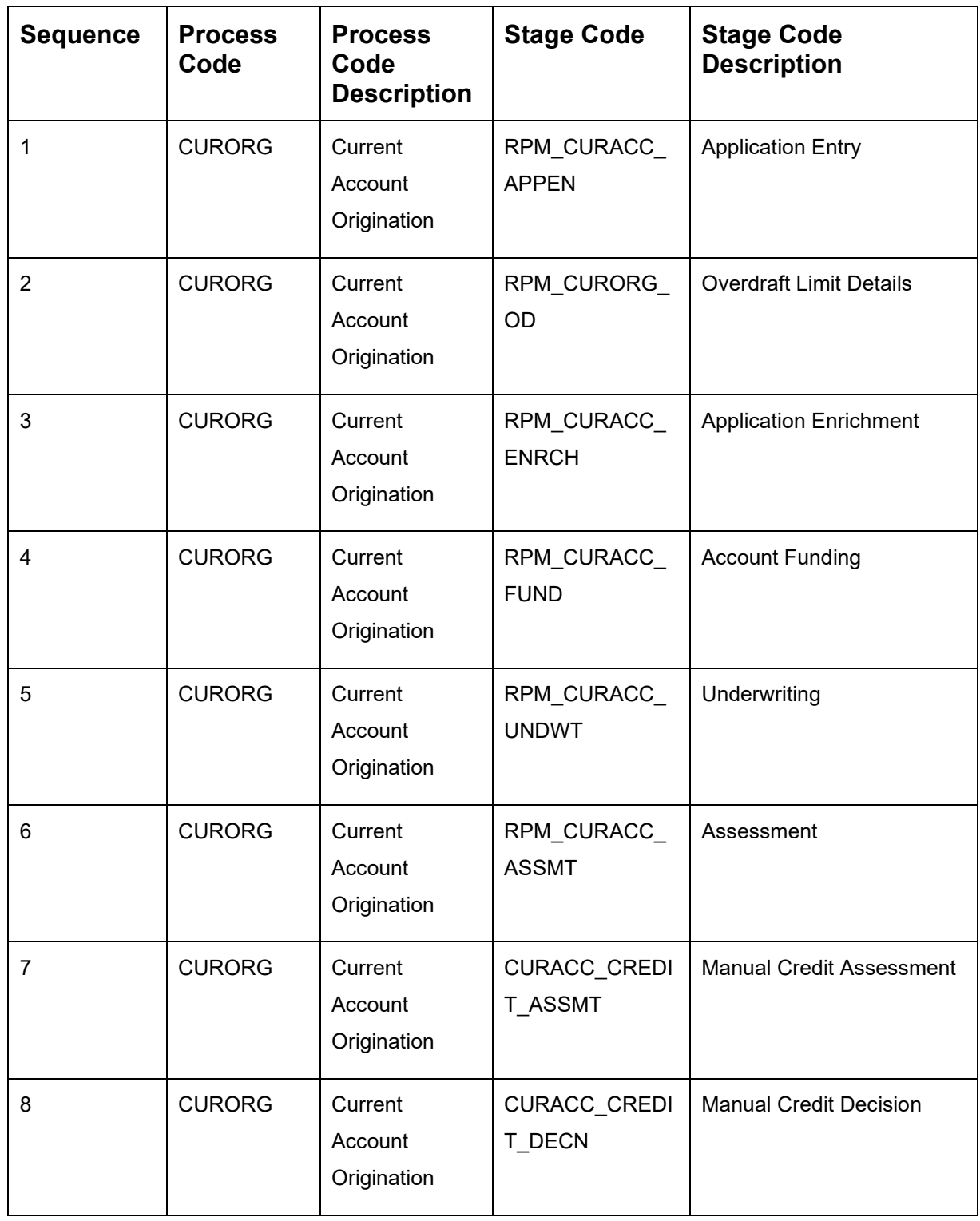

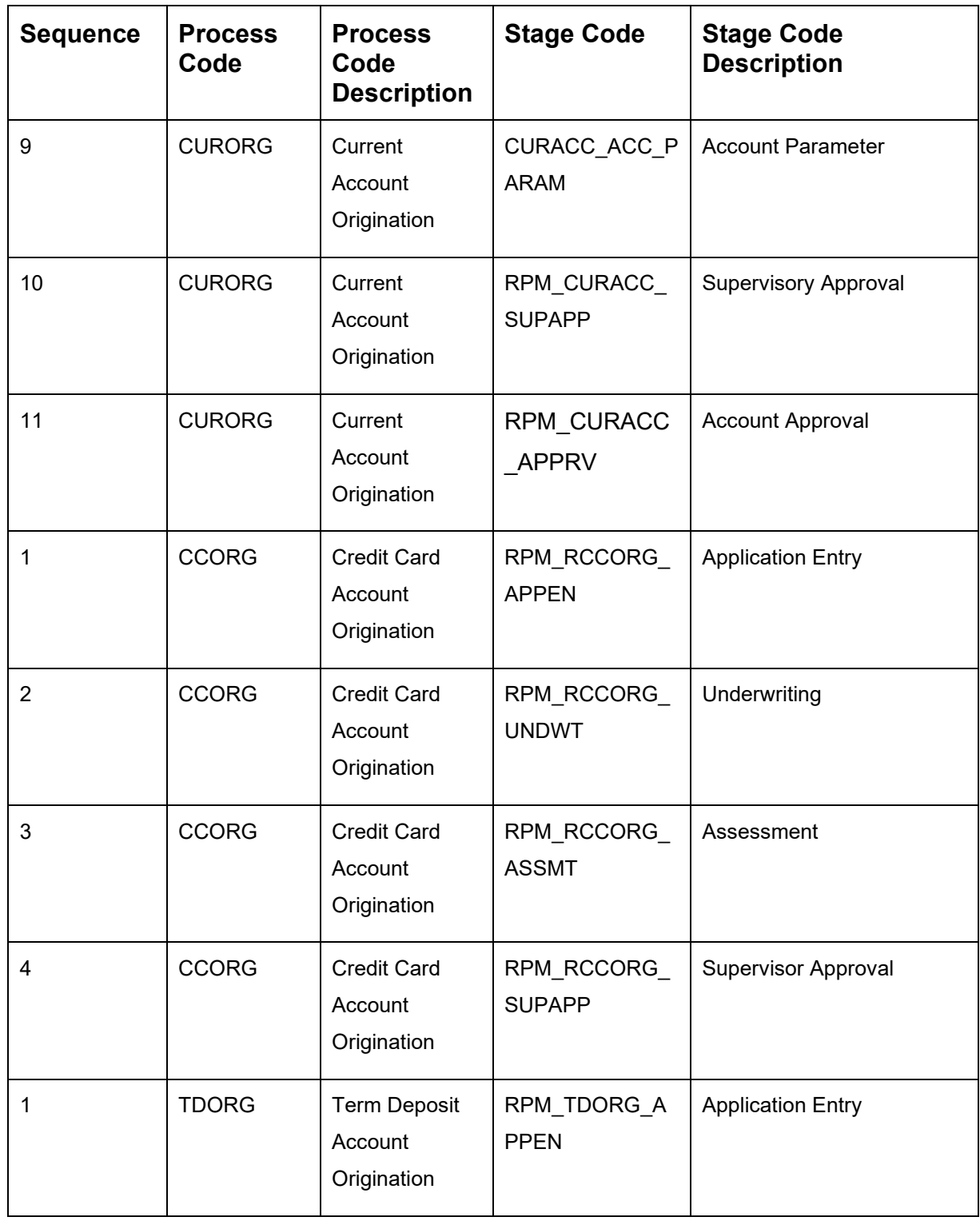

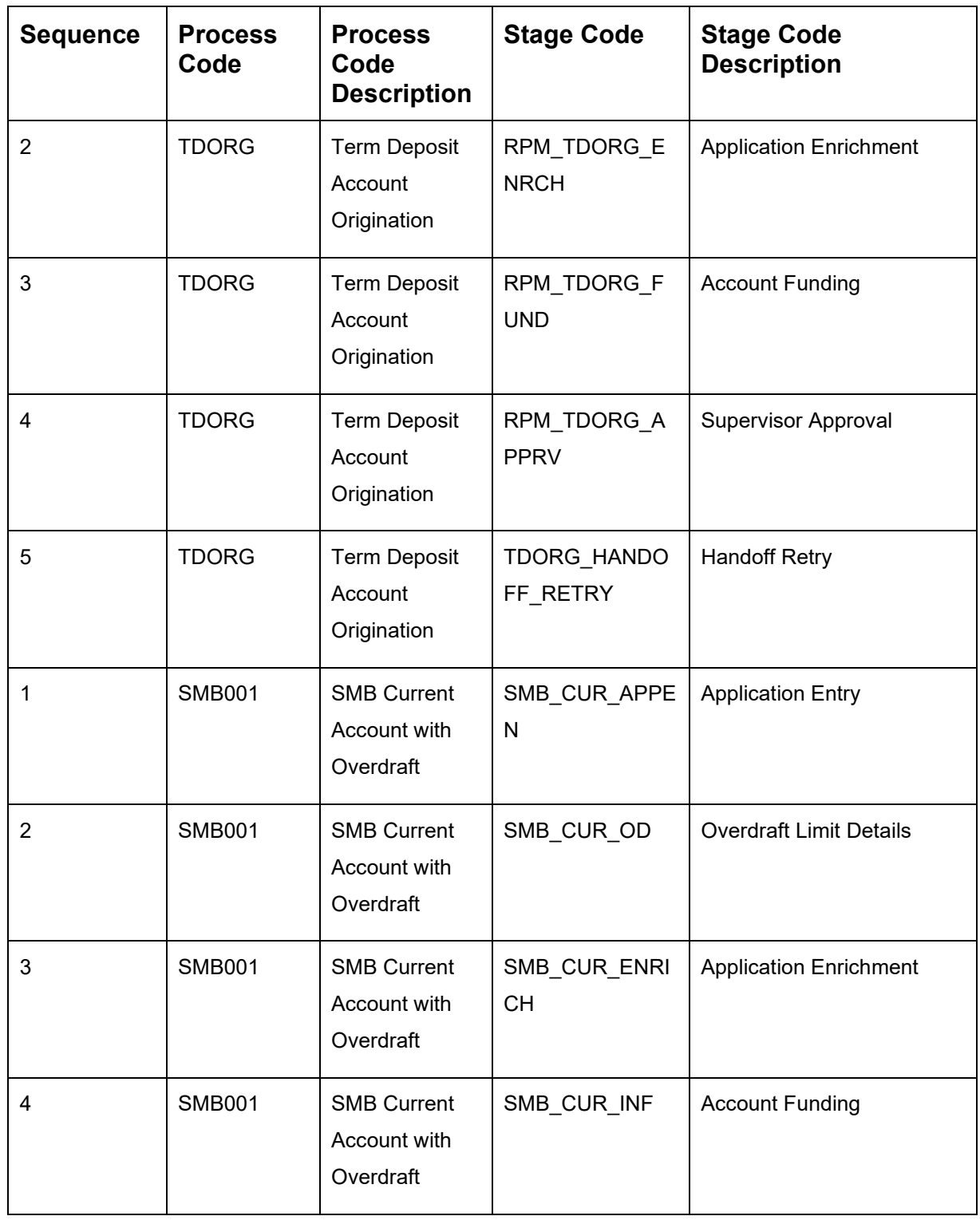

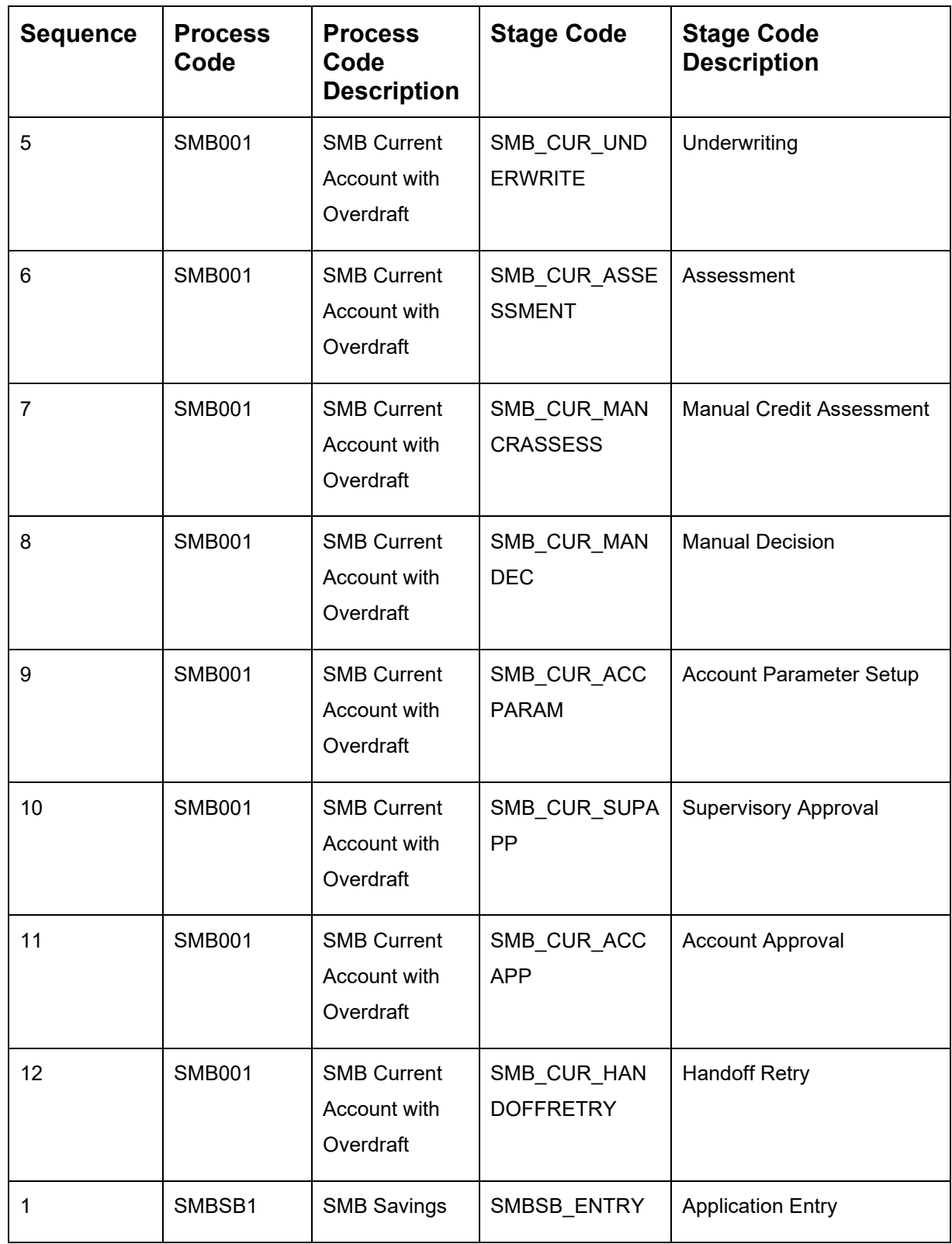

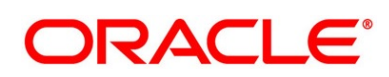

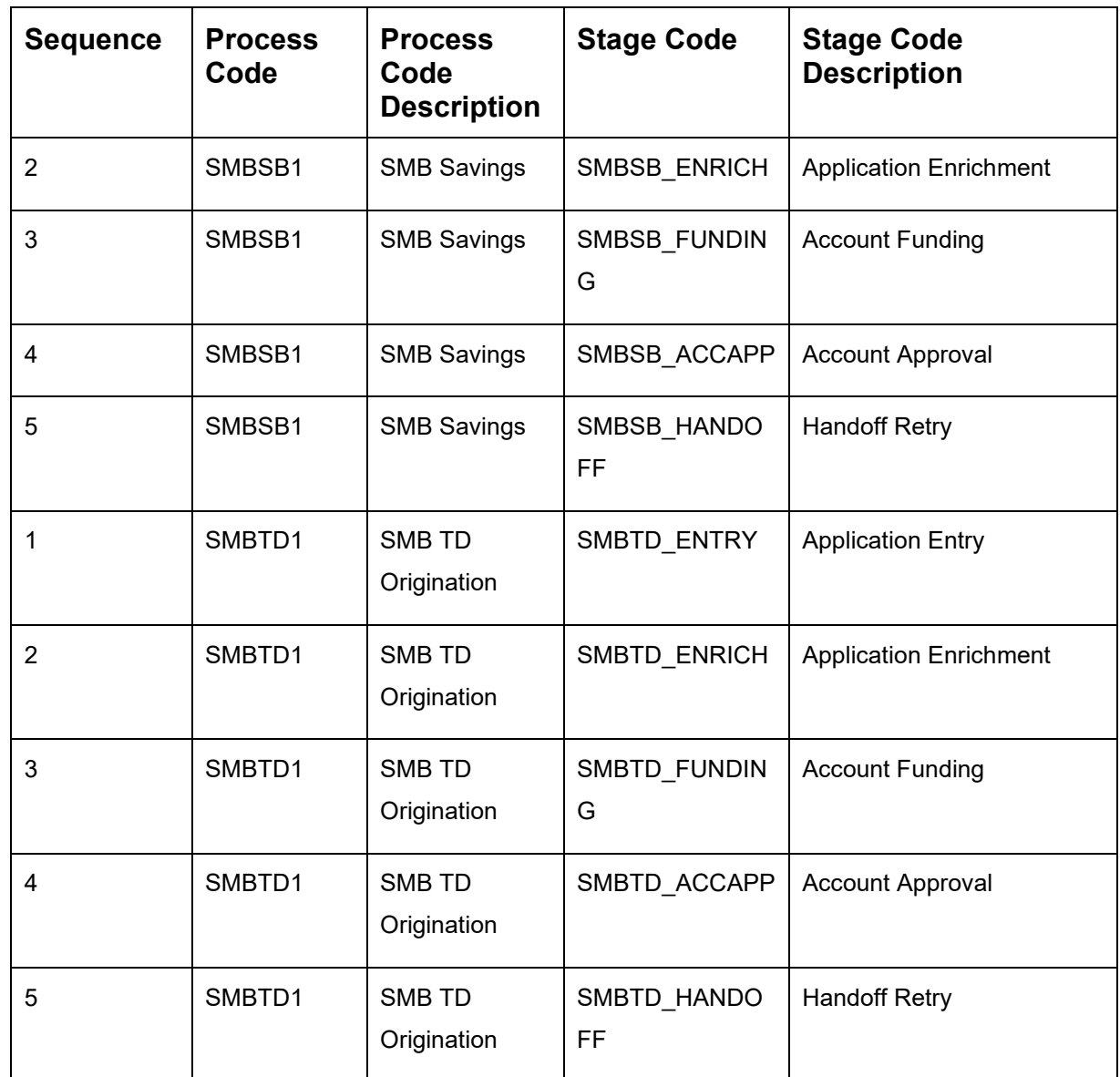

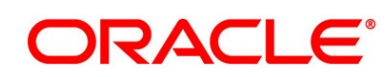

# <span id="page-197-0"></span>**4.3 Data Segment List**

#### **Table 62: Data Segments**

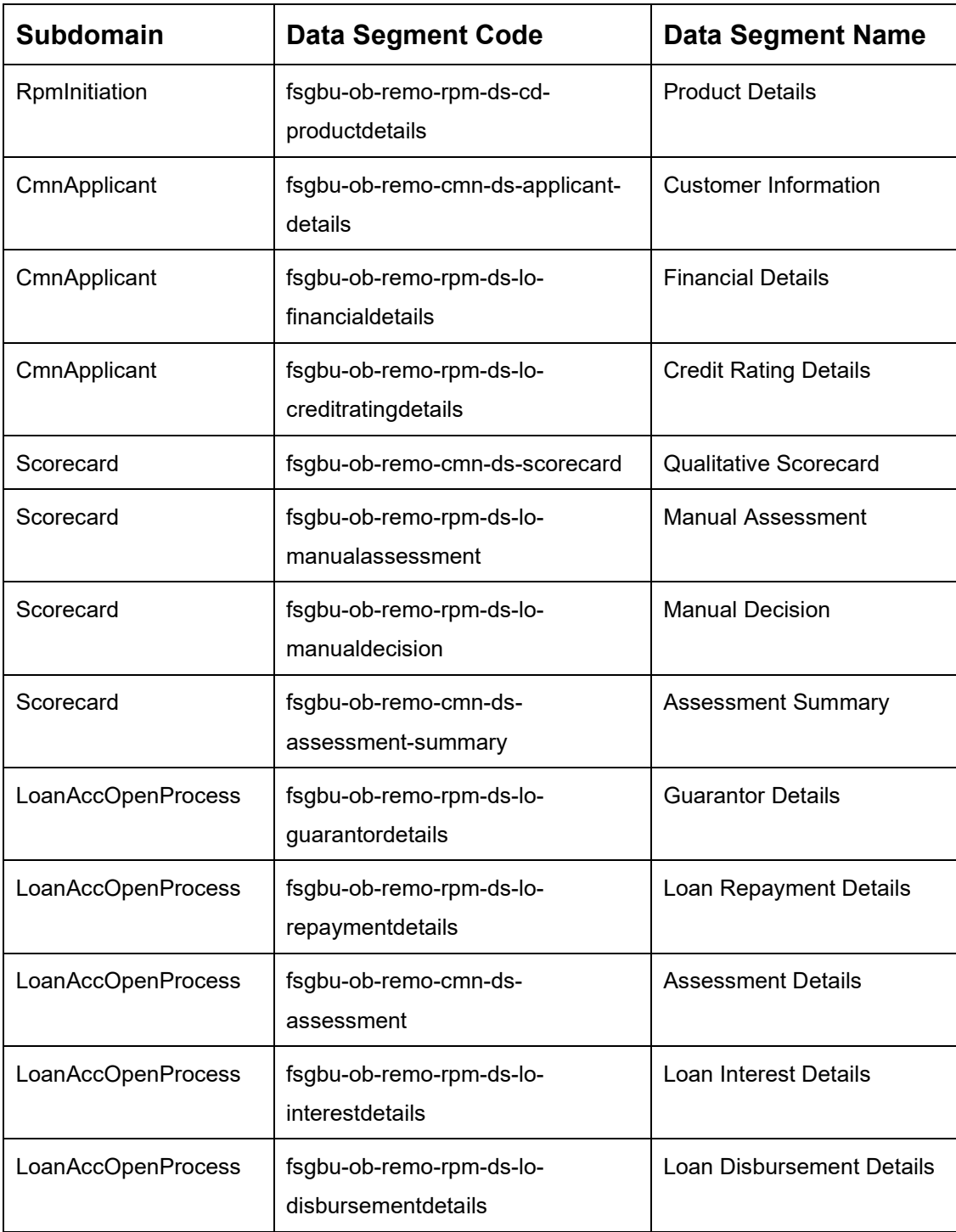

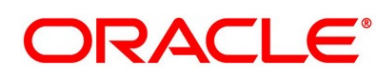

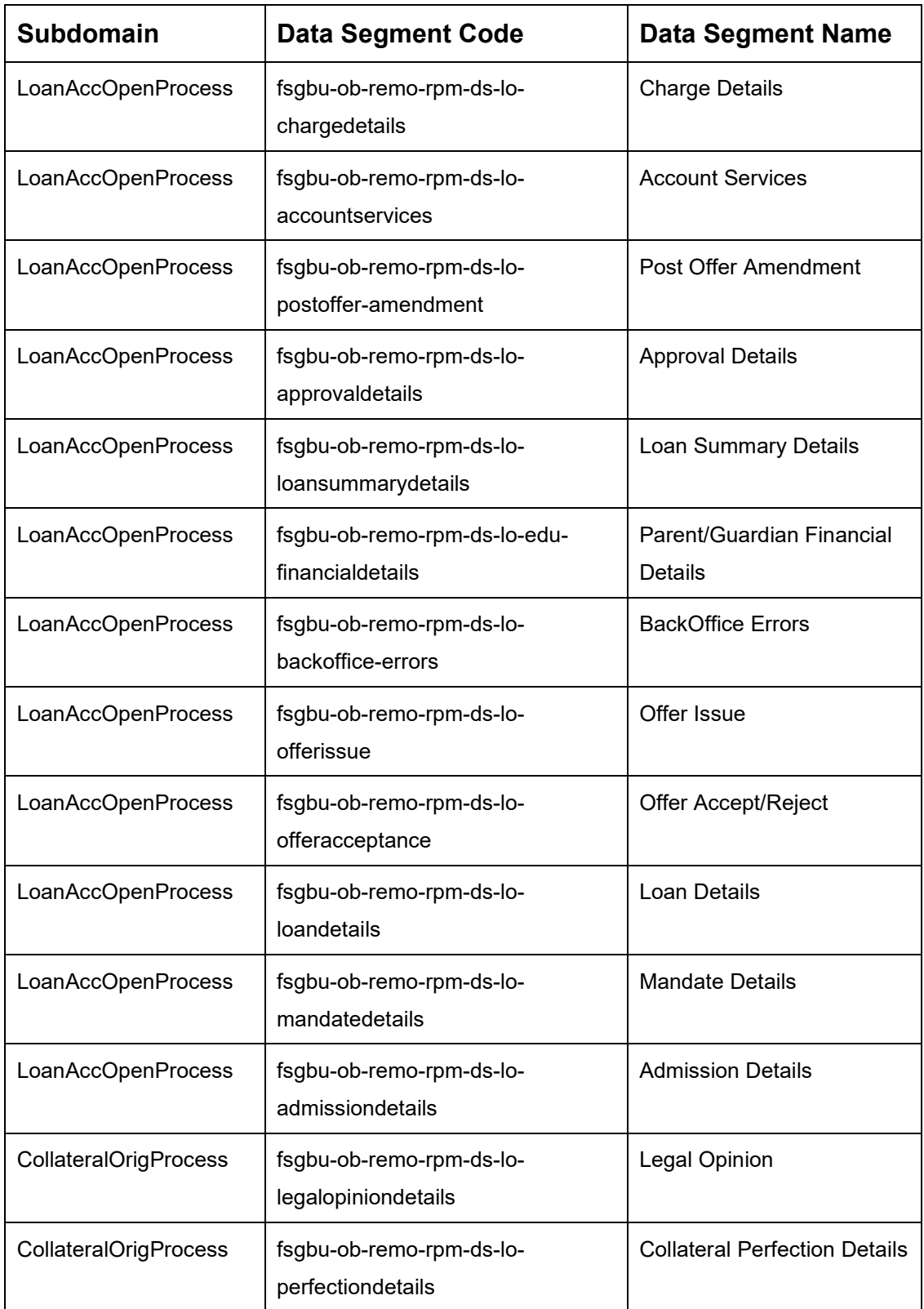

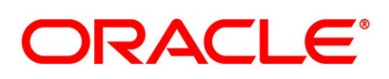

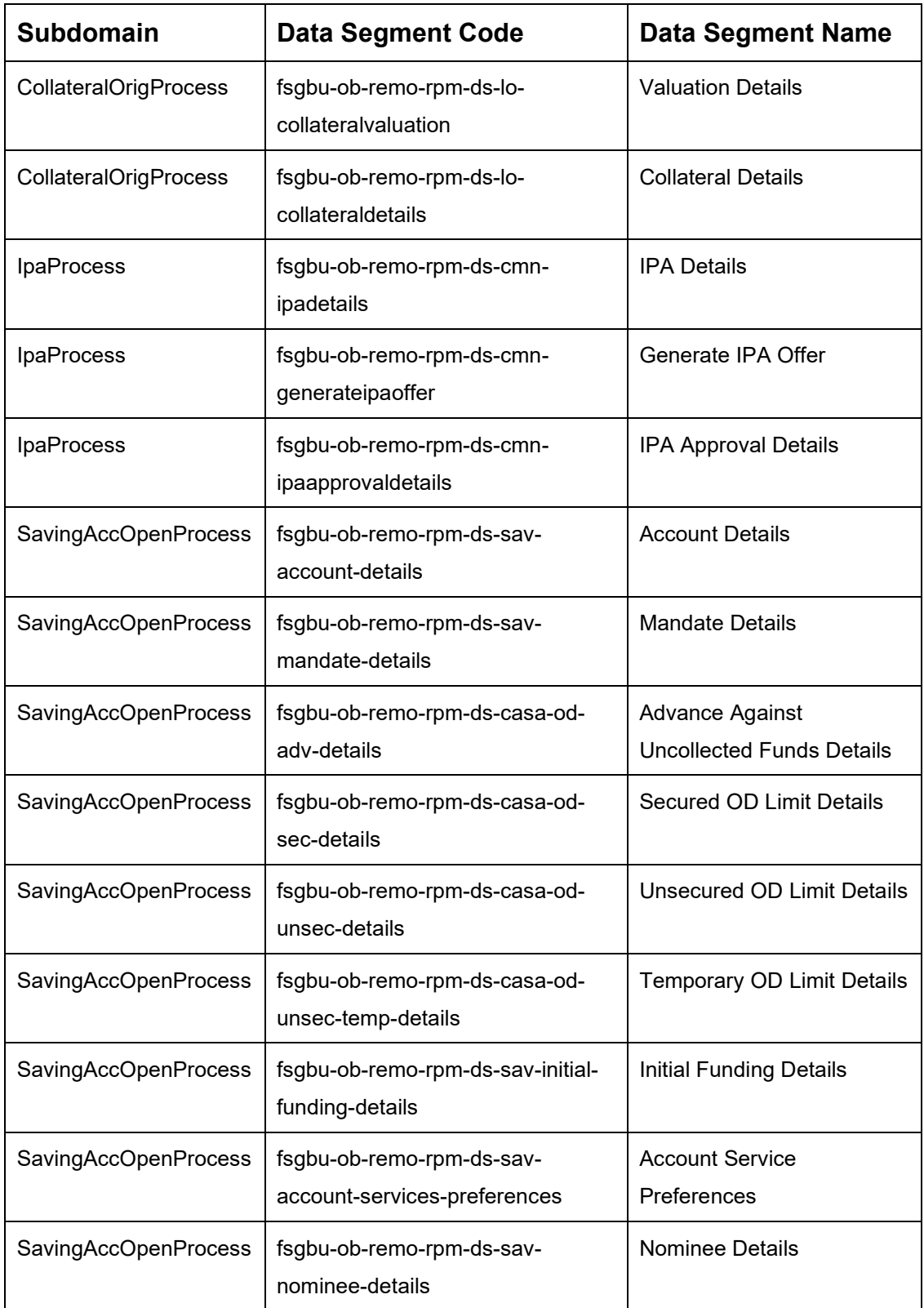

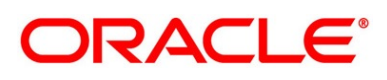

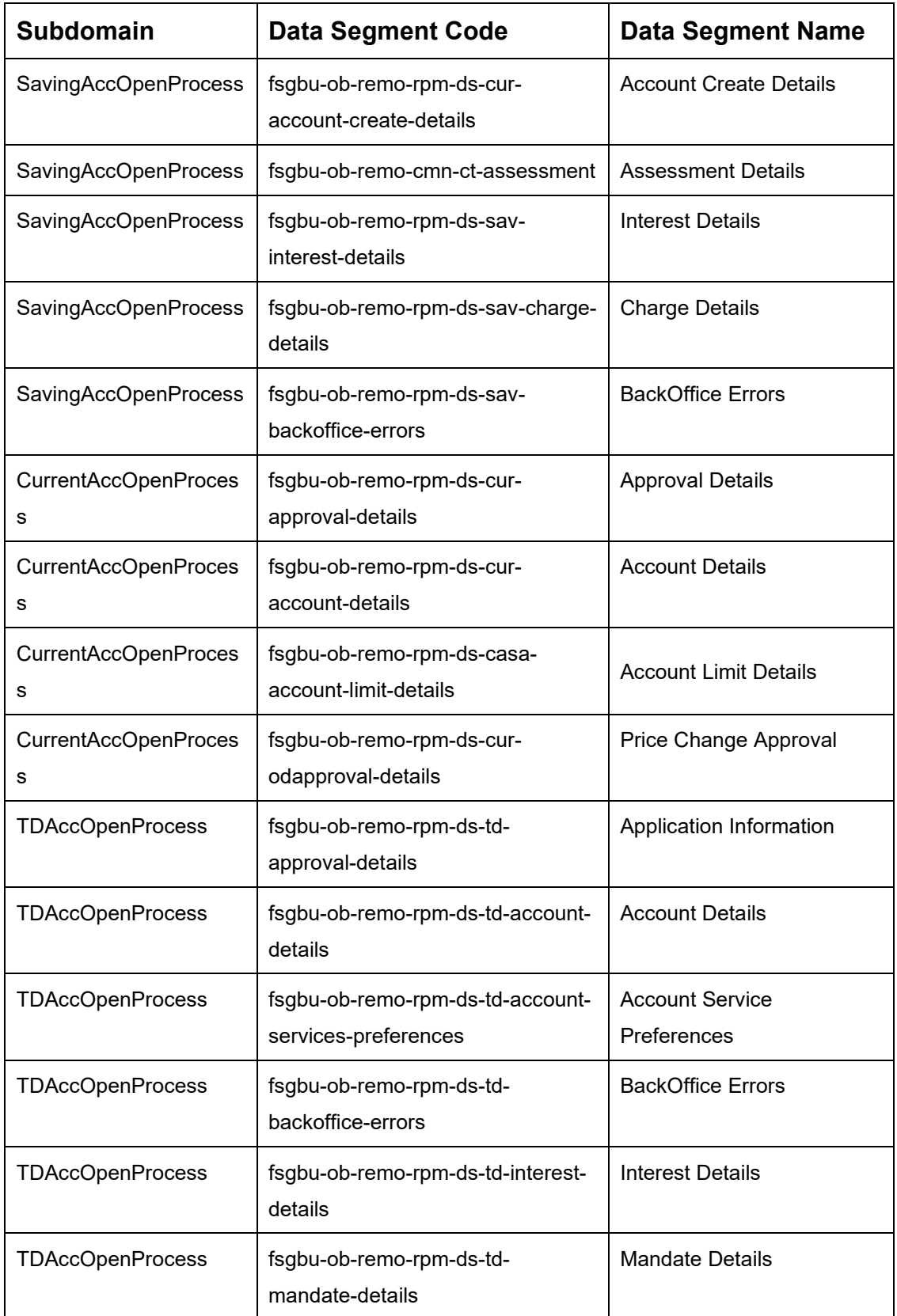

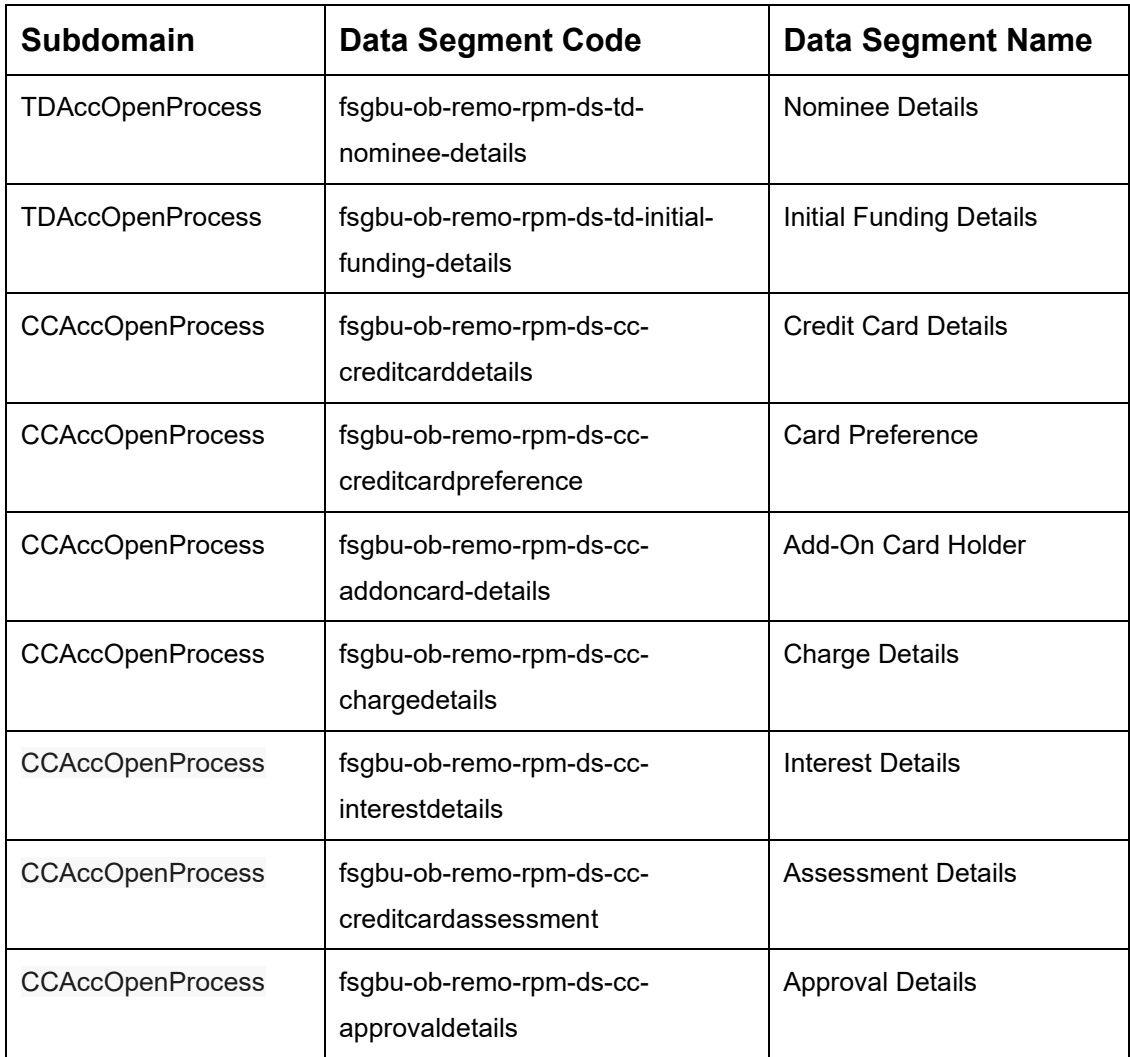

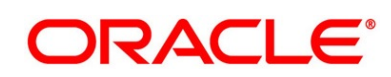

# <span id="page-202-0"></span>**4.4 Functional Activity Codes of Dashboards**

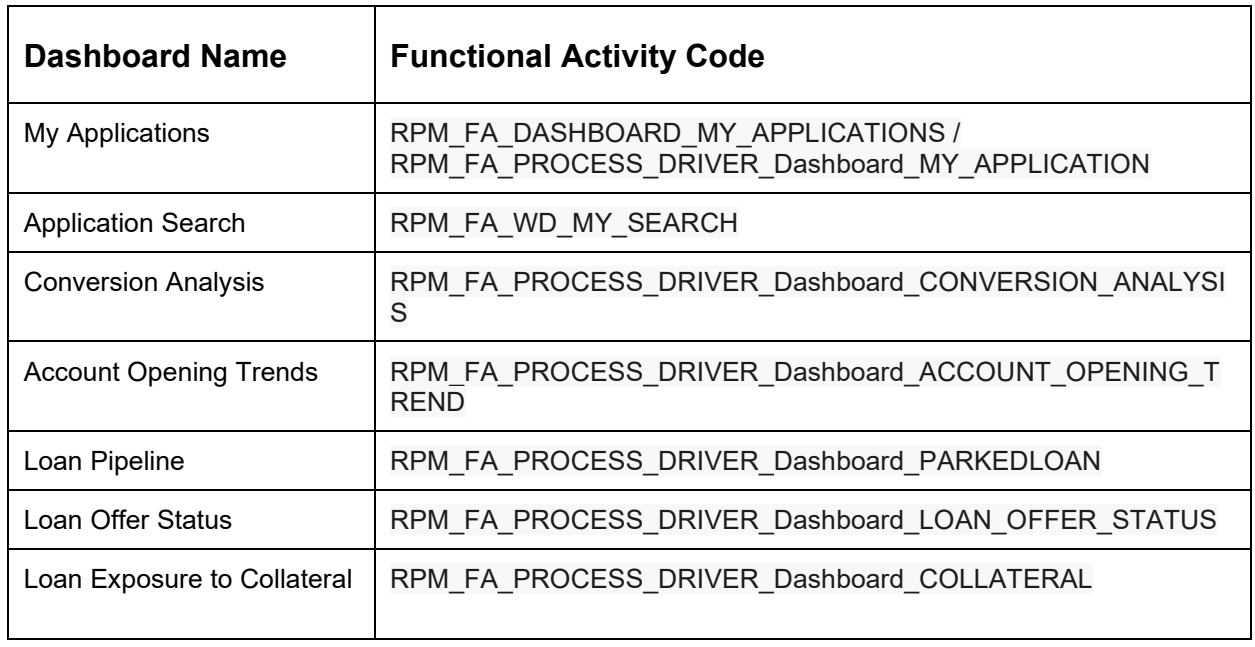

#### **Table 63: Functional Activity Codes**

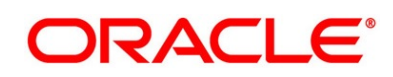